Dell PowerVault DL4000 Backup To Disk-Gerät Benutzerhandbuch – Für Kapazitäts-Lizenzen

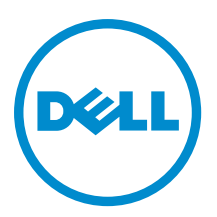

# Anmerkungen, Vorsichtshinweise und Warnungen

ANMERKUNG: Eine ANMERKUNG liefert wichtige Informationen, mit denen Sie den Computer besser einsetzen können.

VORSICHT: Ein VORSICHTSHINWEIS macht darauf aufmerksam, dass bei Nichtbefolgung von Anweisungen eine Beschädigung der Hardware oder ein Verlust von Daten droht, und zeigt auf, wie derartige Probleme vermieden werden können.

WARNUNG: Durch eine WARNUNG werden Sie auf Gefahrenquellen hingewiesen, die materielle Schäden, Verletzungen oder sogar den Tod von Personen zur Folge haben können.

#### **©** 2013 Dell Inc. Alle Rechte vorbehalten.

In diesem Text verwendete Marken: Dell™, das Dell Logo, Dell Boomi™, Dell Precision™, OptiPlex™, Latitude™, PowerEdge™, PowerVault™, PowerConnect™, OpenManage™, EqualLogic™, Compellent,™ KACE™, FlexAddress™, Force10™, Venue™ und Vostro™ sind Marken von Dell Inc. Intel®, Pentium®, Xeon®, Core® und Celeron® sind eingetragene Marken der Intel Corporation in den USA und anderen Ländern. AMD® ist eine eingetragene Marke und AMD Opteron™, AMD Phenom™ und AMD Sempron™ sind Marken von Advanced Micro Devices, Inc. Microsoft®, Windows®, Windows Server®, Internet Explorer®, MS-DOS®, Windows Vista® und Active Directory® sind Marken oder eingetragene Marken der Microsoft Corporation in den USA und/oder anderen Ländern. Red Hat® und Red Hat® Enterprise Linux® sind eingetragene Marken von Red Hat, Inc. in den USA und/oder anderen Ländern. Novell® und SUSE® sind eingetragene Marken von Novell Inc. in den USA und anderen Ländern. Oracle® ist eine eingetragene Marke von Oracle Corporation und/oder ihren Tochterunternehmen. Citrix®, Xen®, XenServer® und XenMotion® sind eingetragene Marken oder Marken von Citrix Systems, Inc. in den USA und/oder anderen Ländern. VMware®, vMotion®, vCenter®, vCenter SRM™ und vSphere® sind eingetragene Marken oder Marken von VMWare, Inc. in den USA oder anderen Ländern. IBM® ist eine eingetragene Marke von International Business Machines Corporation.

2013 - 10

Ø

Rev. A02

# Inhaltsverzeichnis

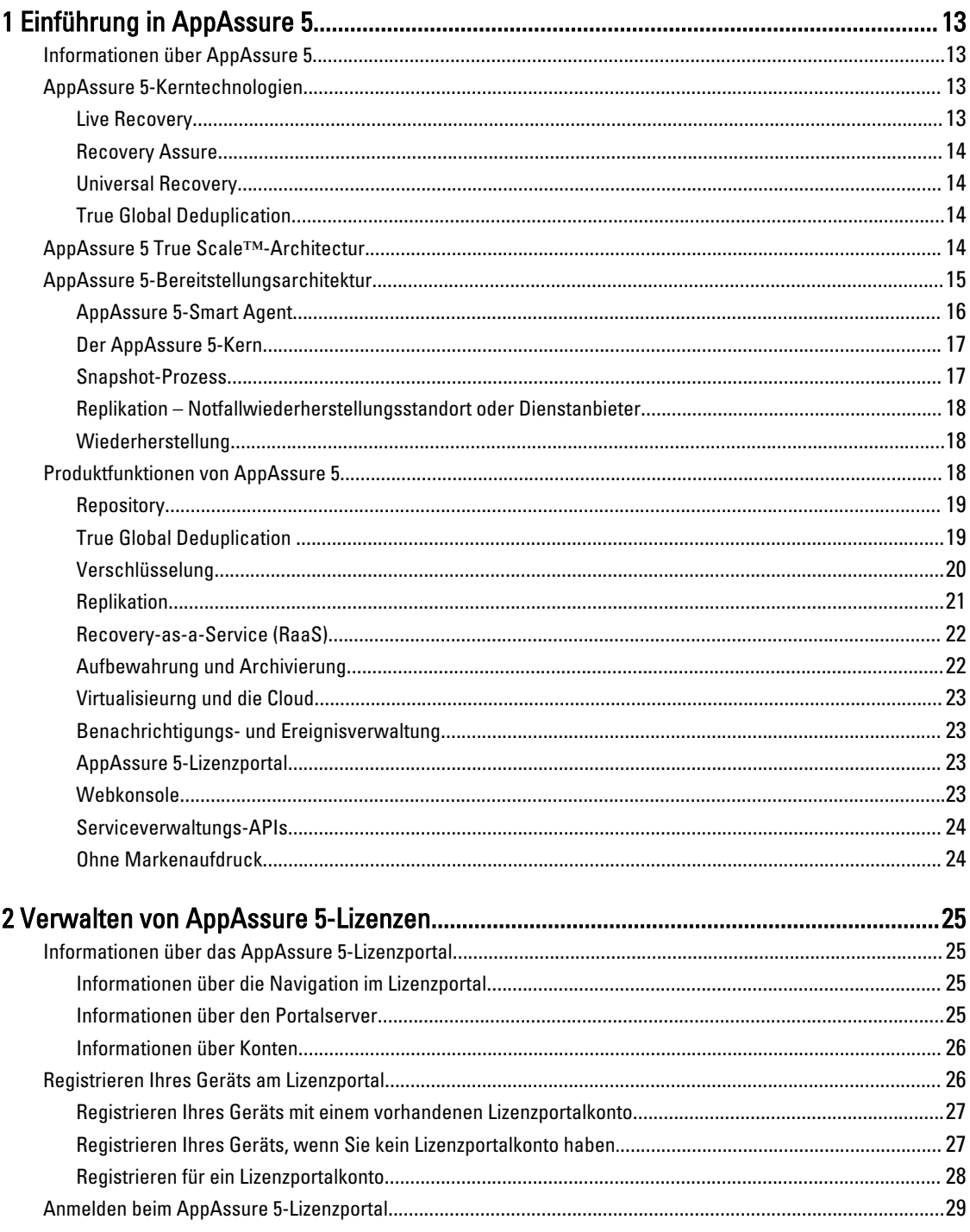

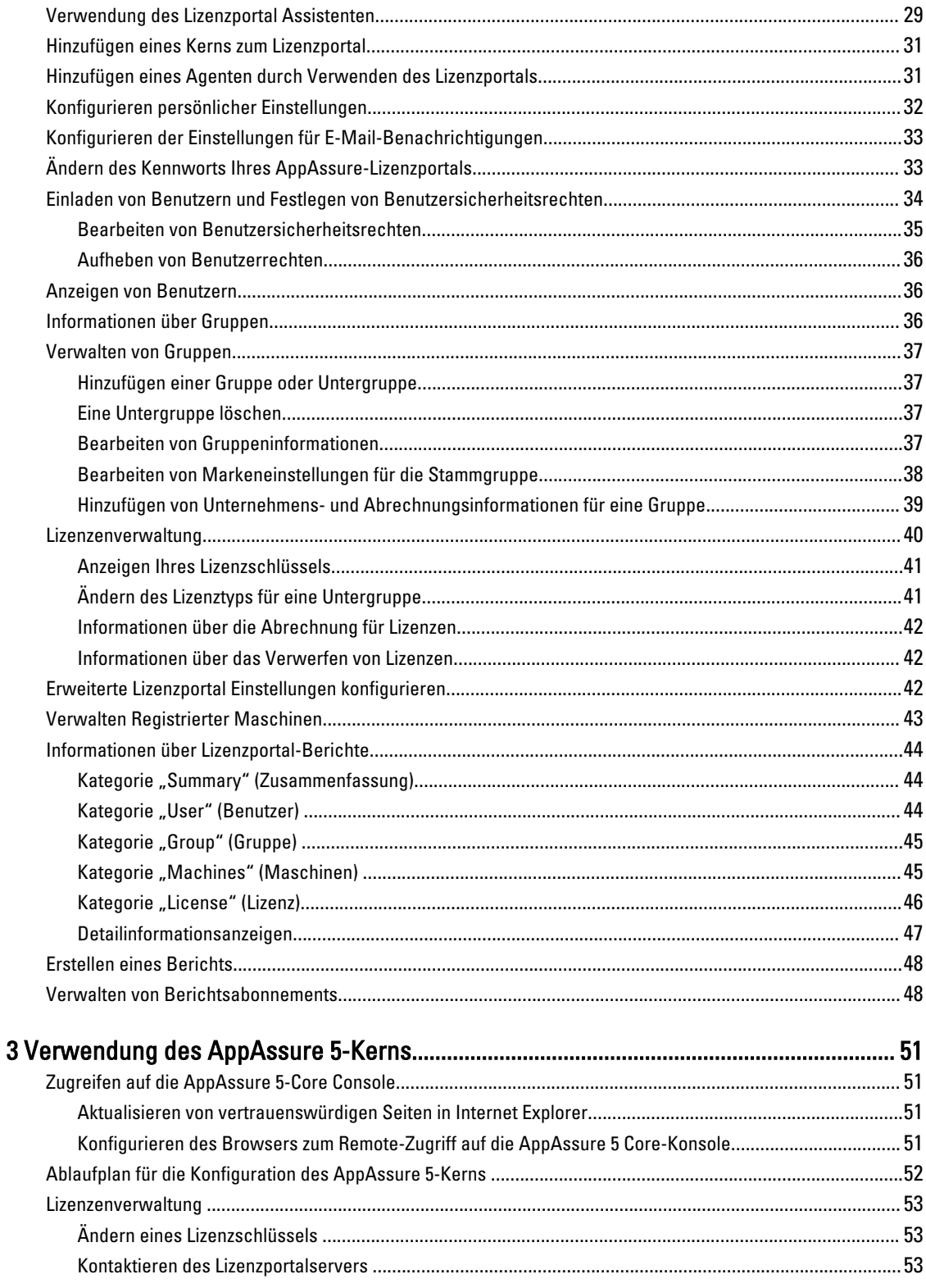

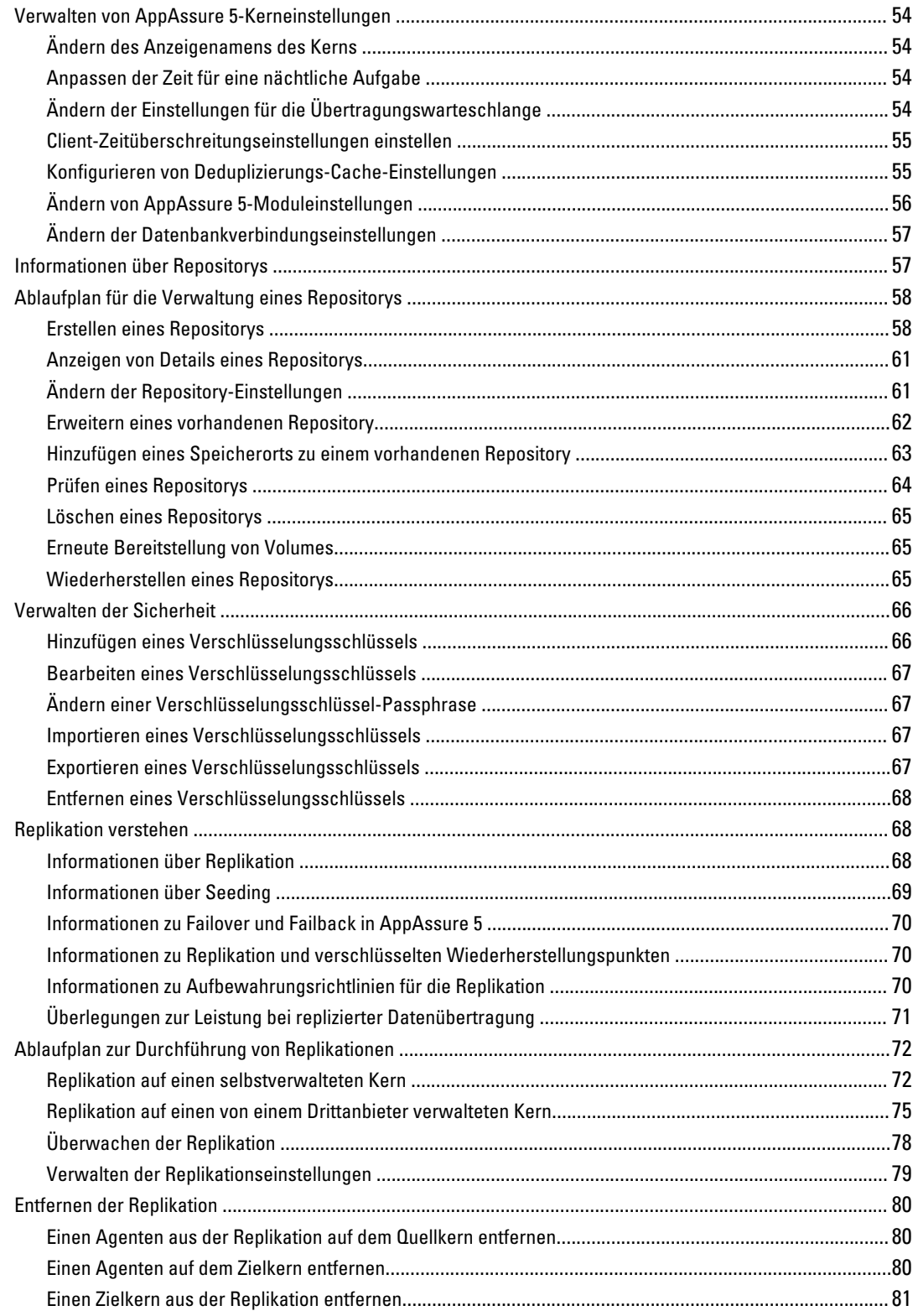

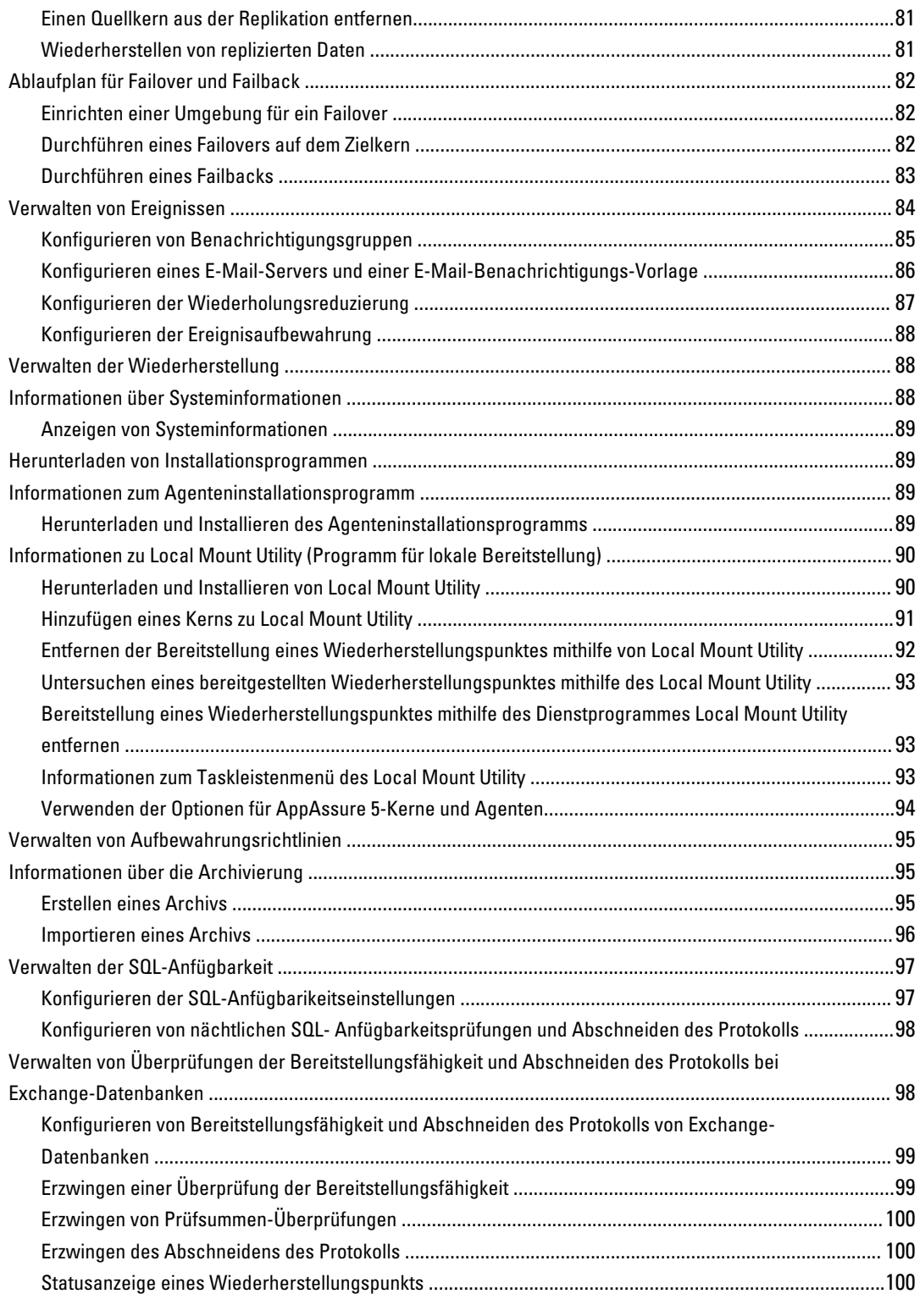

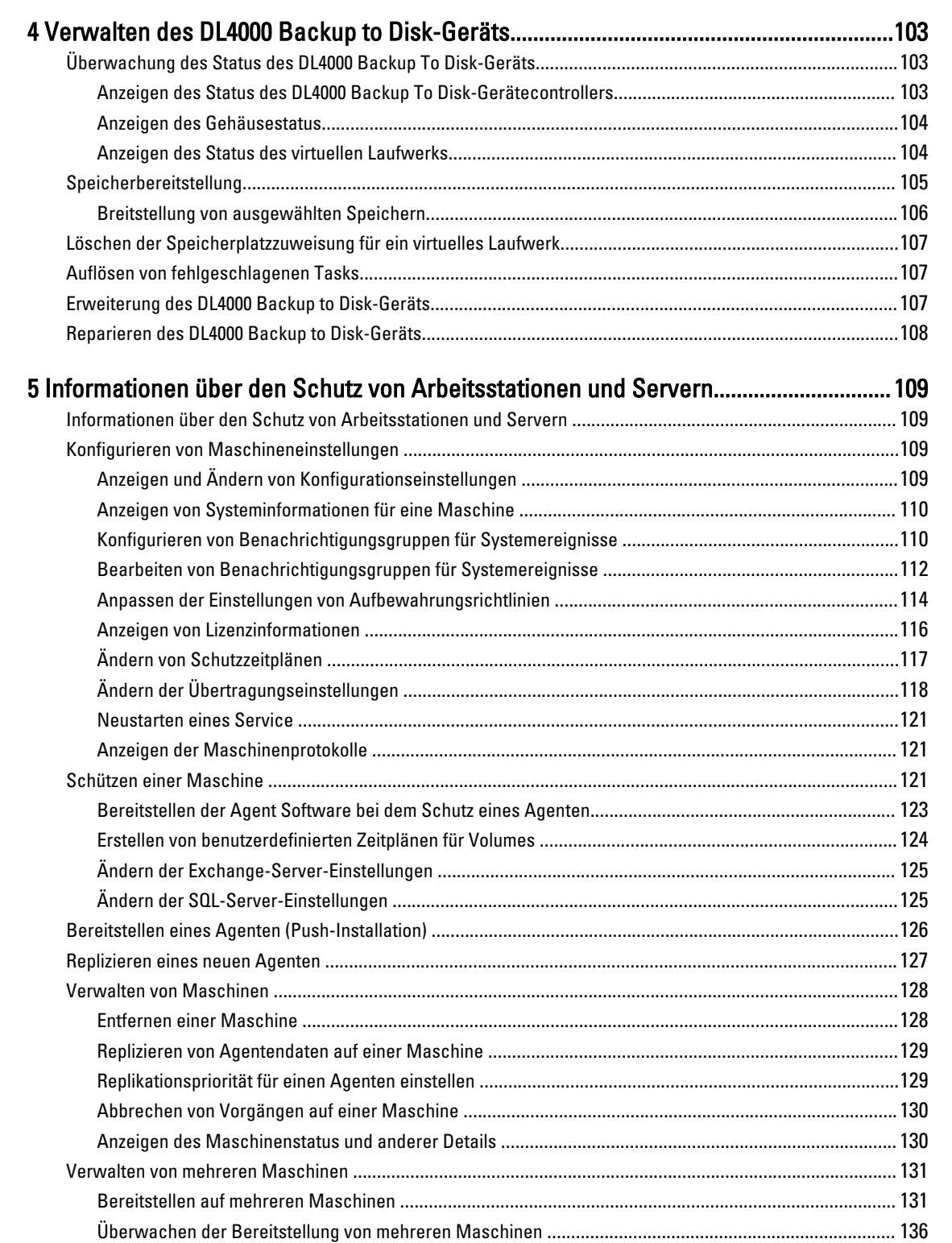

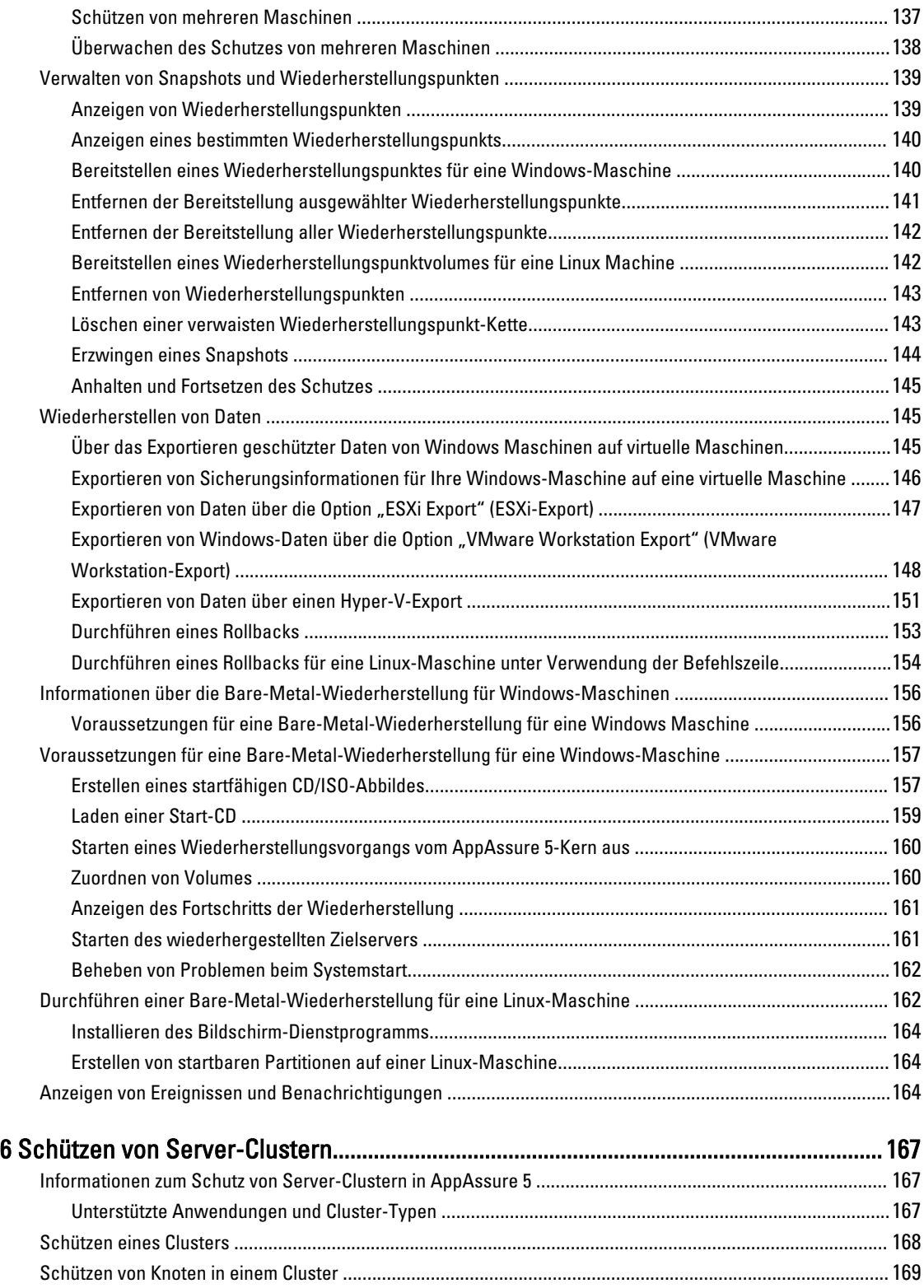

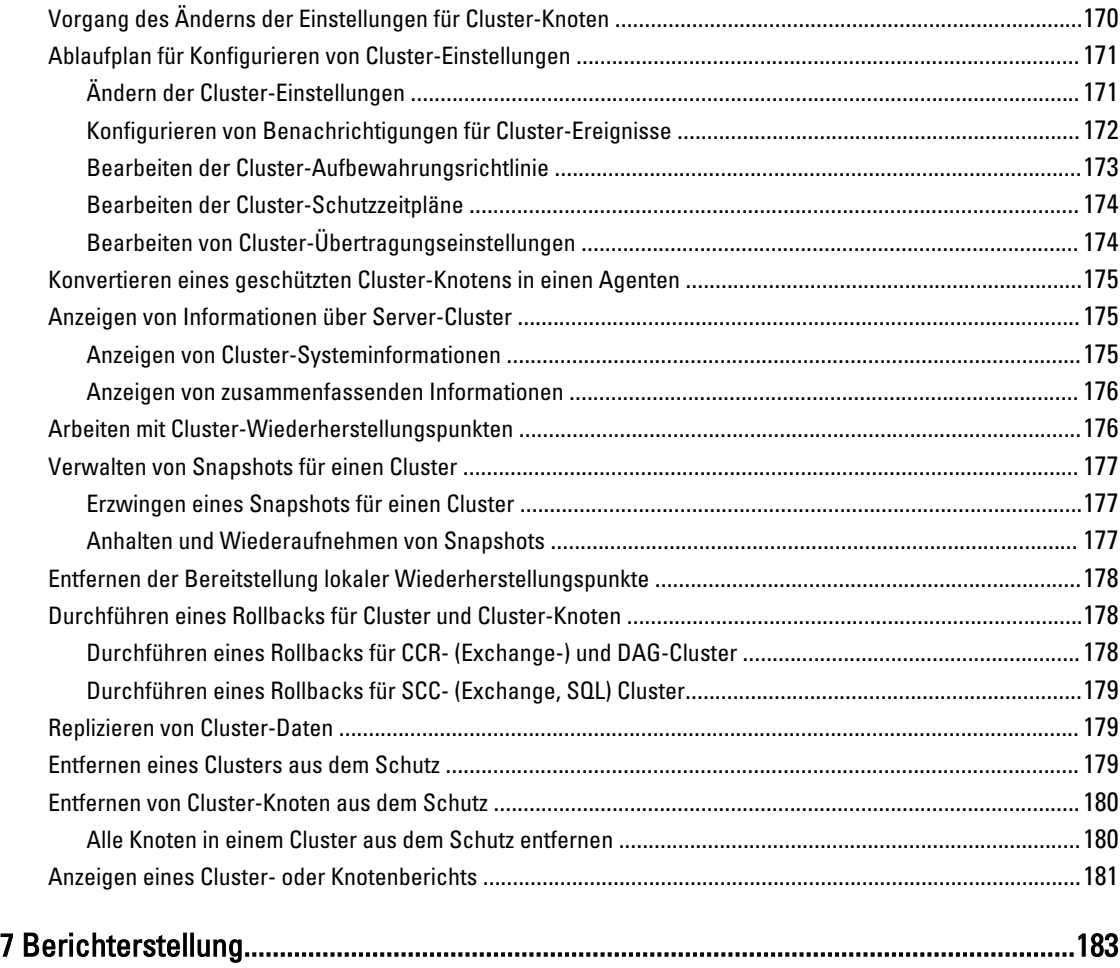

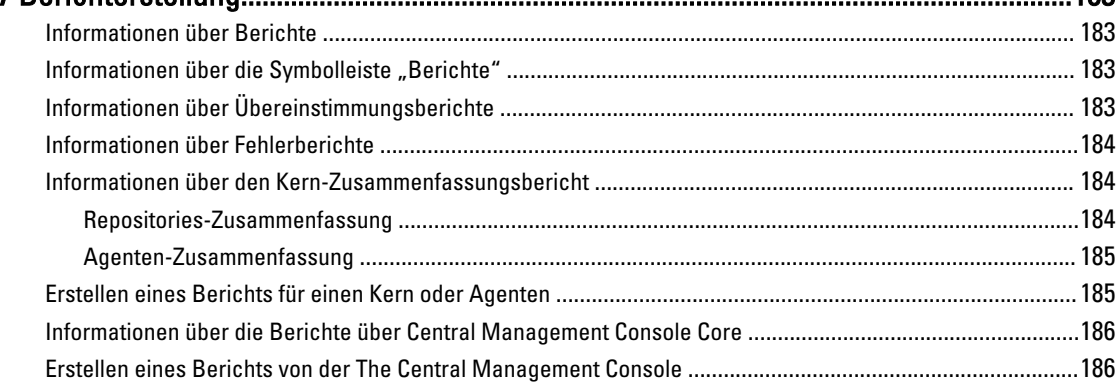

### 8 Durchführen einer vollständigen Wiederherstellung des DL 4000 Backup zum

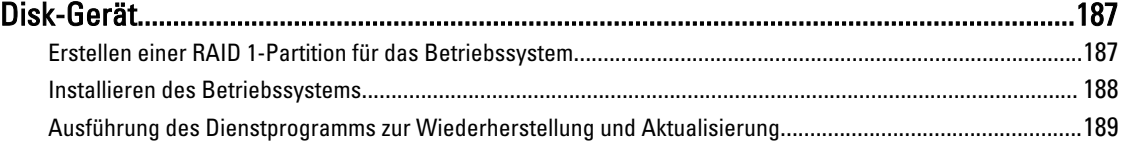

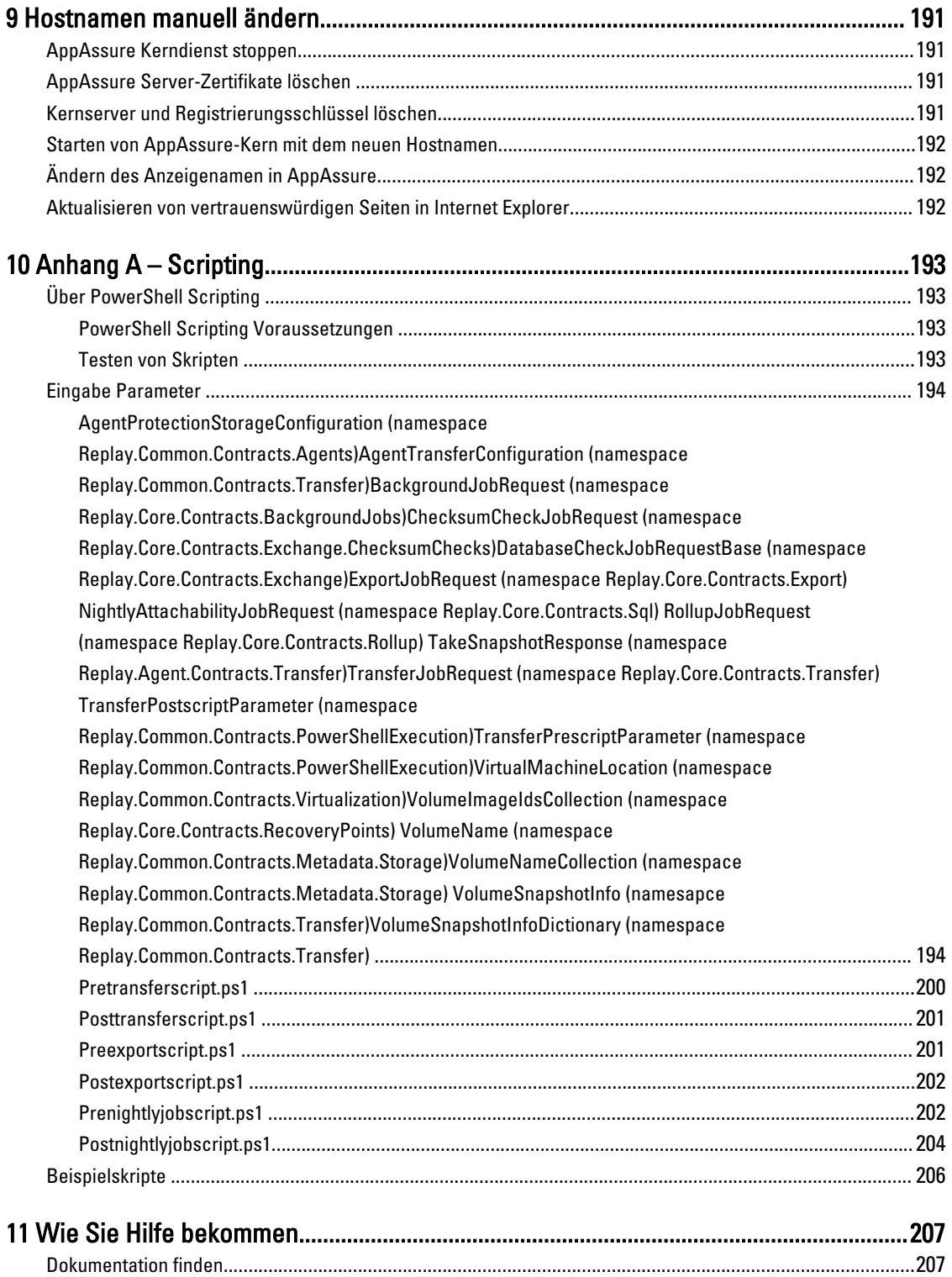

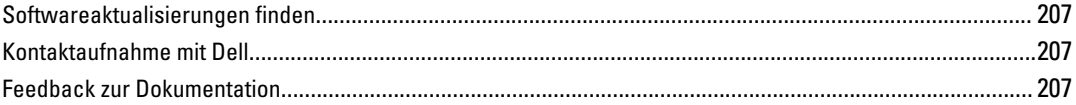

# <span id="page-12-0"></span>Einführung in AppAssure 5

Dieses Kapitel beschreibt die Funktionen, die Funktionalität sowie die Architektur von AppAssure 5.

# Informationen über AppAssure 5

AppAssure 5 setzt neue Standards beim einheitlichen Datenschutz, indem es Sicherung, Replikation und Wiederherstellung in einer Lösung kombiniert, die als schnellste und zuverlässigste Sicherungslösung zum Schutz virtueller Maschinen (VM) sowie physischer Maschinen und Cloud-Umgebungen konzipiert wurde.

AppAssure 5 kombiniert Sicherung und Replikation in einem integrierten und einheitlichen Datenschutzprodukt, das außerdem für Anwendungserkennung bei der Wiederherstellung von Anwendungsdaten aus Ihren Sicherungen sorgt. AppAssure 5 ist auf der neuen, zum Patent angemeldeten True Scale™-Architektur aufgebaut, die dank dynamischer und gegen Null tendierender Wiederherstellungszeit (RTO, Recovery Time Objectives) sowie durch die Wiederherstellungspunkte (RPO,Recovery Point Objectives) die schnellste Sicherungsleistung bietet.

In AppAssure 5 sind mehrere einzigartige, innovative und bahnbrechende Technologien zusammengefasst:

- Live Recovery
- Recovery Assure
- Universal Recovery
- True Global Deduplication

Diese Technologien sind mit sicherer Integration für die Cloud-Notfallwiederherstellung ausgerüstet und bieten schnelle sowie zuverlässige Wiederherstellung. Mit seinem skalierbaren Objektspeicher und dank integrierter globaler Deduplizierung, Komprimierung, Verschlüsselung sowie Replikation in privaten oder öffentlichen Cloud-Infrastrukturen kann AppAssure 5 als einzige Lösung sogar bis zu Petabyte an Daten schnell verarbeiten. Innerhalb von Minuten können Serveranwendungen und Daten für die Datenaufbewahrung (Data Retention, DR) sowie zu Kompatibilitätszwecken wiederhergestellt werden.

AppAssure 5 unterstützt Umgebungen mit mehreren Hypervisoren, einschließlich Umgebungen auf VMware vSphere und Microsoft Hyper-V, die sowohl private als auch öffentliche Clouds umfassen. Mit AppAssure 5 können Sie jedoch nicht nur diese technologischen Fortschritte nutzen, sondern auch die Kosten der IT-Verwaltung und Speicherung drastisch senken.

# AppAssure 5-Kerntechnologien

### Live Recovery

AppAssure 5 Live Recovery ist eine Technologie zur Sofortwiederherstellung für VMs oder Server, die nahezu ununterbrochenen Zugang zu Datenvolumes auf virtuellen oder physischen Servern gewährt. Mit dieser Technologie können Sie ein komplettes Volume in gegen Null tendierenden RTO- und RPO-Zeiten wiederherstellen.

Die Sicherungs- und Replikationstechnologie von AppAssure 5 erstellt simultane Snapshots von mehreren VMs oder Servern und liefert dadurch nahezu sofortigen Daten- und Systemschutz. Sie können den Server direkt aus der Sicherungsdatei wiederverwenden, ohne eine vollständige Wiederherstellung auf dem Produktionsspeicher abwarten zu müssen. Dadurch bleibt die Produktivität der Benutzer erhalten und die IT-Abteilungen können die Zahl der

1

<span id="page-13-0"></span>Wiederherstellungsfenster reduzieren, um die immer strengeren Leistungsverträge hinsichtlich RTO und RPO erfüllen zu können.

### Recovery Assure

AppAssure Recovery Assure ermöglicht es Ihnen, automatisierte Wiederherstellungstests und Verifikationen von Sicherungen durchführen. Es unterstützt, ist aber nicht beschränkt auf, Dateisysteme, Microsoft Exchange 2007, 2010 und 2013 sowie verschiedene Versionen von Microsoft SQL Server 2005, 2008 und 2008 R2 und 2012. Recovery Assure bietet Wiederherstellbarkeit von Anwendungen und Sicherungen in virtuellen und physischen Umgebungen und verfügt über einen umfassenden Algorithmus zur Integritätsprüfung, der auf 256-Bit SHA-Schlüsseln basiert. Diese Schlüssel prüfen während Archivierungs-, Replikations- und Daten-Seeding-Vorgängen die Richtigkeit jedes Datenträgerblocks in der Sicherung. Dadurch kann die Beschädigung von Daten rechtzeitig erkannt werden und es wird verhindert, dass beschädigte Datenblöcke während der Sicherungsvorgänge übertragen werden.

### Universal Recovery

Dank der Universal Recovery-Technologie erhalten Sie uneingeschränkte Flexibilität bei der Maschinenwiederherstellung. Sie können Ihre Sicherungen auf folgenden Umgebungen wiederherstellen: von physischen Systeme auf virtuelle Maschinen, von virtuellen Maschinen auf virtuelle Maschinen, von virtuellen Maschinen auf physische Systeme oder von physischen Systemen auf physische Systeme. Darüber hinaus können Sie Bare-Metal-Wiederherstellungen auf unterschiedlicher Hardware, z. B. P2V, V2V, V2P, P2P, P2C, V2C, C2P und C2V, durchführen.

Universal Recovery-Technologie beschleunigt auch plattformübergreifende Verschiebungen zwischen virtuellen Maschinen, zum Beispiel von VMware zu Hyper-V bzw. von Hyper-V zu VMware. Sie umfasst die Wiederherstellung auf Anwendungs-, Element- und Objektebene von einzelnen Dateien, Ordnern, E-Mails, Kalenderelementen, Datenbanken und Anwendungen. Mit AppAssure 5 können Sie außerdem von einer physischen als auch von einer virtuellen Umgebung auf eine Cloud-Umgebung wiederherstellen oder exportieren

# True Global Deduplication

AppAssure 5 bietet echte globale Deduplizierung, die die Anforderungen an die Kapazitäten Ihrer physischen Datenträger, dank Platzeinsparungsraten von über 50:1 bei gleichzeitiger Einhaltung der Datenspeicherungsanforderungen, drastisch reduziert. Die Inline-Komprimierung und Deduplizierung von AppAssure TrueScale auf Blockebene bei Verbindungsgeschwindigkeit und die vordefinierte Integritätsprüfung verhindern, dass die Sicherungs- und Archivierungsvorgänge durch Datenbeschädigungen beeinträchtigt werden.

# AppAssure 5 True Scale**™**-Architectur

AppAssure 5 ist auf der AppAssure True Scale-Architektur aufgebaut. Sie nutzt eine dynamische, aus mehreren Kernen bestehende Pipeline-Architektur, die so optimiert wurde, dass sie Ihren Unternehmensumgebungen eine solide Verbindungsgeschwindigkeit bereitstellt. TrueScale wurde von Grund auf für lineare Skalierbarkeit, effiziente Speicherung und Verwaltung großer Datenmengen sowie für kurze RTOs und RPOs ohne Leistungseinbußen konzipiert. Sie umfasst einen speziell erstellten Objekt- und Volume-Manager mit integrierter globaler Deduplizierung, Komprimierung, Verschlüsselung, Replikation und Aufbewahrung. Im folgenden Diagramm wird die AppAssure TrueScale-Architektur beschrieben.

<span id="page-14-0"></span>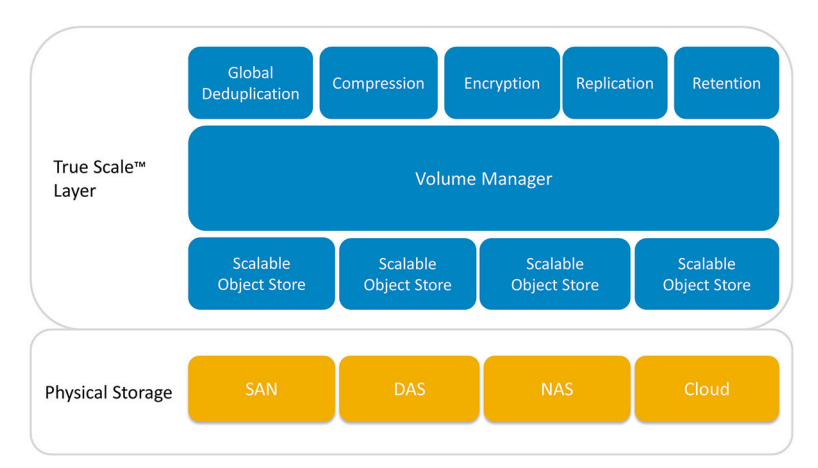

#### Abbildung 1. AppAssure True Scale-Architektur

Der AppAssure Volume-Manager und der skalierbare Objektspeicher bilden die Basis der AppAssure 5 TrueScale-Architektur. In den einzelnen skalierbaren Objektspeichern werden Blockebenen-Snapshots der virtuellen und physischen Server gespeichert. Der Volume-Manager verwaltet die zahlreichen Objektspeicher durch Bereitstellung eines gemeinsamen Repositorys oder durch bedarfsorientierte Speicherung der notwendigen Elemente. Der Objektspeicher unterstützt simultane Vorgänge mit asynchroner E/A, die hohen Durchsatz mit minimaler Latenz liefern und die Systemauslastung maximieren. Das Repository beruht auf unterschiedlichen Speichertechnologien wie dem Speicherbereichsnetzwerk (Storage Area Network, SAN), direkt angeschlossener Speicherung (Direct Attached Storage, DAS) oder netzgebundener Speicherung (Network Attached Storage, NAS).

Die Rolle des AppAssure Volume-Managers ähnelt der des Volume-Managers in einem Betriebssystem: Unter Verwendung der Stripeset- oder sequenziellen Zuweisungsrichtlinien fasst er verschiedene Speichergeräte mit unterschiedlicher Größe und unterschiedlichem Typ zu logischen Volumes zusammen. Der Objektspeicher kümmert sich um Speicherung, Abfrage, Verwaltung und anschließende Replizierung von Objekten, die von anwendungsbezogenen Snapshots abgeleitet wurden. Der Volume-Manager bietet eine skalierbare E/A-Leistung zusammen mit globaler Datendeduplizierung, Verschlüsslung sowie Aufbewahrungsverwaltung.

# AppAssure 5-Bereitstellungsarchitektur

AppAssure 5 ist ein skalierbares Sicherungs- und Wiederherstellungsprodukt, das flexibel im Unternehmen oder als von einem Anbieter verwalteter Dienste bereitgestellt wird. Der Typ der Bereitstellung hängt von der Größe und den Anforderungen des Kunden ab. Bei der Planung einer Bereitstellung von AppAssure 5 sind die Planung des Netzwerks, die Speichertopologie, die Hardware- und Notfallwiederherstellungsinfrastruktur des Kerns sowie die Sicherheit einzubeziehen.

Die AppAssure 5-Bereitstellungsarchitektur besteht aus lokalen und Remote-Komponenten. Die Remote-Komponenten sind möglicherweise für solche Umgebungen optional, die keinen Notfallwiederherstellungsstandort oder keinen Anbieter verwalteter Dienste für eine externe Wiederherstellung erfordern. Eine einfache lokale Bereitstellung besteht aus einem Sicherungsserver, der Kern genannt wird, und mindestens einer geschützten Maschine, die als Agent bezeichnet wird. Die externe Komponente ist mithilfe von Replikation aktiviert, die volle Wiederherstellungsfähigkeiten im DR-Ort bietet. AppAssure 5 Core verwendet Basisabbilder und inkrementelle Snapshots, um die Wiederherstellungspunkte der geschützten Agenten zu kompilieren.

Darüber hinaus ist AppAssure 5 mit Anwendungserkennung ausgestattet, da es die Fähigkeit besitzt, vorhandene Microsoft Exchange- und SQL-Anwendungen und ihre entsprechenden Datenbanken und Protokolldateien zu erkennen. Diese Volumes werden anschließend nach Abhängigkeiten für umfassenden Schutz und effektive Wiederherstellung automatisch gruppiert. Damit wird sichergestellt, dass die Sicherungen bei der Durchführung von Wiederherstellungen niemals unvollständig sind. Sicherungen werden mithilfe anwendungsspezifischer Snapshots auf Blockebene

<span id="page-15-0"></span>durchgeführt. AppAssure 5 kann auch Vorgänge zum Abschneiden des Protokolls der geschützten Microsoft Exchangeund SQL-Server durchführen.

Das folgende Diagramm zeigt eine einfache AppAssure 5-Bereitstellung an. In diesem Diagramm sind AppAssure-Agenten auf Maschinen wie Dateiserver, E-Mail-Server, Datenbankserver, oder virtuelle Maschinen installiert, und sie sind mit einem einzigen AppAssure-Kern verbunden und geschützt, der auch aus dem zentralen Repository besteht. Das AppAssure 5-Lizenzportal verwaltet Lizenzabonnements, Gruppen und Benutzer für die Agenten und Kerne in Ihrer Umgebung. Das Lizenzportal ermöglicht es Benutzern, sich anzumelden, Kontos zu aktivieren, Software herunterzuladen und Agenten und Kerne je Ihrer Lizenz für Ihre Umgebung bereitzustellen.

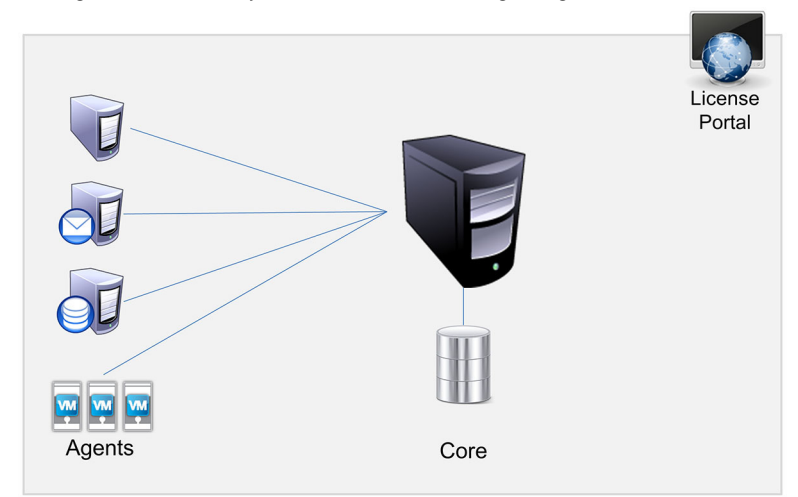

Abbildung 2. AppAssure 5 grundlegende Bereitstellungsarchitektur

Sie können auch mehrere AppAssure-Kerne bereitstellen, wie im folgenden Diagramm gezeigt. Eine zentrale Konsole verwaltet mehrere Kerne.

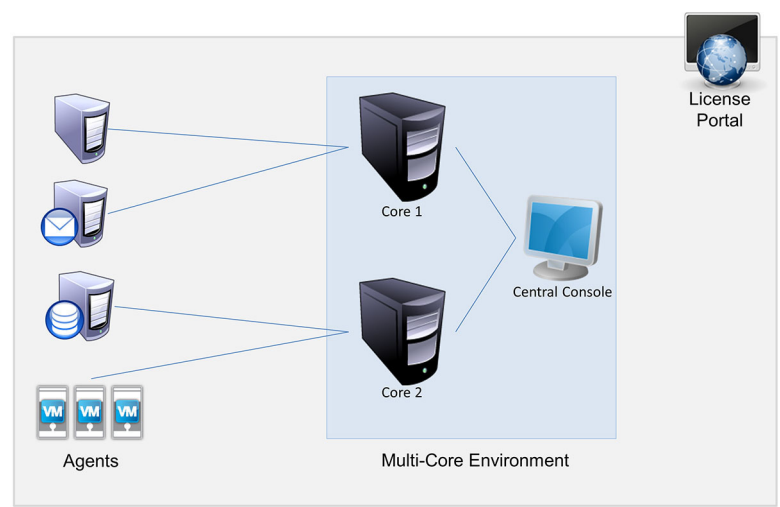

Abbildung 3. AppAssure 5 – Grundlegende Bereitstellungsarchitektur

### AppAssure 5-Smart Agent

Der AppAssure 5-Smart Agent ist auf den Maschinen installiert, die durch den AppAssure 5-Kern geschützt werden. Der Smart Agent überwacht die geänderten Blöcke auf dem Datenträgervolume und erstellt in einem vordefinierten Schutzintervall ein Abbild der geänderten Blöcke. Der Ansatz eines fortlaufenden inkrementellen Snapshots auf

<span id="page-16-0"></span>Blockebene verhindert das wiederholte Kopieren der gleichen Daten von der geschützten Maschine auf den Kern. Der Smart Agent ist anwendungsbezogen und wechselt in den Ruhezustand, wenn er nicht verwendet wird – mit nahezu null (0) Prozent CPU-Auslastung und weniger als 20 MB Speicheraufwand. Im aktiven Zustand nutzt der Smart Agent bis zu 2 bis 4 Prozent der CPU-Auslastung und weniger als 150 MB Speicher, worin bereits die Übertragung der Snapshots auf den Kern enthalten ist. Das ist weitaus weniger als ältere Softwareprogramme verwenden, die selbst im Ruhezustand erheblich mehr CPU und Speicherbandbreite verbrauchen.

Der AppAssure 5 Smart Agent ist anwendungsbezogen, da er nicht nur den Typ der installierten Anwendung erkennt, sondern auch den Speicherort der Daten. Er gruppiert Datenvolumes automatisch nach Abhängigkeiten wie beispielsweise Datenbanken und protokolliert sie dann für effektiven Schutz und schnelle Wiederherstellung zusammen. Nachdem der Agent konfiguriert ist, verwendet er Smart-Technologie, um geänderte Blöcke auf geschützten Datenträgervolumes nachzuverfolgen. Wenn der Snapshot bereit ist, wird er schnell mithilfe mehrinstanzenfähiger, socketbasierter Verbindungen auf den AppAssure 5-Kern übertragen. Um CPU-Bandbreite und Speicher auf den geschützten Maschinen einzusparen, verschlüsselt oder dedupliziert der Smart Agent die Daten an der Quelle nicht. Agentenmaschinen werden zum Schutz mit einem Kern gepaart.

# Der AppAssure 5-Kern

Der AppAssure 5-Kern ist die zentrale Komponente der AppAssure 5-Bereitstellungsarchitektur. Er speichert und verwaltet alle Maschinensicherungen und bietet Kern-Services für Sicherung, Wiederherstellung und Aufbewahrung, Replikation, Archivierung sowie Verwaltung. Der Kern ist ein eigenständiger, Netzwerk addressierbarer Computer, auf dem eine 64-Bit-Variante des Microsoft Windows-Betriebssystems ausgeführt wird. AppAssure 5 führt zielbasierte Inline-Komprimierung, Verschlüsselung und Datendeduplizierung der vom Agenten erhaltenen Daten aus. Der Kern speichert dann die Snapshot-Sicherungen in einem Repository, das auf unterschiedlichen Speichertechnologien wie dem Speicherbereichsnetzwerk (Storage Area Network, SAN), direkt angeschlossener Speicherung (Direct Attached Storage, DAS) oder netzgebundener Speicherung (Network Attached Storage, NAS) beruhen kann.

Das Repository kann auch auf interner Speicherung im Kern beruhen. Der Kern wird durch den Zugriff auf die folgende URL von einem Webbrowser verwaltet: https://CORENAME:8006/apprecovery/admin. Intern sind alle Kern-Services über REST-APIs zugänglich. Auf die Kern-Services kann innerhalb des Kerns zugegriffen werden oder direkt über das Internet von jeder Anwendung aus, die eine HTTP/HTTPS-Anforderung senden und eine HTTP/HTTPS-Antwort empfangen kann. Alle API-Vorgänge werden über SSL durchgeführt und werden gegenseitig mithilfe von X.509 v3- Zertifikaten authentifiziert.

Kerne bilden zur Replikation mit einem anderen Kern ein Paar.

### Snapshot-Prozess

Der AppAssure Schutzvorgang beginnt, wenn Basisabbild von einer Agentenmaschine auf den Kern übertragen wird, welches das einzige Mal ist, dass eine vollständige Kopie der Maschine im Normalbetrieb über das Netzwerk transportiert werden muss, gefolgt von fortlaufenden inkrementellen Snapshots. Der AppAssure 5 Agent für Windows nutzt den Microsoft Volume-Schattenkopie-Dienst (Volume Shadow Copy Service, VSS) für das Einfrieren und Stilllegen von Anwendungsdaten auf Datenträgern, um eine Dateisystem-konsistente und eine Anwendungs-konsistente Sicherung zu erfassen. Wenn ein Snapshot erstellt ist, verhindert der VSS-Generator auf dem Zielserver, dass Inhalte auf den Datenträger geschrieben werden. Während das Schreiben von Inhalten auf den Datenträger angehalten wird, werden alle Datenträger-E/A-Vorgänge in eine Warteschlange gestellt und erst wieder fortgesetzt, nachdem der Snapshot fertig erstellt ist, während alle derzeit ausgeführten Vorgänge abgeschlossen und alle geöffneten Dateien geschlossen werden. Der Prozess zum Erstellen einer Schattenkopie beeinträchtigt die Leistung des Produktionssystems nicht wesentlich.

AppAssure verwendet Microsoft VSS, da es über integrierten Support für alle Windows-internen Technologien wie NTFS, Registrierung, Active Directory usw. besitzt, um Daten vor dem Erstellen des Snapshots auf den Datenträger abzulegen. Zusätzlich verwenden andere Unternehmensanwendungen wie Microsoft Exchange und SQL die VSS-Generator-Plug-Ins, um benachrichtigt zu werden, wenn ein Snapshot vorbereitet wird und wenn sie ihre geänderten <span id="page-17-0"></span>Datenbankseiten auf dem Datenträger ablegen müssen, um die Datenbank in einen konsistenten Transaktionsstatus zu versetzen. Es muss unbedingt beachtet werden, dass VSS zur Stilllegung von System- und Anwendungsdaten auf dem Datenträger, nicht zum Erstellen des Snapshots, verwendet wird. Die erfassten Daten werden schnell auf den AppAssure 5-Kern übertragen und dort gespeichert. Wenn VSS für die Sicherung verwendet wird, wird der Anwendungsserver nicht für einen längeren Zeitraum in den Sicherungsmodus versetzt, da die Snapshot-Erstellung Sekunden und nicht Stunden dauert. Ein weiterer Vorteil der Sicherung mithilfe von VSS ist die Möglichkeit zur gleichzeitigen Erstellung des Agenten von Snapshots großer Datenmengen, da der Snapshot auf Volume-Ebene funktioniert.

# Replikation – Notfallwiederherstellungsstandort oder Dienstanbieter

Für den Replikationsprozess in AppAssure benötigen Sie eine gekoppelte Quell-Ziel-Beziehung zwischen zwei Kernen. Der Quellkern kopiert die Wiederherstellungspunkte der geschützten Agenten und überträgt diese asynchron und dauerhaft auf den Zielkern an einem Remote-Notfallwiederherstellungsort. Der Remote-Standort kann ein unternehmenseigenes Rechenzentrum (selbstverwalteter Kern) oder ein MSP-Standort (Managed Service Provider) eines Drittanbieters oder eine Cloud-Umgebung sein. Bei der Replikation auf einem MSP können Sie integrierte Arbeitsabläufe verwenden, über die Sie Verbindungen anfordern und automatische Rückmeldungen erhalten können. Für die erstmalige Übertragung der Daten können Sie Daten-Seeding mithilfe von externen Medien durchführen. Dieses Verfahren eignet sich insbesondere für große Datensätze oder Standorte mit langsamen Links.

Bei einem schwerwiegenden Ausfall unterstützt AppAssure 5 Failover und Failback in replizierten Umgebungen. Im Fall eines globalen Ausfalls kann der Zielkern am sekundären Standort Instanzen aus replizierten Agenten wiederherstellen und sofort den Schutz auf den Failed-over-Maschinen starten. Nachdem der primäre Standort wiederhergestellt ist, kann der replizierte Kern ein Failback der Daten aus den wiederhergestellten Instanzen zurück auf Agenten am primären Standort ausführen.

### Wiederherstellung

Eine Wiederherstellung kann am lokalen Standort oder dem replizierten Remote-Standort durchgeführt werden. Nachdem sich die Bereitstellung in einem stabilen Zustand mit lokalem Schutz und optionaler Replikation befindet, ermöglicht Ihnen der AppAssure 5-Kern Wiederherstellungsvorgänge mithilfe von Recovery Assure, Universal Recovery oder Live Recovery.

# Produktfunktionen von AppAssure 5

Mithilfe von AppAssure 5 können Sie alle Aspekte des Schutzes und der Wiederherstellung von kritischen Daten dank der folgenden Merkmale und Funktionen verwalten:

- Repository
- True Global Deduplication
- Verschlüsselung
- Replikation
- Recovery-as-a-Service (RaaS)
- Aufbewahrung und Archivierung
- Virtualisieurng und die Cloud
- Benachrichtigungs- und Ereignisverwaltung
- AppAssure 5-Lizenzportal
- Webkonsole
- Serviceverwaltungs-APIs

<span id="page-18-0"></span>• Ohne Markenaufdruck

### Repository

Das Repository verwendet einen Deduplizierungs-Volume-Manager (DVM, Deduplication Volume Manager), um einen Volume-Manager zu implementieren, der Unterstützung für mehrere Volumes bietet. Jedes dieser Volumes kann auf einer anderen Speichertechnologie wie Speicherbereichsnetzwerk (SAN, Storage Area Network), direkt angeschlossener Speicherung (DAS, Direct Attached Storage), netzgebundener Speicherung (NAS, Network Attached Storage) oder Cloud-Speicherung beruhen. Jedes Volume besteht aus einem skalierbaren Objektspeicher mit Deduplizierung. Der skalierbare Objektspeicher verhält sich wie ein datensatzbasiertes Dateisystem, bei dem die Einheit der Speicherzuweisung ein Datenblock mit fester Größe ist, der Datensatz genannt wird. Mit dieser Architektur können Sie Support in Blockgröße zur Komprimierung und Deduplizierung konfigurieren. Rollup-Vorgänge werden von datenträgerintensiven Vorgängen zu Metadaten-Vorgängen reduziert, da beim Rollup keine Daten mehr verschoben werden, sondern nur noch die Datensätze.

Der DVM kann eine Reihe von Objektspeichern in einem Volume kombinieren. Diese können durch Erstellen zusätzlicher Dateisysteme erweitert werden. Die Objektspeicherdateien werden vorab zugewiesen und können bei Bedarf hinzugefügt werden, falls sich die Speicheranforderungen ändern. Auf einem einzigen AppAssure 5-Kern können bis zu 255 unabhängige Repositorys erstellt werden. Zusätzlich lässt sich ein Repository durch Hinzufügen neuer Dateierweiterungen weiter vergrößern. Ein erweitertes Repository kann bis zu 4.096 Erweiterungen enthalten, die verschiedene Speichertechnologien umfassen. Die Maximalgröße eines Repositorys beträgt 32 Exabyte. Auf einem Kern können sich mehrere Repositorys befinden.

# True Global Deduplication

True Global Deduplication (Echte globale Deduplizierung) ist ein wirksames Verfahren zur Verringerung der Backup-Speicheranforderungen durch das Entfernen überflüssiger oder doppelter Daten. Deduplizierung ist wirksam, weil nur eine eindeutige Instanz der Daten über mehrere Sicherungen im Repository gespeichert wird. Die redundanten Daten werden zwar gespeichert, jedoch nicht physisch abgelegt, sondern einfach durch einen Verweis auf die eine Dateninstanz im Repository ersetzt.

Bei herkömmlichen Sicherungsanwendungen wurden jede Woche iterative Komplettsicherungen durchgeführt, AppAssure hingegen führt fortlaufende inkrementelle Sicherungen der Maschine auf Blockebene durch. Zusammen mit der Datendeduplizierung hilft dieser Ansatz einer fortlaufenden inkrementellen Sicherung (Incremental forever) dabei, die Gesamtmenge der an den Datenträger übergebenen Daten erheblich zu reduzieren.

Das typische Datenträgerlayout eines Servers besteht aus dem Betriebssystem, der Anwendung und den Daten. In den meisten Umgebungen nutzen die Administratoren für eine effektive Bereitstellung und Verwaltung oftmals eine allgemeine Konfiguration des Servers und Desktops, der bzw. die auf mehreren Systemen ausgeführt werden. Wenn die Sicherung auf Blockebene für mehrere Maschinen gleichzeitig durchgeführt wird, erhalten Sie einen genaueren Überblick darüber, welche Inhalte in die Sicherung aufgenommen wurden und welche nicht, unabhängig von der Quelle. Zu diesen Daten gehören das Betriebssystem, die Anwendungen und die Anwendungsdaten in der Umgebung.

<span id="page-19-0"></span>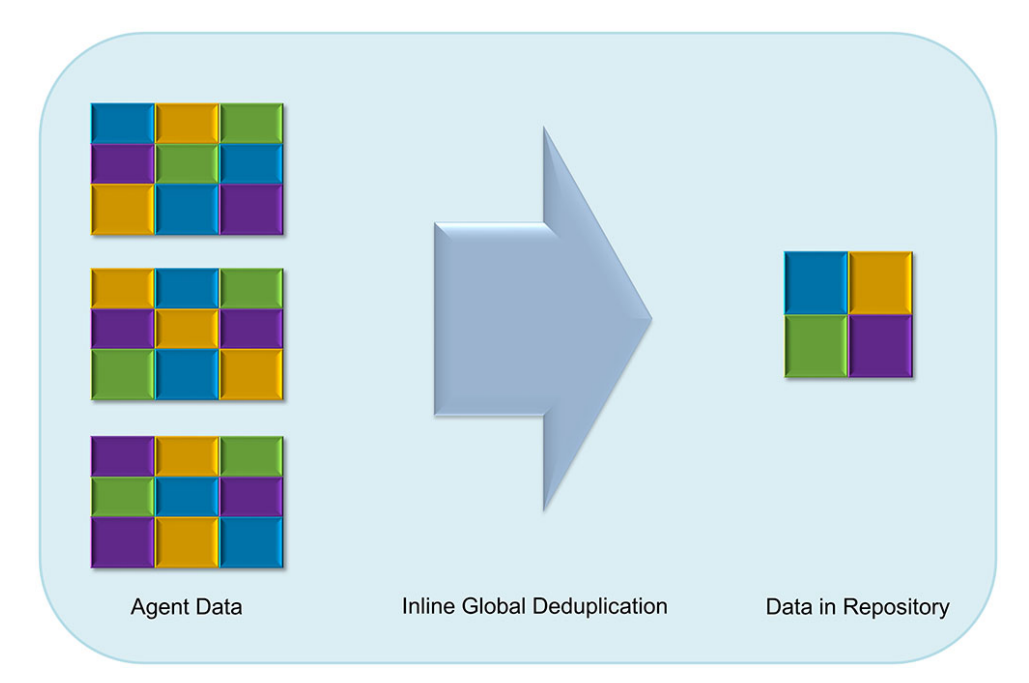

#### Abbildung 4. Diagramm der Deduplizierung

AppAssure 5 führt zielbasierte Inline-Datendeduplizierungen durch. Das bedeutet einfach, dass die Snapshot-Daten vor ihrer Deduplizierung auf den Kern übertragen werden. Bei der Inline-Datendeduplizierung werden – vereinfacht ausgedrückt – die Daten dedupliziert, bevor sie an den Datenträger übergeben werden. Dieses Verfahren unterscheidet sich von der At-Source-Deduplizierung, bei der die Daten an der Quelle dedupliziert werden, bevor sie zur Speicherung auf das Ziel übertragen werden und auch von Postprocess-Deduplizierung, bei der die Daten als Rohdaten an das Ziel gesendet werden, wo sie nach der Übergabe an den Datenträger analysiert und dedupliziert werden. Bei der At-Source-Deduplizierung werden wertvolle Systemressourcen auf der Maschine gebunden, wohingegen sich für die Postprocess-Datendeduplizierung alle notwendigen Daten auf dem Datenträger befinden müssen (d. h. ein höherer anfänglicher Kapazitätsaufwand), bevor Sie den Deduplizierungsprozess beginnen. Die Inline-Datendeduplizierung hingegen benötigt für den Deduplizierungsprozess keine zusätzlichen Datenträgerkapazitäten und CPU-Zyklen auf der Quelle oder auf dem Kern. Herkömmliche Sicherungsanwendungen führen jede Woche iterative Komplettsicherungen durch, AppAssure hingegen führt fortlaufende inkrementelle Sicherungen der Maschine auf Blockebene durch. Zusammen mit der Datendeduplizierung hilft dieser Ansatz einer fortlaufenden inkrementellen Sicherung (Incremental forever) dabei, die Gesamtmenge der an den Datenträger übergebenen Daten erheblich um einen Wert von bis zu 80:1 zu reduzieren.

#### Verschlüsselung

AppAssure 5 liefert integrierte Verschlüsselung, um Sicherungen sowie gespeicherte Daten vor nicht autorisiertem Zugriff und unbefugter Nutzung zu schützen und gewährleistet damit Ihren Datenschutz. AppAssure 5 liefert starke Verschlüsselung, bei der Sicherungen von geschützten Computern nicht zugänglich sind. Nur der Benutzer mit dem Verschlüsselungsschlüssel kann auf diese Daten zugreifen und sie entschlüsseln. Auf einem System können unbegrenzt viele Verschlüsselungsschlüssel erstellt und gespeichert werden. Der DVM verwendet 256-Bit-AES-Verschlüsselung im CBC-Modus (Cipher Block Chaining) mit 256-Bit-Schlüsseln. Die Verschlüsselung wird inline auf Snapshot-Daten durchgeführt, bei Verbindungsgeschwindigkeiten und ohne die Leistung zu beeinträchtigen. Dies liegt daran, dass die DVM-Implementierung Multithread-fähig ist und Hardwarebeschleunigung verwendet, die für den Prozessor, auf dem sie bereitgestellt wird, spezifisch ist.

Verschlüsselung ist mehrinstanzenfähig. Die Deduplizierung wurde speziell auf Datensätze beschränkt die mit dem gleichen Schlüssel verschlüsselt wurden. Zwei identische Datensätze, die mit unterschiedlichen Schlüsseln

<span id="page-20-0"></span>verschlüsselt wurden, werden nicht gegeneinander dedupliziert. Dank dieser Konzeptentscheidung wird sichergestellt, dass mithilfe der Deduplizierung keine Daten zwischen unterschiedlichen Verschlüsselungsdomains weitergegeben werden können. Dies ist von Vorteil für Anbieter verwalteter Dienste, da replizierte Sicherungen für mehrere Instanzen (Kunden) auf einem Kern gespeichert werden können, ohne dass eine der Instanzen die Daten einer der anderen Instanzen anzeigen oder darauf zugreifen kann. Jeder Verschlüsselungscode einer aktiven Instanz erstellt eine Verschlüsselungsdomain im Repository, in dem nur der Besitzer des Schlüssels die Daten anzeigen, darauf zugreifen oder sie verwenden kann. In einem Mehrinstanzenszenario werden Daten in den Verschlüsselungsdomains partitioniert und dedupliziert.

In Replikationsszenarien sichert AppAssure 5 die Verbindung zwischen den zwei Kernen in einer Replikationstopologie mithilfe von SSL 3.0, um Abhören und Manipulation zu verhindern.

# Replikation

Replikation ist der Prozess des Kopierens von Wiederherstellungspunkten und des Übertragens dieser Punkte auf einen sekundären Speicherort, um diese im Falle einer Notfallwiederherstellung verwenden zu können. Für diesen Prozess benötigen Sie eine gekoppelte Quell-Ziel-Beziehung zwischen zwei Kernen. Die Replikation wird auf jeder geschützten Maschine einzeln verwaltet, d. h. dass Sicherungs-Snapshots einer geschützten Maschine auf dem Zielreplikatkern repliziert werden. Wenn eine Replikation eingerichtet wurde, überträgt der Quellkern die inkrementellen Snapshot-Daten asynchron und fortlaufend auf den Zielkern. Sie können diese bandexterne Replikation für das unternehmenseigene Rechenzentrum oder den Remote-Notfallwiederherstellungsstandort (also einen selbstverwalteten Zielkern) oder für einen Managed Service Provider (MSP) konfigurieren, der Remote-Backup- und Notfallwiederherstellungsdienste anbietet. Um eine Replikation auf einem MSP auszuführen, können Sie integrierte Arbeitsabläufe verwenden, über die Sie Verbindungen anfordern und automatische Rückmeldungen erhalten können.

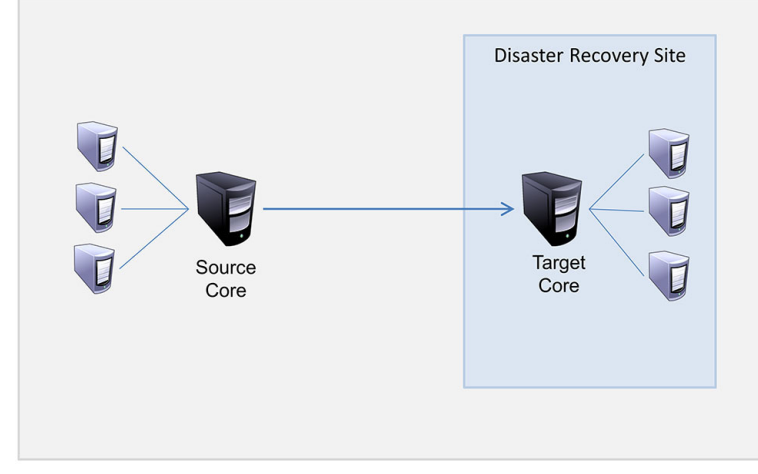

#### Abbildung 5. Grundlegende Replikationsarchitektur

Die Replikation ist selbstoptimierend mit einem einzigartigen Read-Match-Write (RMW)-Algorithmus, der eng mit der Deduplizierung verknüpft ist. Bei der RMW-Replikation gleicht der Quell- und Zielreplikation-Service die Schlüssel vor der Datenübertragung ab und repliziert dann nur die komprimierten – verschlüsselten – deduplizierten Daten über das WAN, was eine 10-fache Reduzierung der Bandbreitenanforderungen bedeutet.

Die Replikation beginnt mit dem Seeding: Die anfängliche Übertragung von deduplizierten Basisabbildern und inkrementellen Snapshots der geschützten Agenten, die sich auf Hunderte oder Tausende Gigabytes von Daten summieren können. Die erste Replikation kann mithilfe externer Medien auf dem Zielkern platziert werden. Üblicherweise ist das bei großen Datensätzen oder Standorten mit langsamer Verbindung nützlich. Die Daten im Seeding-Archiv sind komprimiert, verschlüsselt und dedupliziert. Wenn die Gesamtgröße des Archivs den auf dem Wechseldatenträger verfügbaren Speicherplatz überschreitet, kann sich das Archiv, je nach verfügbarem Speicherplatz auf dem Datenträger, über mehrere Geräte erstrecken. Während des Seeding-Vorgangs werden die inkrementellen

<span id="page-21-0"></span>Wiederherstellungspunkte am Zielstandort repliziert. Nachdem der Zielkern das Seeding-Archiv konsumiert, werden die neu replizierten inkrementellen Wiederherstellungspunkte automatisch synchronisiert.

## Recovery-as-a-Service (RaaS)

Anbieter von verwalteten Diensten (MSPs) können AppAssure 5 vollständig als Plattform für die Bereitstellung von Wiederherstellung als Service (RaaS, Recovery-as-a-Service) nutzen. RaaS ermöglicht eine vollständige Wiederherstellung in der Cloud (Recovery-in-the-Cloud), indem die physischen und virtuellen Server des Kunden zusammen mit deren Daten in die Cloud des Dienstanbieters repliziert werden, als virtuelle Maschinen zur Unterstützung von Wiederherstellungstests oder tatsächlichen Wiederherstellungsvorgängen. Kunden, die eine Wiederherstellung in der Cloud durchführen möchten, können die Replikation auf ihren geschützten Maschinen auf den lokalen Kernen zu einem AppAssure-Dienstanbieter konfigurieren. In einem Notfall können die Anbieter verwalteter Dienste sofort virtuelle Maschinen für den Kunden bereitstellen.

MSPs können eine mehrinstanzenfähige AppAssure 5-basierte RaaS-Infrastruktur bereitstellen, die mehrere und eigenständige Organisationen oder Geschäftseinheiten (die Instanzen) hosten kann, die üblicherweise keine Sicherheit oder Daten auf einem einzelnen Server oder einer Gruppe von Servern gemeinsam nutzen. Die Daten jeder Instanz sind isoliert und vor anderen Instanzen und dem Dienstanbieter geschützt.

# Aufbewahrung und Archivierung

In AppAssure 5 sind Sicherungs- sowie Aufbewahrungsrichtlinien flexibel und können daher einfach konfiguriert werden. Die Möglichkeit zur Anpassung der Aufbewahrungsrichtlinien an die Bedürfnisse einer Organisation unterstützt Sie nicht nur bei der Einhaltung von Konformitätsanforderungen, sondern ermöglicht dies auch ohne Beeinträchtigung der RTO.

Aufbewahrungsrichtlinien erzwingen die Zeitdauer, für die Sicherungen auf (schnellen und teuren) Kurzzeitmedien gespeichert werden. Mitunter machen geschäftliche und technische Anforderungen eine längere Aufbewahrung dieser Sicherungen erforderlich, schnelle Speicherung ist jedoch unerschwinglich teuer. Deshalb wird durch diese Anforderung (langsame und kostengünstige) Langzeitspeicherung notwendig. Unternehmen verwenden Langzeitspeicherung oftmals zur Archivierung von konformen sowie nicht-konformen Daten. Die Archivierungsfunktion unterstützt die längere Aufbewahrung von konformen und nicht-konformen Daten, und sie wird auch für das Seeding von Replikationsdaten auf einem Zielkern verwendet.

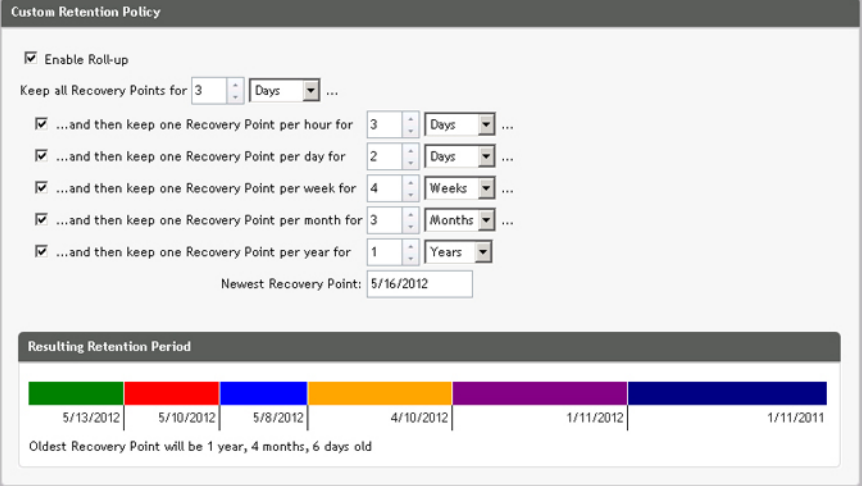

Abbildung 6. Benutzerdefinierte Aufbewahrungsrichtlinie

Aufbewahrungsrichtlinien können in AppAssure 5 benutzerdefiniert werden, um die Zeitspanne festzulegen, über die ein Sicherungswiederherstellungspunkt aufrecht erhalten wird. Wenn das Alter der Wiederherstellungspunkte das Ende

<span id="page-22-0"></span>der Aufbewahrungszeitspanne erreicht, läuft ihre Lebensdauer ab und die Sicherungen werden aus dem Aufbewahrungspool entfernt. Normalerweise wird dieser Prozess ineffizient und schlägt schließlich fehl, da die Datenmenge und die Aufbewahrungsfrist schnell zu wachsen beginnen. AppAssure 5 löst dieses große Datenproblem, indem es die Aufbewahrung großer Datenmengen mithilfe komplexer Aufbewahrungsrichtlinien verwaltet und Rollup-Vorgänge für die Alterung von Daten mithilfe effizienter Metadatenvorgänge durchführt.

Sicherungen können im Intervall weniger Minuten ausgeführt werden und während diese Sicherungen über Tage, Monate und Jahre altern. Aufbewahrungsrichtlinien verwalten die Alterung und das Löschen alter Sicherungen. Der Alterungsprozess wird durch eine einfache Wasserfallmethode definiert. Die Stufen im Wasserfall werden in Minuten, Stunden und Tagen sowie Wochen, Monaten und Jahren definiert. Die Aufbewahrungsrichtlinie wird durch den nächtlichen Rollup-Prozess erzwungen.

Für Langzeitspeicherung bietet AppAssure 5 die Fähigkeit zum Erstellen eines Archivs der Quelle oder des Zielkerns zu beliebigen Wechseldatenträgern. Das Archiv wird intern optimiert und alle Daten im Archiv sind komprimiert, verschlüsselt und dedupliziert. Wenn die Gesamtgröße des Archivs den auf dem Wechseldatenträger verfügbaren Speicherplatz überschreitet, kann sich das Archiv, je nach verfügbarem Speicherplatz auf dem Datenträger, über mehrere Geräte erstrecken. Außerdem kann das Archiv mit einer Passphrase gesperrt werden. Für die Wiederherstellung aus einem Archiv ist kein neuer Kern erforderlich. Jeder Kern kann das Archiv aufnehmen und Daten wiederherstellen, wenn der Administrator die Passphrase und die Verschlüsselungsschlüssel besitzt.

# Virtualisieurng und die Cloud

Der AppAssure 5-Kern ist Cloud-fähig und ermöglicht es Ihnen, die Rechenkapazität der Cloud für die Wiederherstellung zu nutzen.

AppAssure 5 kann alle geschützten oder replizierten Maschinen auf lizenzierte Versionen von VMware oder Hyper-V exportieren. Die Exporte können Ad-hoc- oder fortlaufende Exporte sein. Bei fortlaufenden Exporten wird die virtuelle Maschine inkrementell nach jedem Snapshot aktualisiert. Die inkrementellen Aktualisierungen erfolgen sehr schnell und bringen Ihnen Standby-Klone, die mit einem Mausklick auf eine Schaltfläche eingeschaltet werden können. Unterstützte Exporte sind:

- VMware Workstation oder Server in einem Ordner
- Direkter Export zu Vsphere oder VMware ESXi-Host, Microsoft Server 2008 R2 Hyper-V, und Microsoft Server 2012 Hyper-V

### Benachrichtigungs- und Ereignisverwaltung

Neben der HTTP-REST-API umfasst AppAssure 5 auch einen umfangreichen Satz an Funktionen für die Ereignisprotokollierung und Benachrichtigung mithilfe von E-Mails, Syslog oder Windows-Ereignisprotokollen. Über E-Mail-Benachrichtigungen können Benutzer oder Gruppen über Funktionszustand und Status unterschiedlicher Ereignisse als Reaktion auf eine Warnung benachrichtigt werden. Die Syslog- und Windows-Ereignisprotokoll-Methoden werden für die zentrale Protokollierung in ein Repository in Umgebungen mit mehreren Betriebssystemen verwendet, während in reinen Windows-Umgebungen nur das Windows-Ereignisprotokoll verwendet wird.

# AppAssure 5-Lizenzportal

Das AppAssure 5-Lizenzportal stellt einfach zu verwendende Tools für die Verwaltung der Lizenzberechtigungen bereit. Sie können Lizenzschlüssel herunterladen, aktivieren, anzeigen und verwalten sowie ein Unternehmensprofil zur Nachverfolgung Ihrer Lizenzbestände erstellen. Zusätzlich ermöglicht das Portal den Dienstanbietern und Wiederverkäufern, ihre Kundenlizenzen nachzuverfolgen und zu verwalten.

### Webkonsole

AppAssure 5 weist eine neue webbasierte zentrale Konsole auf, die verteilte AppAssure 5-Kerne von einem zentralen Speicherort aus verwaltet. MSPs und Unternehmenskunden mit mehreren verteilten Kernen können die zentrale

<span id="page-23-0"></span>Konsole bereitstellen und so eine vereinheitliche Ansicht für die zentrale Verwaltung erhalten. Die Konsole AppAssure 5-Central Management Console ermöglicht die Organisation der verwalteten Kerne in hierarchischen Organisationseinheiten. Diese Organisationseinheiten können Geschäftseinheiten, -standorte oder -kunden für MSPs mit rollenbasiertem Zugriff darstellen. Außerdem kann die zentrale Konsole Berichte auf verwalteten Kernen ausführen.

### Serviceverwaltungs-APIs

AppAssure 5 wird zusammen mit einer Serviceverwaltungs-API geliefert und bietet programmgesteuerten Zugriff auf alle Funktionen, die über die AppAssure 5-Central Management Console verfügbar sind. Die Serviceverwaltungs-API ist eine REST-API. Alle API-Vorgänge werden über SSL durchgeführt und werden gegenseitig mithilfe von X.509 v3- Zertifikaten authentifiziert. Auf den Verwaltungsservice kann innerhalb der Umgebung oder direkt über das Internet von jeder Anwendung aus zugegriffen werden, die HTTPS-Anforderungen und -Antworten senden und empfangen kann. Der Ansatz erleichtert eine einfache Integration in jede beliebige Webanwendung wie etwa RMM-Tools (Relationship Management Methodology) oder Abrechnungssysteme. Darüber hinaus ist in AppAssure 5 ein SDK-Client für die PowerShell-Skripterstellung enthalten.

# Ohne Markenaufdruck

AppAssure 5 kann ohne Markenaufdruck oder mit eigenem Logo versehen werden, um Unternehmens- und OEM-Partner im Rahmen des Platinum-Dienstanbieter-Programms auszuwählen. Gemäß des Platinum-Dienstanbieter-Programms dürfen Partner AppAssure 5 mit ihrem eigenen Namen und Logo sowie Farbdesigns anpassen und können das Produkt oder den Service mit ihrem eigenen Markenaufdruck und ihrer eigenen Optik und Haptik für ihre Kunden bereitstellen.

Wenn Sie mehr darüber erfahren möchten, wie Sie AppAssure 5 an Ihre Unternehmensanforderungen anpassen können, wenden Sie sich an AppAssure Sales unter sales@appassure.com, um weitere Informationen zu erhalten.

# <span id="page-24-0"></span>Verwalten von AppAssure 5-Lizenzen

In diesem Kapitel wird der Zugriff auf und die Verwaltung von Produktlizenzen über das AppAssure 5-Lizenzportal beschrieben.

# Informationen über das AppAssure 5-Lizenzportal

Das AppAssure 5-Lizenzportal gewährt Ihnen Zugang zum Herunterladen von Software und zum Verwalten Ihrer AppAssure 5-Lizenzabonnements. Über das Lizenzportal können Sie einen AppAssure 5-Kern sowie Agenten hinzufügen, Gruppen verwalten, die Gruppenaktivitäten nachverfolgen, Maschinen registrieren, Konten erstellen sowie Benutzer einladen und Berichte erstellen.

# Informationen über die Navigation im Lizenzportal

Wenn Sie sich zum ersten Mal beim Lizenzportal anmelden, wird ein Assistent Sie durch die Schritte leiten, um AppAssure 5 bereitzustellen. Wenn Sie angeben, den Assistenten nicht wieder anzuzeigen, wird für alle nachfolgenden Anmeldungen, die License Portal Home (Lizenzportal-Startseite) als Dashboard angezeigt.

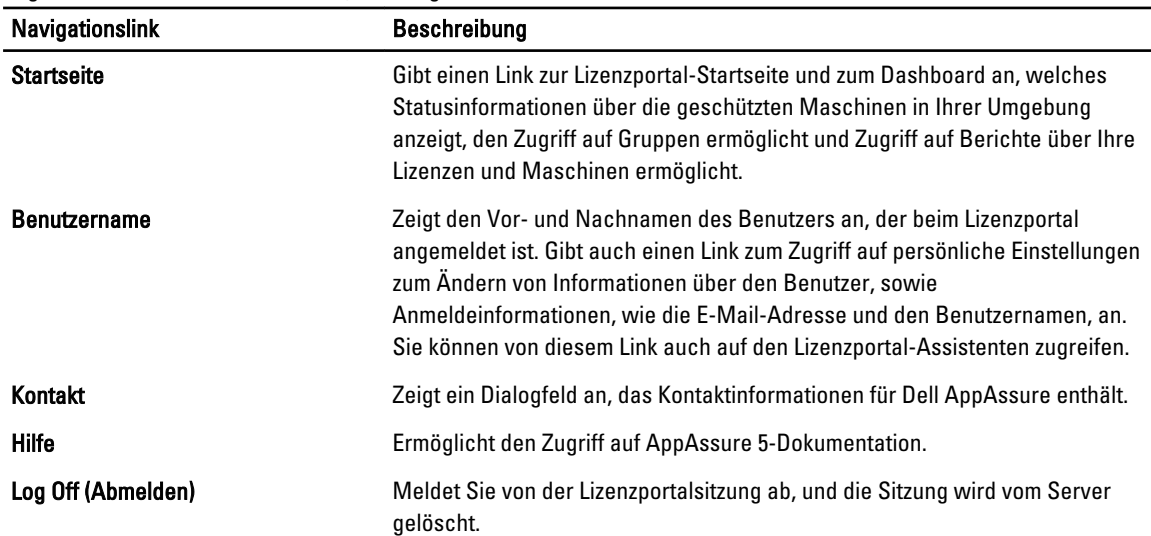

Sie können oben rechts auf den Lizenzportalseiten auf die Navigationslinks klicken, um die Funktionen, die in der folgenden Tabelle beschrieben sind, anzuzeigen.

### Informationen über den Portalserver

Der Lizenzportalserver ist ein Webportal, das sich im verwalteten Host-Standort befindet, um Rund-um-die-Uhr-Unterstützung und Verfügbarkeit bereitzustellen.

Der Lizenzportalserver kontrolliert den Zugriff auf Produktdownloads und gibt Ihnen die Möglichkeit, Bereitstellungen nachzuverfolgen, Berichte anzuzeigen und Lizenzschlüssel zu verwalten.

Nachfolgend wird der übliche Ablauf für das Portal beschrieben:

- <span id="page-25-0"></span>• Registrieren Sie sich auf dem Lizenzportal und erstellen Sie ein Konto.
- Während des Registrierungsvorgangs erstellt das Lizenzportal automatisch eine Standard-Stammgruppe für Ihr Konto und weist ihm einen Namen zu.
- Wenn Sie sich beim Portal anmelden, repräsentiert Sie das Lizenzportal sie als ein Konto für diese Sitzung.
- Eine Navigationsstruktur mit Ihren Gruppen wird rechts auf der Startseite des Lizenzportals angezeigt. Sie können die Gruppen zum Anzeigen aller Kerne und Agenten verwenden, wenn Sie sich beim Lizenzportal anmelden.

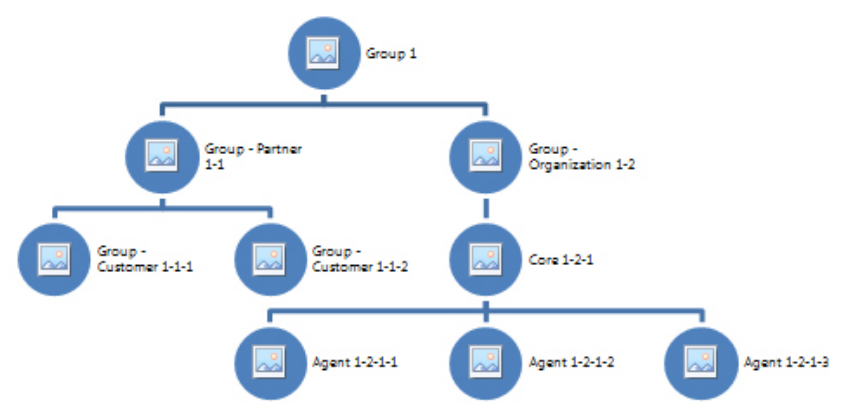

#### Abbildung 7. AppAssure 5-Lizenzportal: Beispiel für Konten- und Gruppenerstellung

- Ein Anbieter verwalteter Dienste kann getrennte Gruppen für jeden Kunden erstellen und dann Untergruppen erstellen, um die Agenten und Kerne weiter aufzuteilen.
- Zur Verwaltung von Kunden können Sie Berichte für jedes Konto erzeugen, um verschiedene Statistiken anzuzeigen.

### Informationen über Konten

Wenn Benutzer angemeldet sind, werden sie als Konten im Lizenzportal repräsentiert. Konten stellen die primäre Gruppe des Benutzers dar, und Benutzer besitzen Zugriffsrechte für Gruppen. Die Zugriffsrechte für einen Benutzer werden durch die verlinkten Untergruppen vererbt.

Im AppAssure 5-Lizenzportal gibt es folgende Benutzerrechte:

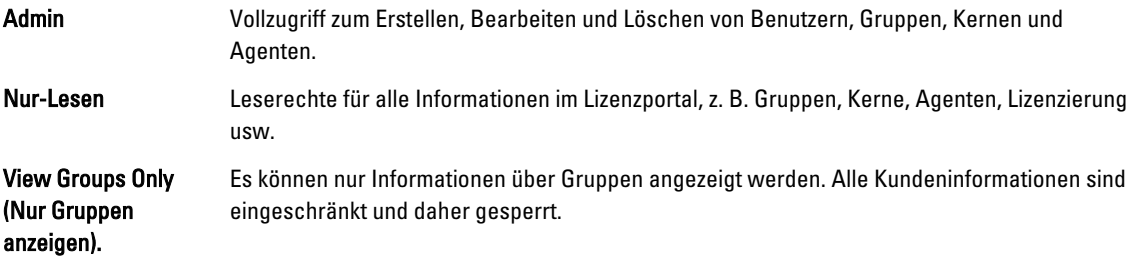

# Registrieren Ihres Geräts am Lizenzportal

Sie müssen Ihr Gerät auf dem Dell AppAssure-Lizenzportal registrieren.

# <span id="page-26-0"></span>Registrieren Ihres Geräts mit einem vorhandenen Lizenzportalkonto

Wenn Sie Ihr Gerät registrieren möchten und wenn Sie ein Konto auf dem Lizenzportal haben:

- 1. Gehen Sie in Ihrem Webbrowser auf folgende Adresse: https://appliance.licenseportal.com/. Die Seite Willkommen auf dem Dell AppAssure-Lizenzportal wird angezeigt.
- 2. Geben Sie die E-Mail-Adresse, die Sie für die Erstellung eines Kontos im Lizenzportal verwendet haben, in das Feld Email Address (E-Mail-Adresse) ein.
- 3. Geben Sie die Service-Tag-Nummer Ihres Geräts in das Feld Service Tag (Service-Tag-Nummer) ein.
- 4. Um weitere Service-Tag-Nummern einzugeben, klicken Sie auf Do you have any more appliances? click here (Haben Sie weitere Geräte? Klicken Sie hier).
- 5. Klicken Sie auf Verify (Prüfen). Der Anmeldebildschirm wird angezeigt.
- 6. Geben Sie den Benutzernamen und das Kennwort Ihres Lizenzportalkontos ein und klicken Sie auf Next (Weiter). Der Lizenzschlüssel und Anweisungen zur Anwendung des Lizenzschlüssels auf AppAssure 5-Core-Konsole werden angezeigt.
- 7. Klicken Sie auf Fertigstellen.

### Registrieren Ihres Geräts, wenn Sie kein Lizenzportalkonto haben.

Sie müssen Ihr Gerät auf dem Dell AppAssure-Lizenzportal registrieren.

Wenn Sie Ihr Gerät registrieren möchten und Sie haben noch kein Konto auf dem Lizenzportal erstellt:

- 1. Gehen Sie in Ihrem Webbrowser auf folgende Adresse: https://appliance.licenseportal.com/. Die Seite Willkommen auf dem Dell AppAssure-Lizenzportal wird angezeigt.
- 2. Geben Sie die E-Mail-Adresse, die Sie für die Erstellung eines Kontos im Lizenzportal verwendet haben, in das Feld Email Address (E-Mail-Adresse) ein.
- 3. Geben Sie die Service-Tag-Nummer Ihres Geräts in das Feld Service Tag (Service-Tag-Nummer) ein.
- 4. Um weitere Service-Tag-Nummern einzugeben, klicken Sie auf Do you have any more appliances? click here (Haben Sie weitere Geräte? Klicken Sie hier).
- **5.** Klicken Sie auf Verify (Prüfen).

Wenn die E-Mail-Adresse, die Sie eingeben, nicht auf dem Lizenzportal registriert ist, werden Sie dazu aufgefordert, ein Konto im Lizenzportal unter Verwendung der angegebenen E-Mail-Adresse zu erstellen. Der Bildschirm für Kontoinformationen wird angezeigt.

6. Erstellen Sie ein Konto im Lizenzportal unter Verwendung der E-Mail-Adresse, die Sie vorher eingegeben hatten. Weitere Informationen zur Erstellung eines Kontos auf dem Lizenzportal finden sie unter [Registrieren für ein](#page-27-0)  [Lizenzportalkonto.](#page-27-0)

Nach der Erstellung Ihres Lizenzportalkontos wird eine Aktivierungs-E-Mail an Ihre E-Mail-Adresse gesendet.

7. Klicken Sie auf den Link in der Aktivierungs-E-Mail.

Die Seite "Kennwort ändern" wird angezeigt.

- 8. Geben Sie in Password (Kennwort) ein entsprechendes Kennwort ein.
- 9. Geben Sie in Confirm password (Kennwort bestätigen) das genaue Kennwort ein, das Sie schon in Password (Kennwort) eingegeben haben.
- 10. Klicken Sie auf Activate Account (Konto aktivieren).

Der Lizenzschlüssel und Anweisungen zur Anwendung des Lizenzschlüssels auf AppAssure 5-Core-Konsole werden angezeigt.

#### <span id="page-27-0"></span>11. Klicken Sie auf Fertigstellen.

### Registrieren für ein Lizenzportalkonto

Wenn Sie noch kein Konto beim AppAssure 5-Lizenzportal besitzen, müssen Sie sich für ein Konto angemelden, um auf das AppAssure 5-Lizenzportal zugreifen zu können.

Ein anfängliches Benutzerkonto, das im Lizenzportal erstellt wird, wird als Standardbenutzer mit Administratorrechten erstellt. Dieses Konto ist auch mit der Stammgruppe verbunden, welches bedeutet, dass es Untergruppen haben kann, aber keine übergeordneten Gruppen.

Das neue Konto hat eine Testversionslizenz, welches bedeutet, dass alle Konten, Untergruppen und Agenten, die zu diesem Konto hinzugefügt werden, auch Testversionslizenzen besitzen, bis eine gültige, vollständige Lizenz aktiviert wird. Nur Benutzer mit der Administratorrolle können den Lizenztyp eines Kontos ändern und die Funktion zum Hinzufügen von Nicht-Test-Agenten aktivieren.

So registrieren Sie sich für ein Lizenzportalkonto:

1. Klicken Sie im Anmeldebildschirm License Portal (Lizenzportal) auf den Link, um sich für ein Konto zu registrieren und es zu erstellen.

Die Seite Register (Registrieren) wird angezeigt.

2. Geben Sie die in der folgenden Tabelle beschriebenen Informationen zur Kontoregistrierung ein:

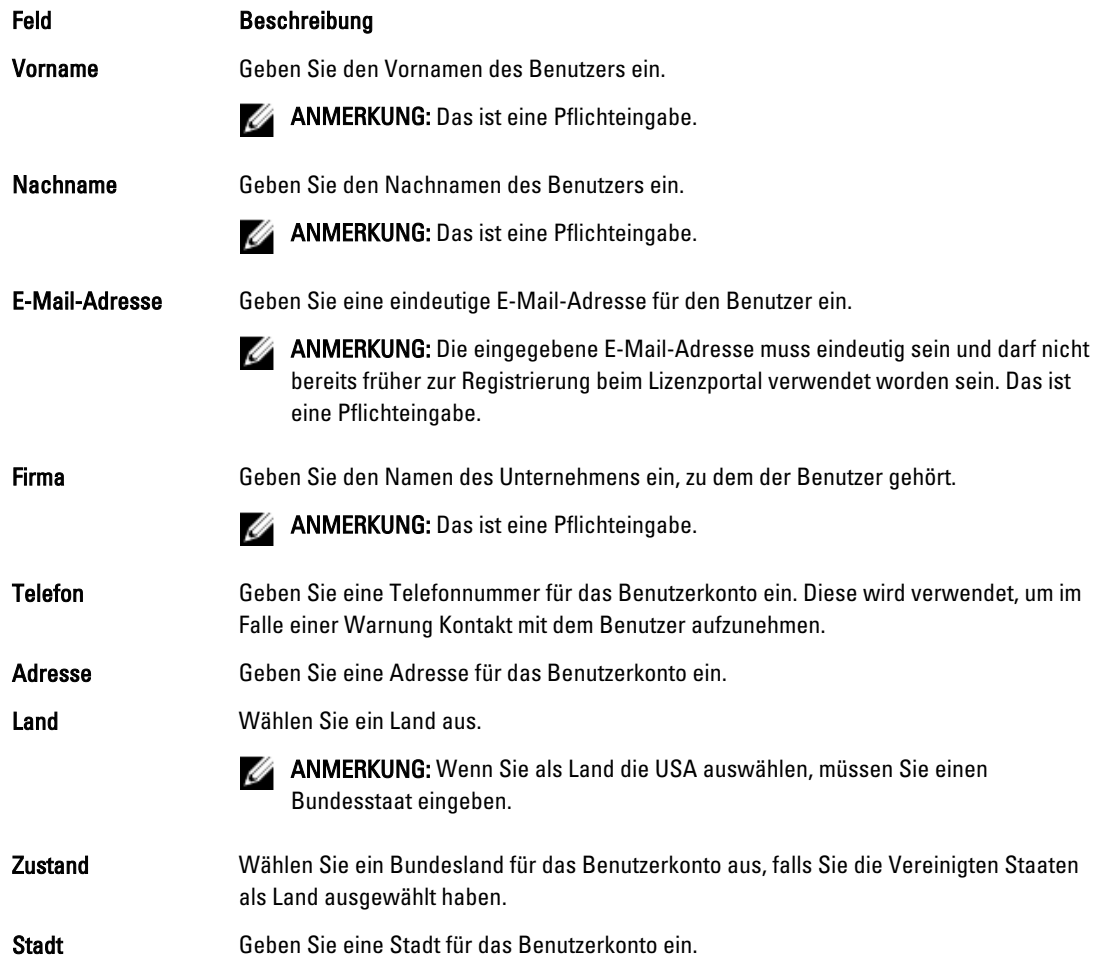

#### <span id="page-28-0"></span>Feld Beschreibung

PLZ Geben Sie eine Postleitzahl für das Benutzerkonto ein.

3. Wenn Sie Werbeangebote und Aktualisierungen erhalten möchten, wählen Sie das Kontrollkästchen Keep me informed of specials offers (Ich möchte über Sonderangebote informiert werden).

#### 4. Klicken Sie auf Registrieren.

Die Meldung "Registration Complete" (Registrierung abgeschlossen) wird angezeigt, die Sie anweist, Ihre E-Mail für Anweisungen über die Aktivierung Ihres Kontos zu überprüfen.

# Anmelden beim AppAssure 5-Lizenzportal

Wenn Sie sich bereits beim AppAssure 5-Lizenzportal registriert haben, brauchen Sie nur Ihre Benutzer-ID (E-Mail-Adresse und Kennwort) zur Anmeldung einzugeben. Die Option **Ich möchte angemeldet bleiben** ermöglicht es Ihnen, Ihre Details zu speichern, so dass Sie sich leicht anmelden können, wenn Sie zum Lizenzportal zurückkehren. Ihre Anmeldeinformationen werden für 24 Stunden behalten.

Sollten Sie Ihre Anmeldeinformationen vergessen, können Sie Ihr Kennwort neu einstellen, indem Sie auf Kennwort vergessen? klicken. Eine E-Mail mit einem neuen Kennwort wird an die E-Mail-Adresse gesandt, die mit Ihrem Konto verbunden ist.

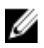

ANMERKUNG: Falls Sie sich noch nicht beim Lizenzportal registriert haben, müssen Sie diesen Schritt ausführen, um einen Lizenzschlüssel zu erhalten und die Software herunterladen zu können. Weitere Informationen über das Registrieren Ihres Geräts finden Sie unter [Registrieren Ihres Geräts am Lizenzportal](#page-25-0)

So melden Sie sich beim AppAssure 5-Lizenzportal an:

- 1. Gehen Sie zum Lizenzportal unter https://licenseportal.com. Die Seite Willkommen wird angezeigt.
- 2. Geben Sie im Textfeld User ID (Benutzer-ID) Ihre Benutzer-ID ein.
- 3. Geben Sie im Textfeld Password (Kennwort) das Kennwort ein, das Sie während der Registrierung festgelegt haben.

ANMERKUNG: Falls Sie Ihr Kennwort vergessen haben, klicken Sie auf Kennwort vergessen?. Sie erhalten eine E-Mail mit einem neuen Kennwort an die E-Mail-Adresse, die Sie zur Registrierung für dieses Konto verwendet haben.

4. Klicken Sie auf Remember me (Daten speichern), wenn Sie bei späteren Sitzungen automatisch bei Ihrem Konto angemeldet werden möchten.

**ZANMERKUNG:** Die Benutzerinformationen werden 24 Stunden beibehalten.

5. Klicken Sie auf Anmelden.

# Verwendung des Lizenzportal Assistenten

Sie können den Lizenzportal-Assistenten zum Installieren neuer Kerne, zum Hinzufügen von Gruppen und Untergruppen und zum Einladen von Benutzern verwenden.

1. Klicken Sie auf der Seite Welcome (Begrüßung) des Setup Wizard (Installationsassistenten) auf Install New Cores (Neue Kerne installieren).

Die Seite Navigating the License Portal (Navigieren durch das Lizenzportal) wird angezeigt und beschreibt, wie Sie durch das Lizenzportal navigieren können.

2. Klicken Sie auf Weiter.

Die Seite Groups (Gruppen) wird angezeigt.

3. Um eine neue Gruppe hinzuzufügen, klicken Sie auf Add Group (Gruppe hinzufügen), um Ihrer Organisation eine Untergruppe hinzuzufügen.

"Organisation" bezieht sich auf die Firma, die Sie beim Registrieren Ihres Kontos eingegeben haben. "Untergruppen" bezieht sich auf Partner, andere Firmen und andere Abteilungen in Firmen.

4. Geben Sie auf der Seite Untergruppe hinzufügen einen Gruppennamen und eine Beschreibung für die Untergruppe ein.

**ANMERKUNG:** Die Eingabe Group Name (Gruppenname) ist ein Pflichtfeld.

- 5. Klicken Sie auf Add (Hinzufügen).
- 6. Klicken Sie auf der Seite Add Group (Gruppe hinzufügen) auf Next (Weiter).

Die Seite Users (Benutzer) wird angezeigt.

7. Wenn Sie Benutzer einladen und zur Gruppe hinzufügen möchten, wählen Sie die gewünschte Gruppe oder Untergruppe, zu welcher Sie den Benutzer hinzufügen möchten, und klicken Sie auf Invite User (Benutzer einladen).

ANMERKUNG: Wenn "eingeladen", erhält ein Benutzer eine E-Mail-Benachrichtigung einschließlich eines Benutzernamens, Kennworts und eines Links zum Lizenzportal.

- 8. Geben Sie auf der Seite Einladen eines Benutzers den Vornamen, Nachnamen, Benutzer-ID (d. h. E-Mail-Adresse) für den Benutzer ein.
- 9. Wählen Sie unter User Rights (Benutzerrechte) den Typ der Rechte, die dieser Benutzer braucht, aus. Sie können eine der folgenden Optionen auswählen:

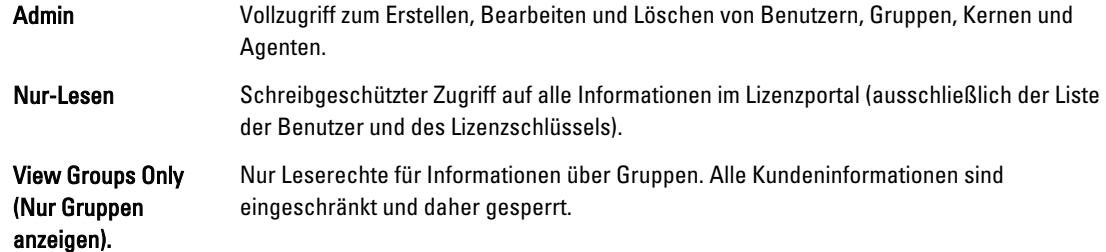

- 10. Klicken Sie auf Add (Hinzufügen).
- 11. Klicken Sie im Fenster Users (Benutzer) auf Next (Weiter).
- 12. Wählen Sie auf der Seite Downloads die Gruppe aus, für die Sie AppAssure 5-Software installieren und hinzufügen möchten, und klicken Sie dann auf Download (Herunterladen).

ANMERKUNG: Zum Herunterladen und Hinzufügen von Agenten müssen Sie Administratorrechte besitzen.

Die Seite wird mit einer Liste der verfügbaren Downloads aktualisiert.

13. Klicken Sie neben dem Software-Paket, das Sie herunterladen möchten auf Download (herunterladen).

**ANMERKUNG:** Sie können eine Version des Kerninstallationspakets herunterladen, das von Ihrer lokalen Maschine oder von einem Web-Installer, der direkt vom Web ausgeführt wird, installiert wird. Das Installationsprogramm lädt die ausführbare Datei in einem Task herunter, wohingegen das Web-Installationsprogramm die neueste Version des AppAssure-5-Kerns herunterlädt und bei Bedarf Pausen und Wiederaufnahmen des Vorgangs ermöglicht. Sie können für den Agenten den Typ der Windows Machine als entweder x64 oder x86 auswählen. Agenteninstallationsprogramme sind auch für eine Anzahl von Linux-Versionen verfügbar.

14. Nachdem Sie die notwendigen Installationsprogramme heruntergeladen haben, klicken Sie auf Finish (Fertigstellen).

ANMERKUNG: Standardmäßig ist die Software, die Sie herunterladen, 14 Tage gültig. Wenn Sie ein neuer Kunde sind, wird Ihre Lizenz automatisch von AppAssure aktiviert. Nachdem Sie den Installer erfolgreich heruntergeladen haben, erhalten Sie eine E-Mail mit Ihrem Lizenzschlüssel.

<span id="page-30-0"></span>15. Klicken Sie im Fenster Downloads auf Next (Weiter).

Die Seite Resources and Support (Ressourcen und Support) wird angezeigt. Auf dieser Seite bekommen Sie Kontaktinformationen für Dell AppAssure Support (oder den Gruppen-Besitzer oder den Administrator). Darüber hinaus finden Sie Informationen zum Erhalten von Unterstützung bei der Verwendung von AppAssure 5.

16. Wenn Sie diesen Assistent nicht wieder sehen möchten, wählen Sie Don't show me this wizard next time I logon (Den Assistenten bei nächster Anmeldung nicht anzeigen).

Wenn Sie diese Option auswählen, wird bei Ihrer nächsten Anmeldung die Seite Startseite des Lizenzportals angezeigt.

17. Klicken Sie auf Fertigstellen, um den Assistenten zu beenden.

# Hinzufügen eines Kerns zum Lizenzportal

Der auf einem dedizierten Server installierte AppAssure 5-Kern speichert und verwaltet die Sicherungen aller geschützten Maschinen in Ihrer Umgebung.

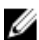

ANMERKUNG: Nur Benutzer mit Administratorrechten können einen Kern herunterladen.

So fügen Sie dem Lizenzportal einen Kern hinzu:

1. Wählen Sie von der AppAssure 5 License Portal Home page (Startseite im AppAssure 5-Lizenzportal) eine Gruppe aus und klicken Sie dann auf Download AppAssure 5 (AppAssure 5 herunterladen).

Das Dialogfeld Download AppAssure 5 (AppAssure 5 herunterladen) wird angezeigt.

2. Wählen Sie Installer Download (Herunterladen des Installationsprogramms) oder Web Installer Download (Herunterladen des Web-Installationsprogramms) aus.

ANMERKUNG: Das Installationsprogramm lädt die ausführbare Datei in einem Task herunter, wohingegen das Web-Installationsprogramm die neueste Version des AppAssure-5-Kerns herunterlädt und bei Bedarf Pausen und Wiederaufnahmen des Vorgangs ermöglicht. Es wird automatisch ein Lizenzschlüssel generiert und angezeigt, den Sie eingeben und somit das Abonnement aktivieren können. Der Lizenzschlüssel ist in der Bestätigungs-E-Mail aufgeführt, die Sie nach Auswahl Ihrer Download-Option erhalten.

3. Klicken Sie in den folgenden Dialogfeldern auf Run (Ausführen), um die Software zu installieren.

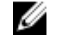

ANMERKUNG: Wenn die automatische Installation der ausführbaren Kern-Datei abgeschlossen ist, wird der Bildschirm Welcome (Willkommen) angezeigt.

# Hinzufügen eines Agenten durch Verwenden des Lizenzportals

**ZANMERKUNG:** Zum Herunterladen und Hinzufügen von Agenten müssen Sie Administratorrechte besitzen.

So fügen Sie einen Agenten hinzu:

1. Wählen Sie von der Startseite des AppAssure 5-Lizenzportals aus eine Gruppe aus und klicken Sie dann auf Agenten herunterladen.

Das Dialogfeld Agenten herunterladen wird angezeigt.

- 2. Klicken Sie neben der Version des Installationsprogramms, die Sie herunterladen möchten, auf Herunterladen. Folgende Optionen stehen zur Auswahl:
	- 32-Bit Windows-Installationsprogramm
	- 64-Bit Windows-Installationsprogramm
	- 32-Bit Red Hat Enterprise Linux 6.3, 6.4-Installationsprogramm
	- 64-Bit Red Hat Enterprise Linux 6,3, 6.4-Installationsprogramm
- <span id="page-31-0"></span>– 32-Bit CentOS 6.3, 6.4-Installationsprogramm
- 64-Bit CentOS 6,3, 6.4-Installationsprogramm
- 32-Bit Ubuntu 12.04 LTS, 13.04-Installationsprogramm
- 64-Bit Ubuntu 12.04 LTS, 13.04-Installationsprogramm
- 32-Bit SUSE Linux Enterprise Server 11 SP2, SP3-Installationsprogramm
- 64-Bit SUSE Linux Enterprise Server 11 SP2, SP3-Installationsprogramm
- Microsoft Hyper-V Server 2012

ANMERKUNG: Wir unterstützen diese Linux-Bereitstellungen und haben sie unter Verwendung der aktuellsten Kernel-Versionen getestet.

ANMERKUNG: Agenten installiert auf Microsoft Hyper-V Server 2012 werden in dem Modus "Core Edition" von Windows Server 2012 betrieben.

Die Datei mit dem Agenten wird heruntergeladen.

3. Klicken Sie im Dialogfeld des Installationsprogramms auf Ausführen.

**ANMERKUNG:** Weitere Informationen zum Hinzufügen von Agenten durch Verwendung der Kernmaschine finden Sie unter "Bereitstellen eines Agenten (Push-Installation)" im Dell PowerVault DL4000 User's Guide (Dell PowerVault DL4000-Benutzerhandbuch) unter dell.com/support/manuals.

# Konfigurieren persönlicher Einstellungen

Sie können Ihre persönlichen Einstellungen auf dem Bereich Personal Settings (Persönliche Einstellungen) des Kontoprofils ggf. je nach Geschäftsanforderungen und persönlichen Vorlieben anpassen. Zum Beispiel können Sie Ihre E-Mail-Adresse, Ihren Namen usw. verwalten.

So konfigurieren Sie persönliche Einstellungen:

- 1. Wählen Sie von der AppAssure 5 License Portal Home (Startseite im AppAssure 5-Lizenzporta) Ihren Benutzernamen aus und klicken Sie dann auf Personal Settings (Persönliche Einstellungen). Die offene Registerkarte Persönliche Einstellungen wird im Bildschirm Kontoprofil angezeigt.
- 2. Um Ihr User ID (Benutzer-ID) zu ändern, klicken Sie auf Change (Ändern) neben Ihrem Benutzer-ID.
- 3. Ändern Sie in First Name (Vorname) bei Bedarf Ihren Vornamen.
- 4. Ändern Sie in Last Name (Nachname) bei Bedarf Ihren Nachnamen.
- 5. Wählen Sie im Menü Languages (Sprachen) eine Standardsprache für dieses Konto aus.
- 6. Wahlweise können Sie im Textfeld Comments (Kommentare) eine Beschreibung für das Konto eingeben.
- 7. Wählen Sie wahlweise Update Cores tab every: x minutes (Registerkarte "Kern" alle x Minuten aktualisieren) aus, um die Häufigkeit festzulegen, mit der die Informationen für eine Gruppe aktualisiert werden.

ANMERKUNG: Wenn Sie die Option Update Cores tab every: x minutes (Registerkarte "Kern" alle x Minuten aktualisieren) auswählen, müssen Sie die Anzahl an Minuten für die Aktualisierung der Kerninformationen festlegen.

- 8. Falls gewünscht, können Sie Keep me informed of special offers (Ich möchte über Sonderangebote informiert werden) auswählen, um E-Mail-Werbeangebote zu erhalten.
- 9. Falls gewünscht, können Sie Prompt for group when adding a core (Beim Hinzufügen eines Kerns nach Gruppe fragen) auswählen, wenn Sie dazu ausfgefordert werden, einen neu hinzugefügten Kern einer Gruppe zuzuweisen.
- 10. Klicken Sie auf Speichern.

# <span id="page-32-0"></span>Konfigurieren der Einstellungen für E-Mail-Benachrichtigungen

Auf der Seite Account Profile (Kontoprofil) können Sie die Einstellungen für E-Mail-Benachrichtigungen für ein Benutzerkonto ändern, z. B. können Sie angeben. wann Sie Per E-Mail benachrichtigt werden möchten wenn ein bestimmtes Ereignis vorkommt.

So konfigurieren Sie persönliche Sicherheitseinstellungen

1. Wählen Sie von der AppAssure 5 License Portal Home page (Startseite im AppAssure 5-Lizenzporta) Ihren Benutzernamen aus und klicken Sie dann auf Personal Settings (Persönliche Einstellungen).

Die Seite Kontoprofil wird angezeigt.

- 2. Klicken Sie auf die Registerkarte Email Notifications (E-Mail-Benachrichtigungen).
- 3. Wählen Sie die Sicherheitsoptionen zur Benachrichtigung Ihres Kontos, wenn ein Ereignis vorkommt. Sie können aus folgenden Optionen auswählen:
	- Meine E-Mail-Adresse für das Konto hat sich geändert
	- Mein Kennwort wurde geändert
	- Kontenanmeldeversuch fehlgeschlagen
	- Ich habe mich erfolgreich an meinem Konto angemeldet
	- Es wurde ein Kern hinzugefügt
	- Es wurde ein Kern gelöscht
	- Es wurde ein Kern heruntergeladen
	- Es wurde eine Maschine hinzugefügt
	- Es wurde eine Maschine gelöscht
	- Es wurde ein Benutzer hinzugefügt
	- Es wurde ein Benutzer gelöscht
	- Es wurde eine Gruppe hinzugefügt
	- Es wurde eine Gruppe gelöscht
	- Ich wurde als der Gruppenbesitzer zugewiesen
- 4. Klicken Sie auf Speichern.

# Ändern des Kennworts Ihres AppAssure-Lizenzportals

Sie können das Kennwort für Ihr Konto auf der Seite Kontoprofil über die Registerkarte Kennwort ändern ändern. So ändern Sie Ihr Kennwort:

- 1. Klicken Sie auf der Seite AppAssure 5 License Portal Home (Startseite im AppAssure 5-Lizenzportal) auf Ihren Benutzernamen, und klicken Sie dann auf Personal Settings (Persönliche Einstellungen). Die Seite Kontoprofil wird angezeigt.
- 2. Klicken Sie in der Registerkarte auf Change Password (Kennwort ändern).
- 3. Geben Sie im Textfeld Current Password (Aktuelles Kennwort) das aktuelle Kennwort für Ihr Konto ein.
- 4. Geben Sie im Textfeld New Password (Neues Kennwort) das neue Kennwort für Ihr Konto ein.

**ANMERKUNG:** Kennwörter müssen aus mindestens 8 Zeichen bestehen. Für optimale Sicherheit wird empfohlen, dass Sie eine Kombination aus Groß- und Kleinbuchstaben zusammen mit numerischen und eindeutigen Symbolen verwenden.

5. Geben Sie im Textfeld Confirm New Password (Neues Kennwort bestätigen) das neue Kennwort für Ihr Konto erneut ein.

<span id="page-33-0"></span>Je nachdem, welche Zeichen Sie für ein Kennwort auswählen, wird die Sicherheit des Kennworts wie folgt angezeigt:

- Very Weak (Sehr unsicher)
- Weak (Unsicher)
- Normal
- Strong (Sicher)
- Very Strong (Sehr sicher)
- 6. Klicken Sie auf Kennwort ändern.

# Einladen von Benutzern und Festlegen von Benutzersicherheitsrechten

Über das Lizenzportal können Sie Benutzer in eine Gruppe oder Untergruppe einladen und Benutzersicherheitsrechte für diese Benutzer festlegen.

Ű

zurücknehmen)

ANMERKUNG: Sie müssen Administratorrechte besitzen, um Benutzer einladen, entfernen oder bearbeiten zu können.

Als Administrator können Sie folgende Aufgaben für einen Benutzer durchführen:

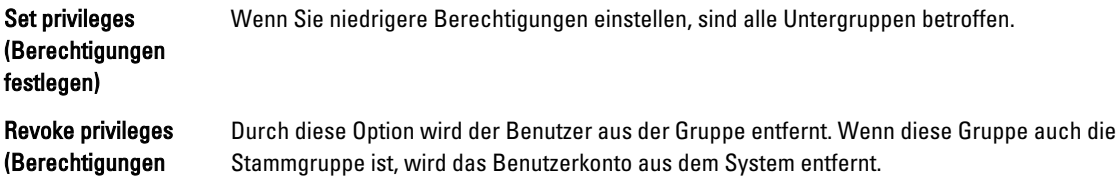

So laden Sie Benutzer ein und legen Benutzersicherheitsrechte fest:

- 1. Wählen Sie von der License Portal Home page (Lizenzportal-Startseite) eine Gruppe im linken Navigationsbereich aus.
- 2. Erweitern Sie den Bereich Users (Benutzer) und klicken Sie dann auf Invite New User (Neuen Benutzer einladen). Das Dialogfeld Invite New User (Neuen Benutzer einladen) wird angezeigt.
- 3. Geben Sie im Dialogfeld Invite New User (Neuen Benutzer einladen) die folgenden Informationen ein:

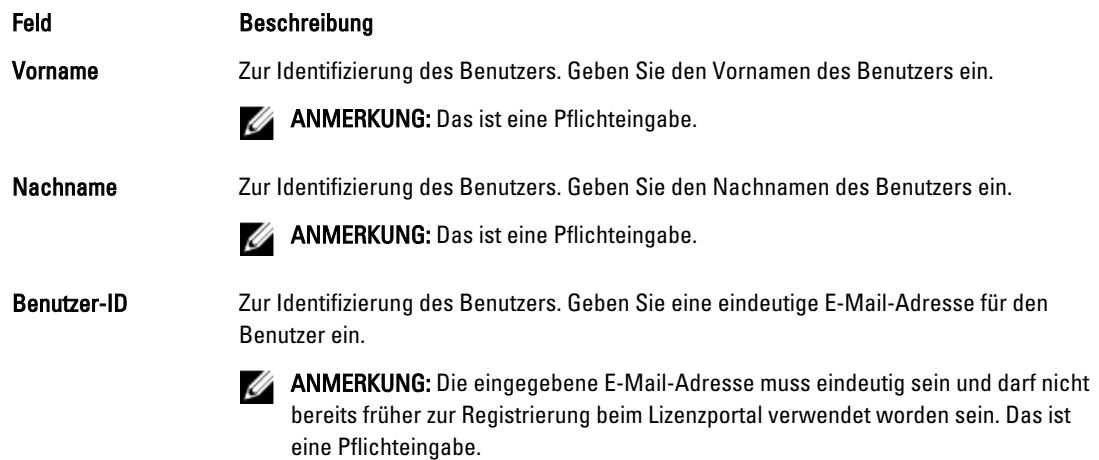

<span id="page-34-0"></span>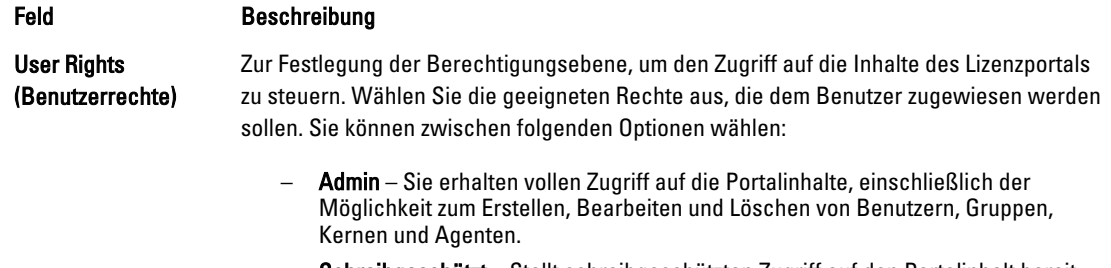

- Schreibgeschützt Stellt schreibgeschützten Zugriff auf den Portalinhalt bereit.
- Nur Gruppen anzeigen Beschränkt den Zugriff auf die Anzeige einer Liste von untergeordneten Gruppen.

#### 4. Klicken Sie auf Add (Hinzufügen).

Im Bereich Benutzer können Sie den Benutzer, die zugewiesenen Rechte, die E-Mail-Adresse des Benutzers und den Zeitpunkt der letzten Anmeldung des Benutzers beim Lizenzportal anzeigen.

### Bearbeiten von Benutzersicherheitsrechten

Ø

ANMERKUNG: Die Zugriffsrechte eines Benutzers werden von seiner Untergruppe geerbt.

So bearbeiten Sie Benutzersicherheitsrechte:

- 1. Wählen Sie von der License Portal Home page (Lizenzportal-Startseite) eine Gruppe im linken Navigationsbereich aus.
- 2. Erweitern Sie den Bereich Users (Benutzer).
- 3. Klicken Sie neben dem Benutzer, dessen Sicherheitsrechte Sie ändern möchten, auf Actions (Maßnahmen) und klicken sie anschließend auf Privileges (Rechte)

Das Dialogfeld Benutzersicherheit wird angezeigt.

4. Wählen Sie die entsprechenden Benutzerrechte für diesen Benutzer aus.

Sie können aus folgenden Optionen auswählen:

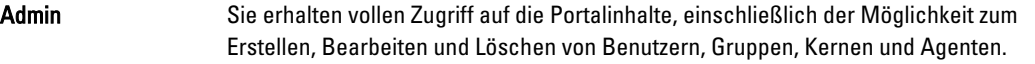

Nur-Lesen Stellt schreibgeschützten Zugriff auf den Portalinhalt bereit (Ausschließlich der Liste und des Lizenzschlüssels).

View Groups Only (Nur Gruppen anzeigen). Beschränkt den Zugriff auf die Anzeige einer Liste von untergeordneten Gruppen. Bietet nicht die Möglichkeit zum Anzeigen einer Liste von Benutzern. Alle Kundeninformationen sind eingeschränkt und gesperrt.

ANMERKUNG: Benutzerzugangsrechte werden von deren Untergruppen geerbt, außer dem Typ ViewGroupsOnly (Nur Gruppen anzeigen), weil Benutzer mit diesem Berechtigungstyp keinen Zugang zu Untergruppen haben.

5. Klicken Sie auf Speichern.

Die neue zugewiesene Berechtigungsebene wird in der Spalte Privilege Type (Berechtigungstyp) angezeigt.

## <span id="page-35-0"></span>Aufheben von Benutzerrechten

So heben Sie Benutzerrechte auf:

- 1. Wählen Sie von der License Portal Home (Lizenzportal-Startseite) eine Gruppe im linken Navigationsbereich aus.
- 2. Erweitern Sie den Bereich Users (Benutzer).
- 3. Klicken Sie neben dem Benutzer, dessen Rechte Sie ändern möchten, auf Actions (Maßnahmen) und klicken sie anschließend auf Revoke all privileges (alle Rechte aufheben).

Eine Bestätigungsmeldung wird angezeigt, in der Sie bestätigen, dass Sie Gruppenberechtigungen aufheben möchten.

4. Nachdem Sie bestätigt haben, dass der angegebene Benutzer der Benutzer ist, für den Sie die Berechtigungen aufheben möchten, klicken Sie auf OK.

# Anzeigen von Benutzern

Benutzer sind Gruppen zugeordnet und können im Bereich User (Benutzer) im Lizenzportal auf der Seite Group View (Gruppenanzeige) angezeigt werden.

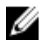

ANMERKUNG: Um die Benutzer in einer Gruppe anzuzeigen, muss der derzeitige Benutzer über Administratorrechte zum Anzeigen dieser Benutzergruppe verfügen. Um Benutzer anzuzeigen:

1. Wählen Sie von der License Portal Home page (Lizenzportal-Startseite) eine Gruppe im linken Navigationsbereich aus.

2. Erweitern Sie den Bereich Users (Benutzer). Sie können die folgenden Details für Benutzer in einer Gruppe anzeigen:

- E-Mail-Adresse
- Name
- Last log in date (Datum der letzten Anmeldung)
- Privilege type (Berechtigungstyp)
- Maßnahmen

ANMERKUNG: Die Liste gilt speziell für die ausgewählte Gruppe. Der derzeit angemeldete Benutzer wird nicht angezeigt.

# Informationen über Gruppen

Gruppen stellen Partner, Unternehmen und Untergruppen innerhalb von Unternehmen dar. Sie umfassen die folgende Organisation und Struktur:

- Organisationsinformationen
- Links zum Download-Installationsprogramm, um den AppAssure 5-Kern und -Agenten herunterladen zu können.
- Unbegrenzte Anzahl an Kernen.
- Andere Gruppen, mit keiner Einschränkung hinsichtlich Tiefe.
- Gruppen müssen mindestens einen Benutzer mit ihnen zugewiesenen Zugriffsrechten enthalten. Wenn sich der Benutzer anmeldet, repräsentiert das Lizenzportal das Konto als Stammgruppe.
- Gruppen können viele Benutzer mit ihnen zugewiesenen Zugriffsrechten enthalten.
# Verwalten von Gruppen

Auf der Seite Lizenzportal-Startseite können Sie die Gruppen und Untergruppen anzeigen und verwalten. Sie können Untergruppen hinzufügen und alle Untergruppen für die aktuellen Gruppen anzeigen, sowie Gruppen bearbeiten und löschen.

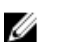

ANMERKUNG: Nur Benutzer mit Administratorrechten können Gruppen und Untergruppen verwalten.

### Hinzufügen einer Gruppe oder Untergruppe

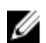

ANMERKUNG: Nur Benutzer mit Administratorrechten können Gruppen und Untergruppen hinzufügen.

So fügen Sie eine Gruppe oder Untergruppe hinzu:

- 1. Wählen Sie von der Lizenzportal-Startseite eine Gruppe im linken Navigationsbereich aus.
- 2. Um der root-Gruppe eine Gruppe hinzuzufügen, klicken Sie im Bereich Gruppen auf Gruppe hinzufügen. Um einer Untergruppe eine Gruppe hinzuzufügen, wählen Sie eine Untergruppe und klicken Sie dann auf Gruppe hinzufügen. Das Dialogfeld Gruppe hinzufügen wird angezeigt.
- 3. Geben Sie im Textfeld Gruppenname einen Namen für die Gruppe oder Untergruppe ein.

**ANMERKUNG:** Die Eingabe Gruppenname ist ein Pflichtfeld.

- 4. Geben Sie im Textfeld Beschreibung eine Beschreibung für die Gruppe ein.
- 5. Klicken Sie auf Hinzufügen.

#### Eine Untergruppe löschen

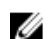

ANMERKUNG: Nur Benutzer mit Administratorrechten können Gruppen und Untergruppen hinzufügen.

So löschen Sie eine Untergruppe:

- 1. Wählen Sie von der License Portal Home page (Lizenzportal-Startseite) eine Gruppe im linken Navigationsbereich aus.
- 2. Klicken Sie im Bereich Groups (Gruppen) des Menüs Actions (Maßnahmen) neben der Untergruppe, die Sie löschen möchten, auf Delete (Löschen).
- 3. Klicken Sie im Dialogfeld Confirmation (Bestätigung) auf OK.

# Bearbeiten von Gruppeninformationen

So bearbeiten Sie Gruppeninformationen:

- 1. Wählen Sie auf der Seite AppAssure 5 License Portal Home (Startseite im AppAssure 5-Lizenzportal) im linken Navigationsbereich die Stammgruppe aus oder wählen Sie eine Untergruppe.
- 2. Wählen Sie auf der Seite Groups (Gruppen) eine der folgenden Möglichkeiten aus:
	- Um Informationen für die Stammgruppe zu verwalten, klicken Sie unter dem Stammgruppennamen auf Settings (Einstellungen).
	- Um Informationen für eine Untergruppe zu bearbeiten, klicken Sie neben dem Namen der Untergruppe auf Maßnahmen und klicken Sie dann auf Einstellungen.

Das Dialogfeld Settings (Einstellungen) wird geöffnet und zeigt die Registerkarte Group Info (Gruppeninformationen) an.

3. Geben Sie die Gruppeninformationen wie unten beschrieben ein:

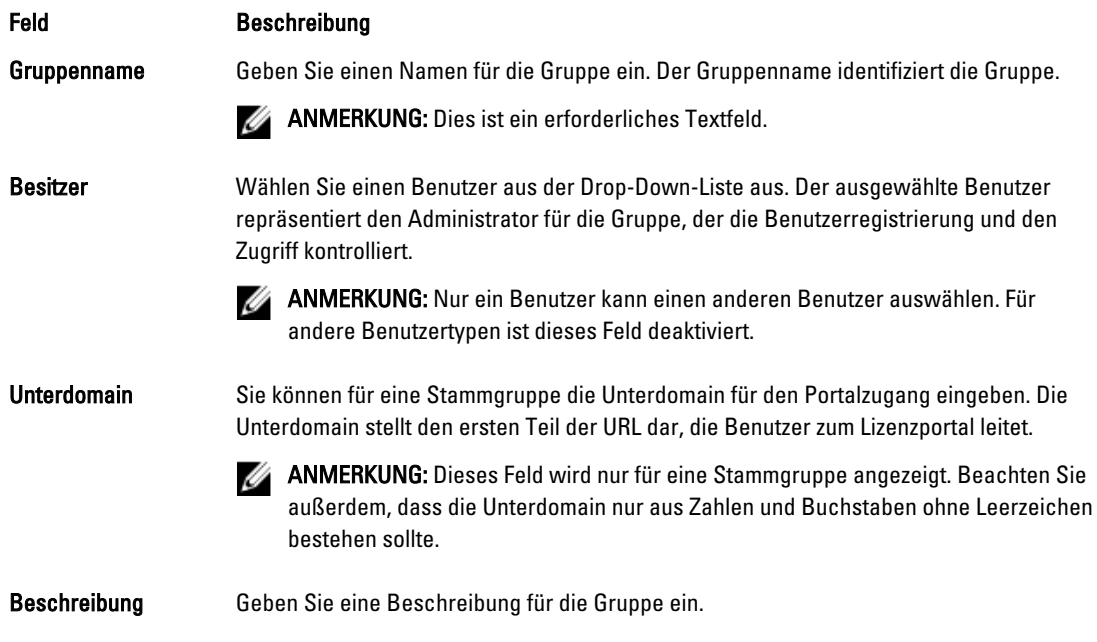

4. Klicken Sie auf Speichern.

#### Bearbeiten von Markeneinstellungen für die Stammgruppe

So bearbeiten Sie Markeneinstellungen für die Stammgruppe:

- 1. Wählen Sie auf der Seite AppAssure 5 License Portal Home (Startseite im AppAssure 5-Lizenzportal) im linken Navigationsbereich die Stammgruppe aus.
- 2. Klicken Sie auf der Seite Groups (Gruppen) unter dem Stammgruppennamen auf Settings (Einstellungen). Das Dialogfeld Settings (Einstellungen) wird geöffnet und zeigt die Registerkarte Group Info (Gruppeninformationen) an.
- 3. Klicken Sie auf die Registerkarte Rebranding (Neue Marke).
- 4. Geben Sie die Markeninformationen wie nachfolgend beschrieben ein:

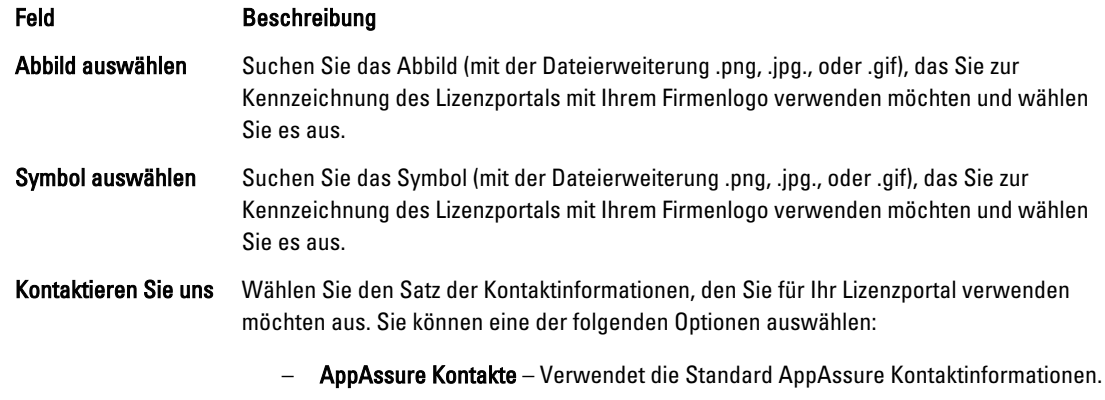

– Firmeninformationen sind identisch – Verwendet die Kontaktinformationen, die in der Registerkarte Firmeninformationen eingetragen sind.

#### Feld Beschreibung

– Custom Contacts (Benutzerdefinierte Kontakte) – Sie können hier Benutzerdefinierte Kontaktinformationen eintragen.

Ø

ANMERKUNG: Sie können auf Reset Branding (Marke zurücksetzen) klicken, um die Einstellungen auf die AppAssure-Standardeinstellungen zurückzusetzen.

5. Klicken Sie auf Speichern.

#### Hinzufügen von Unternehmens- und Abrechnungsinformationen für eine Gruppe

So fügen Sie Unternehmens- und Abrechnungsinformationen für eine Gruppe hinzu:

- 1. Wählen Sie auf der Seite AppAssure 5 License Portal Home (Startseite im AppAssure 5-Lizenzportal) im linken Navigationsbereich die Stammgruppe aus oder wählen Sie eine Untergruppe.
- 2. Wählen Sie auf der Seite Groups (Gruppen) eine der folgenden Möglichkeiten aus:
	- Um Informationen für die Stammgruppe zu verwalten, klicken Sie unter dem Stammgruppennamen auf Settings (Einstellungen).
	- Um Informationen für eine Untergruppe zu bearbeiten, klicken Sie neben dem Namen der Untergruppe auf Actions (Maßnahmen) und klicken Sie dann auf Settings (Einstellungen).

Das Dialogfeld Settings (Einstellungen) wird geöffnet und zeigt die Registerkarte Group Info (Gruppeninformationen) an.

- 3. Klicken Sie auf die Registerkarte Company Info (Unternehmensinformationen).
- 4. Geben Sie auf der Registerkarte Company Info (Unternehmensinfo) die nachfolgend beschriebenen Unternehmensinformationen ein:

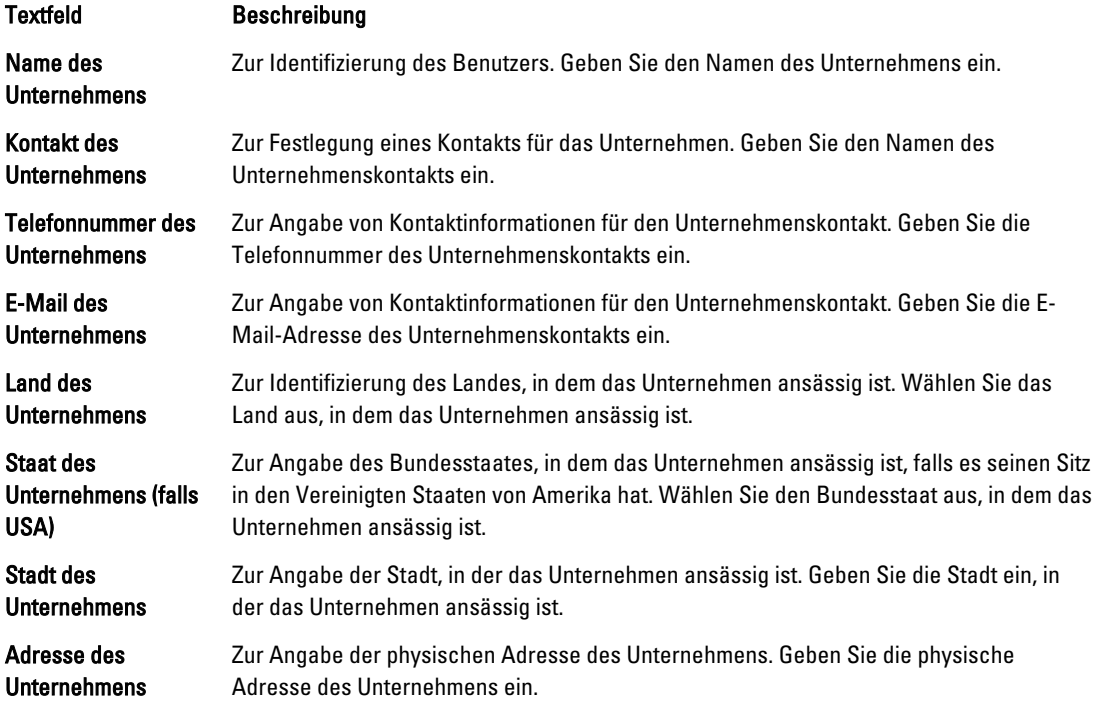

#### Textfeld Beschreibung

Postleitzahl des Unternehmens (falls USA) Zur Angabe der Postadresse für die physische Adresse des Unternehmens. Geben Sie die Postleitzahl für die physische Adresse des Unternehmens ein.

5. Wenn die Abrechnungsinformationen mit den Unternehmensinformationen identisch sind, aktivieren Sie das Kontrollkästchen Billing information is the same as company information (Abrechnungsinformationen und Unternehmensinformationen sind identisch).

Die Unternehmensinformationen werden automatisch in die folgenden Abrechnungstextfelder eingegeben.

6. Wenn die Abrechnungs- und Unternehmensinformationen sich unterscheiden, geben Sie die nachfolgenden Abrechnungsinformationen ein:

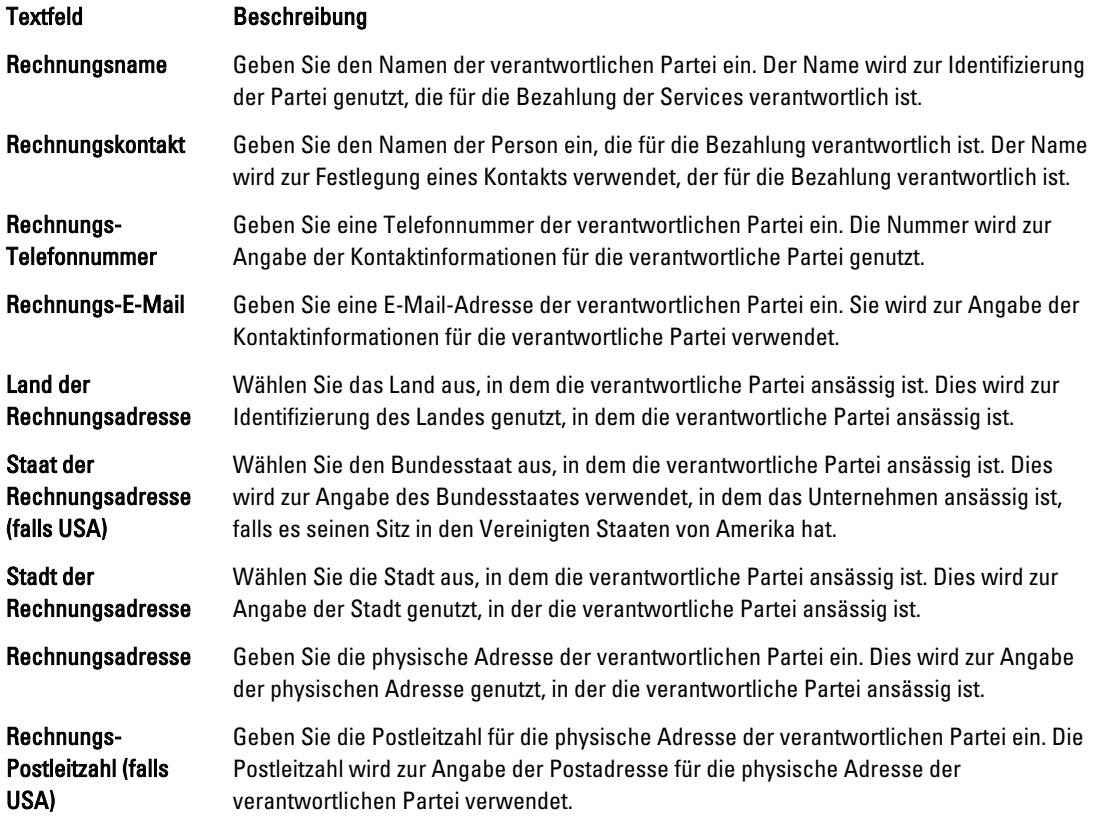

7. Klicken Sie auf Speichern.

# Lizenzenverwaltung

Der Portalserver wird dazu verwendet, um Lizenzen und Ablaufdaten der Lizenzen Maschine für Maschine zu verwalten. Es gibt drei Arten von Lizenzen:

Testversion Diese Lizenz hat eine Laufzeit von 14 Tagen und ist die standardmäßig im AppAssure 5- Lizenzportal verfügbare Lizenz.

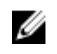

ANMERKUNG: Eine solche Testversionslizenz kann einmal durch den Administratorgruppenbenutzer von einer 14-Tage- zu einer 28-Tage-Lizenz verlängert werden.

Abonnement Die Lizenz ist für eine beschränkte Zeit gültig (zum Beispiel für 30 Tage).

Enterprise Eine fortlaufende Lizenz repräsentiert die Anzahl verfügbarer Lizenzen, die beim Hinzufügen neuer Agenten verwendet werden können.

Ø

ANMERKUNG: Ein Konto kann entweder nur mit einer Abonnement- oder eine Unternehmenslizenz verknüpft werden. Die Standardeinstellung ist eine Abonnementlizenz und wird vom Benutzer bei der Kontoerstellung festgelegt. Nur Administratoren können Lizenztypen für Untergruppen ändern, in denen die Stammgruppe keine Nicht-Test-Lizenzen besitzt.

Der Lizenztyp kann für alle Gruppen und Untergruppen unter Verwendung der Option Apply to all subgroups (Auf alle Untergruppen anwenden) hergestellt werden. Wenn der für die Gruppe festgelegte Lizenztyp in diesem Falle beispielsweise Subscription (Abonnement) lautet, werden alle Untergruppen der Gruppe ebenfalls eine Abonnementlizenz besitzen.

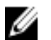

ANMERKUNG: Wenn das Konto des registrierten Benutzers von einer Testversion zu einer Abonnementlizenz übergeht, kann dieser Benutzer sich nicht für eine weitere Testversionslizenz registrieren.

Nach Ablauf der Testversionslizenz wird die Maschine, für die die Testversionslizenz aktiv war, automatisch vom Lizenzportal deaktiviert und erhält den Status Abgelaufen.

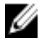

ANMERKUNG: Wenn eine Lizenz abläuft, läuft die Agentenlizenz auch ab und der Agent hört auf, Snapshots zu erstellen.

Weitere Informationen zu AppAssure 5 finden Sie unter [Verwalten von AppAssure 5-Lizenzen](#page-24-0).

### Anzeigen Ihres Lizenzschlüssels

So zeigen Sie Ihren Lizenzschlüssel unter Verwendung des Lizenzportals an:

- 1. Wählen Sie auf der Seite AppAssure 5 License Portal Home (Startseite im AppAssure 5-Lizenzportal) eine Gruppe.
- 2. Klicken Sie auf License Key (Lizenzschlüssel).

Das Dialogfeld License Key (Lizenzschlüssel) wird angezeigt. Es zeigt den Lizenzschlüssel, der mit dem Kern Ihrer Gruppe verbunden ist, an.

# Ändern des Lizenztyps für eine Untergruppe

Nur Benutzer mit Administratorrechten können Lizenztypen für eine Untergruppe von root ändern. So ändern Sie den Lizenztyp für eine Untergruppe:

- 1. Wählen Sie von der Startseite des Lizenzportals eine Gruppe aus und wählen Sie dann im Drop-Down-Menü Licensing (Lizenzierung).
- 2. Klicken Sie im Dialogfeld Licensing (Lizenzierung) neben License type (Lizenztyp) auf Edit (Bearbeiten).
- 3. Wählen Sie im Dialogfeld Edit License Type (Lizenztyp bearbeiten) den Lizenztyp aus (zum Beispiel: Abonnement, Enterprise, oder Testversion).
- 4. (Optional) Um diese Lizenz auf alle dazugehörigen Untergruppen anzuwenden, wählen Sie Apply to all subgroups (Auf alle Untergruppen anwenden).

Sie können ein Ablaufdatum für einen Abonnement-Lizenztyp angeben, indem Sie das Kontrollkästchen Never expires (Unbegrenzt gültig) unter Expiration Date (Ablaufdatum) löschen, ein Ablaufdatum auswählen und dann auf Save (Speichern) klicken.

Sie können auch die Gültigkeitszeit für eine Testversionslizenz verlängern, indem Sie unter Prolongation Date (Verlängerungsdatum) ein neues Datum auswählen, an dem die Testversionslizenz abläuft und dann auf Save (Speichern) klicken.

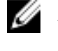

**ANMERKUNG:** Die Probezeit kann für die ganze Gruppenebene verlängert werden, wenn in der Gruppe noch keine Agentenmaschinen verlängert wurden.

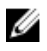

ANMERKUNG: Wenn eine Lizenz abläuft, läuft die Agentenlizenz auch ab, und der Agent hört auf, Snapshots zu erstellen.

# Informationen über die Abrechnung für Lizenzen

Abonnementlizenzen werden monatlich bezahlt und umfassen daher die gesamte aktivierte, registrierte und deaktivierte Kapazität. Insgesamt ergibt die Gesamtkapazität für den Abrechnungsmonat die Gesamtanzahl an Abonnementlizenzen für diesen Zeitraum. Im vorherigen Abrechnungsmonat deaktivierte Kapazitäten werden nicht in die Berechnung einbezogen.

Die Benutzer zahlen nur für tatsächlich verwendete Lizenzen. Wenn die Kapazität für die Gruppe beispielsweise 20TB umfasst, jedoch nur 10TB verwendet werden, erfolgt die Abrechnung nur für die verwendeten 10TB. Die Rechnungen werden am ersten Tag jeden Monats für den Vormonat erstellt.

Unternehmenslizenzen werden auf die gleiche Weise gezählt. Da es sich jedoch um unbefristete Lizenzen handelt, erfolgt keine monatliche Abrechnung.

### Informationen über das Verwerfen von Lizenzen

Sie können eine Lizenz entweder durch Deaktivierung oder Deinstallation der AppAssure 5-Anwendung verwerfen. Bei beiden Methoden tritt die eigentliche Anweisung erst am Anfang des nächsten Monats in Kraft.

# Erweiterte Lizenzportal Einstellungen konfigurieren

ANMERKUNG: Die Registerkarte Erweitert wird nur Benutzern mit Administratorrechten angezeigt.

So konfigurieren Sie erweiterte Einstellungen:

1. Wählen Sie auf der Seite Start im AppAssure 5-Lizenzportal eine Gruppe aus und klicken Sie anschließend aus der Drop-Down-Liste auf die Option Einstellungen.

Das Dialogfeld Einstellungen wird angezeigt.

2. Klicken Sie auf das Register Erweitert und geben Sie im Bereich Einstellungen zur Service-Abfrage die nachfolgend beschriebenen Informationen ein.

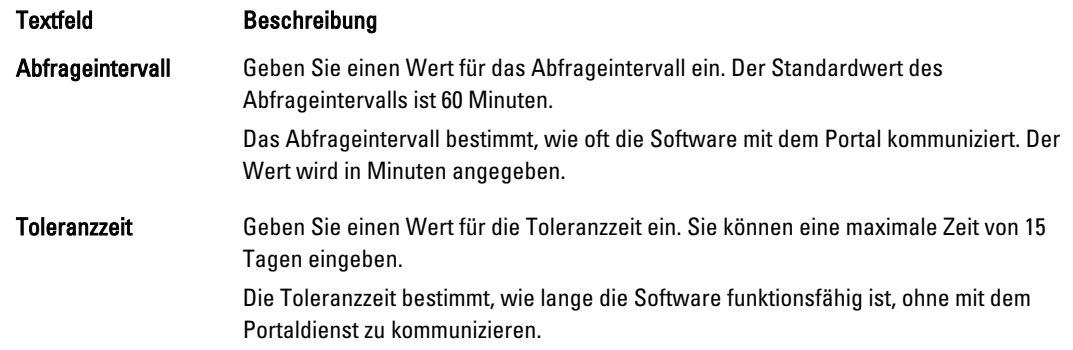

3. Klicken Sie auf Speichern.

Ø

# Verwalten Registrierter Maschinen

Die Ansicht der registrierten Maschinen ist eine Strukturansicht, in der die installierten AppAssure 5-Kerne und - Agenten angezeigt werden. Über diese Ansicht können Sie Lizenzen für jede Maschine einzeln anzeigen und verwalten sowie einen Kern oder Agenten hinzufügen.

So verwalten Sie registrierte Maschinen:

1. Wählen Sie auf der Home (Start)-Seite im AppAssure 5 License Portal (AppAssure 5-Lizenzportal) eine Gruppe aus und führen Sie dann einen Bildlauf nach unten durch, um den Bereich Registered Machines (Registrierte Maschinen) der Seite anzuzeigen und zu erweitern.

Eine Liste der Agenten erscheint innerhalb ihres entsprechenden AppAssure Kerns. Die folgenden Informationen sind für all registrierten Maschinen aufgeführt:

- Status
- Name der Maschine
- Version (von AppAssure)
- BS (Betriebssystem)
- Lizenztyp
- Lizenz
- Aktionen (Drop-Down-Menü)
- 2. Wählen Sie eine der Maßnahmen aus, die in der folgenden Tabelle zur Verwaltung eines Agenten beschrieben sind.

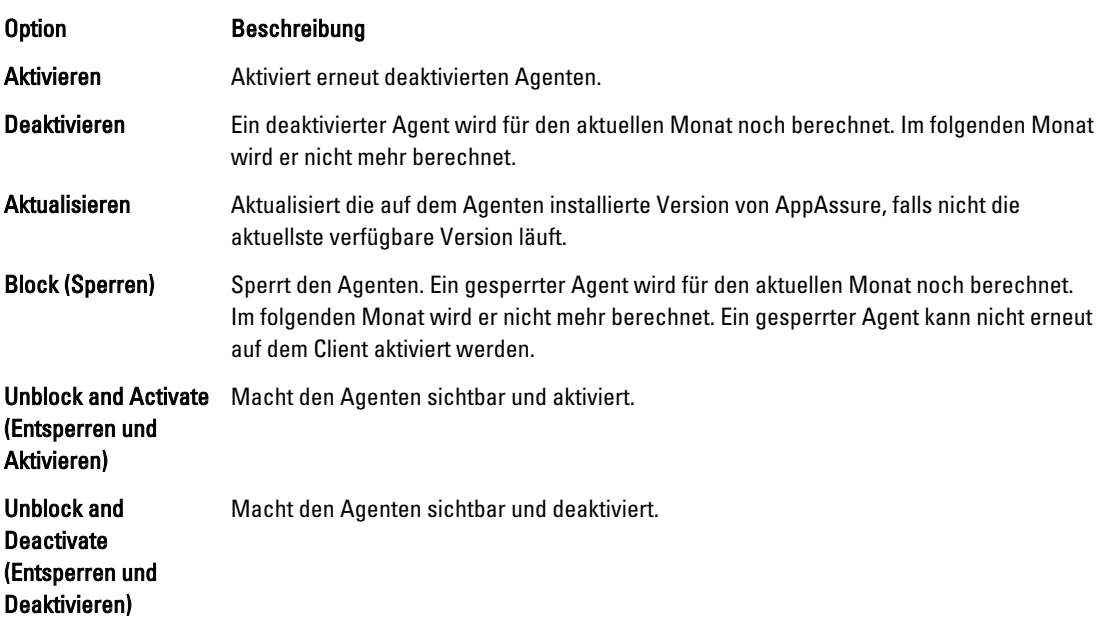

ANMERKUNG: Benutzer mit Administratorrechten können jede Maschine einmal zurückstufen oder erweitern. Zurückstufungen werden auf Nicht-Test-Agenten angewandt, und Erweiterungen werden auf Testversionslizenzen angewandt.

# Informationen über Lizenzportal-Berichte

Über das AppAssure 5-Lizenzportal können Sie Berichte über Lizenzportal-Aktivitäten generieren. Von der Startseite im AppAssure 5-Lizenzportal können Sie auf Berichte für alle Gruppen zugreifen. Sie können die Berichte in folgende Formate exportieren:

- XLS
- XLSX
- PDF
- RTFMHT
- TXT
- CSV
- Image

Viele der Berichte unterstützen die Anzeige von Detailinformationen. Sie können auf Links in einem Bericht klicken, woraufhin der entsprechende Bericht angezeigt wird. Wenn Sie zum Beispiel auf einen Gruppennamen klicken, wird der Bericht für die ausgewählte Gruppe angezeigt. Das Lizenzportal bietet Berichte für die folgenden Berichtkategorien:

- Zusammenfassung
- Benutzer
- Gruppe
- Maschine
- Lizenz

### Kategorie "Summary" (Zusammenfassung)

Der Dashboard-Bericht steht für die Kategorie "Summary" (Zusammenfassung) zur Verfügung.

#### Dashboard-Bericht

Dieser Bericht zeigt die Gesamtzahl der Maschinen für eine Gruppe und alle ihrer Untergruppen an. Er enthält folgenden Informationen:

- Die Anzahl aktiver Lizenzen für einen Zeitraum.
- Der insgesamt für einen Zeitraum geschützte Speicherplatz.
- Eine Tortengrafik, die das Verhältnis aller Maschinen nach ihrem Status darstellt.

Der Dashboard-Bericht enthält auch die folgenden following Detailinformationsanzeigen:

- Total machines (Gesamtanzahl der Maschinen)
- Active machines (Aktive Maschinen)
- Inactive machines (Inaktive Maschinen)
- Blocked machines (Gesperrte Maschinen)

# Kategorie "User" (Benutzer)

Die Kategorie "User" (Benutzer) enthält die folgenden Berichte.

#### Liste der Benutzerberichte

Zeigt alle Benutzer an, einschließlich jener, die hinzugefügt und gelöscht wurden.

#### Bericht über hinzugefügte Benutzer

Dieser Bericht zeigt die Liste der Benutzer an, die während eines angegebenen Zeitraums hinzugefügt wurden. Sie können sie zum Anzeigen der Gruppe und aller Untergruppen nutzen.

#### Benutzerbericht löschen

Zeigt die Liste der Benutzer an, die während eines angegebenen Zeitraums gelöscht wurden.

# Kategorie "Group" (Gruppe)

Die folgenden Berichte stehen für die Kategorie "Group" (Gruppe) zur Verfügung:

- Bericht über die Gruppenliste
- Bericht über hinzugefügte Gruppen
- Bericht über gelöschte Gruppen

#### Bericht über die Gruppenliste

Zeigt alle Untergruppen in der ausgewählten Gruppe an (jede Strukturtiefe). Diese Liste enthält die folgenden Detailinformationsanzeigen:

- Gruppenname
- Gruppenpfad, der zur Seite Group (Gruppe) leitet.

#### Bericht über hinzugefügte Gruppen

Zeigt die Liste der Gruppen an, die während eines angegebenen Zeitraums zur Gruppe oder einer beliebigen Untergruppe hinzugefügt wurden. Diese Liste enthält die folgenden Detailinformationsanzeigen:

- Gruppenname
- Gruppenpfad, der zur Seite Group (Gruppe) leitet.

#### Bericht über gelöschte Gruppen

Zeigt die Liste der Gruppen an, die während eines angegebenen Zeitraums in der aktuellen Gruppe oder ihren Untergruppen gelöscht wurden.

### Kategorie "Machines" (Maschinen)

Die folgenden Berichte stehen für die Kategorie "Machines" (Maschinen) zur Verfügung.

- Bericht über die Maschinenliste
- Bericht über die Liste der Kerne
- Bericht über hinzugefügte Maschinen
- Bericht über gelöschte Maschinen

#### Bericht über die Maschinenliste

Dieser Bericht zeigt die Liste der Maschinen in einer ausgewählten Gruppe einschließlich aller Untergruppen an. Er enthält die folgenden Detailinformationsanzeigen:

- Maschinenname
- Gruppe
- Gruppenpfad, der zur Seite Group (Gruppe) leitet.

#### Bericht über die Liste der Kerne

Dieser Bericht zeigt die Liste der Kerne in einer ausgewählten Gruppe einschließlich aller Untergruppen an. Er enthält die folgenden Detailinformationsanzeigen:

- Gruppenname
- Gruppenpfad, der zur Seite Group (Gruppe) leitet.

#### Bericht über hinzugefügte Maschinen

Dieser Bericht zeigt die Liste der Maschinen an, die während eines Zeitraums hinzugefügt wurden. Der Bericht umfasst die Gruppe und alle Untergruppen. Er enthält die folgenden Detailinformationsanzeigen:

- Maschinenname
- Gruppenname
- Gruppenpfad, der zur Seite Group (Gruppe) leitet.

#### Bericht über gelöschte Maschinen

Dieser Bericht zeigt die Liste der Maschinen an, die während eines Zeitraums gelöscht wurden. Der Bericht umfasst die Gruppe und alle Untergruppen. Er enthält die folgenden Detailinformationsanzeigen:

- Gruppenname
- Gruppenpfad, der zur Seite Group (Gruppe) leitet.

### Kategorie "License" (Lizenz)

Die folgenden Berichte stehen für die Kategorie "License" (Lizenz) zur Verfügung:

- Bericht über aktivierte Lizenzen
- Bericht über aktive Lizenzen
- Bericht über inaktive Lizenzen
- Bericht über Testversionslizenzen

#### Bericht über aktivierte Lizenzen

Dieser Bericht zeigt die Liste der Maschinen an, die während eines bestimmten Zeitraums aktiviert wurden. Diese Liste enthält die folgenden Detailinformationsanzeigen:

- Maschinenname
- Gruppe
- Gruppenpfad

#### Bericht über aktive Lizenzen

Dieser Bericht zeigt eine Liste der aktiven Lizenzen für eine Gruppe und ihre Untergruppen an. Diese Liste enthält die folgenden Detailinformationsanzeigen:

- Maschinenname
- Gruppe
- Gruppenpfad

#### Bericht über inaktive Lizenzen

Dieser Bericht zeigt eine Liste der inaktiven Lizenzen für eine Gruppe und ihre Untergruppen an. Diese Liste enthält die folgenden Detailinformationsanzeigen:

- Maschinenname
- Gruppe
- Gruppenpfad

#### Bericht über Testversionslizenzen

Dieser Bericht zeigt eine Liste der Testversionslizenzen für eine Gruppe und ihre Untergruppen an. Diese Liste enthält die folgenden Detailinformationsanzeigen:

- Maschinenname
- Gruppe
- Gruppenpfad

# Detailinformationsanzeigen

Nachfolgend werden die verfügbaren Detailinformationen beschrieben.

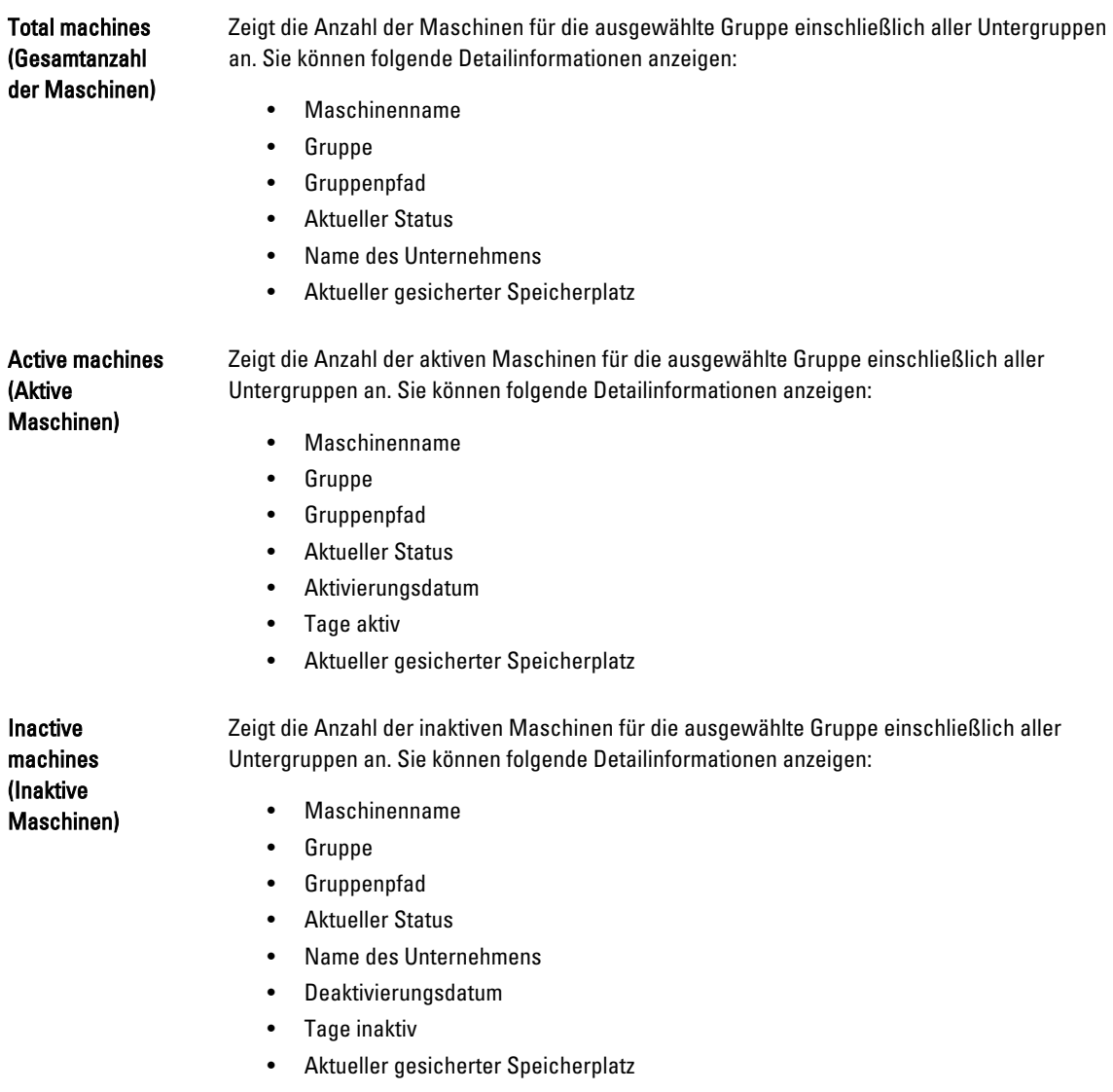

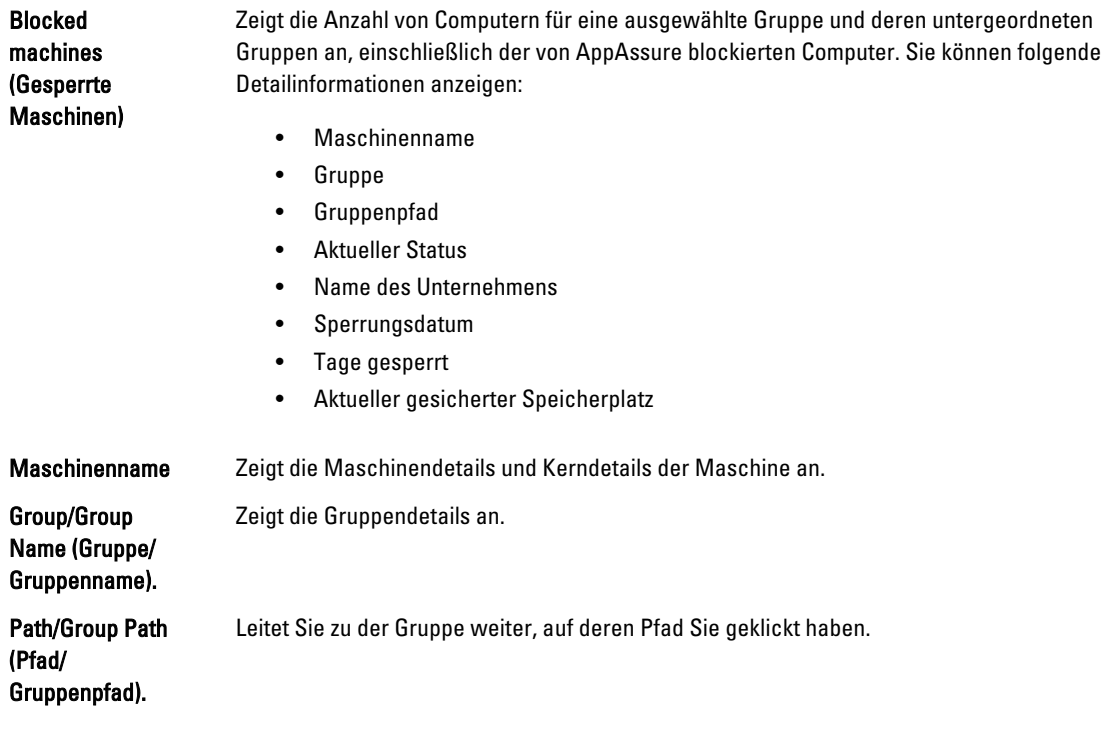

# Erstellen eines Berichts

So erstellen Sie einen Bericht:

- 1. Führen Sie einen der folgenden Vorgänge aus:
	- Wählen Sie einen Bericht aus der Report (Bericht)-Drop-Down-Liste aus.
	- Wählen Sie auf der Home (Start)-Seite im License Portal (Lizenzportal) eine Kategorie aus der Dropdown-Liste Category (Kategorie) aus.
	- Führen Sie für einen Gruppenbericht einen Bildlauf nach unten durch, navigieren Sie zur Gruppe, und führen Sie einen Bildlauf nach unten zum Bereich Reports (Berichte) auf der Gruppenseite durch.
- 2. Wählen Sie eine der folgenden Optionen:
	- Klicken Sie zum Ausführen eines einmaligen Berichts auf Los.
	- Um den Bericht wiederholt ausführen zu lassen, klicken Sie auf Abonnieren, wählen Sie als Option Täglich, Wöchentlich oder Monatlich, und klicken Sie dann auf Hinzufügen.

# Verwalten von Berichtsabonnements

Sie können die Häufigkeit Ihrer bestehenden Berichtsabonnements so ändern, dass Sie täglich, wöchentlich oder monatlich einen elektronischen Bericht zugestellt bekommen. Sie können die Berichte auch, wenn notwendig, abmelden.

So verwalten Sie Abonnements

- 1. Wählen Sie von der AppAssure 5 License Portal Home (Startseite im AppAssure 5-Lizenzporta) Ihren Benutzernamen aus und klicken Sie dann auf Personal Settings (Persönliche Einstellungen).
- 2. Klicken Sie auf der Seite Account Profile (Kontoprofil) die Registerkarte Subscriptions (Abonnemente).
- 3. Um die Häufigkeit Ihres Berichtsabonnements zu ändern, führen Sie eine der folgenden Maßnahmen aus:
	- Klicken Sie in der Spalte Actions (Maßnahmen) auf die Drop-Down-Liste von Actions (Maßnahmen), um die verfügbaren Berichtsabonnements einzusehen, und klicken Sie dann auf Edit Subscription (Abonnement bearbeiten).
	- Wählen Sie aus dem Drop-Down-Menü, im Dialogfeld Settings (Einstellungen) eine der folgenden Optionen für die Häufigkeit von Berichten aus und klicken Sie dann auf Save (Speichern):

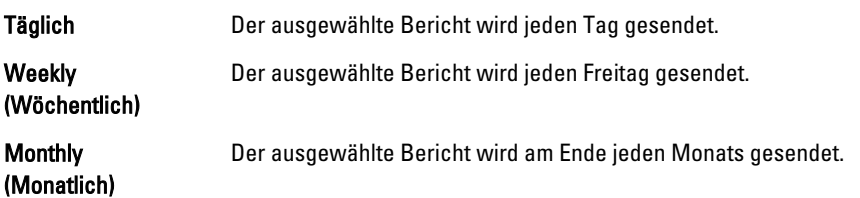

- 4. Klicken Sie auf Speichern.
- 5. Um einen Bericht abzumelden, klicken Sie auf der Drop-Down-List Actions (Maßnahmen) für den Bericht, den Sie kündigen möchten, auf Unsubscribe Report (Bericht abmelden) und klicken Sie dann auf Yes (Ja).

# Verwendung des AppAssure 5-Kerns

# Zugreifen auf die AppAssure 5-Core Console

Stellen Sie sicher, dass Sie vertrauenswürdige Seiten, wie im Thema Aktualisieren von vertrauenswürdigen Seiten in Internet Explorer behandelt, aktualisieren und den Browser, wie in Thema Konfigurieren des Browsers zum Remote-Zugriff auf die AppAssure 5 Core-Konsole behandelt, aktualisieren. Nachdem Sie die vertrauenswürdigen Seiten in Internet Explorer aktualisiert und Ihre Browser konfiguriert haben, führen Sie einen der folgenden Schritte zum Zugriff auf die AppAssure 5 Core-Konsole durch:

- Melden Sie sich lokal bei Ihrem AppAssure 5 Core-Server an und wählen Sie dann das Symbol für die Core Console (Kern-Konsole) aus.
- Geben Sie eine der folgenden URLs in den Webbrowser ein:
	- https://<yourCoreServerName>:8006/apprecovery/admin/core oder
	- https://<yourCoreServerIPaddress>:8006/apprecovery/admin/core

#### Aktualisieren von vertrauenswürdigen Seiten in Internet Explorer

So aktualisieren Sie vertrauenswürdige Seiten in Internet Explorer:

- 1. Öffnen Sie Internet Explorer.
- 2. Wenn die File (Datei) Edit View (Anzeige bearbeiten) und andere Menüs nicht angezeigt werden, drücken Sie auf  $<$ F10 $>$ .
- 3. Klicken Sie auf das Menü Tools (Extras) und wählen Sie Internet Options (Internetoptionen) aus.
- 4. Klicken Sie im Fenster Internet Options (Internetoptionen) auf die Registerkarte Security (Datenschutz).
- 5. Klicken Sie auf Trusted Sites (Vertrauenswürdige Seiten) und klicken Sie dann auf Sites (Seiten).
- 6. Geben Sie in Add this website to the zone (Diese Website zur Zone hinzufügen) unter Verwendung des Namens, den Sie als Anzeigenamen bereitgestellt haben, Folgendes ein: https://[Display Name] (https://[Anzeigenamen]).
- 7. Klicken Sie auf Hinzufügen.
- 8. Geben Sie in Add this website to the zone, (Diese Website zur Zone hinzufügen) Folgendes ein: about:blank.
- 9. Klicken Sie auf Hinzufügen.
- 10. Klicken Sie auf Close (Schließen) und dann auf OK.

### Konfigurieren des Browsers zum Remote-Zugriff auf die AppAssure 5 Core-Konsole

Bevor Sie erfolgreich auf die AppAssure 5 Core Console von einem Remote-System zugreifen können, müssen Sie Ihre Browser-Einstellungen ändern. Die folgenden Verfahren beschreiben, wie Internet Explorer-, Google Chrome-, und Mozilla Firefox-Browser-Einstellungen geändert werden können.

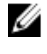

ANMERKUNG: Um Browser-Einstellungen zu ändern, müssen Sie mit Administrator-Zugriffsrechten an der Maschine angemeldet sein.

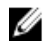

ANMERKUNG: Weil Chrome Internet Explorer-Einstellungen verwendet, müssen Sie die Änderungen für Chrome unter Verwendung von Internet Explorer vornehmen.

So ändern Sie Browser-Einstellungen für Internet Explorer und Chrome:

- 1. Wählen Sie von dem Bildschirm Internetoptionen die Registerkarte Sicherheit.
- 2. Klicken Sie auf Vertrauenswürdige Seiten und klicken Sie dann auf Seiten.
- 3. Deaktivieren Sie die Option Serverüberprüfung erforderlich (https:) für alle Websites in der Zone und fügen sie dann http://<Hostname oder die IP-Adresse des Geräteservers, der den AppAssure 5-Kern hostet> auf Vertrauenswürdige Sites hinzu.
- 4. Klicken sie auf Schließen, wählen Sie Vertrauenswürdige Sites aus und klicken Sie dann auf Benutzerdefinierte Stufe.
- 5. Scrollen Sie zu Verschiedenes → Gemischten Inhalt anzeigen und klicken Sie auf Aktivieren.
- 6. Scrollen Sie auf dem Bildschirm nach unten zu Benutzerauthentifizierung → Anmelden und wählen Sie dann Automatische Anmeldung mit aktuellem Benutzernamen und Kennwort aus.
- 7. Klicken Sie auf OK und wählen Sie dann die Registerkarte Erweitert.
- 8. Scrollen Sie zu Multimedia und wählen Sie Auf Webseiten Animationen abspielen aus.
- 9. Scrollen Sie zu Sicherheit, markieren Sie Integrierte Windows-Authentifizierung aktivieren und klicken Sie dann auf OK.

So ändern Sie die Firefox Browser-Einstellungen:

- 1. Geben Sie in die Firefox-Adresszeile about: config ein und klicken Sie dann, wenn aufgefordert, auf Ich verspreche, ich werde vorsichtig sein.
- 2. Suchen Sie nach dem Begriff ntlm. Die Suche sollte mindestens drei Ergebnisse aufzeigen.
- 3. Doppelklicken Sie auf network.automatic-ntlm-auth.trusted-uris und geben Sie die folgende Einstellung entsprechend Ihrer Maschine ein:
	- Geben Sie für lokale Maschinen den Hostnamen ein.
	- Geben Sie für Remote-Maschinen den Host-Namen oder die IP-Adresse, durch Kommas getrennt, des Gerätesystems ein, das den AppAssure 5-Kern hostet; zum Beispiel: IPAddress, host name.
- 4. Starten Sie Firefox neu.

# Ablaufplan für die Konfiguration des AppAssure 5-Kerns

Bevor Sie AppAssure 5 verwenden können, müssen Sie den AppAssure 5-Kern konfigurieren. Die Konfiguration umfasst Aufgaben wie das Erstellen und Konfigurieren des Repositorys für die Speicherung des Sicherungs-Snapshots, das Definieren von Verschlüsselungsschlüsseln für die Sicherung geschützter Daten sowie das Einrichten von Warnungen und Benachrichtigungen. Sobald Sie die Konfiguration des AppAssure 5-Kerns abgeschlossen haben, können Sie Agenten schützen und Wiederherstellungen durchführen.

Für die Konfiguration des AppAssure 5-Kerns müssen Sie bestimmte Konzepte verstehen und zuerst die folgenden Vorgänge durchführen:

- Erstellen eines Repositorys
- Konfigurieren von Verschlüsselungsschlüsseln
- Konfigurieren von Ereignisbenachrichtigungen
- Konfigurieren von Aufbewahrungsrichtlinien
- Konfigurieren der SQL-Anfügbarkeit

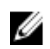

ANMERKUNG: Wenn Sie DL4000 Backup To Disk Appliance verwenden, wird empfohlen, dass Sie die Registerkarte Gerät zum Konfigurieren des Kerns verwenden. Weitere Informationen über die Kern-Konfiguration nach der anfänglichen Installation finden Sie im DL4000 Dell Deployment Guide (Bereitstellungshandbuch) unter dell.com/support/manuals.

# Lizenzenverwaltung

Mit AppAssure 5 können Sie AppAssure 5 -Lizenzen direkt von der AppAssure 5-Core-Konsole aus verwalten. Von der Konsole aus können Sie den Lizenzschlüssel ändern und den Lizenzserver kontaktieren. Sie können auch von der Seite "Lizenzierung" in der Konsole auf das AppAssure 5-Lizenzportal zugreifen.

Die Lizenzierungsseite enthält folgende Informationen:

- Lizenztyp
- Lizenzstatus
- Anzahl von geschützten Maschinen
- Status der letzten Antwort vom Lizenzserver
- Zeitpunkt des letzten Kontaktes mit dem Lizenzserver
- Nächster geplanter Kontaktversuch mit dem Lizenzserver

Weitere Informationen zu AppAssure 5 Lizenzen finden Sie in Kapitel 2, [Verwalten von AppAssure 5-Lizenzen.](#page-24-0)

### Ändern eines Lizenzschlüssels

So ändern Sie einen Lizenzschlüssel:

- 1. Wechseln Sie zur AppAssure 5-Core Console und wählen Sie dann die Registerkarte Configuration (Konfiguration) aus.
- 2. Klicken Sie auf Lizenzierung. Die Seite Lizenzierung wird angezeigt.
- 3. Klicken Sie in den Lizenzeinzelheiten auf Ändern. Das Dialogfeld Lizenzschlüssel ändern wird angezeigt.
- 4. Geben Sie im Dialogfeld Lizenzschlüssel ändern den neuen Lizenzschlüssel ein und klicken Sie auf OK.

#### Kontaktieren des Lizenzportalservers

Die AppAssure 5 Core Console kontaktiert regelmäßig den Portalserver, um bei allen Änderungen, die im Lizenzportal durchgeführt wurden, auf dem neuesten Stand zu sein. In der Regel geschieht die Kommunikation mit dem Portalserver automatisch in bestimmten Intervallen. Sie können die Kommunikation jedoch auch bei Bedarf starten.

So kontaktieren Sie den Portalserver:

- 1. Wechseln Sie zur AppAssure 5 Core Console und klicken Sie dann auf die Registerkarte Konfiguration.
- 2. Klicken Sie auf Lizenzierung. Die Seite Lizenzierung wird angezeigt.
- 3. Klicken Sie in der Option Lizenzserver auf Jetzt kontaktieren.

# Verwalten von AppAssure 5-Kerneinstellungen

Mit den AppAssure 5-Kerneinstellungen werden verschiedene Einstellungen für Konfiguration und Leistung definiert. Die meisten Einstellungen werden für die optimale Nutzung konfiguriert. Sie können die folgenden Einstellungen aber auch bei Bedarf ändern:

- Allgemein
- Nightly Jobs (Nächtliche Aufgaben)
- Transfer Queue (Übertragungswarteschlange)
- Client Timeout Settings (Einstellungen für Client-Zeitüberschreitung)
- Deduplication Cache Configuration (Konfiguration des Deduplizierungscache)
- Database Connection Settings (Einstellungen für Datenbankverbindung)

### Ändern des Anzeigenamens des Kerns

So ändern Sie den Anzeigenamen des Kerns

- 1. Wechseln Sie zur AppAssure 5-Core-Konsole, wählen Sie die Registerkarte Konfiguration und dann Einstellungen aus.
- 2. Klicken Sie im Bereich General (Allgemein) auf Change (Ändern). Das Dialogfeld Anzeigename wird angezeigt.
- 3. Geben Sie im Textfeld Name einen neuen Anzeigenamen für den Kern ein.
- 4. Klicken Sie auf OK.

#### Anpassen der Zeit für eine nächtliche Aufgabe

So passen Sie die Zeit für eine nächtliche Aufgabe an:

- 1. Wechseln Sie zur AppAssure 5-Core-Konsole, wählen Sie die Registerkarte Konfiguration und dann Einstellungen aus.
- 2. Klicken Sie im Bereich Nächtliche Aufgaben auf Ändern. Das Dialogfeld Nächtliche Aufgaben wird angezeigt.
- 3. Geben Sie im Textfeld Startzeit eine neue Startzeit ein.
- 4. Klicken Sie auf OK.

# Ändern der Einstellungen für die Übertragungswarteschlange

Die Einstellungen für die Übertragungswarteschlange sind Einstellungen der Kernebene, die die maximale Anzahl gleichzeitiger Übertragungen und die maximale Anzahl der Wiederholungen für die Übertragung der Daten einrichtet.

ANMERKUNG: Es wird empfohlen, dass Sie bei der anfänglichen Konfiguration des DL Backup to Disk-Geräts einen Ø dauerhaften Anzeigenamen auswählen. Wenn Sie ihn zu einem späteren Zeitpunkt ändern, müssen Sie mehrere Schritte manuell ausführen, um sicherzustellen, dass der neue Hostname in Kraft tritt und das System richtig funktioniert. Weitere Informationen finden Sie unter [Changing The Host Name Manually](#page-190-0) (Hostnamen manuell ändern).

So ändern Sie die Einstellungen für die Übertragungswarteschlange:

- 1. Wechseln Sie zur AppAssure 5-Core-Konsole, wählen Sie die Registerkarte Konfiguration und dann Einstellungen aus.
- 2. Klicken Sie im Bereich Transfer Queue (Übertragungswarteschlange) auf Change (Ändern). Das Dialogfeld Übertragungswarteschlange wird angezeigt.
- 3. Geben Sie im Textfeld Maximum Concurrent Transfers (Maximale Anzahl gleichzeitiger Übertragungen) einen Wert ein, um die Anzahl gleichzeitiger Übertragungen zu aktualisieren. Stellen Sie eine Nummer von 1 bis 60 ein. Je kleiner die Zahl, desto geringer ist die Last auf dem Netzwerk und auf

anderen System-Ressourcen. Wenn sich die verarbeitete Kapazität erhöht, nimmt auch die Belastung des Systems zu.

- 4. Geben Sie im Textfeld Maximum Retries (Maximale Anzahl erneuter Versuche) einen Wert ein, um die maximale Anzahl an Wiederholungsversuchen zu aktualisieren.
- 5. Klicken Sie auf OK.

#### Client-Zeitüberschreitungseinstellungen einstellen

So stellen Sie die Client-Zeitüberschreitungseinstellungen ein:

- 1. Wechseln Sie zur AppAssure 5-Core-Konsole, wählen Sie die Registerkarte Konfiguration und dann Einstellungen aus.
- 2. Klicken Sie im Bereich Client Timeout Settings Configuration (Konfiguration der Client-Zeitüberschreitungseinstellungen) auf Change (Ändern). Das Dialogfeld Client-Zeitüberschreitungseinstellungen wird angezeigt.
- 3. Geben Sie im Textfeld Verbindungszeitüberschreitung die Anzahl an Minuten und Sekunden ein, die vor einem Verbindungstimeout verstreichen müssen.
- 4. Geben Sie im Textfeld Lese-/Schreibzeitüberschreitung die Anzahl an Minuten und Sekunden ein, die vor einem Timeout während eines Lese-/Schreibereignisses verstreichen müssen.
- 5. Klicken Sie auf OK.

#### Konfigurieren von Deduplizierungs-Cache-Einstellungen

So konfigurieren Sie Deduplizierungs-Cache-Einstellungen:

- 1. Wechseln Sie zur AppAssure 5-Core-Konsole, wählen Sie die Registerkarte Konfiguration und dann Einstellungen aus.
- 2. Klicken Sie im Bereich Deduplication Cache Configuration (Konfiguration der Deduplizierungs-Cache) auf Change (Ändern).

Das Dialogfeld Konfiguration des Deduplizierungs-Cache wird angezeigt.

- 3. Geben Sie im Feld Primary Cache Location (Primärer Cache-Speicherort) einen aktualisierten Wert ein, um den primären Cache-Speicherort zu ändern.
- 4. Geben Sie im Feld Secondary Cache Location (Sekundärer Cache-Speicherort) einen aktualisierten Wert ein, um den sekundären Cache-Speicherort zu ändern.
- 5. Geben Sie im Feld Metadata Cache Location (Metadaten-Cache-Speicherort) einen aktualisierten Wert ein, um den Metadaten-Cache-Speicherort zu ändern.
- 6. Klicken Sie auf OK.

**ANMERKUNG:** Sie müssen den Kern-Service neu starten, damit die Änderungen wirksam werden.

## Ändern von AppAssure 5-Moduleinstellungen

So ändern Sie die AppAssure 5-Moduleinstellungen:

- 1. Wechseln Sie zur AppAssure 5-Core-Konsole, wählen Sie die Registerkarte Konfiguration und dann Einstellungen aus.
- 2. Klicken Sie im Bereich Replay-Modulkonfiguration auf Ändern. Das Dialogfeld Replay-Modulkonfiguration wird angezeigt.
- 3. Geben Sie im Dialogfeld Replay Engine Configuration (Replay-Modulkonfiguration) die IP-Adresse an. Wählen Sie eine der folgenden Optionen:
	- Um die bevorzugte IP-Adresse von Ihrem TCP/IP zu verwenden, klicken Sie auf Automatisch bestimmt.
	- Um eine IP-Adresse manuell einzugeben, klicken Sie auf Spezifische Adresse verwenden.
- 4. Geben Sie die nachfolgend beschriebenen Konfigurationsinformationen ein:

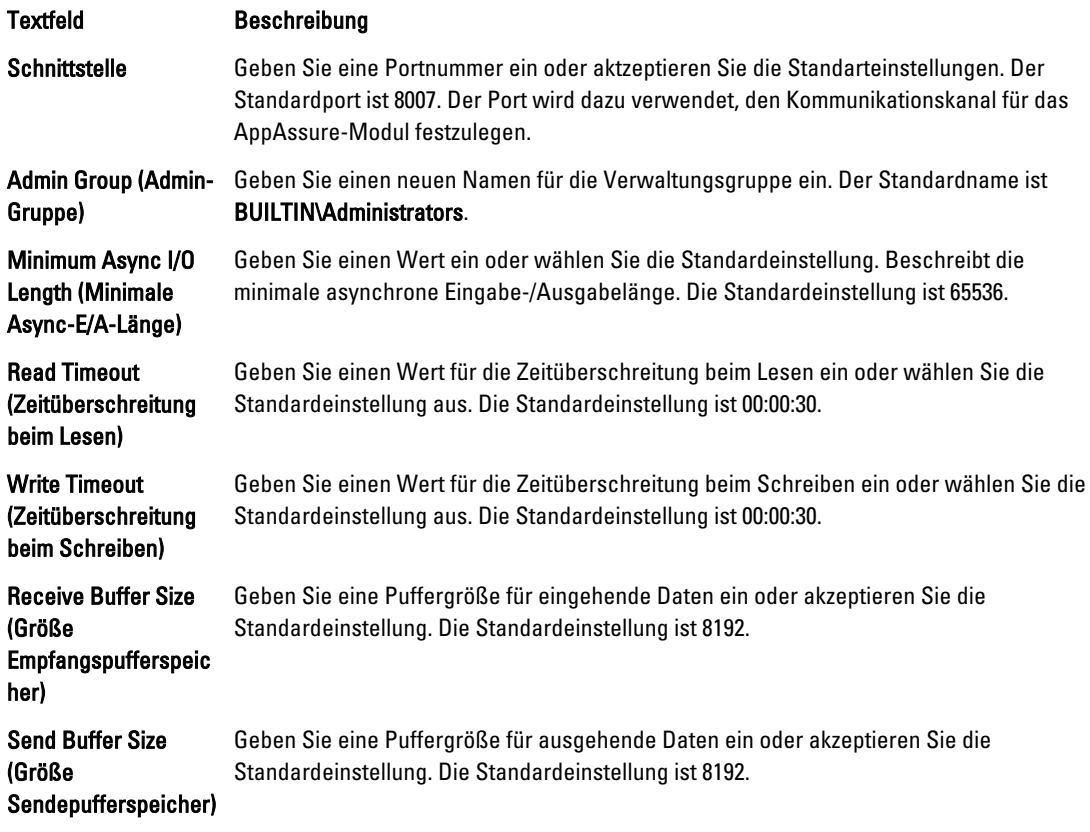

- 5. Wählen Sie No Delay (Keine Verzögerung) aus.
- 6. Klicken Sie auf OK.

# Ändern der Datenbankverbindungseinstellungen

So ändern Sie die Datenbankverbindungseinstellungen:

- 1. Wechseln Sie zur AppAssure 5 Core Console, klicken Sie auf die Registerkarte Configuration (Konfiguration) und dann Settings (Einstellungen).
- 2. Führen Sie im Bereich Database Connection Settings (Datenbankverbindungseinstellungen) einen der folgenden Schritte aus:
	- Klicken Sie auf Apply Default (Standard übernehmen).
	- Klicken Sie auf Change (Ändern).

Das Dialogfeld Datenbankverbindungseinstellungen wird angezeigt.

3. Geben Sie die nachfolgend beschriebenen Einstellungen für die Änderung der Datenbankverbindung ein.

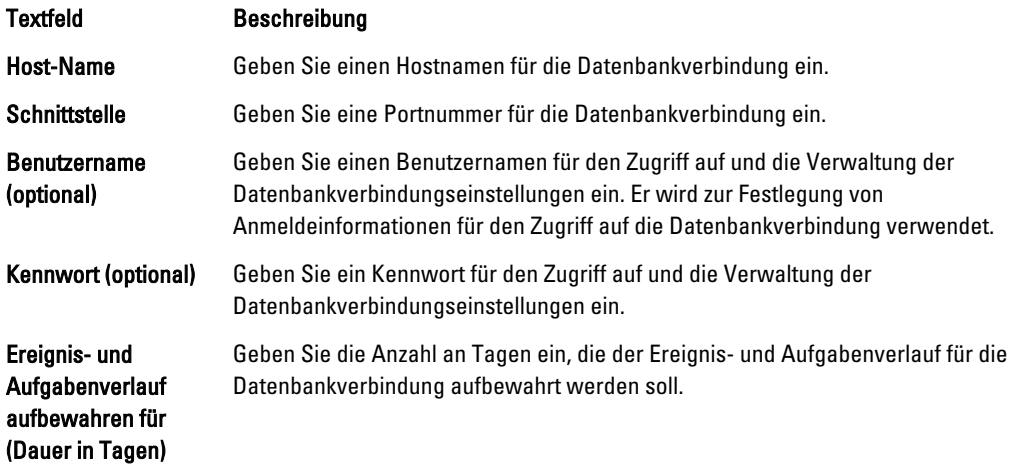

- 4. Klicken Sie auf Test Connection (Verbindung testen), um Ihre Einstellungen zu prüfen.
- 5. Klicken Sie auf Speichern.

# Informationen über Repositorys

Ein Repository wird für die Speicherung der Snapshots verwendet, die von den geschützten Arbeitsstationen und Servern erfasst werden. Das Repository kann sich auf verschiedenen Speichertechnologien wie Storage Area Network (SAN, Speicherbereichsnetzwerk), Direct Attached Storage (DAS, Direkt angeschlossene Speicherung) oder Network Attached Storage (NAS, Netzgebundene Speicherung) befinden.

Wenn Sie ein Repository erstellen, weist der AppAssure 5-Kern vorab den Speicherplatz zu, der für die Daten und Metadaten im angegebenen Speicherort erforderlich ist. Auf einem Kern können Sie bis zu 255 unabhängige Repositorys erstellen, die verschiedene Speichertechnologien umfassen können. Darüber hinaus können Sie die Größe eines Repositorys zusätzlich erweitern, indem Sie neue Dateierweiterungen oder -spezifikationen hinzufügen. Ein erweitertes Repository kann bis zu 4096 Erweiterungen enthalten, die verschiedene Speichertechnologien umfassen.

Wichtige Repository-Konzepte und -Überlegungen sind u. a.:

- Das Repository basiert auf dem skalierbaren AppAssure-Objektdateisystem.
- Alle in einem Repository gespeicherten Daten sind global dedupliziert.
- Das skalierbare Objektdateisystem kann eine skalierbare E/A-Leistung zusammen mit globaler Datendeduplizierung, Verschlüsselung und Aufbewahrungsverwaltung bieten.

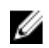

ANMERKUNG: AppAssure 5-Repositories werden auf primären Speichergeräten gespeichert. Archivspeichergeräte wie die Datendomäne werden wegen Leistungsbeschränkungen nicht unterstützt. Auf ähnliche Weise dürfen Repositories nicht auf NAS-Dateispeichern gespeichert werden, die zur Cloud abgestuft werden, da diese Geräte zu Leistungsbeschränkungen neigen, wenn sie als primärer Speicher verwendet werden.

# Ablaufplan für die Verwaltung eines Repositorys

Der Ablaufplan für die Verwaltung eines Repositorys deckt Aufgaben wie das Erstellen, Konfigurieren und Anzeigen eines Repositorys ab und umfasst folgende Themen:

- Zugreifen auf die AppAssure 5 Core Console
- Erstellen eines Repositorys
- Anzeigen von Details eines Repositorys
- Ändern der Repository-Einstellungen
- Hinzufügen eines Speicherorts zu einem vorhandenen Repository
- Prüfen eines Repositorys
- Löschen eines Repositorys
- Wiederherstellen eines Repositorys

ANMERKUNG: Wenn Sie das DL4000 Backup To Disk Gerät verwenden, wird empfohlen, dass Sie die Registerkarte Appliance (Gerät) zur Konfiguration von Repositorys verwenden. Weitere Informationen über das Erstellen eines Repositorys auf dem DL4000 Backup To Disk Gerät, finden Sie unter [Speicherbereitstellung](#page-104-0).

Bevor Sie AppAssure 5 nutzen können, müssen Sie mindestens ein Repository auf dem AppAssure 5-Kernserver einrichten. Ein Repository speichert Ihre geschützten Daten, insbesondere speichert es die Snapshots, die von den geschützten Servern in Ihrer Umgebung erstellt wurden.

Bei der Konfiguration eines Repositorys können Sie unterschiedliche Aufgaben ausführen, z. B. Festlegen des Speicherorts des Datenspeichers auf dem Kernserver, der Anzahl an Speicherorten, die zu jedem Repository hinzugefügt werden können, Festlegen des Repository-Namens und der Anzahl an aktuellen Abläufen, die Repositorys unterstützen.

Wenn Sie ein Repository erstellen, weist der Kern vorab den Platz zu, der für die Speicherung der Daten und Metadaten im angegebenen Speicherort erforderlich ist. Sie können auf einem Kern bis zu 255 unabhängige Repositorys erstellen. Um die Größe eines Repositorys weiter zu erhöhen, können Sie neue Speicherorte oder Volumes hinzufügen.

Sie können Repositorys zur AppAssure 5 Core Console hinzufügen bzw. darin bearbeiten.

#### Erstellen eines Repositorys

ANMERKUNG: Wenn Sie das DL4000 Backup To Disk-Gerät verwenden, wird empfohlen, dass Sie die Registerkarte Ø Gerät zur Konfiguration von Repositorys verwenden. Weitere Informationen über das Erstellen eines Repositorys auf dem DL4000 Backup To Disk-Gerät, finden Sie unter [Speicherbereitstellung.](#page-104-0) Sie können das folgende Verfahren verwenden, wenn Sie Speicher manuell konfigurieren möchten.

So erstellen Sie ein Repository:

- 1. Klicken Sie in der AppAssure 5-Core Console auf die Registerkarte Configuration (Konfiguration). Die Seite Repositorys wird angezeigt.
- 2. Klicken Sie im Actions (Maßnahmen) Drop-Down-Menü auf Add New Repository (Neues Repository hinzufügen). Das Dialogfeld Neues Repository hinzufügen wird angezeigt.
- 3. Geben Sie die in der folgenden Tabelle beschriebenen Informationen ein.

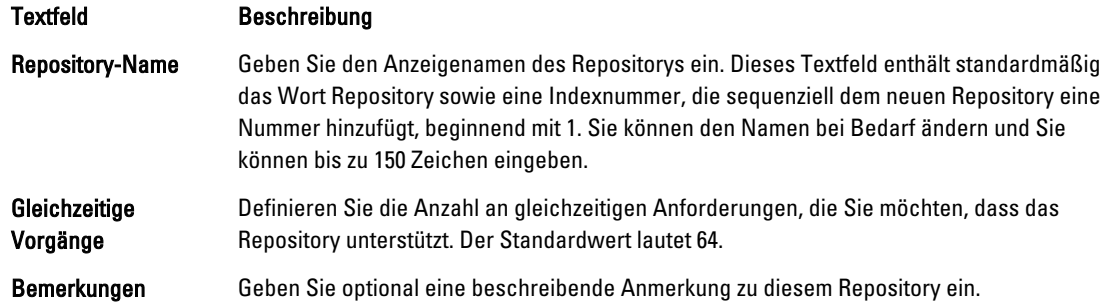

4. Klicken Sie auf Add Storage Location (Speicherort hinzufügen), um den spezifischen Speicherort oder das Volume für das Repository zu definieren.

VORSICHT: Wenn das AppAssure-Repository, das Sie in diesem Schritt erstellen, später entfernt wird, werden alle Ordner am Speicherort Ihres Repositorys gelöscht. Wenn Sie keinen dedizierten Ordner zum Speichern der Repository-Ordner definieren, werden diese Ordner in root gespeichert; wenn Sie das Repository löschen, löschen Sie auch den gesamten Inhalt von root, was zu verheerendem Datenverlust führt.

ANMERKUNG: AppAssure 5-Repositories werden auf primären Speichergeräten gespeichert. Archivspeichergeräte wie die Datendomäne werden wegen Leistungsbeschränkungen nicht unterstützt. Auf ähnliche Weise dürfen Repositories nicht auf NAS-Dateispeichern gespeichert werden, die zur Cloud abgestuft werden, da diese Geräte zu Leistungsbeschränkungen neigen, wenn sie als primärer Speicher verwendet werden.

Das Dialogfeld Add Storage Location (Speicherort hinzufügen) wird angezeigt.

- 5. Legen Sie fest, wie die Datei für den Speicherort hinzugefügt werden soll. Sie können auswählen, ob Sie die Datei auf lokalem Laufwerk oder auf CIFS-Freigabe hinzufügen.
	- Klicken Sie auf Add file on local disk (Datei auf lokalem Datenträger hinzufügen) und geben Sie dann die nachfolgend beschriebenen Informationen ein:

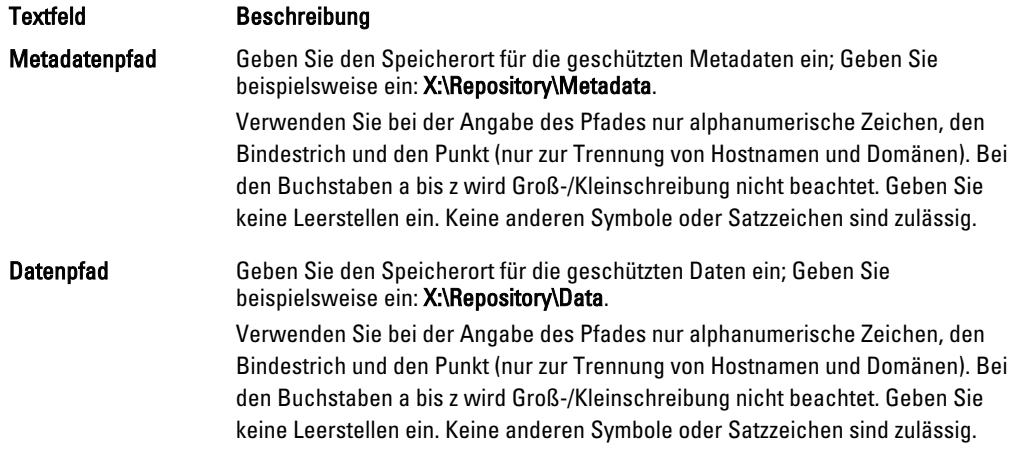

– Oder klicken Sie auf Add file on CIFS share (Datei auf CIFS-Freigabe hinzufügen), und geben Sie dann die nachfolgend beschriebenen Informationen ein:

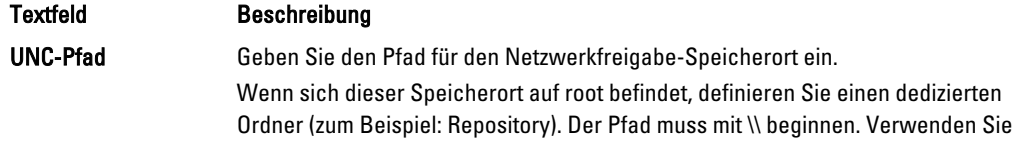

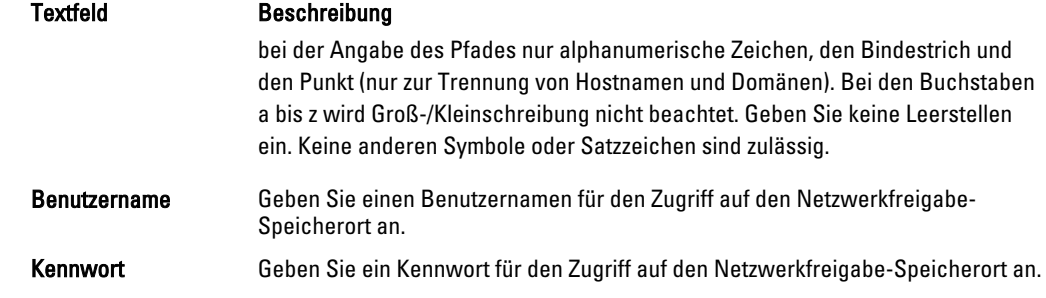

6. Klicken Sie im Fenster Details auf Show/Hide Details (Details anzeigen/ausblenden) und geben Sie dann die Einzelheiten für den Speicherort ein, wie unten beschrieben:

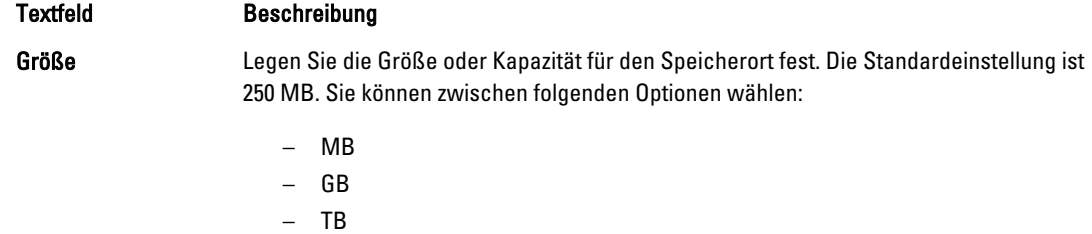

ANMERKUNG: Die von Ihnen angegebene Größe darf nicht die Größe des Volumes überschreiten.

**ANMERKUNG:** Wenn dieser Speicherort ein Volume des New Technology File System (NTFS) ist, das Windows XP oder Windows 7 verwendet, beträgt die Größenbegrenzung 16 TB.

Wenn der Speicherort ein NTFS-Volume ist, das Windows 8 oder Windows Server 2012 verwendet, dann ist die Dateigrößenbeschränkung 256 TB.

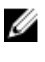

**ANMERKUNG:** Damit AppAssure 5 das Betriebssystem validieren kann, muss Windows Management Instrumentation (WMI) auf dem vorgesehenen Speicherort installiert sein.

Write Caching Policy (Schreib-Richtlinie zum Ablegen im Cache-Speicher)

Die Schreib-Richtlinie zum Ablegen im Cache-Speicher steuert, wie der Windows Cache-Manager im Repository verwendet wird, und hilft bei der Abstimmung des Repositorys für die optimale Leistung bei unterschiedlichen Konfigurationen.

Setzen Sie den Wert auf eine der folgenden Optionen:

- Ein
- Aus
- Sync

Wenn der Wert auf Standardeinstellung "On" (Ein) eingestellt ist, steuert Windows das Ablegen im Cache-Speicher.

ANMERKUNG: Die Festlegung der Schreib-Richtlinie zum Ablegen im Cache-Speicher auf "On" (Ein) kann zu schnellerer Leistung führen. Wenn Sie eine Version von Windows Server, die älter als Server 2012 ist verwenden, ist die empfohlene Einstellung Off.

Wenn Sie Off (Aus) festlegen, wird das Ablegen im Cache-Speicher durch AppAssure 5 gesteuert.

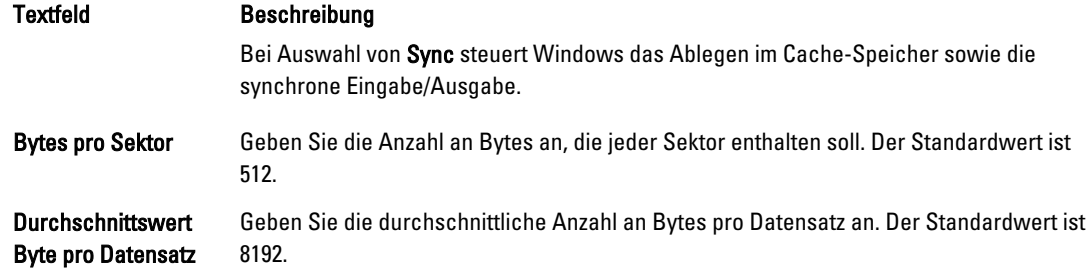

7. Klicken Sie auf Speichern.

Der Bildschirm Repositories (Repositorys) wird angezeigt, um den neu hinzugefügten Speicherort einzuschließen.

- 8. Wiederholen Sie Schritt 4 bis 7, um zusätzliche Speicherorte für das Repository hinzuzufügen.
- 9. Klicken Sie auf Create (Erstellen), um das Repository zu erstellen. Die Repository-Informationen werden in der Registerkarte Konfiguration angezeigt.

#### Anzeigen von Details eines Repositorys

So zeigen Sie die Details eines Repositorys an:

- 1. Klicken Sie in der AppAssure 5 Core Console auf die Registerkarte Configuration (Konfiguration). Die Seite Repositorys wird angezeigt.
- 2. Klicken Sie > neben der Status-Spalte des Repositorys, das Sie ändern möchten.
- 3. Sie können von der erweiterten Ansich aus folgenden Maßnahmen durchführen:
	- Einstellungen ändern
	- Einen Speicherort hinzufügen
	- Ein Repository überprüfen
	- Ein Repository löschen

Details werden auch für das Repository angezeigt und schließen die Speicherorte und die Statistiken ein. Details für die Speicherorte schließen Metadatenpfad, Datenpfad, und die Größe ein. Statistische Informationen schließen Folgendes ein:

- Deduplication (Deduplizierung) Wird als die Anzahl der Deduplizierung-Hits auf einem Block, verpasste Deduplizierung auf einem Block, und Komprimierungsrate eines Blocks berichtet.
- Record I/O (E/A aufzeichnen) Besteht aus der Rate (MB/s), Leserate (MB/s), und Schreibschreiben (MB/s).
- Storage Engine (Speicher Engine) Schließt die Rate (MB/s) Leserate (MB/s), und Schreibschreiben (MB/s) ein.

#### Ändern der Repository-Einstellungen

Nachdem Sie ein Repository hinzugefügt haben, können Sie die Repository-Einstellungen wie die Beschreibung oder die maximale Anzahl gleichzeitiger Vorgänge ändern. Außerdem können Sie einen neuen Speicherort zum Repository hinzufügen.

So ändern Sie Repository-Einstellungen:

- 1. Klicken Sie in der AppAssure 5 Core Console auf die Registerkarte Configuration (Konfiguration). Die Seite Repositorys wird angezeigt.
- 2. Klicken Sie auf > neben der Status-Spalte des Repositorys, dessen Einstellungen Sie ändern möchten.
- 3. Klicken Sie neben Actions (Maßnahmen) auf Settings (Einstellungen). Das Dialogfeld Repository-Einstellungen wird angezeigt.
- 4. Bearbeiten Sie beschriebenen die Repository-Informationen wie unten angezeigt

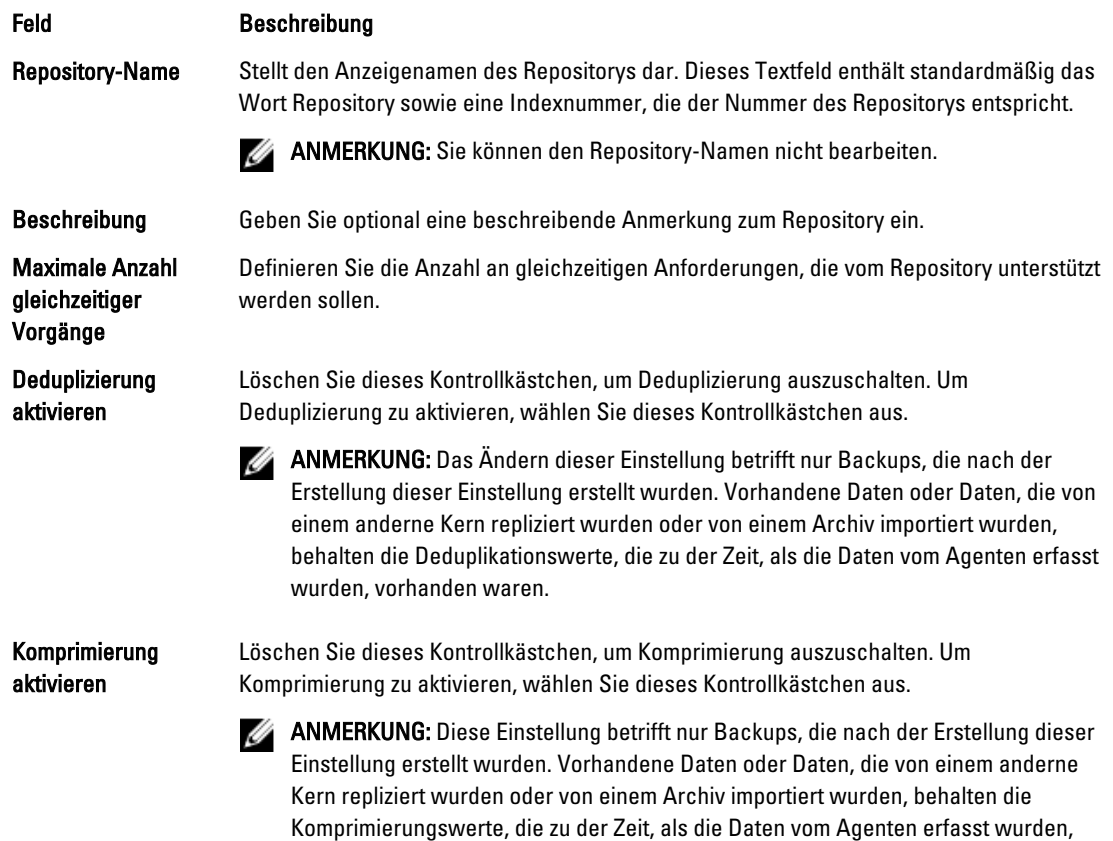

5. Klicken Sie auf Speichern.

#### Erweitern eines vorhandenen Repository

Wenn Sie dem DL4000-Gerät noch ein MD1200 DAS hinzufügen, können Sie den verfügbaren Speicherplatz dazu verwenden, ein bestehendes Repository zu erweitern.

So erweitern Sie ein bestehendes Repository:

- 1. Nachdem Sie das MD1200 DAS installiert haben, öffnen Sie die AppAssure Core-Console, wählen Sie die Registerkarte Appliance (Gerät) aus, und klicken Sie dann auf Tasks.
- 2. Klicken Sie auf dem Bildschirm Tasks neben dem neuen Speicher auf Provision (Bereitstellung).

vorhanden waren.

- 3. Wählen Sie auf dem Bildschirm Provisioning Storage (Speicherbereitstellung) Expand the existing repository (Erweitern des bestehenden Repository) und wählen Sie dann das Repository aus, das Sie erweitern möchten
- 4. Klicken Sie auf Provision (Bereitstellung). Der Bildschirm Tasks zeigt die Status Description (Statusbeschreibung) neben dem Speichergerät als Provisioned (Bereitgestellt) an.

### Hinzufügen eines Speicherorts zu einem vorhandenen Repository

Durch das Hinzufügen eines Speicherortes können Sie definieren, wo das Repository oder das Volume gespeichert werden soll.

So fügen Sie einen Speicherort zu einem vorhandenen Repository hinzu:

- 1. Klicken Sie auf > neben der Status-Spalte des Repositorys, dem Sie einen Speicherort hinzufügen möchten.
- 2. Klicken Sie auf Add Storage Location (Speicherort hinzufügen).
- Das Dialogfeld Speicherort hinzufügen wird angezeigt.
- 3. Legen Sie fest, wie die Datei für den Speicherort hinzugefügt werden soll. Sie können auswählen, ob Sie die Datei auf lokalem Laufwerk oder auf CIFS-Freigabe hinzufügen.
	- Um eine lokale Maschine zu bestimmen, klicken Sie auf Add file on local disk (Datei auf lokalem Datenträger hinzufügen), und geben Sie dann die nachfolgend beschriebenen Informationen ein:

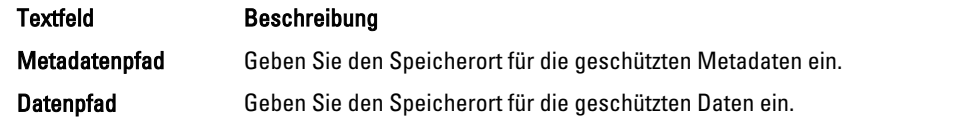

– Um einen Speicherort der Netzwerkfreigabe anzugeben, klicken sie auf Add file on CIFS share (Datei auf CIFS-Freigabe hinzufügen) und geben Sie dann die nachfolgend beschriebenen Informationen ein:

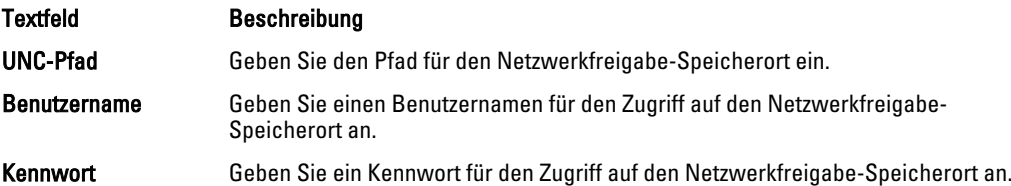

4. Klicken Sie im Abschnitt Details auf Show/Hide Details (Details anzeigen/ausblenden) und geben Sie dann die Einzelheiten für den Speicherort ein, wie in der folgenden Tabelle beschrieben.

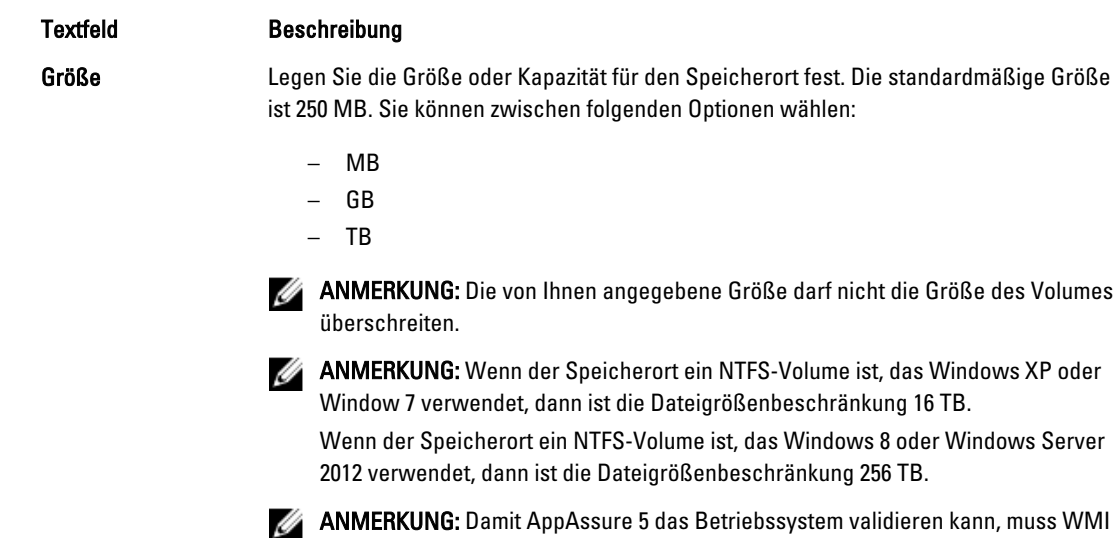

auf dem beabsichtigten Speicherort installiert sein.

Write Caching Policy (Schreib-Richtlinie

Die Schreib-Richtlinie zum Ablegen im Cache-Speicher steuert, wie der Windows Cache-Manager im Repository verwendet wird, und hilft bei der Abstimmung des Repositorys für

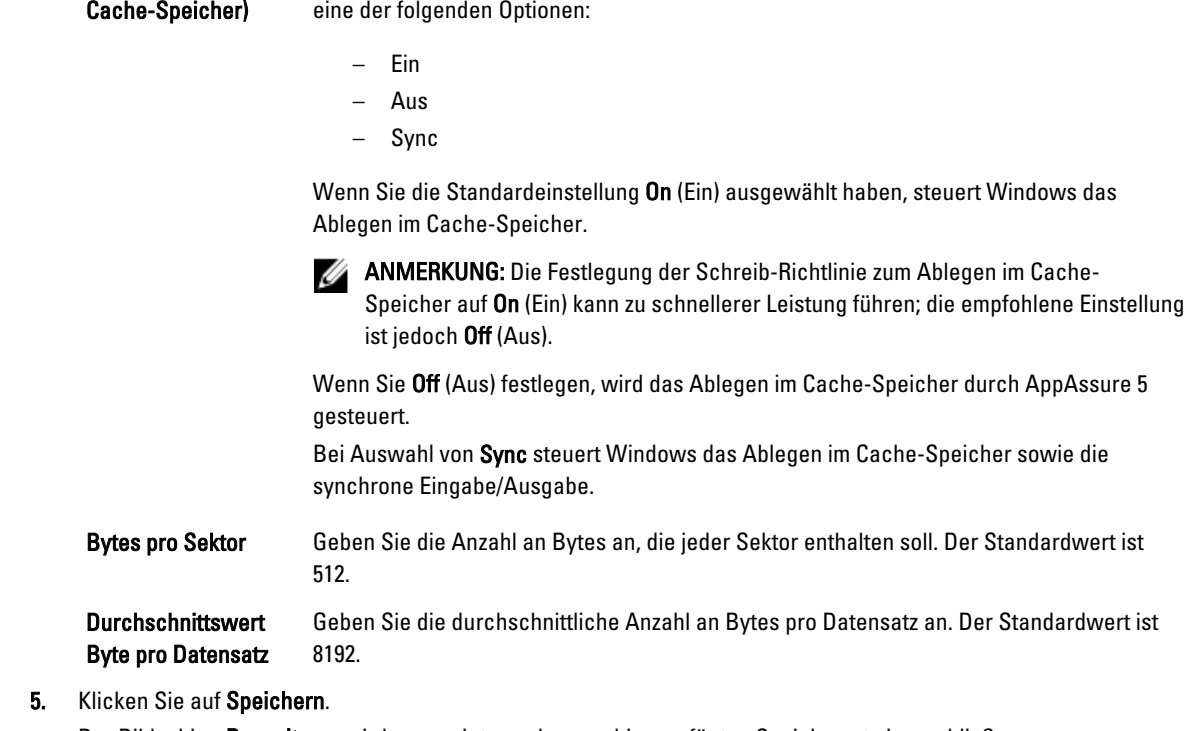

die optimale Leistung bei unterschiedlichen Konfigurationen. Setzen Sie den Wert auf

Der Bildschirm Repositorys wird angezeigt, um den neu hinzugefügten Speicherort einzuschließen.

- 6. Wiederholen Se die Schritte 4 bis 7, um weitere Speicher-Arrays für das Repository hinzuzufügen.
- 7. Klicken Sie auf OK.

#### Prüfen eines Repositorys

Textfeld Beschreibung

zum Ablegen im

Mit AppAssure 5 können Sie im Falle von Fehlern eine Diagnoseprüfung eines Repository-Volumes durchführen. Fehler am Kern können durch unsachgemäßes Schließen, durch einen Hardwarefehler usw. verursacht werden.

ANMERKUNG: Dieser Vorgang darf nur zu diagnostischen Zwecken durchgeführt werden.

So überprüfen Sie ein Repository:

- 1. Klicken Sie auf der Registerkarte Konfiguration auf Repositories, und wählen Sie dann > neben dem Repository aus, das Sie überprüfen möchten.
- 2. Klicken Sie im Fenster Actions (Maßnahmen) auf Check (Überprüfen). Das Dialogfeld Repository überprüfen wird angezeigt.
- 3. Klicken Sie im Dialogfeld Repository überprüfen auf Überprüfen.

ANMERKUNG: Wenn die Prüfung fehlschlägt, stellen Sie das Repository aus einem Archiv wieder her.

Ø

# Löschen eines Repositorys

So löschen Sie ein Repository

- 1. Klicken Sie auf der Registerkarte Konfiguration auf Repositorys, und wählen Sie dann > neben dem Repository aus, das Sie löschen möchten.
- 2. Klicken Sie im Fenster Maßnahmen auf Löschen.
- 3. Klicken Sie im Dialogfeld Repository löschen auf Löschen.

VORSICHT: Wenn ein Repository gelöscht wird, werden die Daten im Repository verworfen und können nicht wiederhergestellt werden.

#### Erneute Bereitstellung von Volumes

So stellen Sie die Volumes erneut bereit:

- 1. Wählen Sie aus der AppAssure 5 Core Console, die Registerkarte Appliance (Gerät) und klicken Sie dann auf Tasks.
- 2. Klicken Sie auf Remount Volumes (Volumes erneut bereitstellen). Die Volumes werden erneut bereitgestellt.

#### Auflösen von fremden Volumes

Wenn ein bereitgestelltes MD1200 ausgeschaltet oder abgetrennt wurde und dann später wieder eingeschaltet wurde, wird ein Ereignis auf der AppAssure 5-Core-Konsole angezeigt, das berichtet, dass MD1200 verbunden ist. Es werden jedoch keine Tasks auf dem Bildschirm Tasks der Registerkarte Gerät angezeigt, die es Ihnen ermöglichen, sie wiederherzustellen. Der Bildschirm Gehäuse meldet, dass MD1200 sich in einem Fremdzustand befindet. Zusätzlich zeigt AppAssure 5 die Repositorys auf den fremden virtuellen Laufwerken als offline an.

So lösen Sie fremde Volumes auf:

- 1. Wählen Sie aus der AppAssure 5 Core Console, die Registerkarte Appliance (Gerät) und klicken Sie dann auf Tasks. Die Volumes werden erneut bereitgestellt.
- 2. Wählen Sie die Registerkarte Configuration (Konfiguration) aus und klicken Sie dann auf Repositories (Repositorys).
- 3. Wenn Sie auf > neben Status klicken, erweitern Sie das Repository mit der roten Statusanzeige.
- 4. Um die Integrität des Repository zu überprüfen, klicken Sie unter Actions (Maßnahmen) auf Check (Überprüfen).

#### Wiederherstellen eines Repositorys

Wenn AppAssure 5 ein Repository nicht importieren kann, berichtet AppAssure 5 den Fehler auf dem Bildschirm Tasks, wobei der Task-Status durch einen roten Kreis gekennzeichnet wird und die Statusbeschreibung Error, Completed — Exception (Fehler, fertiggestellt – Ausnahme) berichtet. Um die Fehlerdetails auf dem Bildschirm Tasks anzuzeigen, erweitern Sie die Task-Details durch Klicken auf > neben der Status-Spalte. Status Details berichtet, dass der Status des Wiederherstellungstasks eine Ausnahme ist, und die Spalte Error Message (Fehlermeldung) gibt zusätzliche Details über den Fehlerzustand an.

So stellen Sie ein Repository von einem fehlgeschlagenen Importstatus wieder her:

1. Wählen Sie von der AppAssure 5 Core Console die Registerkarte Configuration (Konfiguration) aus und klicken Sie dann auf Repositories.

Der Bildschirm Repositories zeigt das fehlgeschlagene Repository mit einer roten Statusanzeige an.

2. Klicken Sie auf > neben Status, um das fehlgeschlagene Repository zu erweitern.

3. Klicken Sie im Abschnitt Actions (Maßnahmen) auf Check (Überprüfen) und klicken Sie dann auf Yes (Ja), um zu bestätigen, dass Sie die Überprüfung ausführen möchten.

AppAssure stellt das Repository wieder her.

# Verwalten der Sicherheit

Der AppAssure 5-Kern kann Agenten-Snapshot-Daten im Repository verschlüsseln. Statt das gesamte Repository zu verschlüsseln, können Sie mit AppAssure 5 während des Schutzes eines Agenten in einem Repository einen Verschlüsselungsschlüssel festlegen, sodass die Schlüssel für verschiedene Agenten wieder verwendet werden können. Durch die Verschlüsselung wird die Leistung nicht beeinträchtigt, da jeder aktive Verschlüsselungsschlüssel eine Verschlüsselungsdomain erstellt. Somit kann ein einzelner Kern Mehrinstanzenfähigkeit unterstützen, indem er mehrere Verschlüsselungsdomains hostet. In einer Mehrinstanzumgebung werden Daten in den Verschlüsselungsdomains partitioniert und dedupliziert. Da Sie die Verschlüsselungsschlüssel verwalten, können die

Schlüssel nicht durch verlorene Volumes kompromittiert werden. Wichtige Sicherheits-Konzepte und -Überlegungen sind:

- Die Verschlüsselung erfolgt mithilfe des 256-Bit-AES im CBS-Modus (Cipher Block Chaining), der mit SHA-3 kompatibel ist.
- Die Deduplizierung läuft zur Gewährleistung des Datenschutzes in einer Verschlüsselungsdomain ab.
- Durch die Verschlüsselung wird die Leistung nicht beeinträchtigt.
- Sie können die auf dem AppAssure 5-Kern konfigurierten Verschlüsselungsschlüssel hinzufügen, entfernen, importieren, exportieren, ändern und löschen.
- Sie können unbegrenzt viele Verschlüsselungsschlüssel auf dem Kern erstellen.

#### Hinzufügen eines Verschlüsselungsschlüssels

So fügen Sie einen Verschlüsselungsschlüssel hinzu:

- 1. Klicken Sie in der AppAssure 5 Core Console auf die Registerkarte Configuration (Konfiguration).
- 2. Wählen Sie aus der Option Manage (Verwalten) auf der Registerkarte Configuration (Konfiguration) die Option Security (Sicherheit) aus.
- 3. Klicken Sie auf Actions (Maßnahmen), und klicken Sie dann auf Add Encryption Key (Verschlüsselungsschlüssel hinzufügen).

Das Dialogfeld Create Encryption Key (Verschlüsselungsschlüssel erstellen) wird angezeigt.

4. Geben Sie im Dialogfeld Create Encryption Key (Verschlüsselungsschlüssel erstellen) die unten beschriebenen Details für den Schlüssel ein.

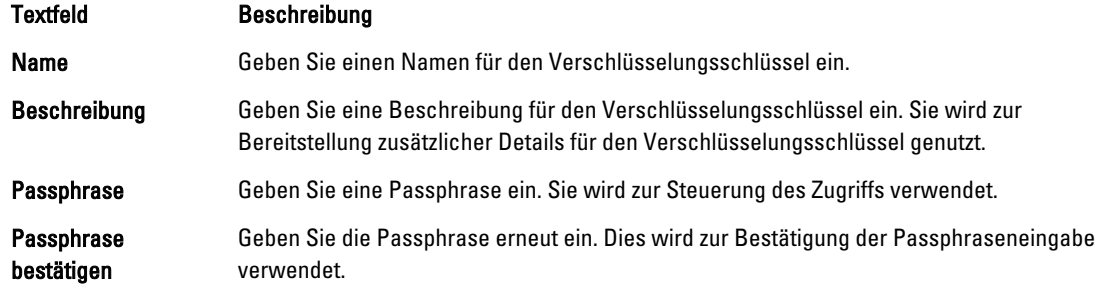

5. Klicken Sie auf OK.

VORSICHT: Es wird empfohlen, dass Sie die Passphrase sicher aufbewahren. Wenn Sie Ihren Kennsatz verlieren oder vergessen, sind die Daten im virtuellen Laufwerk nicht mehr zugänglich.

### Bearbeiten eines Verschlüsselungsschlüssels

So bearbeiten Sie einen Verschlüsselungsschlüssel:

- 1. Klicken Sie in der AppAssure 5 Core Console auf die Registerkarte Configuration (Konfiguration).
- 2. Klicken Sie auf der Option Manage (Verwalten) auf Security (Sicherheit). Der Bildschirm Encryption Keys (Verschlüsselungsschlüssel) wird angezeigt.
- 3. Klicken Sie auf das Symbol der rechten spitzen Klammer > neben dem Namen des Verschlüsselungsschlüssels, den Sie bearbeiten möchten. Klicken Sie dann auf Bearbeiten.

Das Dialogfeld Verschlüsselungsschlüssel bearbeiten wird angezeigt.

- 4. Bearbeiten Sie im Dialogfeld Verschlüsselungsschlüssel bearbeiten den Namen, oder ändern Sie die Beschreibung für den Verschlüsselungsschlüssel.
- 5. Klicken Sie auf OK.

### Ändern einer Verschlüsselungsschlüssel-Passphrase

So ändern Sie eine Verschlüsselungsschlüssel-Passphrase:

- 1. Klicken Sie in der AppAssure 5 Core Console auf die Registerkarte Configuration (Konfiguration).
- 2. Klicken Sie auf der Option Manage (Verwalten) auf Security (Sicherheit).
- 3. Klicken Sie auf das Symbol der rechten spitzen Klammer > neben dem Namen des Verschlüsselungsschlüssels, den Sie bearbeiten möchten. Klicken Sie dann auf Passphrase ändern. Das Dialogfeld Passphrase ändern wird angezeigt.
- 4. Geben Sie im Dialogfeld Change Passphrase (Passphrase ändern) die neue Passphrase für die Verschlüsselung ein, und wiederholen Sie die Passphrase, um Ihre Eingabe zu bestätigen.
- 5. Klicken Sie auf OK.

VORSICHT: Es wird empfohlen, dass Sie die Passphrase sicher aufbewahren. Wenn Sie Ihre Passphrase verlieren, können Sie nicht auf die Datensätze auf dem System zugreifen.

#### Importieren eines Verschlüsselungsschlüssels

So importieren Sie einen Verschlüsselungsschlüssel:

- 1. Klicken Sie in der AppAssure 5 Core Console auf die Registerkarte Configuration (Konfiguration).
- 2. Klicken Sie auf der Option Manage (Verwalten) auf Security (Sicherheit).
- 3. Klicken Sie auf das Drop-Down-Menü Actions (Maßnahmen) und dann auf Settings (Einstellungen). Das Dialogfeld Schlüssel importieren wird angezeigt.
- 4. Klicken Sie im Dialogfeld Import Key (Schlüssel importieren) auf Browse (Durchsuchen), um den the Verschlüsselungsschlüssel den Sie importieren möchten, zu finden, und klicken Sie dann auf Open (Öffnen).
- 5. Klicken Sie auf OK.

#### Exportieren eines Verschlüsselungsschlüssels

So exportieren Sie einen Verschlüsselungsschlüssel:

- 1. Klicken Sie in der AppAssure 5 Core Console auf die Registerkarte Configuration (Konfiguration).
- 2. Klicken Sie auf der Option Manage (Verwalten) auf Security (Sicherheit).

3. Klicken Sie auf das Symbol der rechten spitzen Klammer > neben dem Namen des Verschlüsselungsschlüssels, den Sie exportieren möchten. Klicken Sie dann auf Exportieren.

Das Dialogfeld Schlüssel exportieren wird angezeigt.

- 4. Klicken Sie im Dialogfeld Export Key (Schlüssel exportieren) auf Download Key (Schlüssel herunterladen), um die Verschlüsselungsschlüssel an einem sicheren Speicherort abzulegen und zu speichern.
- 5. Klicken Sie auf OK.

#### Entfernen eines Verschlüsselungsschlüssels

So entfernen Sie einen Verschlüsselungsschlüssel:

- 1. Klicken Sie in der AppAssure 5 Core Console auf die Registerkarte **Configuration** (Konfiguration).
- 2. Klicken Sie auf der Option Manage (Verwalten) auf Security (Sicherheit).
- 3. Klicken Sie auf das Symbol der rechten spitzen Klammer > neben dem Namen des Verschlüsselungsschlüssels, den Sie entfernen möchten. Klicken Sie dann auf Entfernen. Das Dialogfeld Schlüssel entfernen wird angezeigt.
- 4. Klicken Sie im Dialogfeld Schlüssel entfernen auf OK, um den Verschlüsselungsschlüssel zu entfernen.

ANMERKUNG: Das Entfernen eines Verschlüsselungsschlüssels entschlüsselt die Daten nicht.

# Replikation verstehen

#### Informationen über Replikation

Replikation ist der Prozess des Kopierens von Wiederherstellungspunkten und des Übertragens dieser Punkte auf einen sekundären Speicherort, um diese im Falle einer Notfallwiederherstellung verwenden zu können. Für diesen Prozess benötigen Sie eine gekoppelte Quell-Ziel-Beziehung zwischen zwei Kernen. Der Quellkern kopiert die Wiederherstellungspunkte der geschützten Agenten und überträgt diese asynchron und dauerhaft auf den Zielkern an einem Remote-Notfallwiederherstellungsort. Der Remote-Standort kann ein unternehmenseigenes Rechenzentrum (selbstverwalteter Kern) oder ein MSP-Standort (Managed Service Provider) eines Drittanbieters oder eine Cloud-Umgebung sein. Bei der Replikation auf einem MSP können Sie integrierte Arbeitsabläufe verwenden, über die Sie Verbindungen anfordern und automatische Rückmeldungen erhalten können.

- Replikation zu einem lokalen Standort. Der Zielkern befindet sich in einem lokalen Rechenzentrum oder vor Ort und die Replikation wird zu jedem Zeitpunkt aufrecht erhalten. In dieser Konfiguration verhindert der Verlust des Kerns nicht die Wiederherstellung.
- Replikation zu einem externen Standort. Der Zielkern befindet sich in einer externen Einrichtung zur Notfallwiederherstellung, um im Verlustfall die Wiederherstellung zu gewährleisten.
- Gegenseitige Replikation. Zwei Rechenzentren an zwei unterschiedlichen Standorten enthalten jeweils einen Kern. Sie schützen Agenten und dienen sich gegenseitig als externe Notfallwiederherstellungssicherung. In diesem Szenario repliziert jeder Kern die Agenten auf den Kern, der sich im anderen Rechenzentrum befindet.
- Gehostete und Cloud-Replikation. AppAssure MSP-Partner unterhalten mehrere Zielkerne in einem Rechenzentrum oder einer öffentlichen Cloud. Auf jedem dieser Kerne lässt der MSP-Partner gegen Gebühr seine Kunden Wiederherstellungspunkte von einem Quellkern am Kundenstandort auf den MSP-Zielkern replizieren.

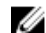

**ANMERKUNG:** In diesem Szenario haben Kunden nur Zugriff auf ihre eigenen Daten.

Mögliche Replikationskonfigurationen sind:

• Punkt zu Punkt. Ein einzelner Agent von einem einzelnen Quellkern wird auf einen einzelnen Zielkern repliziert.

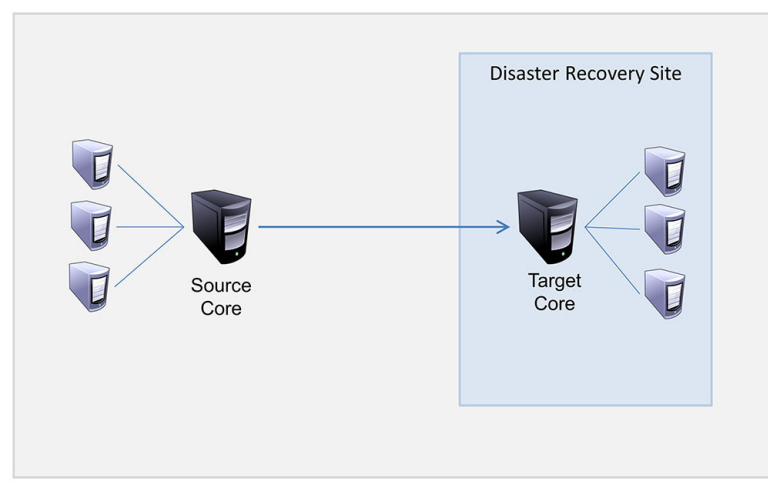

#### Abbildung 8. Einfaches Replikationsarchitektur-Diagramm

• Multi-Punkt-zu-Punkt. Repliziert mehrere Quellkerne auf einen einzelnen Zielkern.

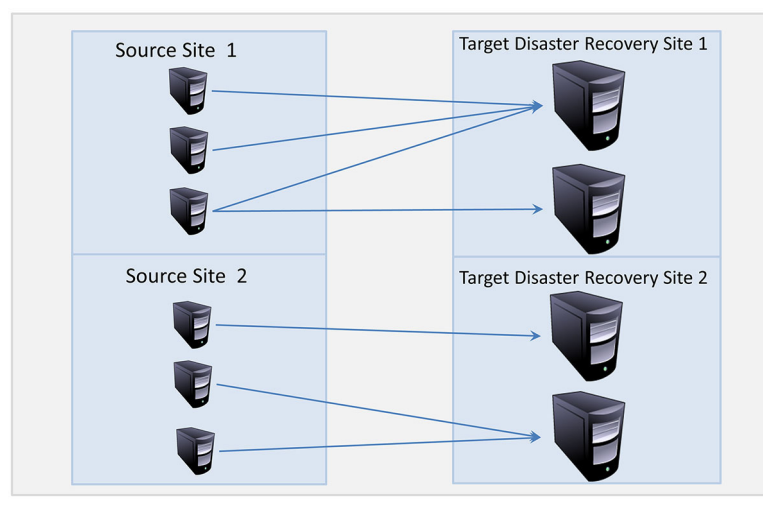

Abbildung 9. Multi-Punkt Replikationsarchitektur-Diagramm

#### Informationen über Seeding

Die Replikation beginnt mit dem Seeding: Die anfängliche Übertragung von deduplizierten Basisabbildern und inkrementellen Snapshots der geschützten Agenten, die sich auf Hunderte oder Tausende Gigabytes von Daten summieren können. Die erste Replikation kann mithilfe externer Medien auf dem Zielkern platziert werden, um die ersten Daten auf den Zielkern zu übertragen. Üblicherweise ist das bei großen Datensätzen oder Standorten mit langsamer Verbindung nützlich.

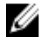

ANMERKUNG: Es ist zwar möglich, das Seeding der Basisdaten über eine Netzwerkverbindung durchzuführen, dies wird jedoch nicht empfohlen. Das erste Seeding ist mit sehr großen Datenmengen verbunden, die eine normale WAN-Verbindung überlasten könnten. Wenn die Seed-Daten zum Beispiel 10 GB in Anspruch nehmen und die WAN-Verbindung 24 MBit/s überträgt, dann kann die Übertragung bis zum Abschluss mehr als 40 Tage in Anspruch nehmen.

Die Daten im Seeding-Archiv sind komprimiert, verschlüsselt und dedupliziert. Wenn die Gesamtgröße des Archivs den auf dem Wechseldatenträger verfügbaren Speicherplatz überschreitet, kann sich das Archiv, je nach verfügbarem

Speicherplatz auf dem Datenträger, über mehrere Geräte erstrecken. Während des Seeding-Vorgangs werden die inkrementellen Wiederherstellungspunkte am Zielstandort repliziert. Nachdem der Zielkern das Seeding-Archiv konsumiert, werden die neu replizierten inkrementellen Wiederherstellungspunkte automatisch synchronisiert. Seeding ist ein zweiteiliger Vorgang (auch bezeichnet als copy-consume ):

- Der erste Teil umfasst das Kopieren; die ursprünglichen replizierten Daten werden auf einen Quell-Wechseldatenträger geschrieben. Beim "copying" (Kopieren) werden alle vorhandenen Wiederherstellungspunkte vom Zielkern auf einen lokalen Wechseldatenträger, wie z. B. ein USB-Laufwerk, dupliziert. Nachdem das Kopieren abgeschlossen wurde, müssen Sie den Datenträger dann vom Standort des Quellkerns zum Standort des Remote-Zielkerns transportieren.
- Der zweite Teil besteht im "consuming" (Konsumieren), das erfolgt, wenn ein Zielkern den transportierten Datenträger erhält und die replizierten Daten auf das Repository kopiert. Der Zielkern konsumiert die Wiederherstellungspunkte und verwendet sie, um replizierte Agenten zu erstellen.

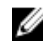

ANMERKUNG: Während die Replikation von inkrementellen Snapshots zwischen Quell- und Zielkernen erfolgen kann, bevor das Seeding abgeschlossen ist, bleiben die replizierten Snapshots, die von der Quelle auf das Ziel übertragen werden, solange "verwaist", bis die ursprünglichen Daten konsumiert sind und die Snapshots mit den replizierten Basisabbildern kombiniert werden.

Da große Datenmengen auf den Wechseldatenträger kopiert werden müssen, wird eine eSATA-, USB 3.0- oder eine andere Hochgeschwindigkeitsverbindung zum Wechseldatenträger empfohlen.

### Informationen zu Failover und Failback in AppAssure 5

Im Falle eines schwerwiegenden Systemausfalls, bei dem Ihr Zielkern und Ihre Agenten ausfallen, unterstützt AppAssure 5 Failover und Failback in replizierten Umgebungen. Failover bedeutet das Wechseln auf einen redundanten oder im Standby-Modus befindlichen AppAssure-Zielkern bei einem Systemfehler oder einer unnormalen Beendigung eines Quellkerns und der zugewiesenen Agenten. Das Hauptziel des Failovers ist das Starten eines neuen Agenten, der mit dem ausgefallenen Agenten identisch ist, welcher durch den ausgefallenen Zielkern geschützt war. Das zweite Ziel besteht darin, den Zielkern in einen neuen Modus zu schalten, sodass der Zielkern den Failover-Agenten genauso schützt, wie der Quellkern den ursprünglichen Agenten vor dem Ausfall geschützt hat. Der Zielkern kann am sekundären Standort Instanzen aus replizierten Agenten wiederherstellen und sofort den Schutz auf den Failed-over-Maschinen starten.

Failback bezeichnet das Wiederherstellen eines Agenten und eines Kerns zurück in ihren ursprünglichen Zustand (vor dem Ausfall). Das Hauptziel des Failbacks besteht darin, den Agenten (in den meisten Fällen eine neue Maschine, die den ausgefallenen Agenten ersetzt) in solch einen Zustand wiederherzustellen, dass er identisch mit dem letzten Zustand des neuen, temporären Agenten ist. Nach seiner Wiederherstellung wird der Agent durch einen wiederhergestellten Quellkern geschützt. Die Replikation wird ebenfalls wiederhergestellt und der Zielkern agiert wieder als Replikationsziel.

### Informationen zu Replikation und verschlüsselten Wiederherstellungspunkten

Während das Seed-Laufwerk keine Sicherungen der Kern-Registrierung und -Zertifikate enthält, so enthält es jedoch Verschlüsselungsschlüssel vom Quellkern, wenn die Wiederherstellungspunkte, die von der Quelle auf das Ziel repliziert werden, verschlüsselt sind. Die replizierten Wiederherstellungspunkte bleiben verschlüsselt, nachdem sie auf den Zielkern übertragen worden sind. Die Besitzer oder Administratoren des Zielkerns brauchen die Passphrase, um die verschlüsselten Daten wiederherzustellen.

### Informationen zu Aufbewahrungsrichtlinien für die Replikation

Die Aufbewahrungsrichtlinien auf dem Quellkern bestimmen die Aufbewahrungsrichtlinien für die auf den Zielkern replizierten Daten. Dies liegt an der Replikationsaufgabe, die die zusammengeführten Wiederherstellungspunkte aus einem Rollup oder einem Ad-hoc-Löschen überträgt.

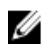

ANMERKUNG: Der Zielkern kann kein Rollup und kein Ad-hoc-Löschen von Wiederherstellungspunkten durchführen. Diese Maßnahmen können nur vom Quellkern durchgeführt werden.

### Überlegungen zur Leistung bei replizierter Datenübertragung

Wenn die Bandbreite zwischen Quellkern und Zielkern die Übertragung von gespeicherten Wiederherstellungspunkten nicht aufnehmen kann, beginnt die Replikation mit dem Seeding des Zielkerns mit Basisabbildern und Wiederherstellungspunkten von den ausgewählten Servern, die auf dem Quellkern geschützt sind. Der Seeding-Vorgang muss nur einmal vorgenommen werden, da er die Grundlage für eine regelmäßige, geplante Replikation legt. Beim Vorbereiten der Replikation sollten Sie die folgenden Faktoren beachten:

Änderungsrate Die Änderungsrate ist die Rate, zu der sich die Menge der geschützten Daten ansammelt. Die Rate hängt von der Menge der Daten ab, die auf geschützten Volumes geändert werden, und vom Schutzintervall auf den Volumes. Wenn ein Satz an Blöcken auf dem Volume geändert wird, wird durch Reduzieren des Schutzintervalls auch die Änderungsrate reduziert. Bandbreite Die Bandbreite ist die verfügbare Übertragungsgeschwindigkeit zwischen dem Quellkern und dem Zielkern. Es ist entscheidend, dass die Bandbreite größer ist als die Änderungsrate bei der Replikation, damit die von den Snapshots erstellten Wiederherstellungspunkte aufrechterhalten werden können. Aufgrund der von Kern zu Kern übertragenen Datenmenge sind eventuell mehrere parallele Ströme erforderlich, um Drahtgeschwindigkeiten bis zur Geschwindigkeit einer 1-GB-Ethernet-Verbindung zu erreichen. ANMERKUNG: Die vom Internetdienstanbieter angegebene Bandbreite ist die verfügbare Ø Gesamtbandbreite. Die ausgehende Bandbreite wird von allen Geräten im Netzwerk geteilt. Stellen Sie sicher, dass für die Replikation ausreichend freie Bandbreite für die Änderungsrate zur Verfügung steht. Anzahl der Es ist wichtig, die Anzahl der Agenten in Betracht zu ziehen, die pro Quellkern geschützt werden sollen, und wie viele Sie davon auf das Ziel replizieren möchten. Mit AppAssure 5 Agenten können Sie die Replikation pro geschütztem Server durchführen, sodass Sie auswählen können, ob Sie bestimmte Server replizieren möchten. Wenn alle geschützten Server repliziert

werden müssen, so beeinflusst dies die Änderungsrate stark, insbesondere, wenn die Bandbreite zwischen Quell- und Zielkernen für Menge und Größe der replizierten Wiederherstellungspunkte unzureichend ist.

Abhängig von Ihrer Netzwerkkonfiguration kann die Replikation ein zeitaufwendiger Vorgang sein.

In der nachfolgenden Tabelle finden Sie Beispiele für die notwendige Bandbreite pro Gigabyte für eine angemessene Änderungsrate.

ANMERKUNG: Für optimale Ergebnisse befolgen Sie bitte die Empfehlungen aus der nachfolgenden Tabelle. Ø

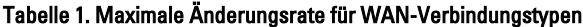

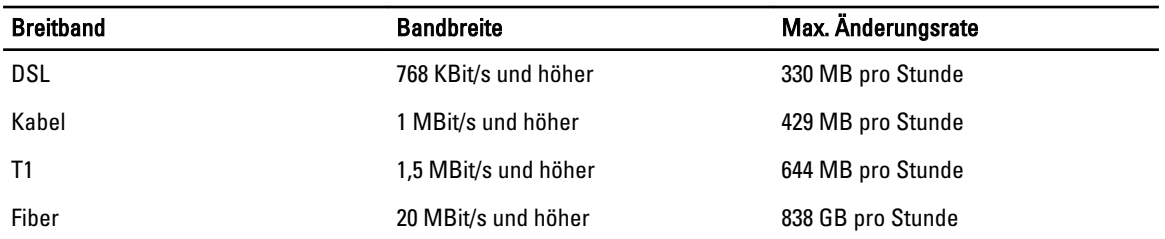

Im Falle eines Verbindungsausfalls während der Datenübertragung wird die Replikation vom letzten Wiederherstellungspunkt der Übertragung wieder aufgenommen, wenn die Verbindungsfunktionalität wiederhergestellt ist.

# Ablaufplan zur Durchführung von Replikationen

Um Daten mit AppAssure 5 zu replizieren, müssen Sie die Quell- und Zielkerne für die Replikation konfigurieren. Wenn Sie die Replikation konfiguriert haben, können Sie Agentendaten replizieren, die Replikation überwachen und verwalten und Wiederherstellungen durchführen.

Zur Durchführung von Replikationen in AppAssure 5 müssen Sie die folgenden Vorgänge ausführen:

- Selbstverwaltende Replikation konfigurieren. Weitere Informationen über die Replikation eines selbstverwaltenden Zielkerns finden Sie unter Replikation auf einen selbstverwalteten Kern.
- Drittanbieter-Replikation konfigurieren. Weitere Informationen über die Replikation eines Zielkerns eines Drittanbieters finden Sie unter [Replizieren auf einen von einem Drittanbieter verwalteten Kern.](#page-74-0)
- Einen neuen, dem Zielkern verbundenen Agenten replizieren. Weitere Informationen über die Replikation eines Agenten finden Sie unter [Replizieren eines neuen Agenten](#page-126-0).
- Einen bestehenden Agenten replizieren. Weitere Informationen über die Konfiguration eines Agenten für Replikation finden Sie unter [Replizieren von Agentendaten auf einer Maschine](#page-128-0).
- Die Replikationspriorität für einen Agenten einstellen. Weitere Informationen über die Priorisierung der Replikation eines Agenten finden Sie unter [Replikationspriorität für einen Agenten einstellen](#page-128-0).
- Die Replikation nach Bedarf überwachen. Weitere Informationen über die Überwachung einer Replikation finden Sie unter [Monitoring Replication](#page-77-0) (Überwachen der Replikation).
- Die Replikationseinstellungen nach Bedarf verwalten. Weitere Informationen über die Verwaltung von Replikationseinstellungen finden Sie unter [Verwalten der Replikationseinstellungen](#page-78-0).
- Replizierte Daten im Notfall oder bei Datenverlust wiederherstellen. Weitere Informationen über die Wiederherstellung replizierter Daten finden Sie unter [Wiederherstellen von replizierten Daten](#page-80-0).

### Replikation auf einen selbstverwalteten Kern

Ein selbstverwalteter Kern ist ein Kern, auf den Sie Zugriff haben, oft weil er von Ihrer Firma an einem externen Standort verwaltet wird. Replikation kann vollständig auf dem Quellkern ausgeführt werden, außer wenn Sie Ihre Daten "seeden" wollen. "Seeden" erfordert, dass Sie das Seed-Laufwerk auf dem Zielkern konsumieren, nachdem Sie die Replikation auf dem Quellkern konfiguriert haben.

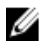

ANMERKUNG: Diese Konfiguration betrifft Replikation zu einem externen Standort und zu gegenseitiger Replikation. Der AppAssure 5-Kern muss auf allen Quell- und Zielmaschinen installiert sein. Wenn Sie AppAssure 5 für Multi-Punkt-zu-Punkt Replikation konfigurieren, müssen Sie diese Aufgaben auf allen Quellkernen und auf dem einen Zielkern ausführen.

#### Konfiguration des Quellkerns, um zu einem selbstverwaltenden Zielkern zu replizieren

So konfigurieren Sie den Quellkern, um zu einem selbstverwaltenden Zielkern zu replizieren:

- 1. Wählen Sie in der AppAssure 5 Core Console die Registerkarte Replication (Replikation) aus.
- 2. Klicken Sie im Drop-Down-Menü Actions (Maßnahmen) auf Add Remote Core (Remote-Kern hinzufügen). Das Dialogfeld Replikationstyp auswählen wird angezeigt.
- 3. Wählen Sie I have my own remote core I wish to replicate to (Ich habe einen eigenen Remote-Kern, in den ich replizieren möchte) und geben Sie anschließend die in der folgenden Tabelle beschriebenen Informationen ein.
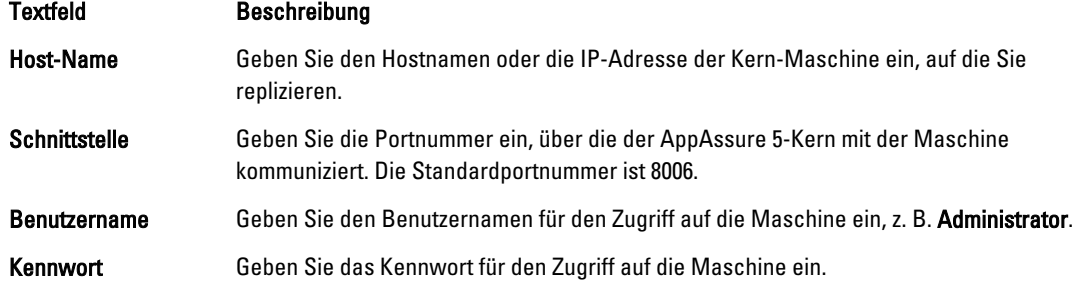

4. Klicken Sie auf Weiter.

<Hostname> erstellen)

5. Wählen Sie im Dialogfeld Add Remote Core (Remote-Kern hinzufügen) eine der folgenden Optionen aus:

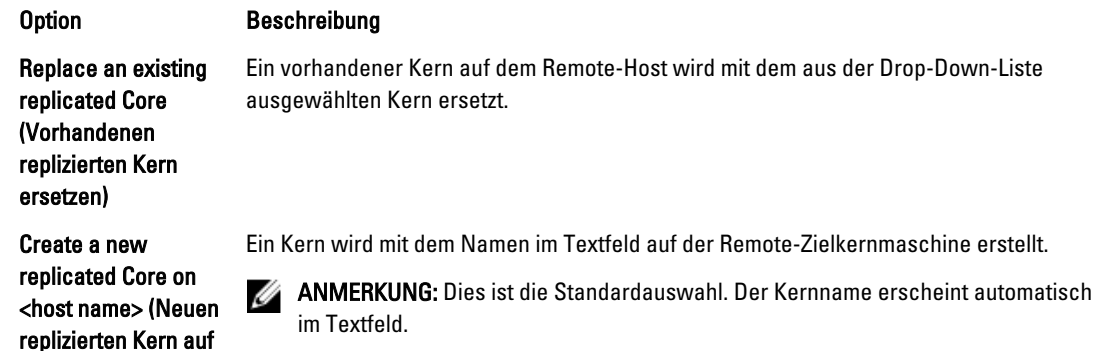

- 6. Wählen Sie die Agenten aus, die Sie replizieren möchten und wählen Sie dann ein Repository für jeden Agenten aus.
- 7. Wenn Sie den Seeding-Vorgang zur Übertragung der Basisdaten durchführen möchten, markieren Sie das Kontrollkästchen neben Use a seed drive to perform initial transfer (Seed-Laufwerk für Erstübertragung verwenden).
- 8. Klicken Sie auf Start Replication (Replikation starten).
	- Falls Sie die Option Use a seed drive to perform initial transfer (Seed-Laufwerk für Erstübertragung verwenden) ausgewählt haben, wird das Dialogfeld Copy to Seed Drive (Auf Seed-Laufwerk kopieren) angezeigt.
	- Falls Sie die Option "Seed-Drive" (Seed-Laufwerk) nicht ausgewählt haben, ist die Aufgabe abgeschlossen.
- 9. Geben Sie im Dialogfeld Copy to Seed Drive (Auf Seed-Laufwerk kopieren) die nachfolgend beschriebenen Informationen ein.

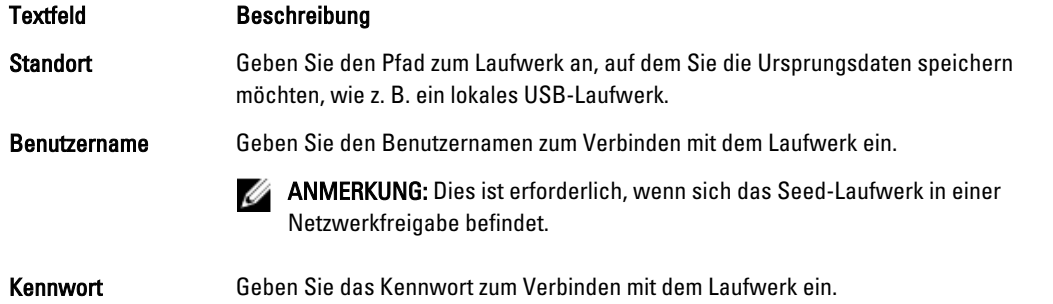

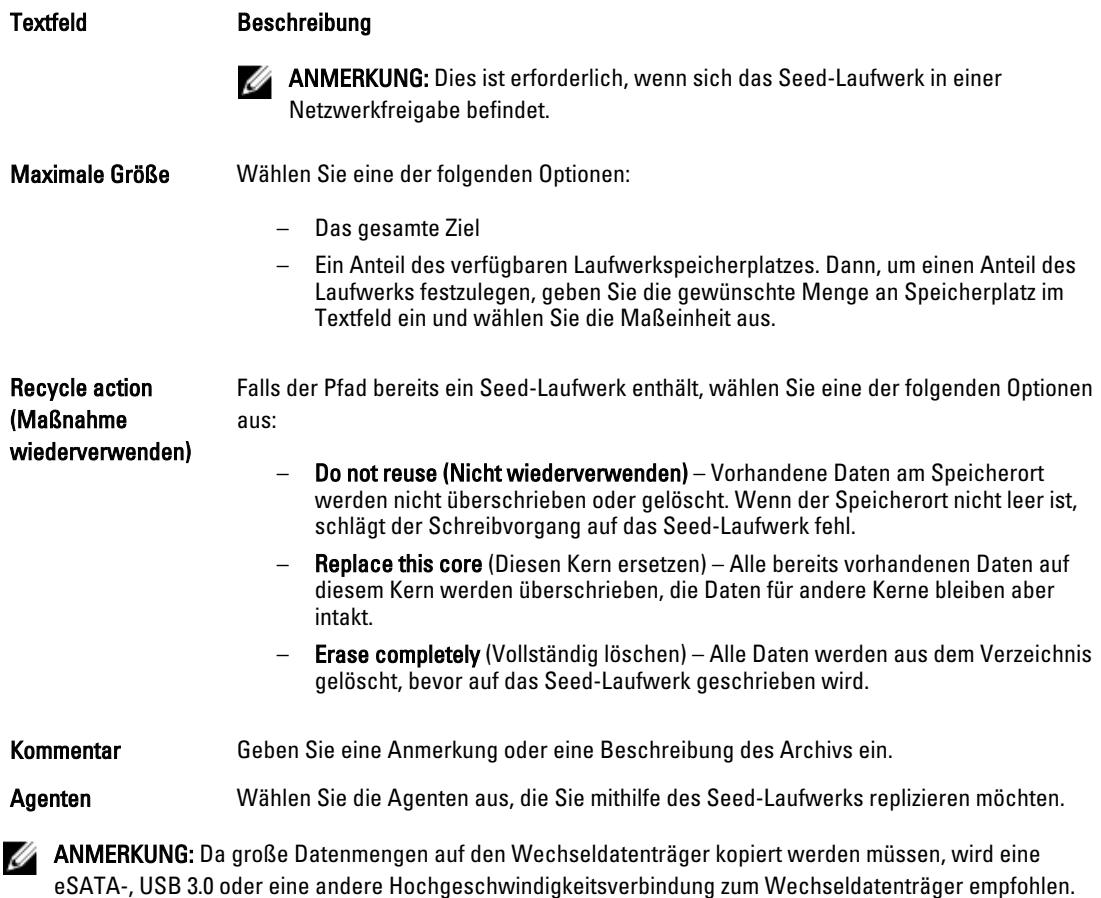

10. Klicken Sie auf Start, um das Seed-Laufwerk auf den ausgewählten Pfad zu schreiben.

#### Konsumieren des Seed-Laufwerks auf einem Zielkern

Dies ist nur erforderlich, wenn Sie während [Konfigurieren der Replikation für einen selbstverwalteten Kern](#page-71-0) ein Seed-Laufwerk erstellt haben.

So konsumieren Sie das Seed-Laufwerk auf einem Zielkern:

- 1. Wenn das Seed-Laufwerk auf einen Wechseldatenträger, wie z. B. ein USB-Laufwerk, gespeichert wurde, verbinden Sie das Laufwerk mit dem Zielkern.
- 2. Wählen Sie aus der AppAssure 5 Core Console auf dem Zielkern, die Registerkarte Replication (Replikation) aus.
- 3. Wählen Sie in Incoming Replication (Eingehende Replikation), unter Verwendung des Drop-Down-Menüs den korrekten Quellkern aus, und klicken Sie dann auf Consume (Konsumieren).
- 4. Geben Sie die folgenden Informationen ein:

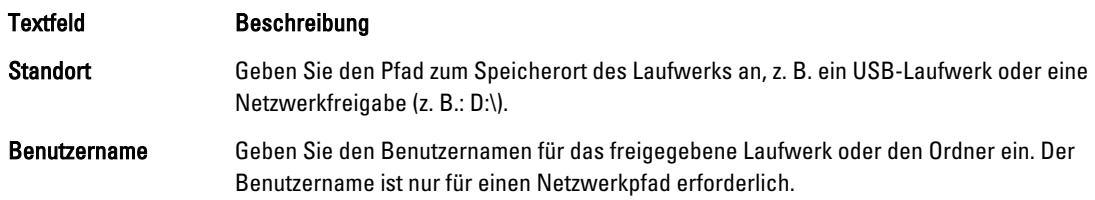

#### <span id="page-74-0"></span>Textfeld Beschreibung

Kennwort Geben Sie das Kennwort für das freigegebene Laufwerk oder den Ordner ein. Das Kennwort ist nur für einen Netzwerkpfad erforderlich.

5. Klicken Sie auf Check File (Datei prüfen).

Nachdem der Kern die Datei geprüft hat, bestückt er automatisch den Date Range (Datumsbereich) mit den Daten der ältesten und neuesten Wiederherstellungspunkte, die im Seed-Laufwerk enthalten sind. Er importiert auch alle Kommentare, die in [Konfigurieren der Replikation für einen selbstverwalteten Kern](#page-71-0) eingegeben wurden.

6. Wählen Sie unter Agent Names (Agentennamen) im Fenster Consume (Konsumieren) die Maschinen aus, für die Sie Daten konsumieren möchten, und klicken Sie dann auf Consume (Konsumieren).

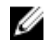

ANMERKUNG: Um den Fortschritt der Datenkonsumierung zu überprüfen, wählen Sie die Registerkarte Events (Ereignisse) aus.

#### Aufgeben eines ausstehenden Seed-Laufwerks

Wenn Sie ein Seed-Laufwerk mit der Absicht erstellen, es zum Zielkern zu konsumieren, aber Sie entschließen sich, es nicht auf den Remote-Standort zu schicken, bleibt ein Link für das ausstehende Seed-Laufwerk auf der Registerkarte Replication (Replikation) des Quellkerns. Möglicherweise möchten Sie das ausstehende Seed-Laufwerk zugunsten von andern oder aktuelleren Seed-Daten aufgeben.

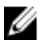

ANMERKUNG: Dieser Vorgang entfernt den Link zu dem ausstehende Seed-Laufwerk aus der AppAssure 5 Core Console auf dem Quellkern. Es entfernt das Laufwerk nicht aus dem Speicherort, an dem es gespeichert ist.

So geben Sie ein ausstehendes Seed-Laufwerk auf:

- 1. Wählen Sie aus der AppAssure 5 Core Console auf dem Quellkern die Registerkarte Replication (Replikation).
- 2. Klicken Sie auf Outstanding Seed Drive  $(\#)$  (Ausstehendes Seed-Laufwerk  $(\#)$ ) Der Abschnitt Ausstehende Seed-Laufwerke wird angezeigt. Er schließt den Namen des Remote-Zielkerns, das Datum und die Uhrzeit, an dem das Seed-Laufwerk erstellt wurde und den Datenbereich der Wiederherstellungspunkte ein, die im Seed-Laufwerk eingeschlossen sind.
- 3. Klicken Sie auf das Drop-Down-Menü für das Laufwerk, das Sie aufgeben möchten, und wählen Sie dann Abandon (Aufgeben).

Das Fenster Ausstehendes Seed-Laufwerk wird angezeigt.

4. Klicken Sie auf Ja, um die Auswahl zu bestätigen.

Das Seed-Laufwerk wird entfernt. Wenn keine anderen Seed-Laufwerke auf dem Quellkern bestehen, dann wird beim nächsten Öffnen der Registerkarte Replikation, der Link Ausstehendes Seed-Laufwerk (#) und der Abschnitt Ausstehende Seed-Laufwerke nicht angezeigt.

#### Replikation auf einen von einem Drittanbieter verwalteten Kern

Ein Zielkern eines Drittanbieters ist ein Zielkern der von einem MSP verwaltet und gewartet wird. Replikation auf einen von einem Drittanbieter verwalteten Kern erfordert nicht, dass Sie Zugriff auf den Zielkern haben. Nachdem ein Kunde die Replikation auf dem Zielkern oder -Kernen konfiguriert, stellt MSP die Konfiguration auf dem Zielkern fertig.

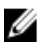

ANMERKUNG: Diese Konfiguration betrifft gehostete und Cloud-Replikationen. Der AppAssure 5-Kern muss auf allen Quell-Kernmaschinen installiert sein. Wenn Sie AppAssure 5 für Multi-Punkt-zu-Punkt Replikation konfigurieren, müssen Sie diese Aufgaben auf allen Quellkernen ausführen.

#### Konfigurieren der Replikation für einen von einem Drittanbieter verwalteten Zielkern

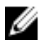

ANMERKUNG: Diese Konfiguration betrifft gehostete und Cloud-Replikation. Wenn Sie AppAssure 5 für Multi-Punkt-zu-Punkt Replikation konfigurieren, müssen Sie diese Aufgaben auf allen Quellkernen ausführen.

So konfigurieren Sie die Replikation für einen von einem Drittanbieter verwalteten Kern:

- 1. Wechseln Sie auf dem Quellkern zum AppAssure 5-Kern und anschließend zur Registerkarte Replication (Replikation).
- 2. Klicken Sie im Drop-Down-Menü Actions (Maßnahmen) auf Add Remote Core (Remote-Kern hinzufügen).
- 3. Wählen Sie im Dialogfeld Select Replication Type (Replikationstyp auswählen) die Option I have a subscription to a third-party providing off-site backup and disaster recovery services, and wish to replicate my backups to that service (Ich habe ein Abonnement eines Drittanbieters, der eine externe Sicherung sowie Notfallwiederherstellungsdienste bereitstellt, und möchte meine Sicherungen in diesen Service replizieren) aus und geben Sie anschließend die nachfolgend beschriebenen Informationen ein.

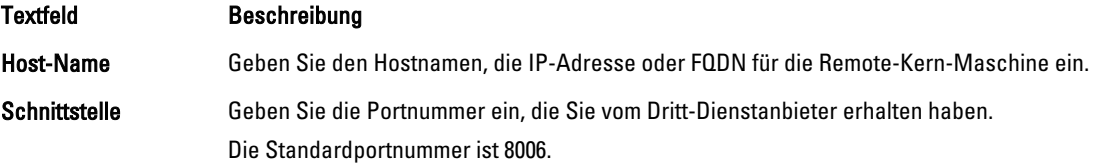

- 4. Klicken Sie auf Weiter.
- 5. Verfahren Sie im Dialogfeld Add Remote Core (Remote-Kern hinzufügen) wie folgt:
	- a) Wählen Sie die zu replizierenden Agenten aus.
	- b) Wählen Sie ein Repository für jeden Agenten aus.
	- c) Geben Sie Ihre Abonnement-E-Mail-Adresse und Kunden-ID ein, die Sie vom Dienstanbieter erhalten haben.
- 6. Wenn Sie den Seeding-Vorgang zur Übertragung der Basisdaten durchführen möchten, wählen Sie die Option Use a seed drive to perform initial transfer (Seed-Laufwerk für Erstübertragung verwenden).
- 7. Klicken Sie auf Submit Request (Anfrage senden).

ANMERKUNG: Falls Sie die Option Use a seed drive to perform initial transfer (Seed-Laufwerk für Erstübertragung verwenden) ausgewählt haben, wird das Dialogfeld Copy to Seed Drive (Auf Seed-Laufwerk kopieren) angezeigt.

8. Geben Sie im Dialogfeld Copy to Seed Drive (Auf Seed-Laufwerk kopieren) die in der folgenden Tabelle beschriebenen Informationen für das Seed-Laufwerk ein.

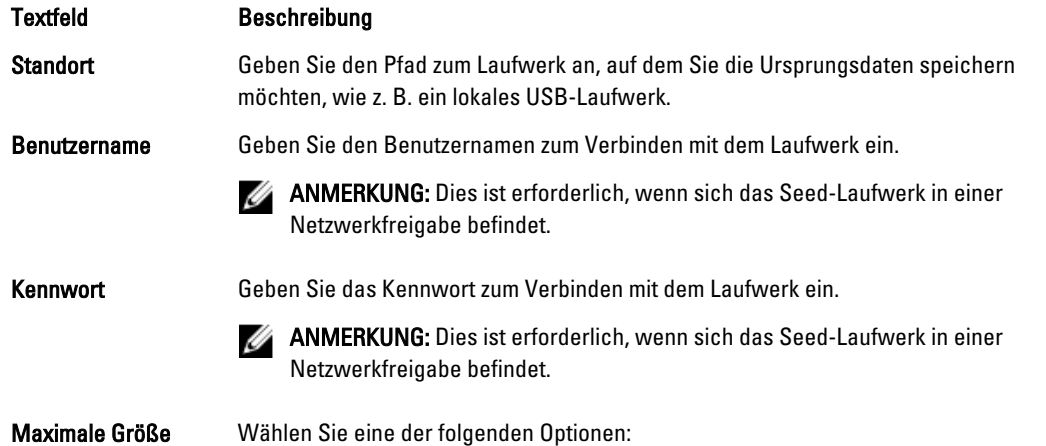

<span id="page-76-0"></span>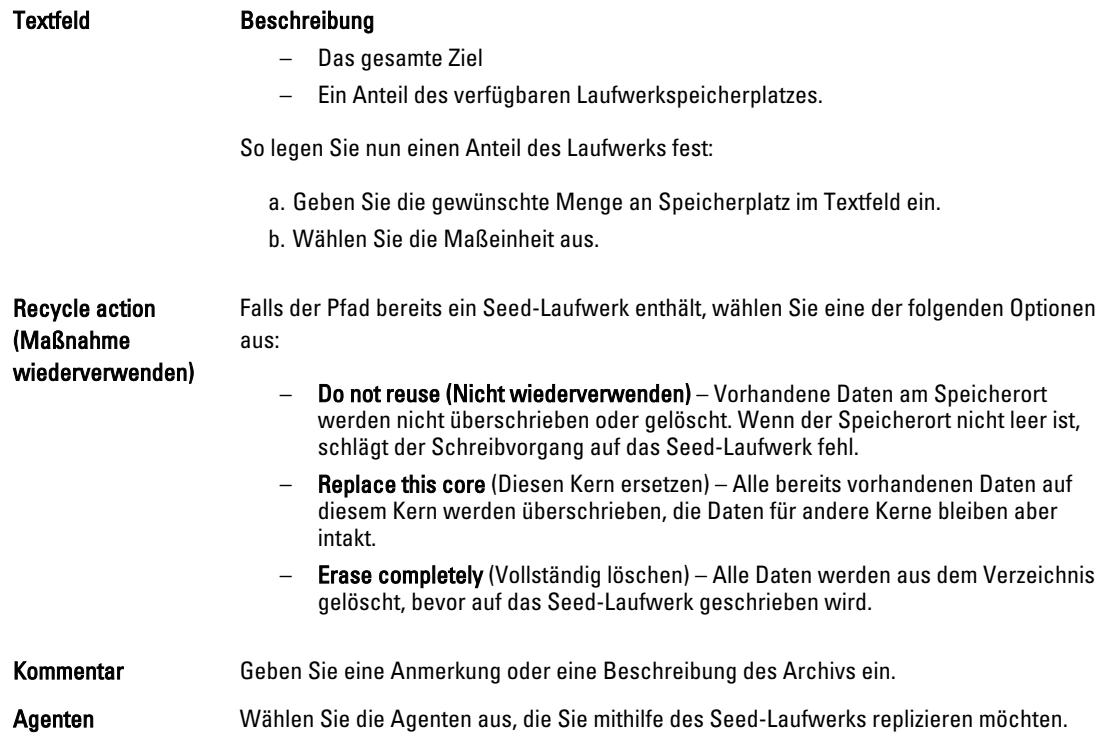

ANMERKUNG: Da große Datenmengen auf den Wechseldatenträger kopiert werden müssen, wird eine eSATA-, USB 3.0- oder eine andere Hochgeschwindigkeitsverbindung zum Wechseldatenträger empfohlen.

9. Klicken Sie auf Start, um das Seed-Laufwerk auf den ausgewählten Pfad zu schreiben.

10. Senden Sie das Seed-Laufwerk, wie vom Dritt-Dienstanbieter angewiesen.

#### Überprüfen einer Replikationsanfrage

Nachdem ein Benutzer den Vorgang [Replizieren auf einen von einem Drittanbieter verwalteten Kern](#page-74-0) beendet, wird eine Replikationsanfrage vom Quellkern zum Kern des Drittanbieters gesendet. Als Drittanbieter können Sie die Anfrage anzeigen, und ihr dann zustimmen, um die Replikation für Ihren Kunden zu starten, oder Sie können sie verweigern, um die Erstellung der Replikation zu verhindern.

So zeigen Sie eine Replikationsanfrage auf einem Kern eines Drittanbieters an:

- 1. Öffnen Sie die AppAssure 5 Core Console auf dem Zielkern und klicken Sie auf die Registerkarte Replication (Replikation).
- 2. Klicken Sie auf Pending Requests (#) (Ausstehende Anfragen (Nr.)). Der Abschnitt Pending Replication Requests (Ausstehende Replikationsanfragen) wird angezeigt.
- 3. Wählen Sie neben den Anfragen, die Sie anzeigen möchten, Review (Anzeigen) aus dem Dropdown-Menü aus. Das Fenster Replikationsanfragen überprüfen wird angezeigt.

ANMERKUNG: Die Anfrage, die vom Kunden beendet wurde, bestimmt die Informationen, die im Abschnitt Remote Core Identity (Remote Kern-Identität) erscheinen.

- 4. Führen Sei im Fenster "Review Replication Request" (Replikationsanfrage überprüfen) einen der folgenden Vorgänge aus:
	- Klicken Sie zum Ablehnen der Anfrage auf Deny (Ablehnen).
	- So genehmigen Sie die Anfrage:
- 1. Überprüfen Sie den Core Name (Kernnamen), die Email Address (E-Mail-Adresse) des Kunden und die Customer ID (Kunden-ID). Bearbeiten Sie gegebenenfalls diese Informationen.
- 2. Wählen Sie die Maschinen aus, für die die Zustimmung gilt, und wählen Sie dann das entsprechende Repository für jede Maschine aus, indem Sie die Drop-Down Liste verwenden.
- 3. Geben Sie optional die Anmerkungen ein, die Sie im Kästchen Comment (Anmerkungen) anzeigen möchten.
- 4. Klicken Sie auf Send Response (Antwort senden).

Die Replikation wird angenommen.

#### Ignorieren einer Replikationsanfrage

Als Dritt-Dienstanbieter eines Zielkerns haben Sie die Option, eine Anfrage für Replikation,die von einem Kunden gesandt wurde, zu ignorieren. Diese Option kann verwendet werden, wenn ein Kunde versehentlich eine Anfrage sendet oder wenn Sie eine Anfrage ablehnen wollen, ohne Sie zuerst zu überprüfen. Weitere Informationen über das Überprüfen von Replikationsanfragen finden Sie unter [Überprüfen einer Replikationsanfrage.](#page-76-0)

So ignorieren Sie eine Replikation:

- 1. Wählen Sie aus der AppAssure 5 Core Console auf dem Zielkern die Registerkarte Replication (Replikation) aus.
- 2. Klicken sie auf der Registerkarte "Replication" (Replikation) auf Pending Requests (#) (Ausstehende Anfragen (Nr.)).

Der Abschnitt Pending Replication Requests (Ausstehende Replikationsanfragen) wird angezeigt.

3. Wählen Sie neben der Anfrage, die Sie ignorieren möchten, aus dem Drop-Down-Menü Ignore (Ignorieren) aus. Der Zielkern sendet eine Meldung an den Quellkern, dass die Anfrage ignoriert wurde.

#### Überwachen der Replikation

Wenn die Replikation eingerichtet ist, können Sie den Status der Replikationsaufgaben für Quell- und Zielkerne überwachen. Sie können die Statusinformationen aktualisieren, Replikationsdetails anzeigen usw. So überwachen Sie die Replikation:

- 1. Klicken Sie in der Core Console auf die Registerkarte Replication (Replikation).
- 2. In dieser Registerkarte können Sie Informationen zum Status der Replikationsaufgaben abrufen und sie überwachen, wie nachfolgend beschrieben.

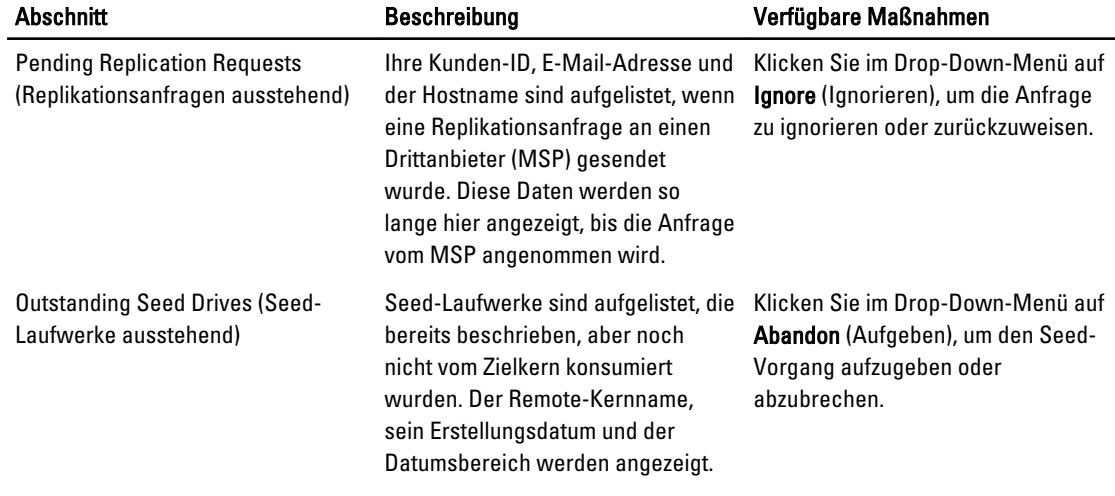

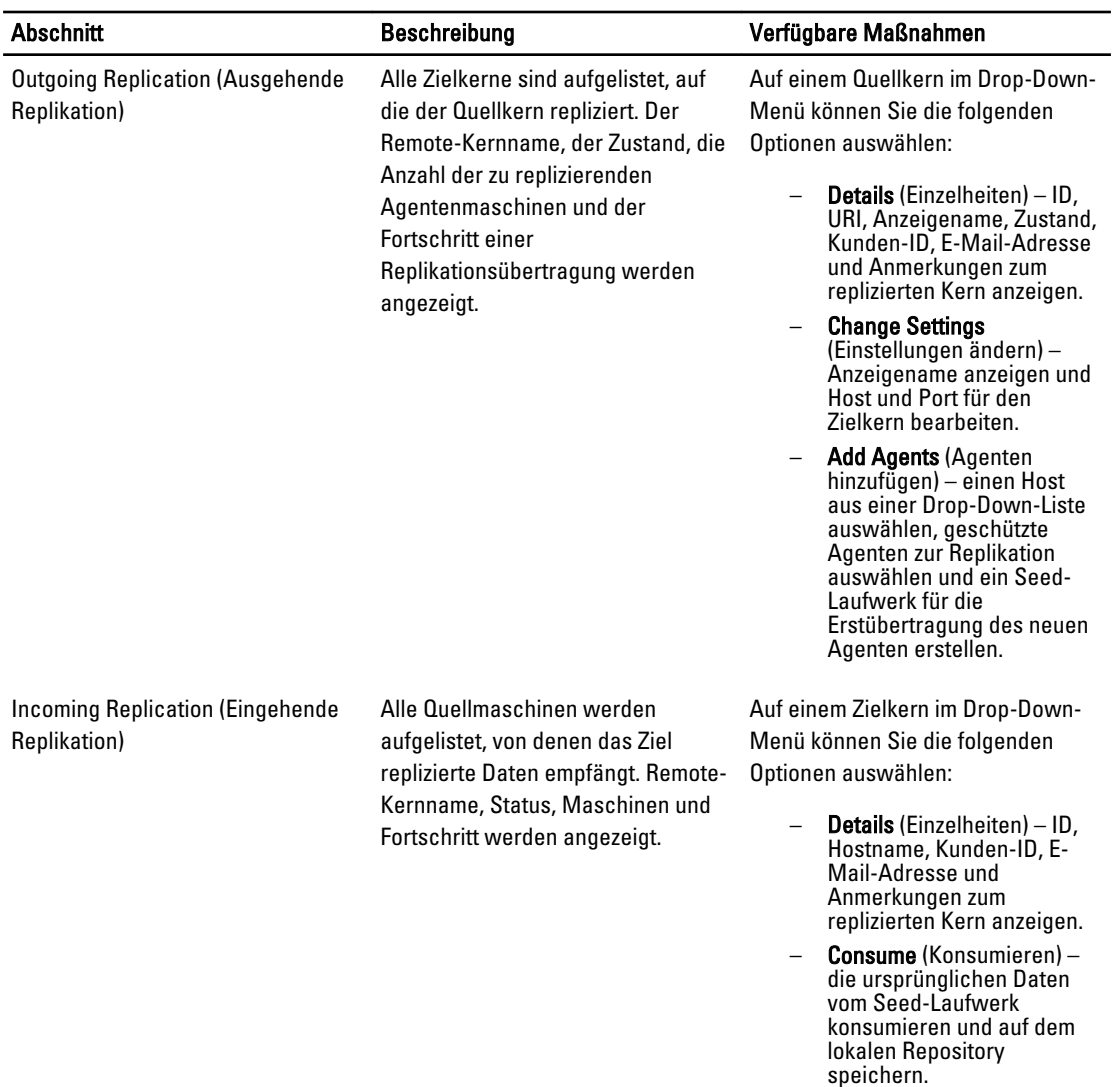

3. Klicken Sie auf die Schaltfläche Refresh (Aktualisieren), um die Abschnitte dieser Registerkarte auf die neuesten Informationen zu aktualisieren.

## Verwalten der Replikationseinstellungen

Sie können eine Reihe von Einstellungen so anpassen, wie die Replikation auf den Quell- und Zielkernen ausgeführt werden soll.

So verwalten Sie Replikationseinstellungen:

- 1. Klicken Sie in der Core Console auf die Registerkarte Replication (Replikation).
- 2. Klicken Sie im Drop-Down-Menü Actions (Maßnahmen) auf Settings (Einstellungen).
- 3. Bearbeiten Sie im Fenster Replication Settings (Replikationseinstellungen) die Replikationseinstellungen wie nachfolgend beschrieben.

<span id="page-79-0"></span>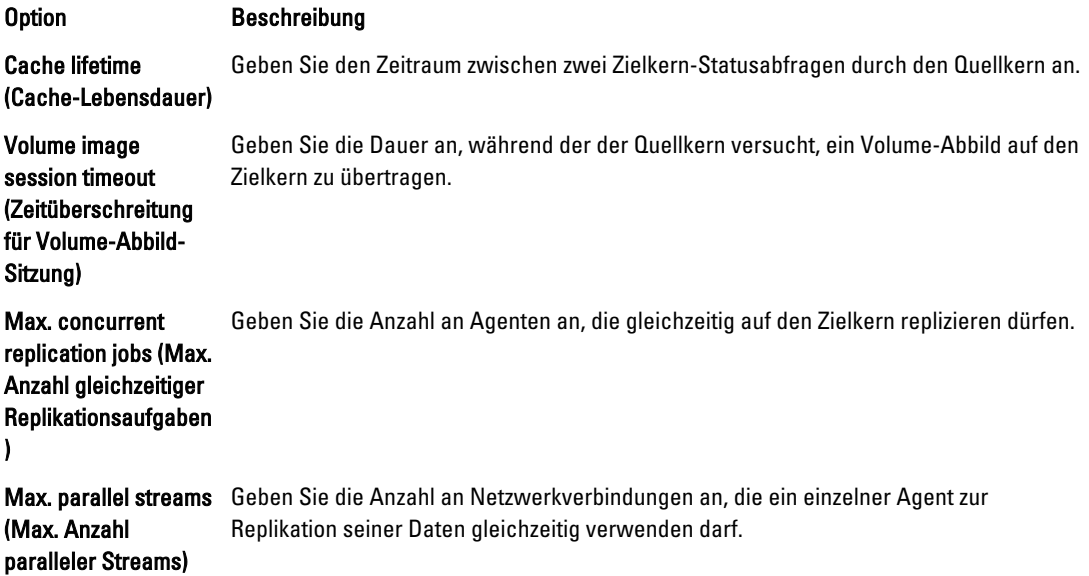

4. Klicken Sie auf Speichern.

# Entfernen der Replikation

Sie können die Replikation abbrechen und geschützte Maschinen aus der Replikation auf verschiedene Arten entfernen. Mögliche Optionen sind:

- Einen Agenten aus der Replikation auf dem Quellkern entfernen
- Einen Agenten auf dem Zielkern entfernen
- Einen Zielkern aus der Replikation entfernen
- Einen Quellkern aus der Replikation entfernen

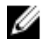

ANMERKUNG: Das Entfernen eines Quellkerns führt zur Entfernung aller replizierten Agenten, die von diesem Kern geschützt werden.

## Einen Agenten aus der Replikation auf dem Quellkern entfernen

So entfernen Sie einen Agenten aus der Replikation auf dem Quellkern:

- 1. Öffnen Sie im Quellkern die AppAssure 5-Core Console und klicken Sie auf die Registerkarte Replication (Replikation).
- 2. Vergrößern Sie den Abschnitt Outgoing Replication (Ausgehende Replikation).
- 3. Klicken Sie im Drop-Down-Menü des Agenten, den Sie aus der Replikation löschen möchten, auf Löschen.
- 4. Klicken Sie im Dialogfeld Ausgehende Replikation auf Ja, um das Löschen zu bestätigen.

## Einen Agenten auf dem Zielkern entfernen

So entfernen Sie einen Agenten auf dem Zielkern:

- 1. Öffnen Sie im Zielkern die AppAssure 5-Core Console und klicken Sie auf die Registerkarte Replication (Replikation).
- 2. Vergrößern Sie den Abschnitt Incoming Replication (Eingehende Replikation).

3. Klicken Sie im Drop-Down-Menü des Agenten, den Sie aus der Replikation entfernen möchten, auf Löschen, und wählen Sie dann eine der folgenden Optionen aus.

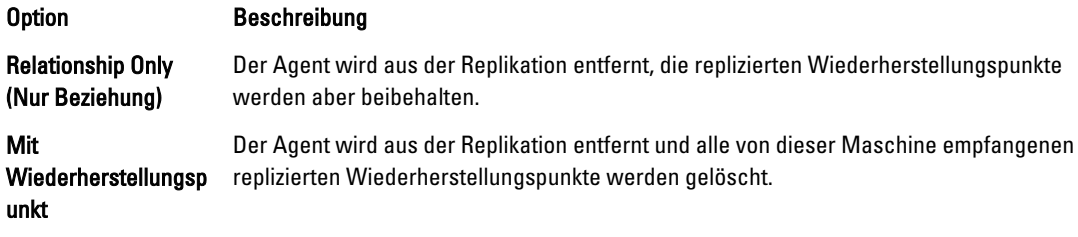

#### Einen Zielkern aus der Replikation entfernen

So entfernen Sie einen Zielkern aus der Replikation:

- 1. Öffnen Sie im Quellkern die AppAssure 5-Core Console und klicken Sie auf die Registerkarte Replication (Replikation).
- 2. Klicken Sie unter Ausgehende Replikation auf das Drop-Down-Menü neben dem Remote-Kern, den Sie löschen möchten, und klicken Sie auf Löschen.
- 3. Klicken Sie im Dialogfeld Ausgehende Replikation auf Ja, um das Löschen zu bestätigen.

#### Einen Quellkern aus der Replikation entfernen

ANMERKUNG: Das Entfernen eines Quellkerns führt zur Entfernung aller replizierten Agenten, die von diesem Kern geschützt werden.

So entfernen Sie einen Quellkern aus der Replikation:

Ø

- 1. Öffnen Sie im Zielkern die AppAssure 5-Core Console und klicken Sie auf die Registerkarte Replication (Replikation).
- 2. Klicken Sie unter Incoming Replication (Eingehende Replikation) im Drop-Down-Menü auf Delete (Löschen) und wählen Sie dann eine der folgenden Optionen aus.

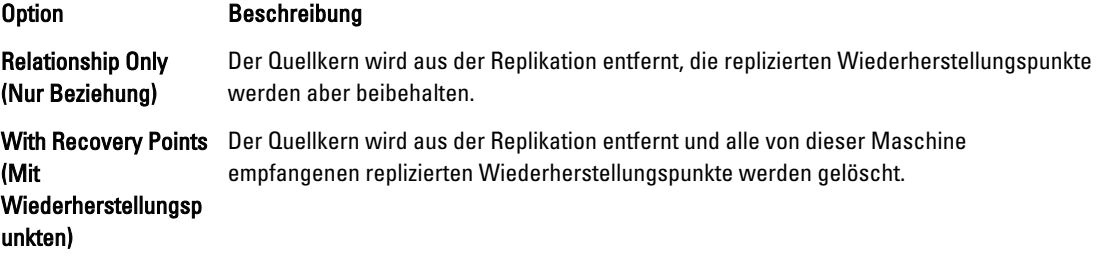

3. Klicken Sie im Dialogfeld **Incoming Replication** (Eingehende Replikation) auf Yes (Ja), um das Löschen zu bestätigen.

#### Wiederherstellen von replizierten Daten

Die Funktion der "Tag-für-Tag"-Replikation bleibt auf dem Quellkern erhalten, während jedoch nur der Zielkern die zur Notfallwiederherstellung notwendigen Funktionen abschließen kann.

Zur Notfallwiederherstellung kann der Zielkern die replizierten Wiederherstellungspunkte zur Wiederherstellung der geschützten Agenten und des Kerns verwenden.

Sie können die folgenden Wiederherstellungsoptionen vom Zielkern aus durchführen:

- Wiederherstellungspunkte laden.
- Rollback auf Wiederherstellungspunkten durchführen.
- Export einer virtuellen Maschine (VM) durchführen.
- Bare-Metal-Wiederherstellung (BMR) durchführen.
- Failback durchführen (falls Sie eine Failover/Failback-Replikationsumgebung eingerichtet haben).

# Ablaufplan für Failover und Failback

Wenn Sie mit einer Notfallsituation konfrontiert sind, in der Ihr Quellkern und der zugeordnete Agent ausgefallen sind, können Sie in AppAssure 5 Failover aktivieren, um den Schutz auf Ihren identischen Failover-(Ziel-)Kern zu schalten und einen neuen (replizierten) Agenten zu starten, der mit dem ausgefallen Agenten identisch ist. Nachdem Ihr Quellkern und Ihre Agenten repariert sind, können Sie ein Failback durchführen, um die Daten vom Failover-Kern und -Agenten auf dem Quellkern und -agenten wiederherzustellen. In AppAssure 5 bestehen Failover und Failback aus folgenden Verfahren.

- Einrichten Ihrer Umgebung für ein Failover.
- Durchführen des Failovers für Zielkern und verknüpfte Agenten.
- Wiederherstellen des Quellkerns durch Ausführen eines Failbacks.

#### Einrichten einer Umgebung für ein Failover

Beim Einrichten Ihrer Umgebung für ein Failover ist es erforderlich, dass Sie einen AppAssure Quell- und Zielkern sowie einen verknüpften Agenten für die Replikation eingerichtet haben. Führen Sie die Schritte in diesem Verfahren durch, um Replikation für ein Failover einzurichten.

So richten Sie eine Umgebung für ein Failover ein

- 1. Installieren Sie einen AppAssure 5-Kern für die Quelle und einen AppAssure 5-Kern für das Ziel. Weitere Informationen hierzu finden Sie im Dell DL4000-Bereitstellungshandbuch unter dell.com/support/manuals.
- 2. Installieren Sie einen AppAssure 5-Agenten, um vom Quellkern geschützt zu werden. Weitere Informationen hierzu finden Sie im Dell DL4000-Bereitstellungshandbuch unter dell.com/support/manuals.
- 3. Erstellen Sie ein Repository auf dem Quellkern und eines auf dem Zielkern. Für weitere Informationen, siehe[Erstellen eines Repositorys](#page-57-0) .
- 4. Fügen Sie den zu schützenden Agenten unter dem Quellkern hinzu. Für weitere Informationen, siehe[Schützen einer Maschine](#page-120-0) .
- 5. Richten Sie Replikation vom Quell- auf den Zielkern ein und replizieren Sie den geschützten Agenten mit allen Wiederherstellungspunkten.

Folgen Sie den Anweisungen in [Konfigurieren der Replikation für einen selbstverwalteten Kern](#page-71-0), um den Zielkern hinzuzufügen, auf den Sie replizieren möchten.

#### Durchführen eines Failovers auf dem Zielkern

Wenn Sie mit einer Notfallsituation konfrontiert sind, in der Ihr Quellkern und verknüpfte Agenten ausgefallen sind, können Sie in AppAssure 5 Failover aktivieren, um den Schutz auf Ihren identischen Failover-(Ziel-)Kern zu schalten. Der Zielkern wird zum einzigen Kern, der die Daten in Ihrer Umgebung schützt. Starten Sie nun einen neuen Agenten, um den ausgefallenen Agenten vorübergehend zu ersetzen.

So führen Sie ein Failover auf dem Zielkern durch:

- 1. Navigieren Sie zur AppAssure 5 Core Console auf dem Zielkern und klicken Sie auf die Registerkarte Replication (Replikation).
- 2. Wählen Sie unter Incoming Replication (Eingehende Replikation) den Quellcode aus, und erweitern Sie dann die Details unter dem individuellen Agenten.
- 3. Klicken Sie im Menü Actions (Maßnahmen) für diesen Kern auf Failover. Der in dieser Tabelle angezeigte Status für diese Maschine ändert sich in Failover.
- 4. Klicken Sie auf die Registerkarte Machines (Maschinen) und wählen Sie dann die Maschine aus, die über den verknüpften AppAssure-Agenten mit Wiederherstellungspunkten verfügt.
- 5. Exportieren Sie die Sicherungsinformationen über den Wiederherstellungspunkt auf dem Agenten zu einer virtuellen Maschine.
- 6. Fahren Sie die Maschine herunter, auf der sich der AppAssure-Agent befindet.
- 7. Starten Sie die virtuelle Maschine, auf der sich nun die exportierten Sicherheitsinformationen befinden. Sie müssen warten, bis die Gerätetreibersoftware installiert ist.
- 8. Starten Sie die virtuelle Maschine neu und warten Sie darauf, dass der Agent-Service gestartet wird.
- 9. Gehen Sie zurück zur Core Console für den Zielkern und überprüfen Sie, ob der neue Agent in der Registerkarte Machines (Maschinen) unter Protected Machines (Geschützte Maschinen) und in der Registerkarte Replication (Replikation) unter Incoming Replication (Eingehende Replikation) angezeigt wird.
- 10. Erzwingen Sie mehrere Snapshots und überprüfen Sie, ob diese korrekt abgeschlossen werden. Für weitere Informationen, sieheErzwingen eines Snapshots.
- 11. Sie können nun mit dem Failback weitermachen. Für weitere Informationen, sieheDurchführen eines Failbacks .

#### Durchführen eines Failbacks

Nachdem Sie den fehlerhaften Originalquellkern oder die Agenten repariert oder ausgetauscht haben, müssen Sie die Daten von Ihren Failed-over-Maschinen verschieben, um die Quellmaschinen wiederherstellen zu können. So führen Sie ein Failback aus:

- 1. Navigieren Sie zur AppAssure 5 Core Console auf dem Zielkern und klicken Sie auf die Registerkarte Replication (Replikation).
- 2. Wählen Sie unter Incoming Replication (Eingehende Replikation) den Failover-Agenten aus und vergrößern Sie die Detail-Ansicht.
- 3. Klicken Sie im Menü Actions (Maßnahmen) auf Failback.

Das Dialogfeld Failback Warnings (Failback-Warnungen) öffnet sich und zeigt Ihnen die Schritte an, die Sie ausführen müssen, bevor Sie auf die Schaltfläche Start Failback (Failback starten) klicken können.

- 4. Klicken Sie auf Cancel (Abbrechen).
- 5. Wenn die fehlgeschlagene Maschine auf Microsoft SQL Server oder Microsoft Exchange Server ausgeführt wird, halten Sie diese Dienste an.
- 6. Klicken Sie in der Core Console des Zielkerns auf die Registerkarte Tools (Extras).
- 7. Erstellen Sie ein Archiv auf dem Failed-over-Agenten und geben Sie es auf ein Laufwerk oder einen Speicherort in der Netzwerkfreigabe aus.

Weitere Informationen zur Erstellung von Archiven finden Sie unter [Erstellen eines Archivs](#page-94-0).

- 8. Nachdem Sie das Archiv erstellt haben, navigieren Sie zur Core Console im neu repariertenQuell-Kern und klicken Sie auf die Registerkarte Tools (Extras).
- 9. Importieren Sie das Archiv, das Sie soeben unter Schritt 7 erstellt haben. Für weitere Informationen, siehelmportieren eines Archivs.
- 10. Gehen Sie zur Core Console auf dem Zielkern zurück und klicken Sie auf die Registerkarte Replication (Replikation).
- 11. Wählen Sie unter Incoming Replication (Eingehende Replikation) den Failover-Agenten aus und vergrößern Sie die Detail-Ansicht.
- 12. Klicken Sie im Menü Actions (Maßnahmen) auf Failback.
- 13. Klicken Sie im Dialogfeld Failback Warnings (Failback-Warnungen) auf Start Failback (Failback starten).
- 14. Schalten Sie die Maschine aus, die den exportierten, während des Failovers erstellten Agenten enthält.
- 15. Führen Sie eine Bare-Metal-Wiederherstellung (BMR) für den Quellkern und -agenten durch. Für weitere Informationen, siehe[Voraussetzungen für eine Bare-Metal-Wiederherstellung für eine Windows-](#page-156-0)[Maschine](#page-156-0) .

**ANMERKUNG:** Wenn Sie die Wiederherstellung wie in **Starten eines Wiederherstellungsvorgangs vom** [AppAssure 5-Kern aus](#page-159-0) beschrieben starten, so müssen Sie die vom Zielkern importierten Wiederherstellungspunkte auf dem Agenten auf der virtuellen Maschine verwenden.

- 16. Warten Sie auf den BMR-Neustart und auf den Start des Agent-Service. Lassen Sie sich dann die Netzwerkverbindungseinzelheiten der Maschine anzeigen und notieren Sie sie.
- 17. Navigieren Sie zur Core Console auf dem Quellkern und modifizieren Sie in der Registerkarte Machines (Maschinen) die Einstellungen des Maschinenschutzes, um die neuen Netzwerkverbindungseinzelheiten hinzuzufügen.

Für weitere Informationen, siehe[Konfigurieren von Maschineneinstellungen](#page-108-0) .

18. Navigieren Sie zur Core Console auf dem Zielkern und löschen Sie dort den Agenten aus der Registerkarte Replication (Replikation).

Für weitere Informationen, siehe[Entfernen der Replikation](#page-79-0) .

19. Richten Sie in der Core Console des Quellkerns erneut die Replikation zwischen Quelle und Ziel ein, indem Sie auf die Registerkarte Replication (Replikation) klicken und dann den Zielkern für die Replikation hinzufügen. Für weitere Informationen, siehe[Konfigurieren der Replikation für einen selbstverwalteten Kern](#page-71-0) .

## Verwalten von Ereignissen

Durch die Verwaltung von Kernereignissen wird die Überwachung des Funktionszustands und der Verwendung des AppAssure 5-Kerns unterstützt. Der Kern umfasst vordefinierte Einrichtungen von Ereignissen, mit denen Administratoren über entscheidende Probleme auf dem Kern oder bei Sicherungsaufgaben benachrichtigt werden können.

Über die Registerkarte Events (Ereignisse) können Sie Benachrichtigungsgruppen, E-Mail-SMTP-Einstellungen, die Wiederholungsreduzierung und die Ereignisaufbewahrung verwalten. Die Option "Notification Groups" (Benachrichtigungsgruppen) in AppAssure 5 ermöglicht Ihnen die Verwaltung von Benachrichtigungsgruppen, über die Sie folgende Aufgaben ausführen können:

- Festlegen eines Ereignisses für das Sie eine Benachrichtigung für folgende Bedingungen generieren:
	- Cluster
	- Attachability (Anfügbarkeit)
	- Jobs
	- Lizenzierung
	- Log Truncation (Abschneiden des Protokolls)
	- Archivieren
	- Kern-Service
	- **Exportieren**
	- Protection (Schutz)
- **Replikation**
- Zurücksetzen
- Festlegen des Benachrichtigungstyps (Fehler, Warnung und Zur Information).
- Festlegen des Absenders und des Sendeorts der Benachrichtigung. Mögliche Optionen sind:
	- E-Mail-Adresse
	- Windows-Ereignisprotokolle
	- Syslog-Server
- Festlegen einer Zeitgrenze für die Wiederholung.
- Festlegen der Aufbewahrungsdauer für alle Ereignisse.

#### Konfigurieren von Benachrichtigungsgruppen

So konfigurieren Sie Benachrichtigungsgruppen:

- 1. Wählen Sie in AppAssure 5-Core die Registerkarte Configuration (Konfiguration) aus.
- 2. Klicken Sie unter Manage (Verwalten) auf die Option Events (Ereignisse).
- 3. Klicken Sie auf Add Group (Gruppe hinzufügen).

Das Dialogfeld Benachrichtigungsgruppe hinzufügen wird geöffnet. Es enthält die folgenden drei Bereiche:

- Allgemein
- Enable Events (Ereignisse aktivieren)
- Notification Options (Benachrichtigungsoptionen)
- 4. Geben Sie im Bereich Allgemein die grundlegenden Informationen für die Benachrichtigungsgruppe wie folgt ein:

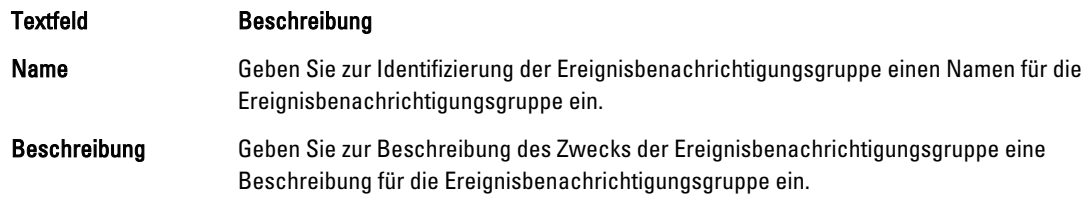

5. Wählen Sie im Bereich Enable Events (Ereignisse aktivieren) die Bedingungen aus, für die Ereignisprotokolle (Benachrichtigungen) erstellt und gemeldet werden.

Sie können Benachrichtigungen für folgende Situationen erstellen:

- All Events (Alle Ereignisse)
- Appliance Events (Geräte-Ereignisse)
- Boot CD (Start-CD)
- Sicherheit
- DatabaseRetention
- LocalMount
- Cluster
- Notification (Benachrichtigung)
- Power Shell Scripting (Power Shell-Skripts)
- Push Install (Push-Installation)
- Nightly Jobs (Nächtliche Aufgaben)
- Attachability (Anfügbarkeit)
- Jobs
- Lizenzierung
- Log Truncation (Abschneiden des Protokolls)
- Archivieren
- Kern-Service
- Exportieren
- Protection (Schutz)
- Replikation
- Repository
- Rollback
- Rollup
- 6. Im Bereich Notification Options (Benachrichtigungsoptionen) geben Sie an, wie der Benachrichtigungsprozess erfolgen soll.

Die Benachrichtigungsoptionen sind:

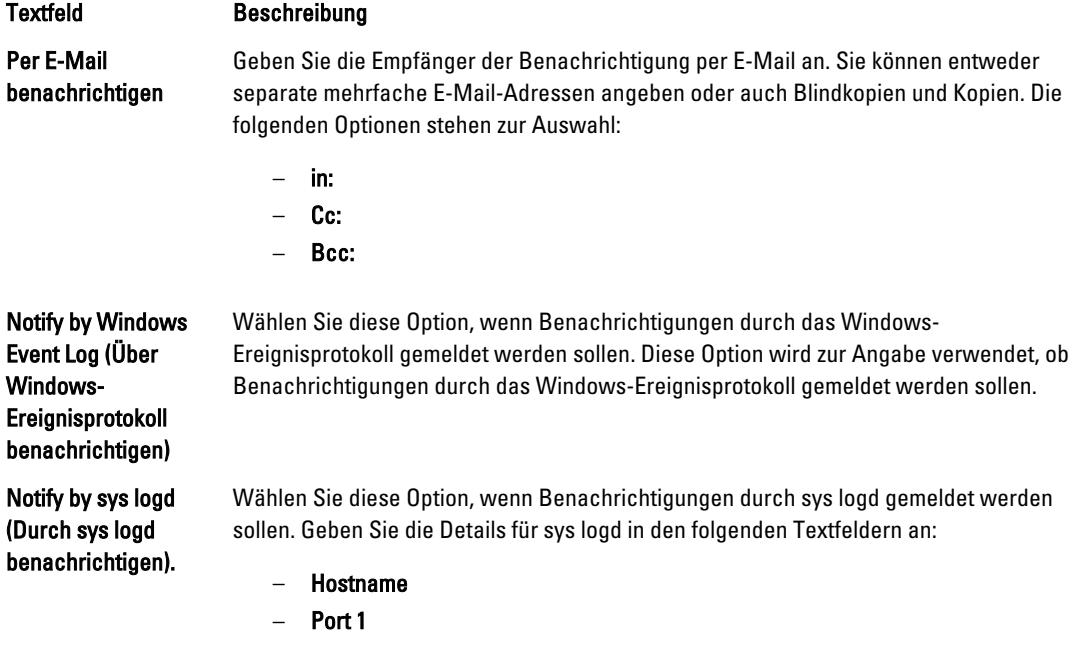

#### 7. Klicken Sie auf OK.

## Konfigurieren eines E-Mail-Servers und einer E-Mail-Benachrichtigungs-Vorlage

Sollten Sie E-Mail-Benachrichtigungen über Ereignisse erhalten wollen, konfigurieren Sie einen E-Mail-Server und eine E-Mail-Benachrichtigungsvorlage.

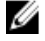

ANMERKUNG: Sie müssen ebenfalls die Benachrichtigungsgruppeneinstellungen, einschließlich der Option Durch E-Mail benachrichtigen aktivieren, bevor E-Mail-Benachrichtigungen gesendet werden. Weitere Informationen zum Festlegen von Ereignissen, um E-Mail-Benachrichtigungen zu erhalten, finden Sie unter "Konfigurieren von Benachrichtigungsgruppen für Systemereignisse" im Dell PowerVault DL4000 User's Guide (Dell PowerVault DL4000-Benutzerhandbuch) unter dell.com/support/manuals.

So konfigurieren Sie einen E-Mail-Server und eine E-Mail-Benachrichtigungsvorlage:

- 1. Wählen Sie in AppAssure 5-Core die Registerkarte Konfiguration aus.
- 2. Klicken Sie unter Verwalten auf die Option Ereignisse.
- 3. Klicken Sie im Fensterbereich E-Mail-SMTP-Einstellungen auf Ändern. Das Dialogfeld "Konfiguration der E-Mail-Benachrichtigung" wird angezeigt.
- 4. Wählen Sie E-Mail-Benachrichtigungen aktivieren aus und geben dann die E-Mail-Serverdetails, wie folgend beschrieben, ein:

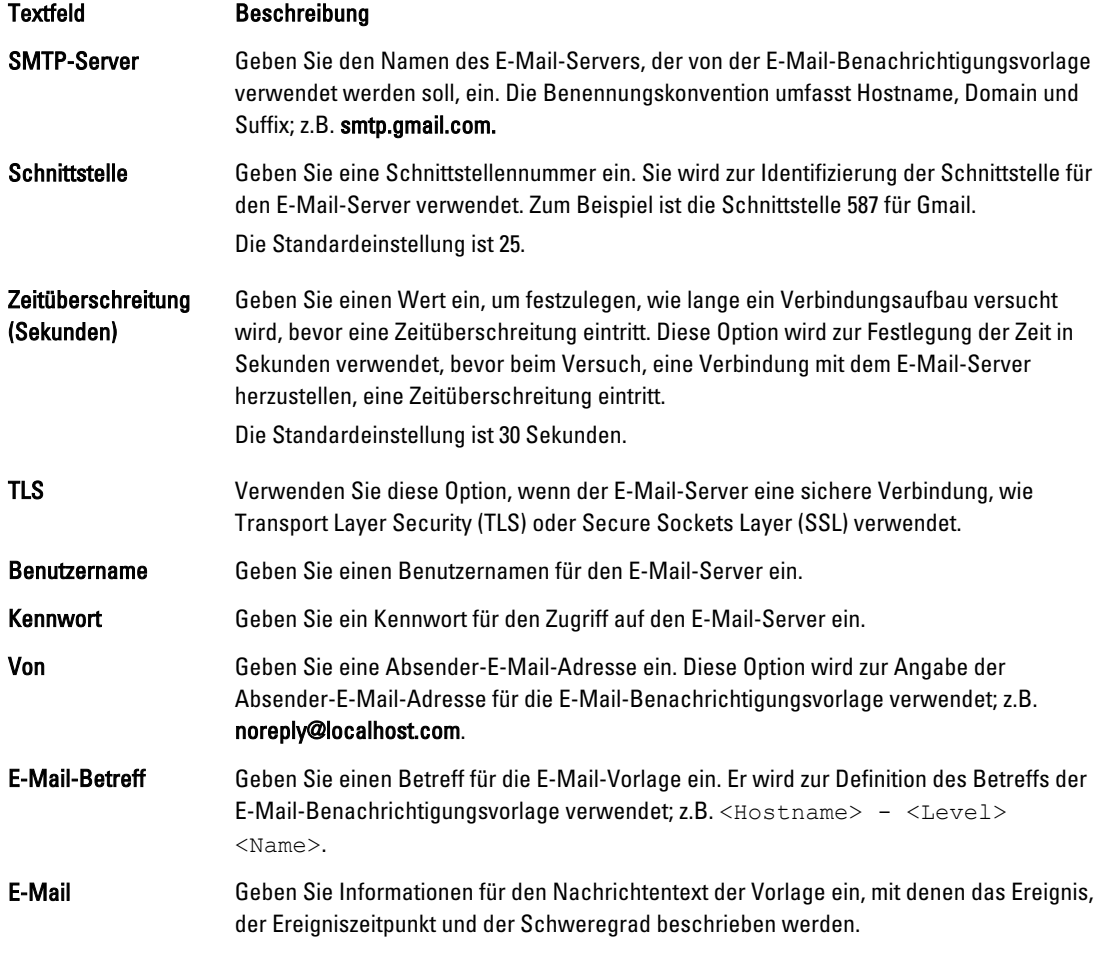

- 5. Klicken Sie auf Test-E-Mail senden und prüfen Sie die Ergebnisse.
- 6. Wenn Sie mit den Ergebnissen des Tests zufrieden sind, klicken Sie auf OK.

#### Konfigurieren der Wiederholungsreduzierung

So konfigurieren Sie die Wiederholungsreduzierung:

- 1. Klicken Sie in der AppAssure 5 Core Console auf die Registerkarte Configuration (Konfiguration).
- 2. Klicken Sie unter Manage (Verwalten) auf die Option Events (Ereignisse).
- 3. Klicken Sie im Bereich Repetition Reduction (Wiederholungsreduzierung) auf Change (Ändern). Das Dialogfeld "Wiederholungsreduzierung" wird angezeigt.
- 4. Wählen Sie Enable Repetition Reduction (Wiederholungsreduzierung aktivieren) aus.
- 5. Geben Sie im Textfeld Store events for X minutes (Ereignisse X Minuten speichern) die Anzahl an Minuten ein, die die Ereignisse für die Wiederholungsreduzierung gespeichert werden sollen.
- 6. Klicken Sie auf OK.

#### Konfigurieren der Ereignisaufbewahrung

So konfigurieren Sie die Ereignisaufbewahrung:

- 1. Klicken Sie in der AppAssure 5 Core Console auf die Registerkarte Configuration (Konfiguration).
- 2. Klicken Sie unter Manage (Verwalten) auf die Option Events (Ereignisse).
- 3. Klicken Sie unter Database Connection Settings (Datenbankverbindungseinstellungen) auf change (Ändern). Das Dialogfeld Datenbankverbindungseinstellungen wird angezeigt.
- 4. Geben Sie im Textfeld Ereignis- und Aufgabenverlauf aufbewahren die Anzahl der Tage ein, für die Sie die Informationen über Ereignisse aufbewahren möchten. Sie können zum Beispiel 30 Tage (Standard) auswählen.
- 5. Klicken Sie auf Speichern.

# Verwalten der Wiederherstellung

Der AppAssure 5-Kern kann Daten sofort wiederherstellen oder von den Wiederherstellungspunkten aus eine Wiederherstellung von Maschinen auf physischen oder virtuellen Maschinen durchführen. Die Wiederherstellungspunkte enthalten Agenten-Volume-Snapshots, die auf Blockebene erstellt wurden. Diese Snapshots sind anwendungsbezogen, d. h. alle offenen Transaktionen und laufenden Transaktionsprotokolle werden abgeschlossen und die Cache-Speicher werden auf dem Datenträger abgelegt, bevor der Snapshot erstellt wird. Bei Verwendung dieser Art von Snapshots zusammen mit Recovery Assure kann der Kern verschiedene Typen von Wiederherstellungen durchführen, um Folgendes einzuschließen:

- Wiederherstellung von Dateien und Ordnern
- Wiederherstellung von Datenvolumes mithilfe von Live Recovery
- Wiederherstellung von Datenvolumes für Microsoft Exchange Server und Microsoft SQL Server mithilfe von Live Recovery
- Bare-Metal-Wiederherstellung mithilfe von Universal Recovery
- Bare-Metal-Wiederherstellung auf unterschiedlicher Hardware mithilfe von Universal Recovery
- Ad-hoc- und fortlaufender Export auf virtuelle Maschinen

## Informationen über Systeminformationen

Dank AppAssure 5 können Sie Informationen über den AppAssure 5-Kern wie z. B. Systeminformationen, lokale und bereitgestellte Volumes sowie AppAssure-Modulverbindungen anzeigen.

Wenn Sie die Bereitstellung einzelner oder aller Wiederherstellungspunkte, die lokal auf einem Kern bereitgestellt wurden, entfernen möchten, können Sie dies über die Option Mount (Bereitstellung) unter der Registerkarte Tools (Extras) durchführen.

## Anzeigen von Systeminformationen

So zeigen Sie Systeminformationen an:

- 1. Wechseln Sie zum AppAssure 5-Kern, und wählen Sie dann die Registerkarte Tools (Extras) aus.
- 2. Klicken Sie unter Tools (Extras) auf die Option System Info (Systeminformationen).

# Herunterladen von Installationsprogrammen

In AppAssure 5 können Sie Installationsprogramme vom AppAssure 5-Kern herunterladen. Über die Registerkarte Tools (Extras) können Sie das Agenteninstallationsprogramm (Agent Installer) oder das Programm für die lokale Bereitstellung (Local Mount Utility) herunterladen.

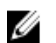

ANMERKUNG: Informationen zum Zugreifen auf das Agenteninstallationsprogramm finden Sie unter Herunterladen und Installieren des Agenteninstallationsprogramms. Weitere Informationen zum Bereitstellen des Agenteninstallationsprogramms finden Sie im Dell DL4000 Deployment Guide (Dell DL4000- Bereitstellungshandbuch) unter dell.com/support/manuals. Weitere Informationen zum Zugreifen auf das Local Mount Utility Installationsprogramm (Programm für die lokale Bereitstellung) finden Sie unter [Informationen zu](#page-89-0) [Local Mount Utility \(Programm für lokale Bereitstellung\)](#page-89-0) und weitere Informationen zum Programm Local Mount Utility (Programm für die lokale Bereitstellung), finden Sie unter [Herunterladen und Installieren von Local Mount](#page-89-0) [Utility.](#page-89-0)

# Informationen zum Agenteninstallationsprogramm

Das Agenteninstallationsprogramm wird verwendet, um die AppAssure 5-Agentenanwendung auf Maschinen zu installieren, die über den AppAssure 5-Kern geschützt werden sollen. Wenn Sie feststellen, dass Sie über eine Maschine verfügen, für die das Agenteninstallationsprogramm benötigt wird, können Sie das Web-Installationsprogramm über die Registerkarte Tools (Extras) im AppAssure 5-Kern herunterladen.

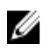

ANMERKUNG: Das Herunterladen des Kerns erfolgt über das Lizenzportal. Weitere Informationen zum Herunterladen des AppAssure 5-Kerninstallers finden Sie unter https://licenseportal.com.

## Herunterladen und Installieren des Agenteninstallationsprogramms

Sie können das Installationsprogramm für den AppAssure 5-Agenten auf alle Maschinen herunterladen und bereitstellen, die über den AppAssure 5-Kern geschützt werden.

So laden Sie das Agenteninstallationsprogramm herunter und installieren Sie es:

1. Laden Sie die Installationsdatei für den Agenten vom AppAssure 5-Lizenzportal oder vom AppAssure 5-Kern herunter.

Zum Beispiel: Agent-X64-5.2.1.xxxxx.exe

2. Klicken Sie auf Save File (Datei speichern).

Weitere Informationen zum Installieren der Agenten finden Sie im *Dell DL4000 Deployment Guide* (Dell DL4000-Bereitstellungshandbuch) unter dell.com/support/manuals.

# <span id="page-89-0"></span>Informationen zu Local Mount Utility (Programm für lokale Bereitstellung)

Das Local Mount Utility (LMU) ist eine Anwendung zum Herunterladen, mit der Sie einen Wiederherstellungspunkt auf einem remoten AppAssure 5-Kern von jeder Maschine aus bereitstellen können. Das leichte Programm umfasst die Treiber aavdisk und aavstor, wird aber nicht als Dienst ausgeführt. Wenn Sie das Programm installieren, wird es standardmäßig im Verzeichnis C:\Program Files\AppRecovery\Local Mount Utility installiert und es wird eine Verknüpfung auf dem Desktop der Maschine angezeigt.

LMU wurde zwar für den Remote-Zugriff auf Kerne entworfen, Sie können das Programm aber auch auf einem AppAssure 5-Kern installieren. Wenn es auf einem Kern ausgeführt wird, erkennt es alle Bereitstellungen von diesem Kern und zeigt sie an, einschließlich der Bereitstellungen durch die AppAssure 5-Core-Konsole. Genauso werden auch Bereitstellungen, die durch LMU durchgeführt wurden, in der Konsole angezeigt.

## Herunterladen und Installieren von Local Mount Utility

So laden Sie Local Mount Utility herunter und installieren es:

- 1. Greifen Sie von der Maschine, auf der Sie LMU installieren möchten, auf die AppAssure 5-Core-Konsole zu, indem Sie die Konsolen-URL in Ihren Browser eingeben und sich mit Ihrem Benutzernamen und Kennwort anmelden.
- 2. Wählen Sie in der AppAssure 5-Core Console die Registerkarte Tools (Extras) aus.
- 3. Klicken Sie in der Registerkarte Tools (Extras) auf Downloads.
- 4. Klicken Sie unter Local Mount Utility (Programm für lokale Bereitstellung) auf den Link Download web installer (Webinstallationsprogramm herunterladen).
- 5. Klicken Sie im Fenster Opening LocalMountUtility-Web.exe (LocalMountUtility-Web.exe wird geöffnet) auf Save File (Datei speichern).

Die Datei wird im lokalen Ordner "Downloads" gespeichert. In manchen Browsern öffnet sich der Ordner automatisch.

6. Klicken Sie im Ordner Downloads mit der rechten Maustaste auf LocalMountUtility-Web executable und klicken Sie auf Open (Öffnen).

Je nach Konfiguration Ihrer Maschine wird eventuell das Fenster User Account Control (Benutzerkontensteuerung) angezeigt.

- 7. Wenn das Fenster User Account Control (Benutzerkontensteuerung) angezeigt wird, klicken Sie auf Yes (Ja), um dem Programm zu erlauben, Änderungen auf der Maschine vorzunehmen. Der Installationsassistent von AppAssure Local Mount Utility wird gestartet.
- 8. Klicken Sie auf dem Willkommensbildschirm des Installationsassistenten von AppAssure Local Mount Utility auf Next (Weiter), um zur Seite License Agreement (Lizenzvereinbarung) zu gelangen.
- 9. Wählen Sie auf der Seite mit der Lizenzvereinbarung die Option I accept the terms in the license agreement (Ich stimme den Bedingungen der Lizenzvereinbarung zu) aus, und klicken Sie dann auf Next (Weiter), um zur Seite Prerequisites (Erforderliche Komponenten) zu gelangen.
- 10. Installieren Sie auf der Seite Prerequisites (Erforderliche Komponenten) alle erforderlichen Komponenten und klicken Sie auf Next (Weiter), um auf die Seite Installation Options (Installationsoptionen) zu gelangen.
- 11. Führen Sie auf der Seite Installation Options (Installationsoptionen) die folgenden Aufgaben durch:
	- a) Wählen Sie einen Zielordner für das LMU aus, indem Sie auf die Schaltfläche Ändern klicken.

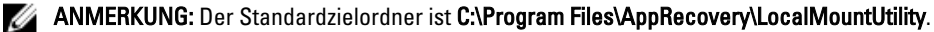

b) Wählen Sie aus, ob Sie der Option Allow Local Mount Utility (Local Mount Utility erlauben) erlauben, automatisch Diagnose- und Nutzungsinformationen an AppAssure Software, Inc zu senden.

- <span id="page-90-0"></span>c) Klicken Sie auf Next (Weiter), um zur Seite Progress (Fortschritt) zu gelangen und die Anwendung herunterzuladen. Die Anwendung wird in den Zielordner heruntergeladen, wobei der Fortschritt in der Fortschrittsanzeige angezeigt wird. Wenn der Download abgeschlossen ist, geht der Assistent automatisch zur Seite Completed (Abgeschlossen) über.
- 12. Klicken Sie auf Finish (Fertigstellen), um den Assistenten zu schließen.

## Hinzufügen eines Kerns zu Local Mount Utility

Um einen Wiederherstellungspunkt bereitzustellen, müssen Sie einen Kern zum LMU hinzufügen. Es gibt keine Obergrenze dafür, wie viele Kerne Sie hinzufügen können.

So fügen Sie einen Kern zum Local Mount Utility hinzu:

- 1. Auf der Maschine, auf der das LMU installiert ist, starten Sie LMU durch Doppelklicken auf das Desktop-Symbol.
- 2. Wenn das Fenster User Account Control (Benutzerkontensteuerung) angezeigt wird, klicken Sie auf Yes (Ja), um dem Programm zu erlauben, Änderungen auf der Maschine vorzunehmen.
- 3. Klicken Sie in der oberen linken Ecke des Fensters "AppAssure Local Mount Utility" auf Add core (Kern hinzufügen).
- 4. Geben Sie im Fenster Add Core (Kern hinzufügen) die erforderlichen Anmeldeinformationen wie nachfolgend beschrieben ein:

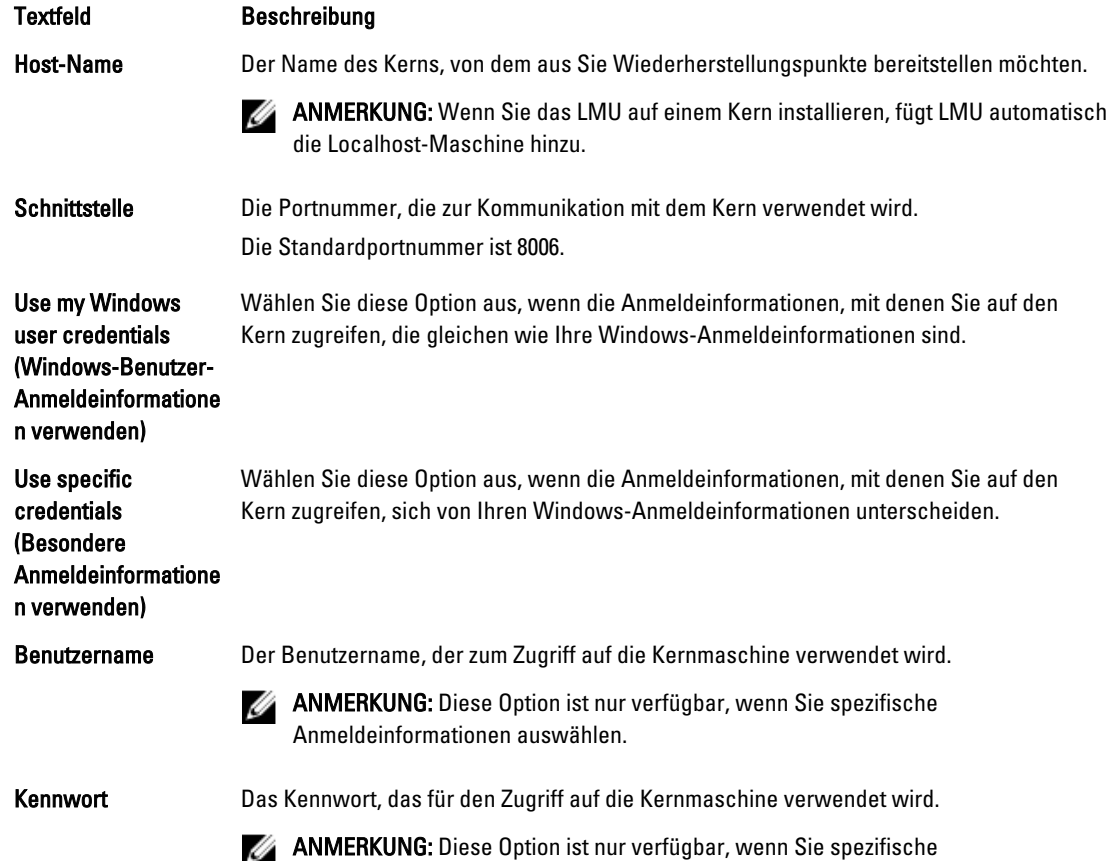

- 5. Klicken Sie auf Verbinden.
- 6. Wenn Sie mehrere Kerne hinzufügen möchten, wiederholen Sie die Schritte 3 5 so oft wie erforderlich.

Anmeldeinformationen auswählen.

#### Entfernen der Bereitstellung eines Wiederherstellungspunktes mithilfe von Local Mount **Utility**

Vor dem Bereitstellen eines Wiederherstellungspunktes muss LMU eine Verbindung mit dem Kern herstellen, auf dem der Wiederherstellungspunkt gespeichert ist. Wie in [Hinzufügen eines Kerns zu Local Mount Utility](#page-90-0) beschrieben, kann eine unbegrenzte Anzahl an Kernen zu LMU hinzugefügt werden. Die Anwendung kann jedoch nur mit einem Kern gleichzeitig eine Verbindung herstellen. Wenn Sie zum Beispiel einen Wiederherstellungspunkt eines Agenten bereitstellen, der von einem Kern geschützt wird, und dann einen Wiederherstellungspunkt eines Agenten bereitstellen, der von einem anderen Kern geschützt wird, trennt sich LMU automatisch vom ersten Kern, um eine Verbindung zum zweiten Kern aufzubauen.

So stellen Sie einen Wiederherstellungspunkt mithilfe von Local Mount Utility bereit:

- 1. Auf der Maschine, auf der das LMU installiert ist, starten Sie LMU durch Doppelklicken auf das Desktop-Symbol.
- 2. Vergrößern Sie im Hauptfenster des AppAssure Local Mount Utility den gewünschten Kern in der Navigationsstruktur, um die geschützten Agenten anzuzeigen.
- 3. Wählen Sie aus der Navigationsstruktur den gewünschten Agenten aus. Die Wiederherstellungspunkte werden im Hauptbereich angezeigt.
- 4. Erweitern Sie den Wiederherstellungspunkt, den Sie bereitstellen möchten, um einzelne Datenträgervolumes oder Datenbanken anzuzeigen.
- 5. Klicken Sie mit der rechten Maustaste auf den Wiederherstellungspunkt, den Sie bereitstellen möchten, und wählen Sie eine der folgenden Optionen aus:
	- Mount (Bereitstellen)
	- Mount writable (Beschreibbar bereitstellen)
	- Mount with previous writes (Bereitstellen mit früheren Schreibvorgängen)
	- Advanced mount (Erweitertes Bereitstellen)
- 6. Führen Sie im Fenster Advanced Mount (Erweitertes Bereitstellen) die nachfolgend beschriebenen Optionen aus.

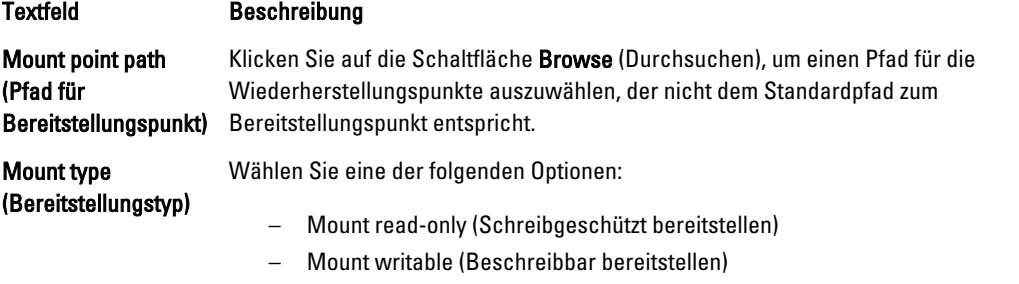

– Mount read-only with previous writes (Schreibgeschützt bereitstellen mit vorherigen Schreibvorgängen)

#### 7. Klicken Sie auf **Mount** (Bereitstellen).

LMU öffnet automatisch den Ordner, in dem sich der bereitgestellte Wiederherstellungspunkt befindet.

ANMERKUNG: Wenn Sie einen Wiederherstellungspunkt auswählen, der bereits bereitgestellt ist, werden Sie vom Dialogfeld Bereitstellung gefragt, ob Sie die Bereitstellung des Wiederherstellungspunktes entfernen möchten.

#### Untersuchen eines bereitgestellten Wiederherstellungspunktes mithilfe des Local Mount **Utility**

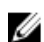

ANMERKUNG: Das Verfahren ist nicht erforderlich, wenn Sie einen Wiederherstellungspunkt direkt nach seiner Bereitstellung untersuchen, da sich der Ordner, in dem sich der Wiederherstellungspunkt befindet, nach Abschluss des Bereitstellungsvorgangs automatisch öffnet.

So untersuchen Sie einen Wiederherstellungspunkt mithilfe vom Local Mount Utility:

- 1. Auf der Maschine, auf der LMU installiert ist, starten Sie LMU durch Doppelklicken auf das Desktop-Symbol.
- 2. Klicken Sie im Hauptfenster von Local Mount Recovery (Lokale Bereitstellungswiederherstellung) auf Active mounts (Aktive Bereitstellungen).

Das Fenster Active Mounts (Aktive Bereitstellungen) öffnet sich und zeigt alle bereitgestellten Wiederherstellungspunkte an.

3. Klicken Sie neben dem Bereitstellungspunkt, über den die Wiederherstellung erfolgen soll, auf Explore (Untersuchen), um den Ordner mit deduplizierten Volumes zu öffnen.

#### Bereitstellung eines Wiederherstellungspunktes mithilfe des Dienstprogrammes Local Mount Utility entfernen

So entfernen Sie die Bereitstellung eines Wiederherstellungspunkts mithilfe von Local Mount Utility:

- 1. Auf der Maschine, auf der das LMU installiert ist, starten Sie LMU durch Doppelklicken auf das Desktop-Symbol.
- 2. Klicken Sie im Hauptfenster von Local Mount Recovery (Lokale Bereitstellungswiederherstellung) auf Active mounts (Aktive Bereitstellungen).

Das Fenster Active Mounts (Aktive Bereitstellungen) öffnet sich und zeigt alle bereitgestellten Wiederherstellungspunkte an.

3. Wählen Sie eine der in der nachfolgend Tabelle beschriebenen Optionen aus, um die Bereitstellung von Wiederherstellungspunkten zu entfernen.

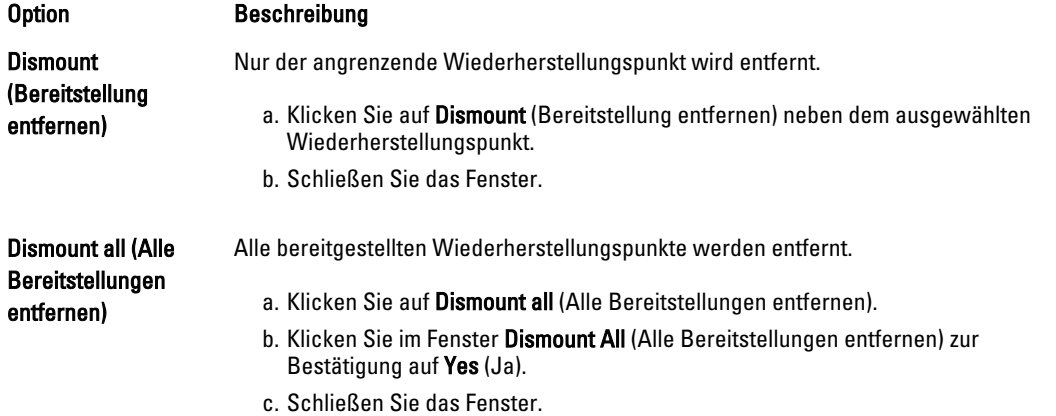

#### Informationen zum Taskleistenmenü des Local Mount Utility

Das Taskleistenmenü des LMU befindet sich in der Taskleiste auf Ihrem Desktop. Klicken Sie mit der rechten Maustaste auf das Symbol, um die folgenden Optionen anzuzeigen:

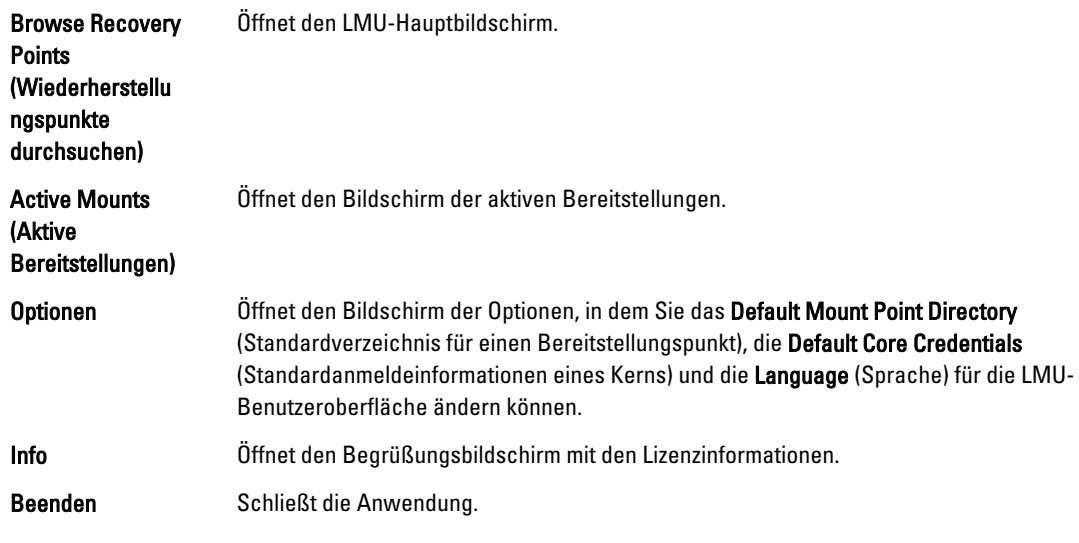

ANMERKUNG: Mit dem "X" in der oberen Ecke des Hauptbildschirms wird die Anwendung auf die Taskleiste Ø minimiert.

## Verwenden der Optionen für AppAssure 5-Kerne und Agenten

Wenn Sie mit der rechten Maustaste auf den AppAssure 5-Kern oder -Agenten im Haupt-LMU-Bildschirm klicken, können Sie verschiedene Optionen verwenden. Dazu gehören:

- Localhost-Optionen
- Remote-Kern-Optionen
- Agenten-Optionen

#### Zugriff auf Localhost-Optionen

Um auf Localhost-Optionen zuzugreifen, klicken Sie mit der rechten Maustaste auf den AppAssure 5-Kern und klicken Sie auf "Reconnect to Core" (Verbindung zum Kern erneut herstellen). Die Informationen zum Kern werden aktualisiert, z. B. kürzlich hinzugefügte Agenten.

#### Zugriff auf Remote-Kern-Optionen

Für den Zugriff auf Remote-Kern-Optionen klicken Sie mit der rechten Maustaste auf den AppAssure 5-Kern oder - Agenten und wählen Sie dann eine der Remote-Kern-Optionen aus, die nachfolgend beschrieben sind:

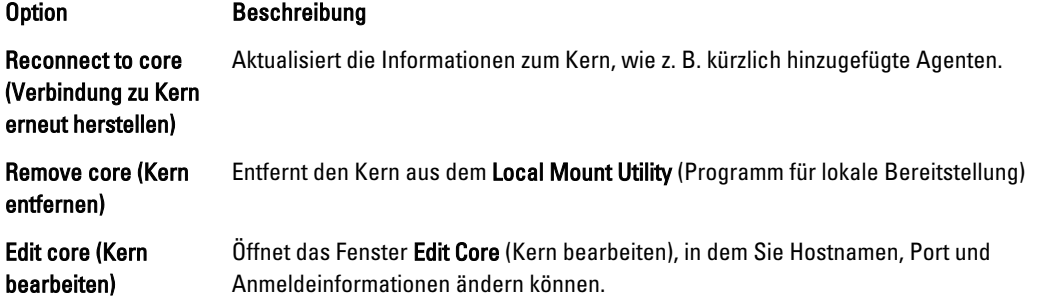

#### <span id="page-94-0"></span>Zugriff auf Agenten-Optionen

Für dem Zugriff auf Agenten-Optionen klicken Sie mit der rechten Maustaste auf den AppAssure 5-Kern oder Agenten und klicken Sie dann auf Refresh recovery points (Wiederherstellungspunkte aktualisieren). Die Liste der Wiederherstellungspunkte für den ausgewählten Agenten wird aktualisiert.

# Verwalten von Aufbewahrungsrichtlinien

Auf dem Kern sammeln sich die regelmäßig von allen geschützten Servern erstellten Sicherungs-Snapshots an. Die Aufbewahrungsrichtlinien werden zur Aufbewahrung von Sicherungs-Snapshots für längere Zeiträume sowie zur Unterstützung bei der Verwaltung dieser Sicherungs-Snapshots verwendet. Eine Aufbewahrungsrichtlinie wird durch einen nachts durchgeführten Rollup-Prozess umgesetzt, der bei der Bestimmung der Fälligkeit und beim Löschen alter Sicherungen unterstützt. Weitere Informationen über die Konfiguration von Aufbewahrungsrichtlinien finden Sie unter [Anpassen der Einstellungen von Aufbewahrungsrichtlinien.](#page-113-0)

# Informationen über die Archivierung

Aufbewahrungsrichtlinien erzwingen die Zeitdauer, für die Sicherungen auf (schnellen und teuren) Kurzzeitmedien gespeichert werden. Mitunter machen geschäftliche und technische Anforderungen eine längere Aufbewahrung dieser Sicherungen erforderlich, schnelle Speicherung ist jedoch unerschwinglich teuer. Deshalb wird durch diese Anforderung (langsame und kostengünstige) Langzeitspeicherung notwendig. Unternehmen verwenden Langzeitspeicherung oftmals zur Archivierung von konformen sowie nicht-konformen Daten. Die Archivierungsfunktion in AppAssure 5 wird zur Unterstützung der verlängerten Aufbewahrung für konforme und nicht-konforme Daten verwendet. Außerdem können Sie mit dieser Funktion Replikationsdaten auf einem Remote-Replikatkern platzieren.

## Erstellen eines Archivs

So erstellen Sie ein Archiv

- 1. Klicken Sie in der Core Console auf die Registerkarte Configuration (Konfiguration).
- 2. Klicken Sie unter Manage (Verwalten) auf die Option Archive (Archivieren) aus. Das Dialogfeld Archiv erstellen wird angezeigt.
- 3. Geben Sie im Dialogfeld Create Archive (Archiv erstellen) die im Folgenden beschriebenen Details für das Archiv ein:

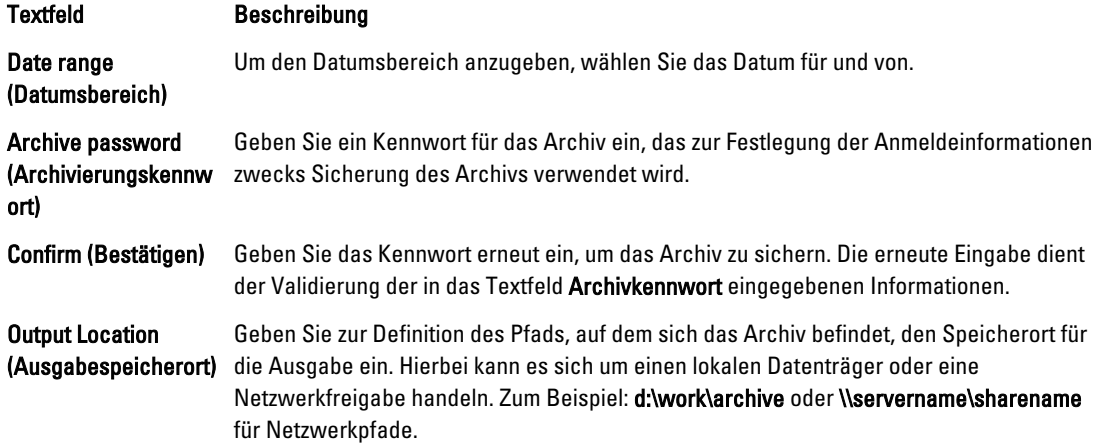

<span id="page-95-0"></span>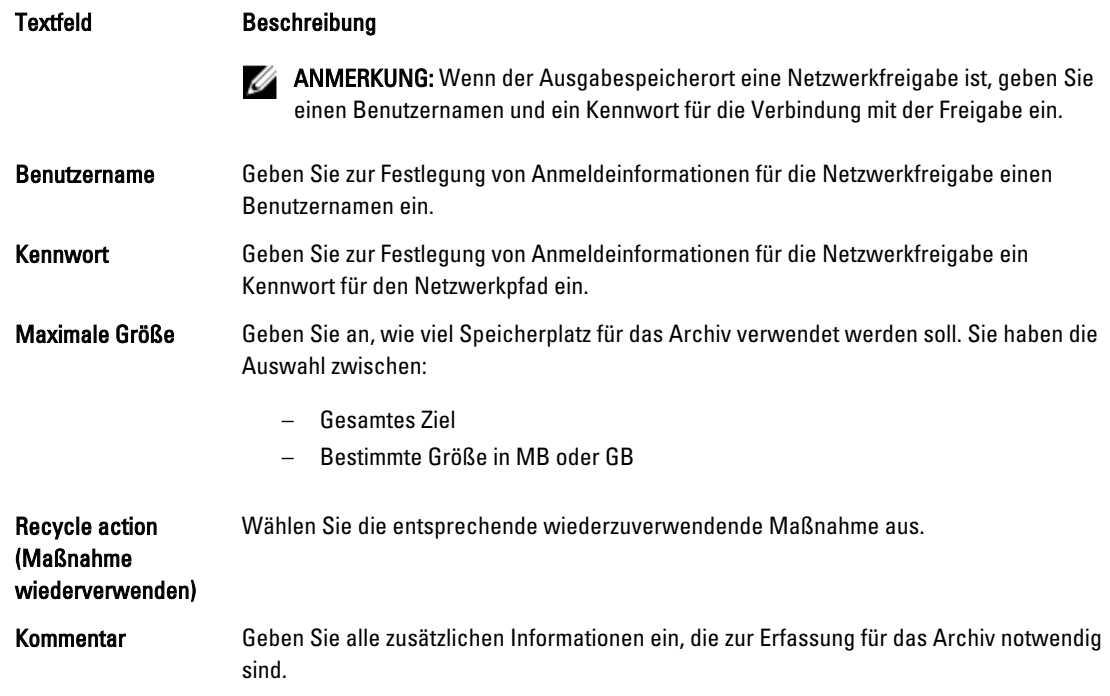

4. Klicken Sie auf Archivieren.

## Importieren eines Archivs

So importieren Sie ein Archiv:

- 1. Wählen Sie in der Core Console die Registerkarte Configuration (Konfiguration).
- 2. Klicken Sie unter Manage auf die Option Archive (Archivieren) und dann Import (Importieren). Das Dialogfeld Archiv importieren wird angezeigt.
- 3. Geben Sie im Dialogfeld Archiv importieren die im Folgenden beschriebenen Details zum Importieren des Archivs ein.

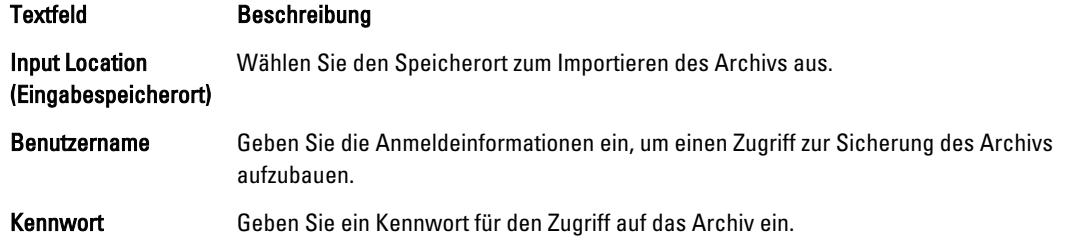

- 4. Klicken Sie auf Check File (Datei prüfen), um zu prüfen, ob das zu importierende Archiv vorhanden ist. Das Dialogfeld Wiederherstellung wird angezeigt.
- 5. Prüfen Sie im Dialogfeld Restore (Wiederherstellung) den Namen des Quellkerns.
- 6. Wählen Sie die Agenten aus, die aus dem Archiv importiert werden sollen.
- 7. Wählen Sie das Repository.
- 8. Klicken Sie auf Wiederherstellung, um das Archiv zu importieren.

# Verwalten der SQL-Anfügbarkeit

Mit der Konfiguration der SQL-Anfügbarkeit kann der AppAssure 5-Kern unter Verwendung einer lokalen Instanz des Microsoft SQL-Servers Anfügungen an die SQL-Datenbank und die Protokolldateien in einem Snapshot eines SQL-Servers vornehmen. Durch den Test der Anfügbarkeit kann der Kern die Konsistenz der SQL-Datenbanken prüfen und sicherstellen, dass alle Datendateien (MDF- und LDF-Dateien) im Sicherungs-Snapshot verfügbar sind. Anfügbarkeitsprüfungen können bei Bedarf für bestimmte Wiederherstellungspunkte oder als Teil einer nächtlichen Aufgabe ausgeführt werden.

Anfügbarkeit erfordert eine lokale Instanz des Microsoft SQL-Servers auf der AppAssure-Kernmaschine. Diese Instanz muss eine vollständig lizenzierte Version des SQL-Servers sein, die von Microsoft oder durch einen lizenzierten Händler erworben wurde. Unter Microsoft ist es nicht möglich, passive SQL-Lizenzen zu verwenden.

Anfügbarkeit wird für SQL-Server 2005, 2008 2008 R2 und 2012 unterstützt. Dem für den Test verwendeten Konto muss die Sysadmin-Rolle für die SQL-Serverinstanz erteilt werden.

Das SQL-Server-On-Disk-Speicherformat ist in den 64-Bit- und 32-Bit-Umgebungen identisch, und die Anfügbarkeit funktioniert in beiden Versionen. Eine Datenbank, die von einer in einer Umgebung laufenden Serverinstanz getrennt wurde, kann an eine in einer anderen Umgebung ausgeführte Serverinstanz angefügt werden.

#### VORSICHT: Die Version des SQL-Servers auf dem Kern muss gleichwertig oder höher als die SQL Server-Version auf allen Agenten mit installiertem SQL-Server sein.

## Konfigurieren der SQL-Anfügbarikeitseinstellungen

Bevor Sie Anfügbarkeitsprüfungen auf geschützten SQL-Datenbanken ausführen, wählen Sie eine lokale Instanz des SQL-Servers auf der Kernmaschine, die dazu verwendet wird, die Prüfungen gegen die Agentenmaschine auszuführen.

ANMERKUNG: Anfügbarkeit erfordert eine lokale Instanz des Microsoft SQL-Servers auf der AppAssure-Kernmaschine. Diese Instanz muss eine vollständig lizenzierte Version des SQL-Servers sein, die von Microsoft oder durch einen lizenzierten Händler erworben wurde. Unter Microsoft ist es nicht möglich, passive SQL-Lizenzen zu verwenden.

So konfigurieren Sie die SQL-Anfügbarkeitseinstellungen:

- 1. Klicken Sie in der Core Console auf die Registerkarte Replication (Replikation).
- 2. Klicken Sie unter Manage (Verwalten) auf die Option Attachability (Anfügbarkeit).

Das Dialogfeld Attachability Check Settings (Einstellungen der Anfügbarkeitsprüfung) wird angezeigt.

3. Um Anfügbarkeitsprüfungen für die geschützten SQL-Datenbanken auszuführen, wählen Sie die lokale SQL-Serverinstanz.

Folgende Optionen stehen zur Auswahl:

- SQL Server 2005
- SQL Server 2008
- SQL Server 2008 R2
- SQL Server 2012
- 4. Wählen Sie den Typ der Anmeldeinformationen aus. Folgende Optionen stehen zur Auswahl:
	- Windows
	- SQL

Ø

5. Geben Sie die Anmeldeinformationen mit Administratorberechtigungen für die Windows- oder SQL-Server-Instanzen ein, wie nachfolgend beschrieben.

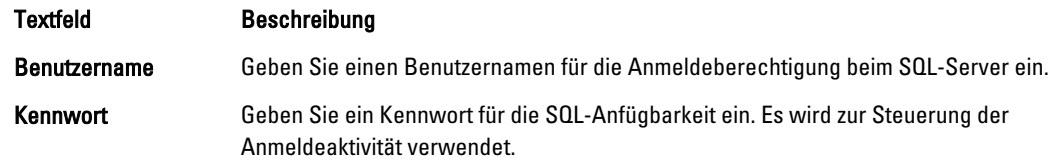

**6.** Klicken Sie auf Test Connection (Verbindung testen).

**ANMERKUNG:** Wenn Sie die Anmeldeinformationen falsch eingegeben haben, wird eine Meldung angezeigt, die Sie darauf hinweist, dass das Testen der Anmeldeinformationen fehlgeschlagen ist. Korrigieren Sie die Anmeldeinformationen und führen Sie den Verbindungstest erneut durch.

7. Klicken Sie auf Anwenden.

Sie können jetzt Anfügbarkeitsprüfungen auf den geschützten SQL-Server-Datenbanken ausführen.

#### Konfigurieren von nächtlichen SQL- Anfügbarkeitsprüfungen und Abschneiden des Protokolls

So konfigurieren Sie nächtliche SQL-Anfügbarkeitsprüfungen und das Abschneiden des Protokolls

- 1. Wählen Sie im linken Navigationsbereich des AppAssure 5-Kerns die Maschine aus, auf der nächtliche Anfügbarkeitsprüfungen und Abschneiden des Protokolls durchgeführt werden sollen und klicken Sie auf SQL Server Settings (SQL-Server-Einstellungen).
- 2. Klicken Sie auf SQL Server Settings (SQL Server-Einstellungen). Das Fenster SQL Server Settings (SQL-Server-Einstellungen) wird angezeigt.
- 3. Wählen Sie die folgenden SQL-Server-Einstellungen aus oder löschen Sie sie, je nach Bedarf Ihrer Organisation:
	- Enable nightly attachability check (Nächtliche Anfügbarkeitsprüfung aktivieren)
	- Enable nightly log truncation (Nächtliches Abschneiden des Protokolls aktivieren)
- 4. Klicken Sie auf OK.

Die Einstellungen für Anfügbarkeit und Abschneiden des Protokolls werden für den geschützten SQL-Server wirksam.

ANMERKUNG: Diese Schritte müssen für jede der geschützten Maschinen unter dem Kern durchgeführt werden. Weitere Informationen zum Erzwingen des Abschneidens von Protokollen finden Sie unter [Erzwingen](#page-99-0) [des Abschneidens des Protokolls.](#page-99-0)

## Verwalten von Überprüfungen der Bereitstellungsfähigkeit und Abschneiden des Protokolls bei Exchange-Datenbanken

Wenn Sie AppAssure 5 zur Sicherung von Microsoft Exchange Servern verwenden, können Überprüfungen der Bereitstellungsfähigkeit auf allen Exchange-Datenbanken nach jedem Snapshot durchgeführt werden. Diese Funktion zur Beschädigungsermittlung weist die Administratoren auf mögliche Fehler hin und stellt sicher, dass alle Daten auf den Exchange Servern bei einem Ausfall erfolgreich wiederhergestellt werden.

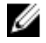

ANMERKUNG: Die Funktionen zur Überprüfung der Bereitstellungsfähigkeit und zum Abschneiden des Protokolls gelten nur für Microsoft Exchange 2007, 2010 und 2013. Außerdem muss dem Konto des AppAssure 5 Agent-Services die Rolle des organisatorischen Administrators in Exchange zugewiesen werden.

## Konfigurieren von Bereitstellungsfähigkeit und Abschneiden des Protokolls von Exchange-Datenbanken

Sie können Exchange-Datenbank-Servereinstellungen anzeigen, aktivieren oder deaktivieren, einschließlich automatischer Überprüfung der Bereitstellungsfähigkeit, nächtliche Prüfsummen-Überprüfung, oder nächtliches Abschneiden des Protokolls.

So konfigurieren Sie Bereitstellungsfähigkeit und Abschneiden des Protokolls bei Exchange-Datenbanken:

- 1. Wählen Sie im linken Navigationsbereich des AppAssure 5-Kerns die Maschine aus, für die Sie die Überprüfung der Bereitstellungsfähigkeit und das Abschneiden des Protokolls konfigurieren möchten. Die Registerkarte Summary (Zusammenfassung) wird für die ausgewählte Maschine angezeigt.
- 2. Klicken Sie auf Exchange Server Settings (Exchange-Server-Einstellungen).

Das Dialogfeld Exchange Server Settings (Exchange-Server-Einstellungen) wird angezeigt.

- 3. Wählen Sie die folgenden Exchange-Server-Einstellungen aus oder löschen Sie sie, je nach Bedarf Ihrer Organisation:
	- Enable automatic mountability check (Automatische Überprüfung der Bereitstellungsfähigkeit aktivieren)
	- Enable nightly checksum check (Nächtliche Prüfsummen-Überprüfung aktivieren)
	- Enable nightly log truncation (Nächtliches Abschneidens des Protokolls aktivieren)
- 4. Klicken Sie auf OK.

Die Einstellungen für Bereitstellungsfähigkeit und Abschneiden des Protokolls werden für den geschützten Exchange-Server wirksam.

ANMERKUNG: Weitere Informationen zum Erzwingen des Abschneidens von Protokollen finden Sie unter [Erzwingen des Abschneidens des Protokolls](#page-99-0).

## Erzwingen einer Überprüfung der Bereitstellungsfähigkeit

So erzwingen Sie eine Überprüfung der Bereitstellungsfähigkeit:

- 1. Wählen Sie im linken Navigationsbereich der AppAssure-Core Console die Maschine aus, für die Sie die Überprüfung der Bereitstellungsfähigkeit erzwingen möchten, und klicken Sie dann auf die Registerkarte Recovery Points (Wiederherstellungspunkte).
- 2. Klicken Sie auf > neben einem Wiederherstellungspunkt in der Liste, um die Ansicht zu erweitern.
- 3. Klicken Sie auf Force Mountability Check (Überprüfung der Bereitstellungsfähigkeit erzwingen).

Sie werden durch eine Meldung um Erzwingen der Überprüfung der Bereitstellungsfähigkeit aufgefordert.

4. Klicken Sie auf Ja.

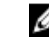

ANMERKUNG: Informationen zum Anzeigen des Status der Überprüfung der Bereitstellungsfähigkeit finden Sie unter [Anzeigen von Ereignissen und Benachrichtigungen](#page-163-0).

Das System führt die Überprüfung der Bereitstellungsfähigkeit durch.

## <span id="page-99-0"></span>Erzwingen von Prüfsummen-Überprüfungen

So erzwingen Sie eine Überprüfung der Prüfsumme

- 1. Wählen Sie im linken Navigationsbereich der AppAssure Core Console die Maschine aus, für die Sie die Prüfsummen-Überprüfung erzwingen möchten, und klicken Sie dann auf die Registerkarte Recovery Points (Wiederherstellungspunkte).
- 2. Klicken Sie auf > neben einem Wiederherstellungspunkt in der Liste, um die Ansicht zu erweitern.
- 3. Klicken Sie auf Force Checksum Check (Prüfsummen-Überprüfung erzwingen). Das Fenster Force Attachability Check (Anfügbarkeitsprüfung erzwingen) wird angezeigt, um Sie darauf

hinzuweisen, dass Sie eine Prüfsummen-Überprüfung erzwingen möchten.

4. Klicken Sie auf Ja.

Das System führt die Prüfsummen-Überprüfung durch.

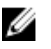

ANMERKUNG: Informationen zum [Anzeigen](#page-163-0) des Status der Anfügbarkeitsprüfungen finden Sie unter Anzeigen [von Ereignissen und Benachrichtigungen](#page-163-0).

## Erzwingen des Abschneidens des Protokolls

Ø

ANMERKUNG: Diese Option steht nur für Exchange- oder SQL-Maschinen zur Verfügung.

So erzwingen Sie das Abschneiden des Protokolls:

- 1. Wechseln Sie zur AppAssure 5-Core Console und klicken Sie dann auf die Registerkarte Machines (Maschinen).
- 2. Führen Sie auf der Registerkarte Machines (Maschinen) einen der folgenden Schritte aus:
	- Klicken Sie auf den Hyperlink für die Maschine, für die Sie das Protokoll abschneiden möchten.
	- Oder wählen Sie im Navigationsbereich die Maschine aus, für die Sie das Protokoll abschneiden möchten.
- 3. Klicken Sie im Drop-Down-Menü Actions (Maßnahmen) für diese Maschine auf Force Log Truncation (Abschneiden des Protokolls erzwingen).
- 4. Bestätigen Sie, ob Sie mit dem Erzwingen des Protokoll-Abschneidens fortfahren möchten.

## Statusanzeige eines Wiederherstellungspunkts

Nachdem ein Wiederherstellungspunkt auf einem geschützten SQL- oder Exchange-Server erstellt wurde, zeigt die Anwendung den Status in der entsprechenden Farbe in der Tabelle der Recovery Points (Wiederherstellungspunkte) an. Die angezeigte Farbe basiert auf den Überprüfungseinstellungen für die geschützte Maschine und dem Erfolg bzw. Fehlschlagen dieser Überprüfungen, wie in den folgenden Tabellen beschrieben.

Ø

ANMERKUNG: Weitere Informationen zum Anzeigen von Wiederherstellungspunkten finden Sie unte[rAnzeigen von](#page-138-0)  [Wiederherstellungspunkten](#page-138-0).

Die folgende Tabelle listet die Statusanzeigen auf, die bei SQL-Datenbanken angezeigt werden. Tabelle 2. Statusfarbe des Wiederherstellungspunkts bei SQL-Datenbanken

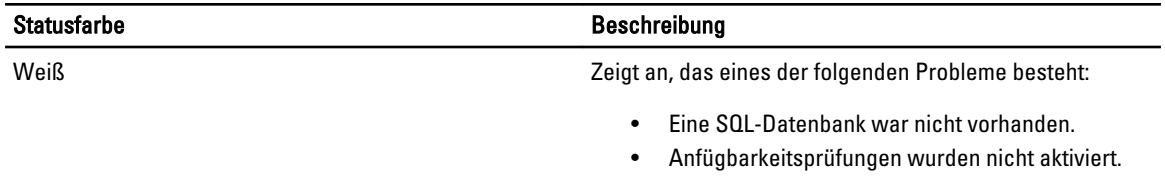

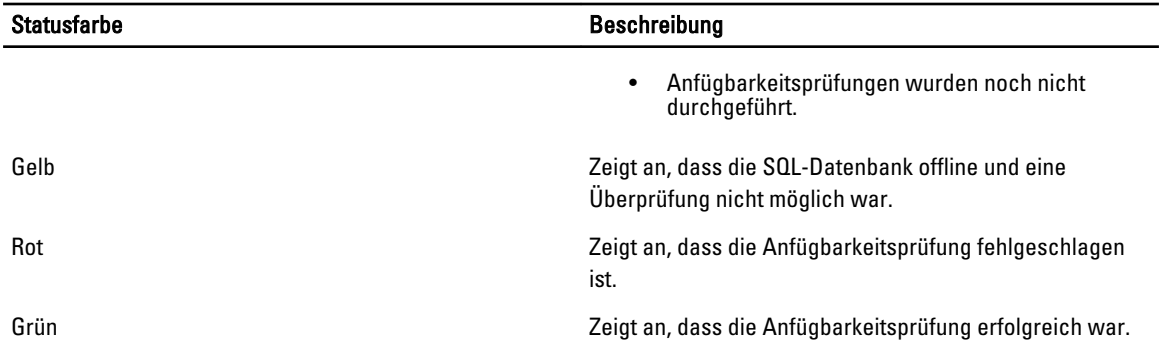

Die folgende Tabelle listet die Statusanzeigen auf, die bei Exchange-Datenbanken angezeigt werden.

Tabelle 3. Statusfarbe des Wiederherstellungspunkts bei Exchange-Datenbanken

| <b>Statusfarbe</b> | <b>Beschreibung</b>                                                                                                    |
|--------------------|----------------------------------------------------------------------------------------------------|
| Weiß               | Zeigt an, das eines der folgenden Probleme besteht:                                                                                                    |
|                    | Eine Exchange-Datenbank war nicht vorhanden.<br>٠<br>Überprüfungen der Bereitstellungsfähigkeit<br>wurden nicht aktiviert.                                            |
|                    | <b>ANMERKUNG:</b> Dies kann für bestimmte Volumes<br>innerhalb eines Wiederherstellungspunktes gelten.                                                                |
| Gelb               | Zeigt an, dass die Überprüfungen der<br>Bereitstellungsfähigkeit der Exchange-Datenbank aktiviert<br>sind, die Überprüfungen aber noch nicht durchgeführt<br>wurden.  |
| Rot                | Zeigt an, dass entweder die Überprüfungen der<br>Bereitstellungsfähigkeit oder die Prüfsummen-<br>Überprüfungen in mindestens einer Datenbank<br>fehlgeschlagen sind. |
| Grün               | Zeigt an, dass die Überprüfung der<br>Bereitstellungsfähigkeit bzw. die Prüfsummen-<br>Überprüfung erfolgreich war.                                                   |

ANMERKUNG: Wiederherstellungspunkte, mit denen keine Exchange- oder SQL-Datenbank verbunden ist, werden mit einer weißen Statusanzeige angezeigt. In Situationen, in denen es für den Wiederherstellungspunkt sowohl eine Exchange- als auch eine SQL-Datenbank gibt, wird die schwerwiegendste Statusanzeige für den Wiederherstellungspunkt angezeigt.

# <span id="page-102-0"></span>Verwalten des DL4000 Backup to Disk-Geräts

Die AppAssure 5 Core Console enthält eine Registerkarte Appliance (Gerät), die Sie dazu verwenden können Speicherplatz zur Verfügung zu stellen, den Funktionszustand des Geräts zu überwachen, und auf Verwaltungstools zuzugreifen.

# Überwachung des Status des DL4000 Backup To Disk-Geräts

Sie können den Status des DL4000 Backup To Disk-Geräts-Untersystems verwalten, indem Sie die Registerkarte Appliance (Geräte) und die Seite Overall Status (Allgemeinzustand) verwenden. Die Seite Overall Status (Allgemeinzustand) zeigt neben jedem Untersystem eine Statusanzeige an, zusammen mit einer Beschreibung des Status, der den Funktionszustand des Untersystems anzeigt.

Die Seite "Overall Status" (Allgemeinzustand) stellt ferner Links für Hilfsprogramme bereit, die weiter in die Tiefe gehen und weitere Details für jedes Untersystem enthalten, die für Fehlerbehebungs-Warnmeldungen oder Fehler hilfreich sein können. Der Link System Administrator (Systemadministrator), der von den Untersystemen "Geräte-Hardware" und "Speicher-Hardware" verfügbar ist, fordert Sie dazu auf, sich bei der Anwendung "System Administrator" (Systemadministrator), die für die Hardwareverwaltung verwendet wird, anzumelden. Weitere Informationen über die Anwendung "System Administrator" finden Sie unter OpenManage Server Administrator User's Guide (Benutzerhandbuch für Dell OpenManage Server Administrator) auf dell.com/support/manuals. Der Link Provisioning Status (Status der Bereitstellung), der auf dem Untersystem "Speicherbereitstellung" verfügbar ist, öffnet den Bildschirm Tasks, der den Status der Bereitstellung dieses Untersystems anzeigt. Wenn Speicherplatz für die Bereitstellung zur Verfügung steht, wird ein Link für Provision (Bereitstellung) unter Actions (Maßnahme) neben dem Bereitstellungstask angezeigt. Weitere Informationen über Speicherbereiststellung finden Sie unter [Speicherbereitstellung.](#page-104-0)

## Anzeigen des Status des DL4000 Backup To Disk-Gerätecontrollers

Sie können den Link Appliance (Gerät) → Controllers zum Anzeigen des Status der installierten Controller verwenden. Die Seite "Controller" zeigt Folgendes an:

- Status
- Controllername
- Aktueller Zustand
- Anzahl von Konnektoren
- Die Cache-Größe in Megabytes (MB)
- Die Firmware-Version
- Die Treiberversion

Wenn der Controller-Status eine jegliche Farbe außer Grün anzeigt oder wenn der Zustand etwas Anderes als OK anzeigt, können Sie den Link Overall Status (Allgemeiner Status) verwenden, um die Anwendung Dell OpenManage Server Administrator zu starten und die Warnungen oder Fehler zu beheben. Weitere Informationen über den Zugriff auf

4

die Anwendung OpenManage Server Administrator finden Sie unter [Überwachung des Status des DL4000 Backup To](#page-102-0) [Disk-Geräts](#page-102-0).

#### Anzeigen des Gehäusestatus

Sie können die Details über das Gehäuse des DL4000 Backup zum Disk-Gerät durch Auswählen der Registerkarte Appliance (Geräte) und Klicken auf Enclosures (Gehäuse) anzeigen. Der Bildschirm "Enclosures" (Gehäuse) zeigt Folgendes an:

- Gehäusestatus
- Der Name des Gehäuses
- Gehäuse-Service-Tag-Nummer
- Status des Gehäuses
- Anzahl der Treiber, die im Gehäuse eingeschlossen sind.
- Gesamtkapazität des Gehäuses
- Name des Controllers
- Firmware-Version des Gehäuses
- Position in der Gehäusekette

Durch klicken auf das Symbol > neben Status können Sie folgende Detailinformationen des physischen Laufwerks anzeigen. Der Abschnitt Physical Disks (physisches Laufwerk) listet jede physische Festplatte, ihren Status, Namen, Zustand und Kapazität in Gigabytes (GB) und den Bustyp auf.

Durch klicken auf das Symbol > neben Status können Sie weitere Detailinformationen des physischen Laufwerks anzeigen. Der Abschnitt "physical disk Details" (Details des physischen Laufwerks) zeigt Folgendes an:

- Hersteller-ID
- Produkt-ID
- Seriennummer
- Teilenummer
- Firmware-Version
- Fehler erwartet
- Hotspare

#### Anzeigen des Status des virtuellen Laufwerks

Sie können die Details über die virtuellen Laufwerke des DL4000 Backup To Disk-Geräts durch Auswählen der Registerkarte Appliance (Gerät) und dann durch Klicken auf Virtual Disks (Virtuelles Laufwerk) anzeigen. Der Bildschirm des virtuellen Laufwerks zeigt Folgendes an:

- Status des virtuellen Laufwerks
- Name von jedem virtuellen Laufwerk
- Zustand von jedem virtuellen Laufwerk
- Name des Controllers, auf dem sich das virtuelle Laufwerk befindet
- Name des Gehäuses, das das virtuelle Laufwerk enthält
- RAID-Level des virtuellen Laufwerks

<span id="page-104-0"></span>• Gesamtkapazität aller virtuellen Laufwerke

Durch klicken auf das Symbol > neben Status können Sie folgende Detailinformationen des physischen Laufwerks anzeigen. Der Abschnitt Physical Disks (Physisches Laufwerk) listet den Windows Volume-Name und die Streifenelementgröße auf. Der Abschnitt Physical Disks (Physisches Laufwerk) listet auch jedes physisches Laufwerk, dessen Status, Namen, Zustand, Kapazität in Gigabyte (GB) und den Bustyp auf.

Durch klicken auf das Symbol > neben Status können Sie weitere Detailinformationen des physischen Laufwerks anzeigen. Der Abschnitt physical disk Details (Details des physischen Laufwerks) zeigt Folgendes an:

- Hersteller-ID
- Produkt-ID
- **Seriennummer**
- **Teilenummer**
- Firmware-Version
- Fehler erwartet
- Hotspare

# Speicherbereitstellung

Das System konfiguriert automatisch den im DL4000 intern verfügbaren Speicher und alle verbundenen externen Speichergehäuse für:

- AppAssure-Repositories
- Virtuelles Standby der geschützten Maschinen

ANMERKUNG: Nur MD1200s mit 1TB-, 2TB-, 3TB-, oder 4TB- (für hohe Kapazität) Treibern, mit H810-Controllern Ø verbunden, werden unterstützt. Ein MD1200 wird für das Standard-Gerät unterstützt und zwei MD1200s werden auf dem Leistungsgerät unterstützt.

Bevor Sie damit anfangen, Speicher auf dem Laufwerk bereitzustellen, bestimmen Sie, wie viel Speicher Sie für die virtuellen Standby-Maschinen brauchen. Sie können einen beliebigen Prozentsatz der verfügbaren Kapazität zum Hosten virtueller Standby-Maschinen zuordnen. Wenn Sie zum Beispiel Storage Resource Management (SRM) verwenden, können Sie bis zu 100 Prozent Kapazität auf ein Gerät, das auf virtuelle Maschinen bereitgestellt ist, zuordnen. Diese Maschinen können unter Verwendung der Live-Wiederherstellungsfunktion von AppAssure verwendet werden, um beliebige Server wiederherzustellen, die durch das DL4000 geschützt werden.

Basierend auf einer mittelgroßen Umgebung die keine virtuellen Standby-Maschinen braucht, können Sie den ganzen Speicher dazu verwenden eine erhebliche Anzahl von Agenten zu sichern. Wenn Sie jedoch weitere Ressourcen für virtuelle Standby-Maschinen benötigen und eine kleinere Anzahl von Agentenmaschinen sichern, können Sie den größeren VMs mehr Ressourcen zuweisen.

Wenn Sie die Registerkarte Gerät auswählen, findet die AppAssure Appliance-Software den verfügbaren Speicher für alle unterstützten Controller im System und bestätigt, dass die Hardware den Anforderungen entspricht.

So schließen Sie die Laufwerksbereitstellung für alle verfügbaren Speicher ab:

1. Klicken Sie in der Registerkarte Gerät auf Tasks.

Der Bildschirm Tasks zeigt die verfügbare interne Speicherkapazität des Systems an. Diese Kapazität wird zum Erstellen eines neuen AppAssure-Repositories verwendet

VORSICHT: Bevor Sie in diesem Vorgang mit Schritt 2 weiterfahren, klicken Sie zum Öffnen des Fensters "Speicherbereitstellung" auf Bereitstellung in der Spalte "Maßnahme" neben dem Speicher, den Sie bereitstellen möchten. Stellen Sie im Abschnitt Bereitstellungstask-Maßnahme sicher, dass das Kontrollkästchen neben Tun Sie dies nur für einen Bereitstellungstask, wenn mehr als ein Task auf einmal bereitgestellt wird markiert ist, außer, wenn Sie auf dem ersten Gehäuse eine Reserve haben möchten. (In diesem Fall würden Sie diese Einstellung markiert lassen). Wählen Sie im Abschnitt Optionale Speicher-Reserve das Kästchen neben Stellen Sie einen Teil des Speichers für virtuelle Standby-Maschinen oder andere Zwecke bereit und geben Sie einen Prozentsatz zum Zuordnen an. Andernfalls wird der Prozentsatz des Speichers, der im Abschnitt Optionale Speicher-Reserve angegeben wird, von allen angebrachten Laufwerken genommen.

#### 2. Klicken Sie auf Alle Bereitstellen.

ANMERKUNG: Wenn Sie zum Beispiel ausgewählt haben, 30 Prozent des Speichers den Standby-VMs zuzuordnen, wird der Befehl Alle Bereitstellen den internen Speicher als 70 Prozent für das Repository und 30 Prozent für Standby-VMs zuordnen. Wenn Sie die Einstellung Tun Sie dies nur für einen Bereitstellungstask, wenn mehr als ein Task auf einmal bereitgestellt wird deaktiviert haben, wird der ganze externe Speicher 100 Prozent dem Repository zugeordnet, das als extra Speicherplatz für das Repository hinzugefügt wird, das auf dem internen Speicher erstellt wird.

#### Breitstellung von ausgewählten Speichern

So stellen Sie ausgewählte Speicher bereit:

1. Klicken Sie in der Registerkarte Gerät auf Tasks.

Der Bildschirm Tasks zeigt die verfügbare interne und externe Speicherkapazität für das Gerät an, ob es für die Bereitstellung verfügbar ist oder ob es schon bereitgestellt wurde oder ob ein Zustand besteht, der den Speicher davon abhält, automatisch bereitgestellt zu werden. Diese Kapazität wird zum Erstellen eines AppAssure 5- Repositories verwendet

- 2. Um nur einen Teil des verfügbaren Speichers bereitzustellen, klicken Sie auf Bereitstellung unter Maßnahme neben dem Speicherplatz, den Sie bereitstellen möchten.
	- Um ein neues Repository zu erstellen, wählen Sie Ein neues Repository erstellen und geben Sie einen Namen für das Repository ein.

Standardmäßig wird Repository 1 im neuen Repository-Namen angezeigt. Sie können sich dazu entscheiden, den Namen zu überschreiben.

– Wählen Sie Aktuelles Repository erweitern und das entsprechende Repository in der Liste Aktuelle Repositorys aus, um einem vorhandenen Repository Kapazität hinzuzufügen.

ANMERKUNG: Um Kapazität hinzuzufügen wird empfohlen, dass sie ein aktuelles Repository erweitern, anstatt ein weiteres Repository hinzuzufügen. Speicherplatz wird von separaten Repositories nicht gleichermaßen effizient genutzt, weil eine Deduplizierung nicht über separate Repositories hinweg durchgeführt werden kann.

- 3. Sie können unter Optionale Speicher-Reserve die Option auswählen, einen Teil des Speichers für virtuelle Standby-Maschinen bereitzustellen, und dann den Prozentsatz des Speichers, den Sie für die VMs bereitstellen möchten, anzugeben.
- 4. Sie können sich dazu entscheiden, das Kontrollkästchen Tun Sie dies nur für einen Bereitstellungstask, wenn mehr als ein Task auf einmal bereitgestellt wird (Standardmäßig ausgewählt) zu löschen. Wenn Sie diese Option aufheben, wird der Prozentsatz des ausgewählten Speichers auf nur das ausgewählte Speichergerät angewendet. Die Auswahl dieser Option ermöglicht es Ihnen, den Prozentsatz des ausgewählten Speichers auf den internen Speicher und die externen Gehäuse anzuwenden.
- 5. Klicken Sie auf Bereitstellung.

Die Laufwerksbereitstellung beginnt, und im Bereich Status des Bildschirms Tasks wird der Status der AppAssure-Repository-Erstellung angezeigt. Die Statusbeschreibung zeigt Bereitgestellt an.

6. Um die Details anzuzeigen nachdem die Laufwerksbereitstellung fertiggestellt wird, klicken Sie auf > neben der Statusanzeige.

Die Seite Tasks wird erweitert und zeigt Status, Repository und virtuelle Festplattendetails (falls zugeteilt) an.

# Löschen der Speicherplatzzuweisung für ein virtuelles Laufwerk

Bevor Sie diesen Vorgang starten, stellen Sie fest, welches virtuelles Laufwerk Sie löschen können. Wählen Sie aus der AppAssure 5 Core Console die Registerkarte Appliance (Gerät), klicken Sie auf Tasks und erweitern Sie dann das Repository, das die virtuellen Laufwerke enthält, um die Details der virtuellen Laufwerke anzuzeigen.

So löschen Sie die Speicherplatzzuweisung für ein virtuelles Laufwerk:

- 1. Erweitern Sie Storage (Speicher) aus der Anwendung OpenManage Server Administrator.
- 2. Erweitern Sie den Controller, der das virtuelle Laufwerk enthält und wählen Sie dann Virtual Disks (Virtuelle Laufwerke) aus.
- 3. Wählen Sie das virtuelle Laufwerk, das Sie entfernen möchten und wählen Sie dann Delete (Löschen) aus dem Drop-Down-Menü Tasks aus.
- 4. Nachdem Sie den Löschvorgang bestätigt haben, erscheint auf der AppAssure 5 Core Console auf der Registerkarte Appliance (Gerät) und dem Bildschirm Tasks der Speicherplatz als zur Bereitstellung verfügbar.

## Auflösen von fehlgeschlagenen Tasks

AppAssure 5 berichtet fehlgeschlagene Überprüfungs-, Bereitstellungs- und Recovery-Tasks mit einem Ereignis auf der Startseite von der AppAssure 5 Core Console und auch in der Registerkarte Appliance (Gerät) auf dem Bildschirm Tasks.

Um zu verstehen, wie ein fehlgeschlagener Task aufgelöst wird, wählen Sie die Registerkarte Appliance (Gerät) aus und klicken Sie dann auf Tasks. Zur Erweiterung des fehlgeschlagenen Tasks klicken Sie auf das Symbol > neben Status, und überprüfen Sie die Fehlermeldung und die vorgeschlagene Maßnahme.

## Erweiterung des DL4000 Backup to Disk-Geräts

Bevor Sie mit dem Erweiterungsvorgang beginnen, stellen Sie sicher, dass Sie die AppAssure Core-Dienste stoppen.

So erweitern Sie das DL4000 Backup zum Disk-Gerät:

- 1. Laden Sie Recovery and Update Utility (Dienstprogramm zur Wiederherstellung und Aktualisierung) von dell.com/ support auf das DL4000 Backup to Disk-Gerät herunter.
- 2. Kopieren Sie das Dienstprogramm auf den Geräte-Desktop und extrahieren Sie die Dateien.
- 3. Doppelklicken Sie auf das Symbol Launch-RUU (RUU starten).
- 4. Wenn Sie dazu aufgefordert werden, klicken Sie auf Yes (Ja), um zu bestätigen, dass Sie keinen der aufgelisteten Vorgänge ausführen.
- 5. Klicken Sie auf Start, wenn der Bildschirm Dienstprogramm zur Wiederherstellung und Aktualisierung angezeigt wird.
- 6. Wenn Sie dazu aufgefordert werden, fortzufahren, klicken Sie auf OK. Die aktualisierten Versionen von den Windows Server Rollen und Funktionen, ASP .NET MVC3, LSI Provider, DL-Anwendungen, OpenManage Server Administrator und AppAssure-Kern-Software werden als Teil vom "Recovery and Update Utility" (Dienstprogramm zur Wiederherstellung und Aktualisierung) installiert.

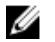

ANMERKUNG: Als Teil des AppAssure Core Software Erweiterungsprozesses informiert Sie das Dienstprogramm zur Wiederherstellung und Erweiterung über die aktuell installierten Versionen von AppAssure und fordert Sie dazu auf, zu bestätigen, dass Sie die Kern-Software auf die Version, die mit dem Dienstprogramm gebündelt ist, erweitern möchten. AppAssure Core-Software-Herabstufungen werden nicht unterstützt.

- 7. Starten Sie das System neu, wenn Sie dazu aufgefordert werden.
- 8. Nachdem alle Dienste und Anwendungen installiert wurden, klicken Sie auf Proceed (Fortfahren). Die AppAssure 5 Core Console startet.

# Reparieren des DL4000 Backup to Disk-Geräts

Vergewissern Sie sich vor Beginn der Reparaturen, dass die AppAssure Kerndienste gestoppt sind.

So reparieren Sie das DL4000 Backup to Disk-Gerät:

- 1. Laden Sie Recovery and Update Utility (Dienstprogramm zur Wiederherstellung und Aktualisierung) von dell.com/ support zum DL4000 Backup to Disk-Gerät herunter.
- 2. Kopieren Sie das Dienstprogramm auf den Geräte-Desktop und extrahieren Sie die Dateien.
- 3. Doppelklicken Sie auf das Symbol Launch-RUU (RUU starten).
- 4. Wenn Sie dazu aufgefordert werden, klicken Sie auf Yes (Ja), um zu bestätigen, dass Sie keinen der aufgelisteten Vorgänge ausführen.
- 5. Klicken Sie auf Start, wenn der Bildschirm "Recovery and Update Utility" (Dienstprogramm zur Wiederherstellung und Aktualisierung) angezeigt wird.
- 6. Wenn Sie dazu aufgefordert werden, fortzufahren, klicken Sie auf OK. Die aktualisierten Versionen von den Windows Server Rollen und Funktionen, ASP .NET MVC3, LSI Provider, DL-Anwendungen, OpenManage Server Administrator und AppAssure-Kern-Software werden als Teil vom "Recovery and Update Utility" (Dienstprogramm zur Wiederherstellung und Aktualisierung) installiert.
- 7. Wenn die gebündelte Version im Dienstprogramm dieselbe ist als die installierte Version, fordert Sie das Dienstprogramm zur Wiederherstellung und Aktualisierung dazu auf, zu bestätigen, dass Sie eine Reparaturinstallation ausführen möchten. Dieser Schritt kann übergangen werden, wenn eine Reparaturinstallation auf dem AppAssure-Kern nicht notwendig ist.
- 8. Wenn die gebündelte Version im Dienstprogramm höher ist als die installierte Version, fordert Sie das Dienstprogramm zur Wiederherstellung und Aktualisierung dazu auf, zu bestätigen, dass Sie die AppAssure-Kern-Software aktualisieren möchten.

ANMERKUNG: Zurückstufungen für die AppAssure-Kern-Software werden nicht unterstützt.

- 9. Starten Sie das System neu, wenn Sie dazu aufgefordert werden.
- 10. Nachdem alle Dienste und Anwendungen installiert wurden, klicken Sie auf Proceed (Fortfahren). Die AppAssure 5 Core Console startet.
# Informationen über den Schutz von Arbeitsstationen und Servern

# Informationen über den Schutz von Arbeitsstationen und Servern

Um Ihre Daten mit AppAssure 5 zu schützen, müssen Sie die Arbeitsstationen und Server, die Sie schützen möchten, zur AppAssure 5 Core Console hinzufügen; zum Beispiel Ihren Exchange Server, SQL Server, oder Ihren Linux Server.

U

ANMERKUNG: In diesem Kapitel bezieht sich das Wort Maschine im Allgemeinen auch auf die AppAssure-Agentensoftware, die auf dieser Maschine installiert ist.

In der AppAssure 5 Core Console können Sie die Maschine bestimmen, auf der ein AppAssure-Agent installiert ist, und angeben, welche Volumes geschützt werden sollen, die Zeitpläne für den Schutz definieren, weitere Sicherheitsmaßnahmen wie eine Verschlüsselung hinzufügen und vieles mehr. Weitere Informationen über den Zugriff auf die AppAssure 5 Core Console für den Schutz von Arbeitsstationen und Servern finden Sie unter [Schützen einer](#page-120-0)  [Maschine.](#page-120-0)

# Konfigurieren von Maschineneinstellungen

Nachdem Sie Schutz für die Maschinen in AppAssure hinzugefügt haben, können Sie grundlegende Konfigurationseinstellungen für die Maschinen (Name, Hostname usw.), Schutzeinstellungen (Schutzzeitplan für Volumes auf der Maschine ändern, Volumes hinzufügen oder entfernen und/oder den Schutz anhalten) und vieles mehr ändern.

# Anzeigen und Ändern von Konfigurationseinstellungen

So zeigen Sie Konfigurationseinstellungen an und ändern sie:

- 1. Nachdem Sie eine geschützte Maschine hinzugefügt haben, führen Sie einen der folgenden Schritte aus:
	- Klicken Sie in der AppAssure 5 Core Console auf die Registerkarte Machines (Maschinen). Klicken Sie dann auf den Hyperlink für die Maschine, deren Einstellungen Sie ändern möchten.
	- Wählen Sie im Bereich Navigation die Maschine aus, die Sie ändern möchten.
- 2. Klicken Sie auf das Register Configuration (Konfiguration).

Die Seite Settings (Einstellungen) wird angezeigt.

3. Klicken Sie auf Edit (Bearbeiten), um die in der folgenden Tabelle beschriebenen Maschinen-Einstellungen zu bearbeiten.

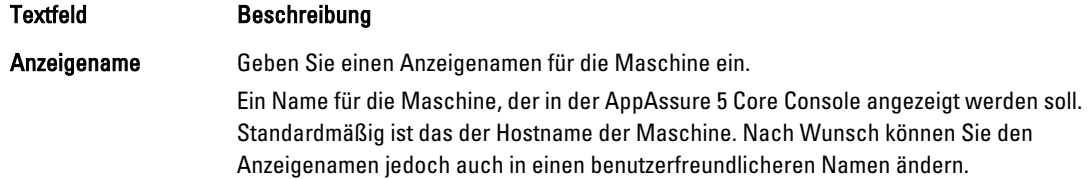

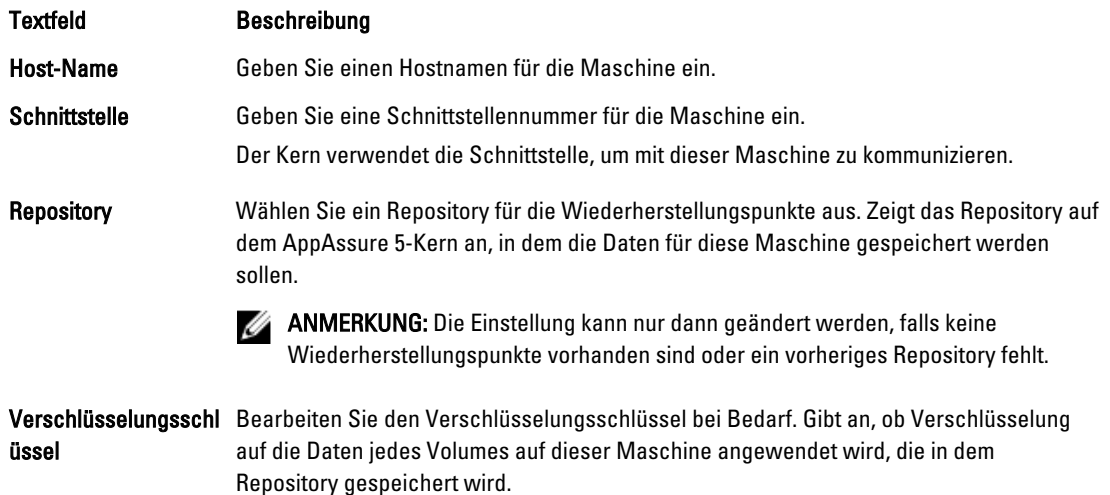

## Anzeigen von Systeminformationen für eine Maschine

Die AppAssure 5 Core Console gibt Ihnen eine Übersicht über alle geschützten Maschinen, die eine Liste der Maschinen sowie deren Status umfasst.

So zeigen Sie die Systeminformationen für eine Maschine an:

- 1. Klicken Sie in der Core Console auf die Registerkarte Machines (Maschinen).
- 2. Führen Sie auf der Registerkarte Machines (Maschinen) einen der folgenden Schritte aus:
	- Klicken Sie auf den Hyperlink für die Maschine, die Sie anzeigen möchten.
	- Wählen Sie im Navigationsbereich die Maschine aus, die Sie anzeigen möchten.
- 3. Klicken Sie auf die Registerkarte Tools (Extras). Klicken Sie dann auf System Info (Systeminformationen). Die Informationen über die Maschine werden auf der Seite System Information (Systeminformationen) angezeigt. Es werden unter anderem folgende Details angezeigt:
	- Host-Name
	- Betriebssystemversion
	- OS Architecture (Betriebssystemarchitektur)
	- Memory (Physical) (Speicher (physisch))
	- Anzeigename
	- Fully Qualified Domain Name (Vollqualifizierter Domainname)

Ausführliche Informationen über die Volumes auf dieser Maschine enthalten:

- Prozessoren
- Prozessortypen
- Netzwerkadapter
- Mit dieser Maschine verknüpfte IP-Adressen

#### Konfigurieren von Benachrichtigungsgruppen für Systemereignisse

Indem Sie Benachrichtigungsgruppen erstellen, können Sie in AppAssure 5 konfigurieren, wie Systemereignisse für Ihre Maschine gemeldet werden. Solche Ereignisse können Systemwarnungen, Fehler usw. einschließen.

So konfigurieren Sie Benachrichtigungsgruppen für Systemereignisse:

- 1. Klicken Sie in der Core Console auf die Registerkarte Machines (Maschinen).
- 2. Führen Sie auf der Registerkarte Machines (Maschinen) einen der folgenden Schritte aus:
	- Klicken Sie auf den Hyperlink für die Maschine, die Sie ändern möchten.
	- Oder wählen Sie im Navigationsbereich die Maschine aus, die Sie ändern möchten.

Die Registerkarte Zusammenfassung wird angezeigt.

- 3. Klicken Sie auf die Registerkarte Configuration (Konfiguration), und klicken Sie dann auf Events (Ereignisse). Die Seite Benachrichtigungsgruppen wird angezeigt.
- 4. Klicken Sie auf Use custom alert settings (Benutzerdefinierte Benachrichtigungseinstellungen verwenden) und anschließend auf Apply (Übernehmen).

Der Bildschirm Benutzerdefinierte Benachrichtigungsgruppen wird angezeigt.

5. Klicken Sie auf Add Group (Gruppe hinzufügen), um eine neue Benachrichtigungsgruppe für den Versand einer Liste der Systemereignisse hinzuzufügen.

Das Dialogfeld Add Notification Group (Benachrichtigungsgruppe hinzufügen) wird angezeigt.

ANMERKUNG: Um die Standard-Benachrichtigungseinstellungen zu benutzen, wählen Sie die Option Use Core alert settings (Kern-Benachrichtigungseinstellungen verwenden) aus.

6. Fügen Sie die in der folgenden Tabelle beschriebenen Benachrichtigungsoptionen hinzu.

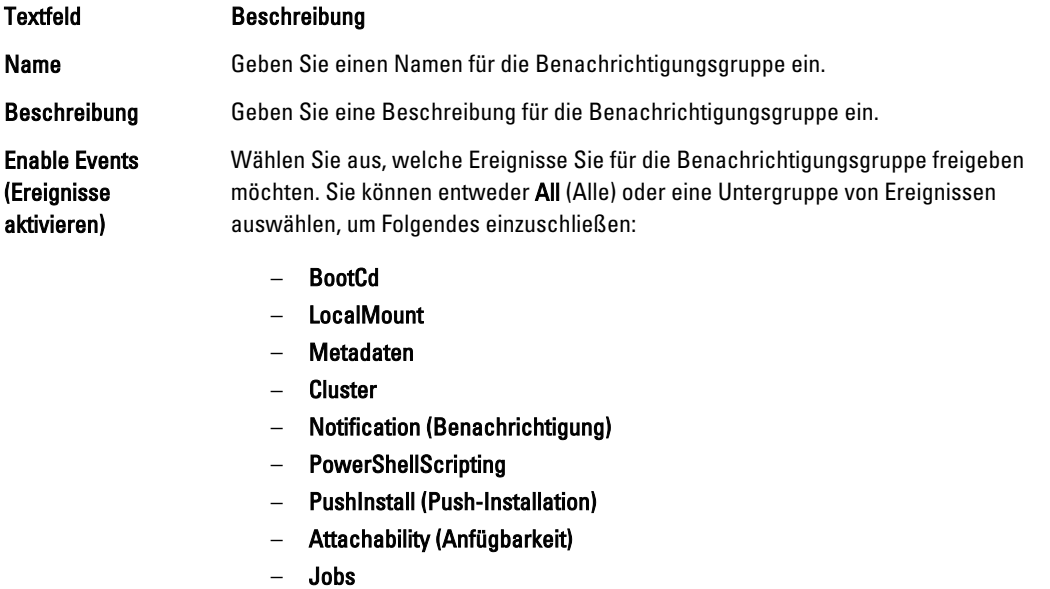

- **Lizenzierung**
- Log Truncation (Abschneiden des Protokolls)
- Archivieren
- Kern-Service
- **Exportieren**
- Protection (Schutz)
- **Replikation**
- Rollback

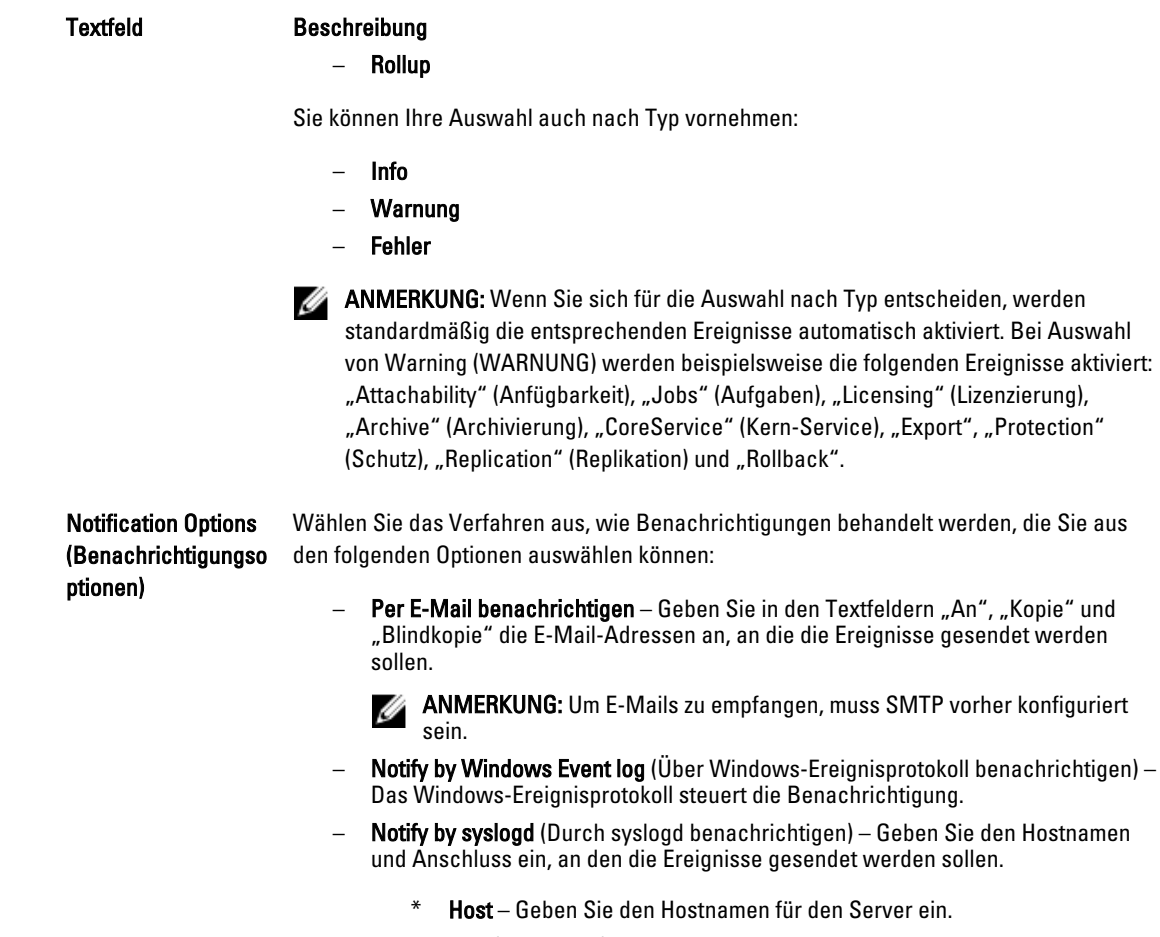

- \* Port (Anschluss) Geben Sie eine Portnummer zur Kommunikation mit dem Server ein.
- 7. Klicken Sie auf OK, um Ihre Änderungen zu speichern.
- 8. Um eine vorhandene Benachrichtigungsgruppe zu bearbeiten, klicken Sie auf Edit (Bearbeiten) neben der zu bearbeitenden Benachrichtigungsgruppe.

Das Dialogfeld Edit Notification Group (Benachrichtigungsgruppe bearbeiten) wird angezeigt, in dem Sie die Einstellungen bearbeiten können.

#### Bearbeiten von Benachrichtigungsgruppen für Systemereignisse

So konfigurieren Sie Benachrichtigungsgruppen für Systemereignisse:

- 1. Wechseln Sie zur AppAssure 5 Core Console und klicken Sie dann auf die Registerkarte Machines (Maschinen).
- 2. Führen Sie auf der Registerkarte Machines (Maschinen) einen der folgenden Schritte aus:
	- Klicken Sie auf den Hyperlink für die Maschine, die Sie ändern möchten.
	- Oder wählen Sie im Navigationsbereich die Maschine aus, die Sie ändern möchten.

Die Registerkarte Zusammenfassung wird angezeigt.

- 3. Klicken Sie auf die Registerkarte Configuration (Konfiguration), und klicken Sie dann auf Events (Ereignisse).
- 4. Klicken Sie auf Use custom alert settings (Benutzerdefinierte Benachrichtigungseinstellungen verwenden) und anschließend auf Apply (Übernehmen).

Der Bildschirm Benutzerdefinierte Benachrichtigungsgruppen wird angezeigt.

- 5. Klicken Sie auf das Symbol Edit (Bearbeiten) unter der Spalte Action (Maßnahme). Das Dialogfeld Benachrichtigungsgruppe bearbeiten wird angezeigt.
- 6. Bearbeiten Sie die in der folgenden Tabelle beschriebenen Benachrichtigungsoptionen.

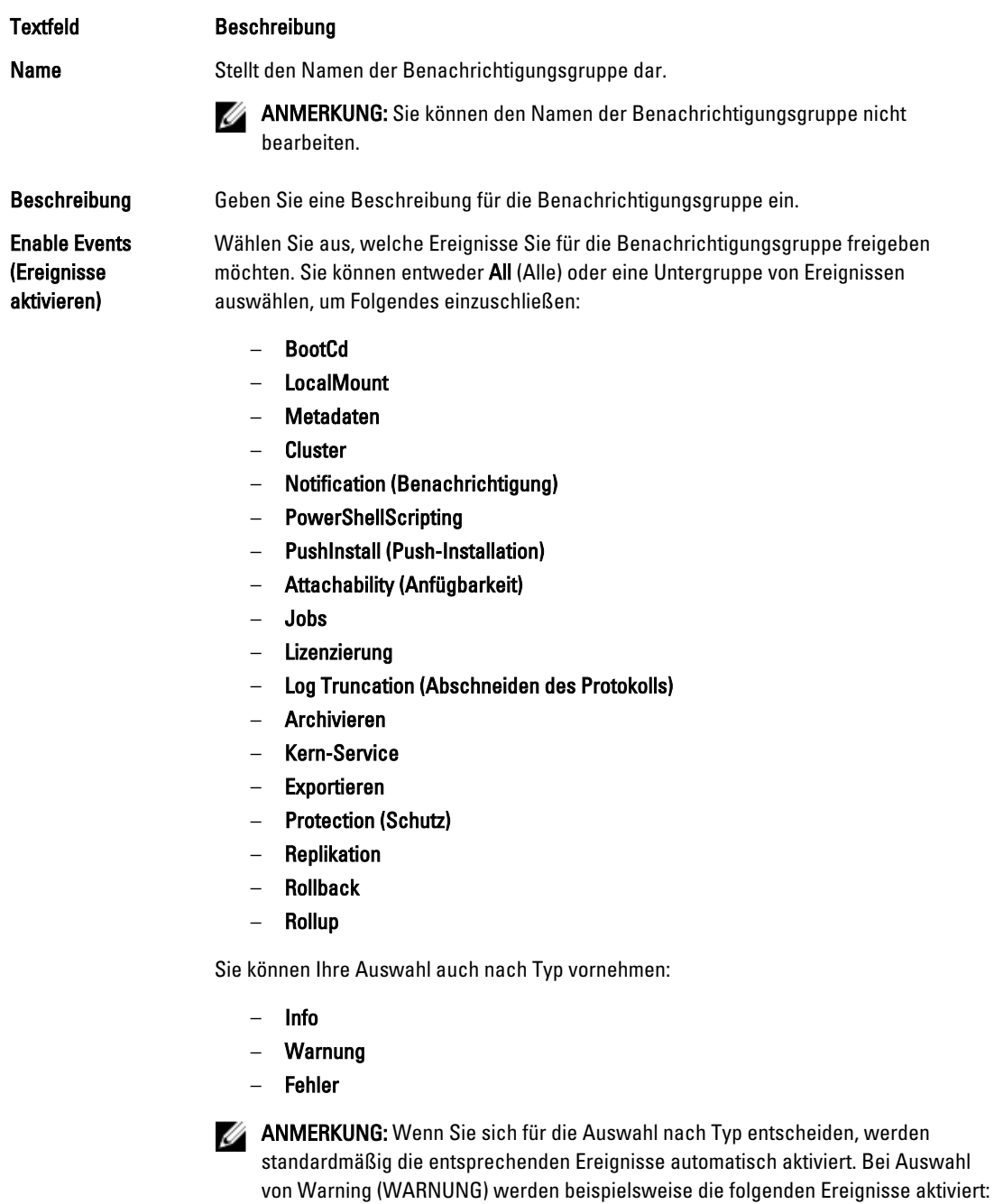

"Attachability" (Anfügbarkeit), "Jobs" (Aufgaben), "Licensing" (Lizenzierung), "Archive" (Archivierung), "CoreService" (Kern-Service), "Export", "Protection"

(Schutz), "Replication" (Replikation) und "Rollback".

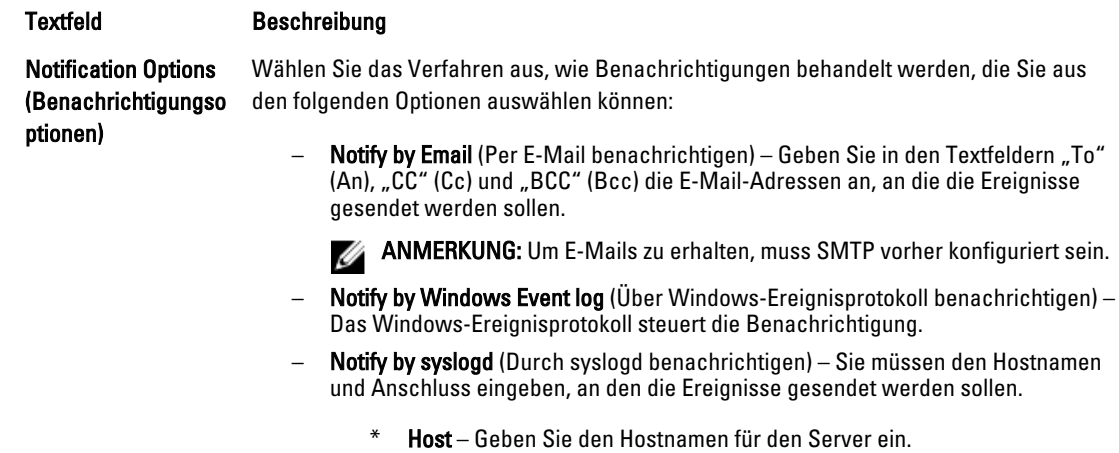

Port (Anschluss) – Geben Sie eine Portnummer zur Kommunikation mit dem Server ein.

7. Klicken Sie auf OK.

#### Anpassen der Einstellungen von Aufbewahrungsrichtlinien

Die Aufbewahrungsrichtlinie für eine Maschine gibt an, wie lange die Wiederherstellungspunkte für eine Agentenmaschine im Repository gespeichert werden. Aufbewahrungsrichtlinien werden zur Aufbewahrung von Sicherungs-Snapshots für längere Zeiträume sowie zur Unterstützung bei der Verwaltung dieser Sicherungs-Snapshots verwendet. Eine Aufbewahrungsrichtlinie wird durch einen Rollup-Prozess umgesetzt, der Sie beim Bestimmen der Fälligkeit und beim Löschen alter Sicherungen unterstützt. Diese Aufgabe ist auch ein Schritt von Vorgang des Änderns [der Einstellungen für Cluster-Knoten](#page-169-0).

So passen Sie die Einstellungen von Aufbewahrungsrichtlinien an

- 1. Klicken Sie in der Core Console auf die Registerkarte Machines (Maschinen).
- 2. Führen Sie auf der Registerkarte Machines (Maschinen) einen der folgenden Schritte aus:
	- Klicken Sie auf den Hyperlink für die Maschine, die Sie ändern möchten.
	- Oder wählen Sie im Navigationsbereich die Maschine aus, die Sie ändern möchten.

Die Registerkarte Zusammenfassung wird angezeigt.

3. Klicken Sie auf die Registerkarte Configuration (Konfiguration), und klicken Sie dann auf Retention Policy (Aufbewahrungsrichtlinie).

ANMERKUNG: Wenn Sie die für den Kern konfigurierte Standard-Aufbewahrungsrichtlinie verwenden möchten, müssen Sie sicherstellen, dass die Option "Use Core default retention policy" (Standard-Aufbewahrungsrichtlinie für Kern verwenden) ausgewählt ist.

Der Bildschirm Aufbewahrungsrichtlinie wird angezeigt.

4. Um die benutzerdefinierten Richtlinien zu erstellen, klicken Sie auf Benutzerdefinierte Aufbewahrungsrichtlinie verwenden.

Der Bildschirm Benutzerdefinierte Aufbewahrungsrichtlinie wird angezeigt.

5. Aktivieren Sie das Kontrollkästchen Enable Rollup (Rollup aktivieren), und geben Sie dann die erforderlichen Zeitintervalle für die Aufbewahrung der Sicherungsdaten an. Die Optionen für die Aufbewahrungsrichtlinie werden nachfolgend beschrieben.

#### Textfeld Beschreibung

Keep all Recovery Points for n [retention time period] (Alle Wiederherstellungsp unkte beibehalten für n [Aufbewahrungsdaue r])

– Tage – Wochen **Monate** 

aus. Die Standardeinstellung ist 3. Folgende Optionen stehen zur Auswahl:

– Jahre

...and then keep one recovery point per hour for n [retention time period] (...und dann einen Wiederherstellungsp unkt pro Stunde beibehalten für n **[Aufbewahrungsdaue** r])

Gibt eine genauere Aufbewahrungsstufe an. Diese Option wird zusammen mit der primären Einstellung als Baustein zur weiteren Definition dafür verwendet, wie lange Wiederherstellungspunkte beibehalten werden sollen.

Geben Sie eine Zahl für die Aufbewahrungsdauer an, und wählen Sie dann eine Zeitdauer

Gibt die Aufbewahrungsdauer für die Wiederherstellungspunkte an.

Geben Sie eine Zahl für die Aufbewahrungsdauer an, und wählen Sie dann eine Zeitdauer aus. Die Standardeinstellung ist 2.

Folgende Optionen stehen zur Auswahl:

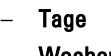

- Wochen **Monate**
- Jahre

...and then keep one Recovery Point per day for n [retention time period] (...und dann einen Wiederherstellungsp unkt pro Tag beibehalten für n [Aufbewahrungsdaue r])

Gibt eine genauere Aufbewahrungsstufe an. Diese Option wird zusammen mit der primären Einstellung als Baustein zur weiteren Definition dafür verwendet, wie lange Wiederherstellungspunkte beibehalten werden sollen.

Geben Sie eine Zahl für die Aufbewahrungsdauer an, und wählen Sie dann eine Zeitdauer aus. Die Standardeinstellung ist 4.

Folgende Optionen stehen zur Auswahl:

- Tage
- Wochen
- **Monate**
- Jahre

...and then keep one Recovery Point per week for n [retention time period] (...und dann einen Wiederherstellungsp unkt pro Woche beibehalten für n [Aufbewahrungsdaue r])

Gibt eine genauere Aufbewahrungsstufe an. Diese Option wird zusammen mit der primären Einstellung als Baustein zur weiteren Definition dafür verwendet, wie lange Wiederherstellungspunkte beibehalten werden sollen.

Geben Sie eine Zahl für die Aufbewahrungsdauer an, und wählen Sie dann eine Zeitdauer aus. Die Standardeinstellung ist 3.

Folgende Optionen stehen zur Auswahl:

- Wochen
- **Monate**
- Jahre

115

#### Textfeld Beschreibung

...and then keep one Recovery Point per month for n [retention time period] (...und dann einen Wiederherstellungsp unkt pro Monat beibehalten für n [Aufbewahrungsdaue r]) Gibt eine genauere Aufbewahrungsstufe an. Diese Option wird zusammen mit der primären Einstellung als Baustein zur weiteren Definition dafür verwendet, wie lange Wiederherstellungspunkte beibehalten werden sollen. Geben Sie eine Zahl für die Aufbewahrungsdauer an, und wählen Sie dann eine Zeitdauer aus. Die Standardeinstellung ist 2. Folgende Optionen stehen zur Auswahl: **Monate** – Jahre

...and then keep one Recovery Point per year for n [retention time period] (...und dann einen Wiederherstellungsp unkt pro Jahr

Geben Sie eine Zahl für die Aufbewahrungsdauer an, und wählen Sie dann eine Zeitdauer aus.

beibehalten für n [Aufbewahrungsdaue r]) Das Textfeld Newest Recovery Point (Neuester Wiederherstellungspunkt) zeigt den aktuellsten Wiederherstellungspunkt an. Die Einstellungen von Aufbewahrungsrichtlinien bestimmen den ältesten Wiederherstellungspunkt.

Im folgenden Beispiel wird die Berechnung der Aufbewahrungsdauer dargestellt.

Alle Wiederherstellungspunkte beibehalten für 3 Tage.

...und dann einen Wiederherstellungspunkt pro Stunde beibehalten für 3 Tage

...und dann einen Wiederherstellungspunkt pro Tag beibehalten für 4 Tage

...und dann einen Wiederherstellungspunkt pro Woche beibehalten für 3 Wochen

...und dann einen Wiederherstellungspunkt pro Monat beibehalten für 2 Monate

...und dann einen Wiederherstellungspunkt pro Monat beibehalten für 1 Jahr

Der neueste Wiederherstellungspunkt wird auf den aktuellen Tag,den aktuellen Monat und das aktuelle Jahr festgelegt.

In diesem Beispiel wäre der älteste Wiederherstellungspunkt demzufolge ein Jahr, vier Monate und sechs Tage alt.

- 6. Klicken Sie auf Anwenden, um die Änderungen zu speichern.
- 7. Wählen Sie Force Rollup (Rollup erzwingen) aus, um ein Rollup basierend auf der aktuellen Aufbewahrungsrichtlinie für die Maschine durchzuführen oder lassen Sie zu, dass die von Ihnen festgelegte Aufbewahrungsrichtlinie während des nächtlichen Rollup-Prozesses übernommen wird.

#### Anzeigen von Lizenzinformationen

Sie können aktuelle Lizenzstatusinformationen für die auf einer Maschine installierte AppAssure 5-Agentensoftware anzeigen.

<span id="page-116-0"></span>So zeigen Sie Lizenzinformationen an:

- 1. Klicken Sie in der Core Console auf die Registerkarte Replication (Replikation).
- 2. Führen Sie auf der Registerkarte Machines (Maschinen) einen der folgenden Schritte aus:
	- Klicken Sie auf den Hyperlink für die Maschine, die Sie anzeigen möchten.
	- Oder wählen Sie im Navigationsbereich die Maschine aus, die Sie anzeigen möchten.
- 3. Klicken Sie auf die Registerkarte Configuration (Konfiguration), und klicken Sie dann auf Licensing (Lizenzierung). Der Status-Bildschirm zeigt die Einzelheiten über die Produktlizenzierung an.

## Ändern von Schutzzeitplänen

In AppAssure 5 können Sie die Schutzzeitpläne für bestimmte Volumes auf einer Maschine ändern. So ändern Sie Schutzzeitpläne:

- 1. Klicken Sie in der Core Console auf die Registerkarte Machines (Maschinen).
- 2. Führen Sie auf der Registerkarte Machines (Maschinen) einen der folgenden Schritte aus:
	- Klicken Sie auf den Hyperlink für die Maschine, die Sie ändern möchten.
	- Oder wählen Sie im Navigationsbereich die Maschine aus, die Sie ändern möchten.
- 3. Führen Sie einen der folgenden Vorgänge aus:
	- Klicken Sie auf der Registerkarte Summary (Zusammenfassung) der Maschine in der Tabelle Volumes auf den Hyperlink für den Schutzzeitplan des Volumes, das Sie anpassen möchten.
	- Klicken Sie auf die Registerkarte Configuration (Konfiguration) und dann auf Protection Settings (Schutzeinstellungen). Klicken Sie in der Liste der Volumes neben dem Volume, das Sie anpassen möchten, auf das Symbol für Edit (Bearbeiten).

Das Dialogfeld Schutzzeitplan wird angezeigt.

4. Bearbeiten Sie im Dialogfeld Protection Schedule (Schutzzeitplan) die folgenden Zeitplanoptionen, wie zum Schutz Ihrer Daten erforderlich. Die Optionen werden in der folgenden Tabelle beschrieben.

#### Option Beschreibung

Intervall Wochentag – Um Daten entsprechend einem bestimmten Zeitintervall (z. B. alle 15 Minuten) zu schützen, wählen Sie Interval (Intervall) und dann Folgendes aus:

- Wenn Sie anpassen möchten, wann Daten während Spitzenauslastungszeiten geschützt werden sollen, können Sie eine Startzeit, eine Endzeit sowie ein Intervall in den Drop-Down-Menüs auswählen.
- Um Daten während Nebenzeiten zu schützen, aktivieren Sie das Kontrollkästchen Protection interval during off-peak times (Schutzintervall während Nebenzeiten), und wählen Sie dann ein Intervall für den Schutz im Drop-Down-Menü aus.

Wochenenden – Wenn Daten an den Wochenenden geschützt werden sollen, aktivieren Sie das Kontrollkästchen Schutzintervall an Wochenenden, und wählen Sie dann ein Intervall im Drop-Down-Menü aus.

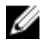

ANMERKUNG: Falls sich SQL- oder Exchange-Datenbanken und -Protokolle auf verschiedenen Volumes befinden, müssen die Volumes zu einer Schutzgruppe gehören.

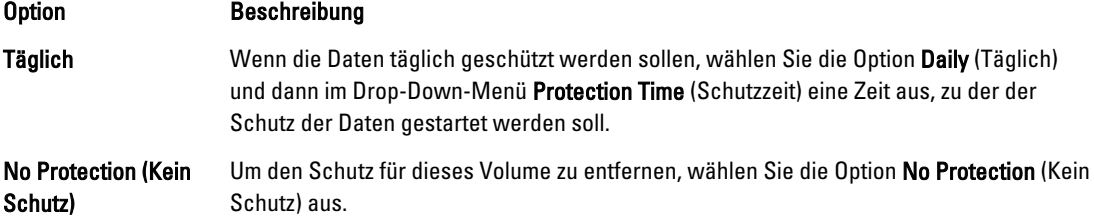

Wenn Sie diese benutzerdefinierten Einstellungen auf alle Volumes auf dieser Maschine anwenden möchten, wählen Sie Apply to All Volumes (Auf alle Volumes anwenden).

5. Nachdem Sie alle notwendigen Änderungen vorgenommen haben, klicken Sie auf OK.

# Ändern der Übertragungseinstellungen

In AppAssure 5 können Sie die Einstellungen zum Verwalten des Datenübertragungsprozesses für eine geschützte Maschine ändern. Die Übertragungseinstellungen, die in diesem Abschnitt beschrieben werden, sind Einstellungen auf Agentenebene. Um Übertragungen auf Kernebene zu bewirken, lesen Sie [Ändern der Einstellungen für die](#page-53-0)  [Übertragungswarteschlange](#page-53-0).

VORSICHT: Das Ändern der Übertragungseinstellungen kann drastische Auswirkungen auf Ihre AppAssure-Umgebung haben. Bevor Sie die Einstellungswerte der Übertragungen ändern, lesen Sie das "Tansfer Performance Tuning Guide" (Handbuch für Leistungssteigerung von Übertragungen) in der Dell AppAssure Wissensdatenbank.

Es stehen drei Übertragungsarten in AppAssure 5 zur Auswahl:

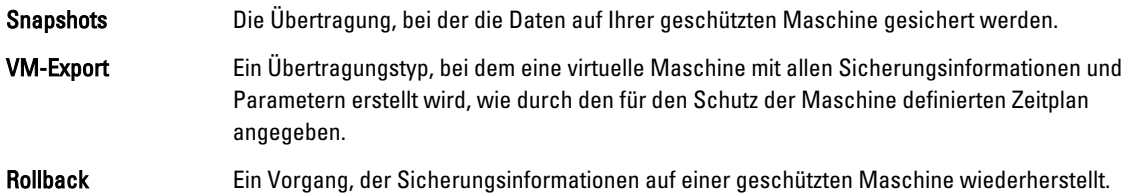

Die Datenübertragung im AppAssure 5 beinhaltet die Übertragung einer Datenmenge entlang einem Netzwerk von AppAssure 5-Agentenmaschinen zum Kern. Bei Replikation kann die Übertragung auch vom Ursprungs- oder Quellkern zum Zielkern stattfinden.

Datenübertragung kann durch bestimmte Einstellungen der Leistungsoptionen für Ihr System optimiert werden. Diese Einstellungen steuern die Nutzung der Datenbandbreite während des Sicherungsvorgangs der Agentenmaschinen, der Ausführung von VM-Exporten oder der Durchführung eines Rollbacks. Einige Faktoren, die die Datenübertragungsrate beeinflussen, sind:

- Anzahl der gleichzeitigen Agent-Datenübertragungen
- Anzahl der gleichzeitigen Agent-Datenflüsse
- Menge der Datenänderungen auf dem Laufwerk
- Verfügbare Netzwerkbandbreite
- Leistung des Repository-Laufwerkssubsystems
- Die Menge an Speicher, die für Datenpuffer verfügbar ist

Sie können die Leistungsoptionen für die beste Unterstützung Ihrer Geschäftsanforderungen einstellen, und die Leistung, basierend auf Ihre Umgebung, feinabstimmen.

So ändern Sie Übertragungseinstellungen:

- 1. Führen Sie in der Core Console eine der folgenden Maßnahmen aus:
	- Klicken Sie auf die Registerkarte Machines (Maschinen), und klicken Sie dann auf den Hyperlink für die Maschine, deren Einstellungen Sie ändern möchten.
	- Klicken Sie im Navigationsbereich auf die Maschine, die Sie ändern möchten.
- 2. Führen Sie auf der Registerkarte Machines (Maschinen) einen der folgenden Schritte aus:
	- Klicken Sie auf den Hyperlink für die Maschine, die Sie ändern möchten.
	- Oder wählen Sie im Navigationsbereich die Maschine aus, die Sie ändern möchten.
- 3. Klicken Sie auf die Registerkarte Configuration (Konfiguration) und dann auf Transfer Settings (Übertragungseinstellungen).

Die aktuellen Übertragungseinstellungen werden angezeigt.

- 4. Klicken sie auf der Seite Transfer Settings (Übertragungseinstellungen) auf Change (Ändern). Das Dialogfeld Übertragungseinstellungen wird angezeigt.
- 5. Geben Sie die Optionen Übertragungseinstellungen für die Maschine ein, wie in der folgenden Tabelle beschrieben.

#### Textfeld Beschreibung

Priorität Legt die Übertragungspriorität zwischen geschützten Maschinen fest. Ermöglicht es Ihnen, Priorität durch einen Vergleich mit anderen geschützten Maschinen zuzuweisen. Wählen Sie eine Zahl von 1 bis 10, wobei 1 die höchste Priorität darstellt. Die Standardeinstellung ist eine Priorität von 5.

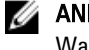

ANMERKUNG: Priorität wird auf Übertragungen angewendet, die sich in der Warteschlange befinden.

Maximum Concurrent Legt die maximale Anzahl der TCP-Links fest, die zur parallelen Verarbeitung pro Agent an Streams (Maximale Anzahl gleichzeitiger Streams)

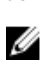

den Kern gesandt werden. **ANMERKUNG:** Dell empfiehlt, diesen Wert auf 8 einzustellen. Wenn abgeworfene Pakete auftreten, versuchen Sie, diese Einstellung zu erhöhen.

Writes (Maximale Anzahl gleichzeitiger Schreibvorgänge)

Maximum Concurrent Legt die maximale Anzahl an gleichzeitigen Laufwerksschreibaktionen pro Agent-Verbindung fest.

ANMERKUNG: Dell empfiehlt, diesen Wert auf denselben Wert einzustellen, den Sie für Maximum Concurrent Streams (Maximale Anzahl gleichzeitiger Streams) ausgewählt haben. Wenn ein Paketverlust auftritt, stellen Sie diesen Wert etwas niedriger. Wenn zum Beispiel Maximum Current Streams auf 8 eingestellt ist, stellen Sie diese Option auf 7 ein.

Maximum Retries Wiederholungen)

(Maximale Anzahl der falls einige der Vorgänge nicht abgeschlossen werden können. Legt die maximale Anzahl an Wiederholungsversuchen für jede geschützte Maschine fest,

Maximum Segment Size (Maximale Segmentgröße)

Gibt die größte Anzahl an Daten (in Byte) an, die ein Computer in einem einzelnen TCP-Segment empfangen kann. Die Standardeinstellung ist 4194304.

VORSICHT: Ändern Sie diese Option nicht von der Standardeinstellung.

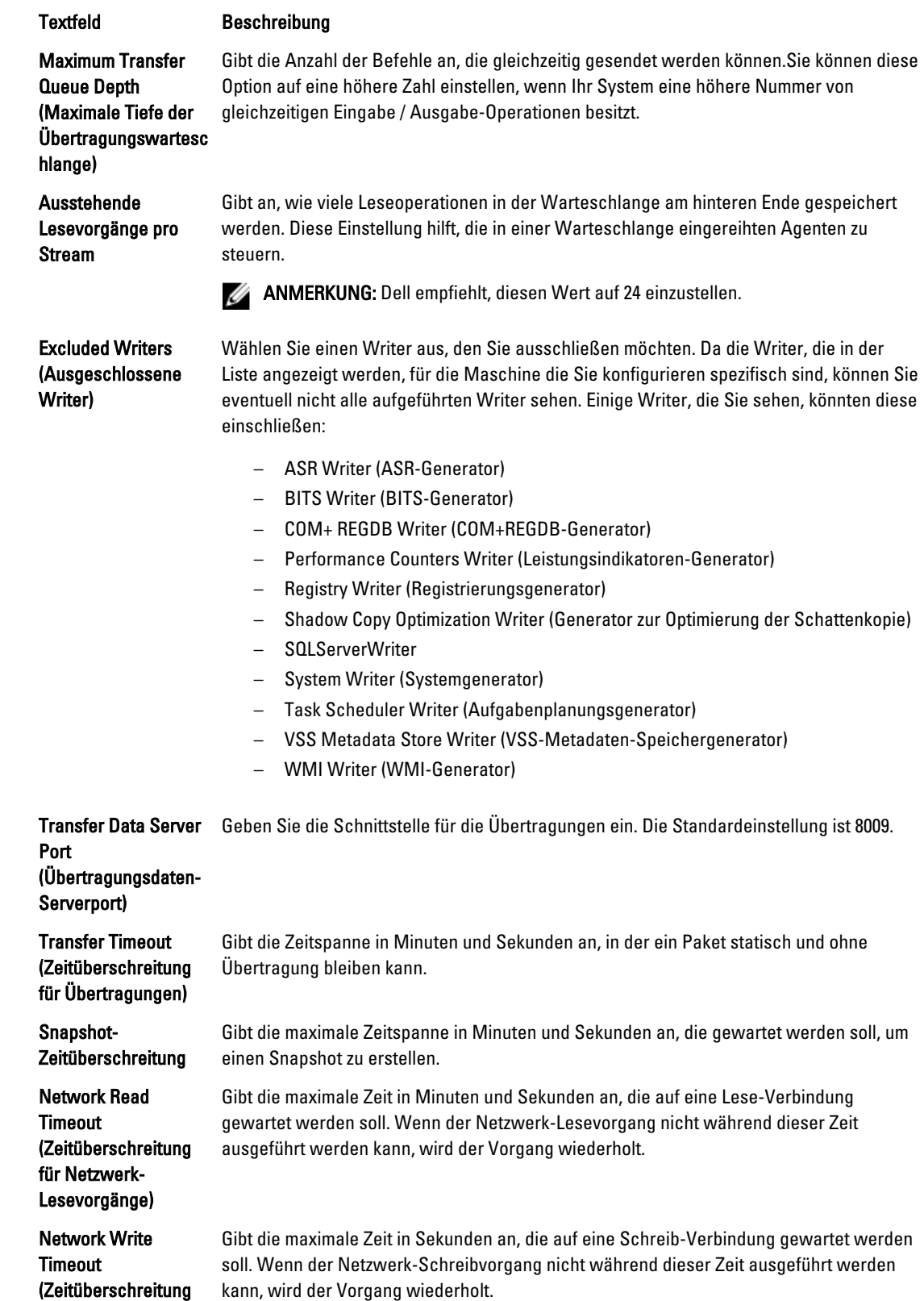

<span id="page-120-0"></span>Textfeld Beschreibung für Netzwerk-Schreibvorgänge)

6. Klicken Sie auf OK.

#### Neustarten eines Service

So starten Sie einen Service neu:

- 1. Klicken Sie in der Core Console auf die Registerkarte Replication (Replikation).
- 2. Führen Sie auf der Registerkarte Machines (Maschinen) einen der folgenden Schritte aus:
	- Klicken Sie auf den Hyperlink für die Maschine, die Sie neu starten möchten.
	- Oder wählen Sie im im Bereich Navigation die Maschine aus, die Sie neu starten möchten.
- 3. Klicken Sie auf die Registerkarte Tools (Extras), und klicken Sie dann auf Diagnostics (Diagnose).
- 4. Wählen Sie die Option Restart Service (Service neu starten) aus, und klicken Sie dann auf die Schaltfläche Restart Service (Service neu starten).

#### Anzeigen der Maschinenprotokolle

Falls Fehler oder Probleme mit der Maschine auftreten, kann die Anzeige der Protokolle zur Fehlersuche hilfreich sein. So zeigen Sie Maschinenprotokolle an:

- 1. Klicken Sie in der Core Console auf die Registerkarte Machine (Maschinen).
- 2. Führen Sie auf der Registerkarte Machines (Maschinen) einen der folgenden Schritte aus:
	- Klicken Sie auf den Hyperlink für die Maschine, die die Protokolle enthalten, die Sie anzeigen möchten.
	- Wählen Sie im Bereich Navigation die Maschine aus, die die Protokolle enthalten, die Sie anzeigen möchten.
- 3. Klicken Sie auf die Registerkarte Tools (Extras), und klicken Sie dann auf Diagnostics (Diagnose).
- 4. Klicken Sie auf den Link View Log (Protokoll anzeigen).

# Schützen einer Maschine

In diesem Thema wird beschrieben, wie Sie beginnen können, die Daten auf einer von Ihnen angegebenen Maschine zu schützen.

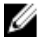

ANMERKUNG: Um geschützt zu sein, muss in der Maschine die AppAssure 5 Agentensoftware installiert sein. Sie haben die Wahl, die Agentensoftware vor diesem Vorgang zu installieren oder Sie können dem Agenten die Software bereitstellen, wenn Sie im Dialogfeld Connection (Verbindung) den Schutz definieren. Weitere spezifische Schritte zur Installierung der Agentensoftware während des Vorgangs zum Schützen einer Maschine, finden Sie unter [Bereitstellen der Agent Software bei dem Schutz eines Agenten.](#page-122-0)

Wenn Sie die Maschine um Schutz ergänzen, müssen Sie den Namen oder die IP-Adresse der zu schützenden Maschine und die Volumes auf dieser Maschine angeben sowie den Schutzzeitplan für jedes Volume definieren.

Informationen zum Schützen mehrerer Maschinen zur selben Zeit finden Sie unter [Schützen von mehreren Maschinen.](#page-136-0)

So schützen Sie eine Maschine:

- 1. Wenn Sie das nach der Installation der Agentensoftware nicht getan haben, starten Sie die Maschine, auf der die AppAssure 5-Agentensoftware installiert ist, neu.
- 2. Führen Sie in der Core Console auf der Kernmaschine eine der folgenden Maßnahmen aus:
	- Klicken Sie von der Registerkarte Home (Begrüßung) unter Protected machines (Geschützte Maschinen) auf Protect Machine (Maschine schützen).
	- Wählen Sie die Registerkarte Machines (Maschinen) aus, und klicken sie im Drop-Down-Menü Actions (Maßnahmen) auf Protect Machine (Maschine schützen).

Das Dialogfeld Verbinden wird angezeigt.

3. Geben Sie die Informationen über die Maschine, mit der Sie Verbindung aufnehmen wollen, im Dialogfeld Connect (Verbinden) ein, wie in der folgenden Tabelle beschrieben.

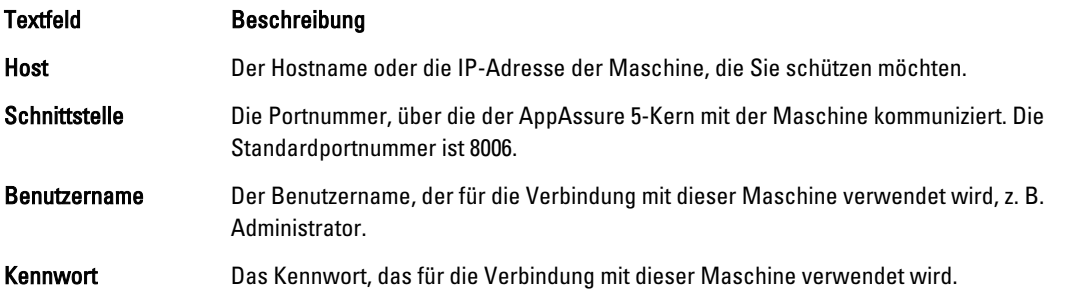

4. Klicken Sie auf Verbinden, um eine Verbindung mit dieser Maschine herzustellen.

**ANMERKUNG:** Wenn die Agentensoftware noch nicht auf der Maschine, die Sie bestimmt haben installiert ist, folgen Sie der Vorgehensweise unter [Bereitstellen der Agent Software bei dem Schutz eines Agenten](#page-122-0). Starten Sie nach der Bereitstellung der Agentensoftware die Agentenmaschine neu, und fahren Sie dann mit dem nächsten Schritt fort.

5. Bearbeiten Sie im Dialogfeld Protect (Schützen) nach Bedarf die in der folgenden Tabellen näher beschriebenen Einstellungen.

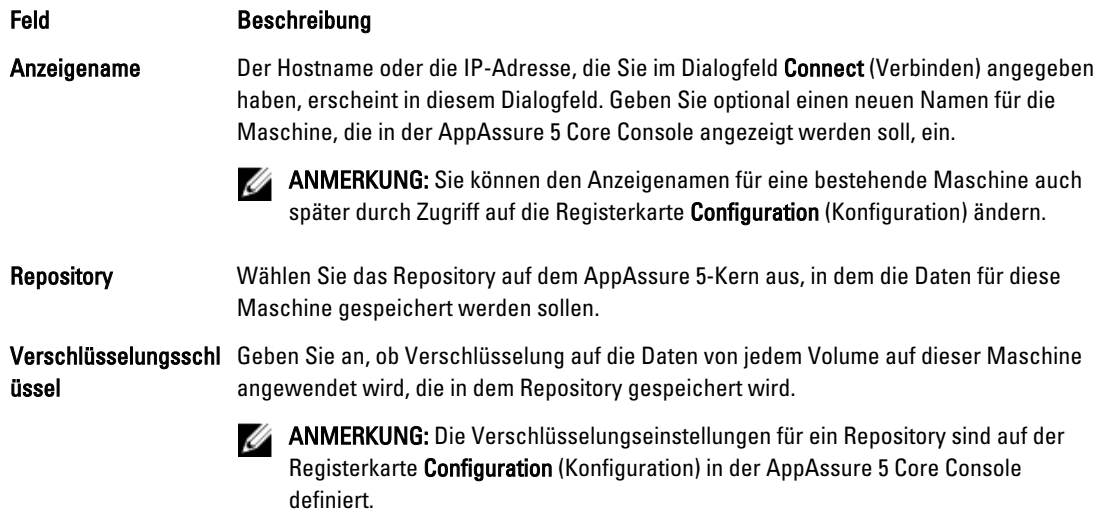

<span id="page-122-0"></span>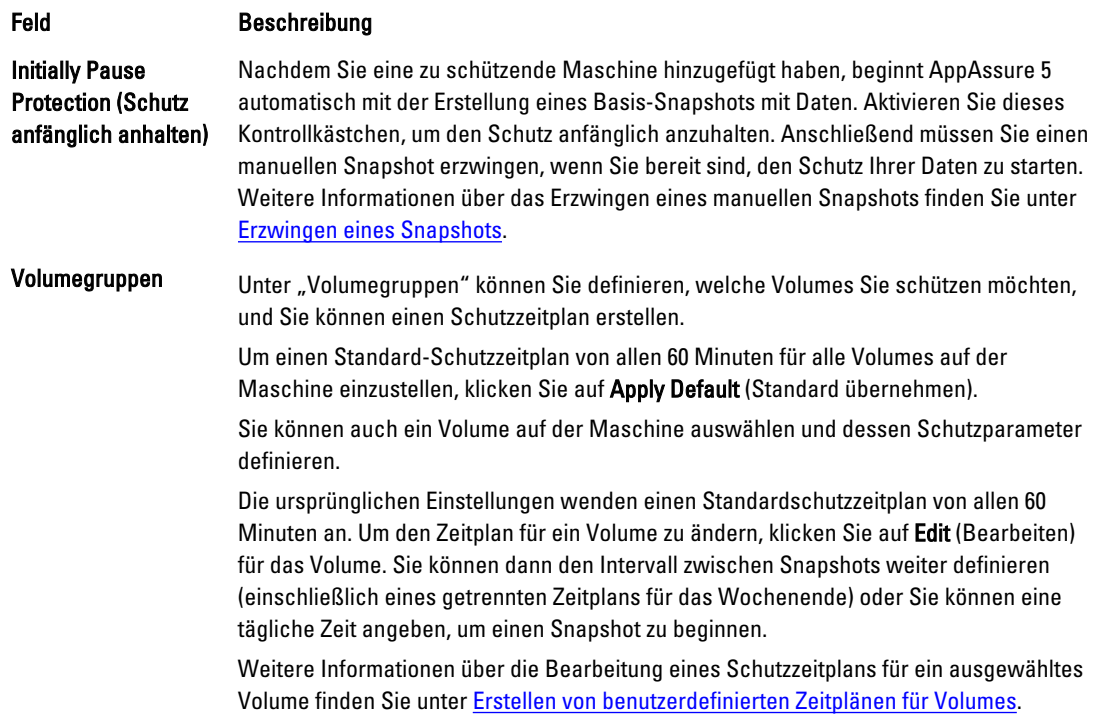

#### 6. Klicken Sie auf Protect (Schützen).

Wenn einer Maschine zum ersten Mal Schutz hinzugefügt wird, beginnt ein Basisabbild (welches ein Snapshot aller Daten im geschützten Volume ist) sofort mit der Übertragung zum Repository auf dem AppAssure 5-Kern, außer, wenn sie angegeben haben, anfänglich den Schutz anzuhalten.

VORSICHT: Wenn Sie eine Linux Maschine geschützt haben, dürfen Sie die Bereitstellung eines geschützten Volumes nicht manuell aufheben. Falls Sie dies tun müssen, müssen Sie vor der Aufhebung der Bereitstellung des Volumes den folgenden Befehl ausführen: bsctl -d [path\_to\_volume]. In diesem Befehl bezieht sich <path to volume> nicht auf den Bereitstellungspunkt des Volumes, sondern er bezieht sich auf den Beschreiber der Datei oder auf das Volume, das in einer ähnlichen Form wie dieses Beispiel sein muss: /dev/sda1.

## Bereitstellen der Agent Software bei dem Schutz eines Agenten

Sie können Agenten während des Vorgangs des Hinzufügens eines Agenten herunterladen und bereitstellen.

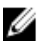

ANMERKUNG: Dieser Vorgang ist nicht erforderlich, wenn Sie bereits die Agent Software auf einer Maschine, die Sie beschützen wollen, installiert haben.

Zum Bereitstellen der Agenten während des Vorgangs des Hinzufügens eines Agenten zum Schutz:

- 1. Klicken Sie von dem Dialogfeld Maschine schützen → Verbinden, nachdem Sie die entsprechenden Verbindungseinstellungen eingegeben haben, auf Verbinden. Das Dialogfeld Agenten bereitstellen wird angezeigt.
- 2. Klicken Sie auf Ja, um die Agent Software per Remote auf der Maschine bereitzustellen. Das Dialogfeld Agenten bereitstellen wird angezeigt.
- 3. Geben Sie die Anmelde- und Schutzeinstellungen, wie folgt ein:
	- Hostname Legt den Hostnamen oder die IP-Adresse der Maschine fest, die Sie schützen möchten.
- <span id="page-123-0"></span>– Schnittstelle - Bestimmen Sie die Schnittstellennummer auf welcher AppAssure 5 Core mit dem Agenten oder der Maschine kommuniziert. Der Standardwert ist 8006.
- Benutzername Legt den Benutzernamen, der zur Verbindung dieser Maschine verwendet wird, fest; z. B. administrator.
- Kennwort Legt das Kennwort, das zur Verbindung dieser Maschine verwendet wird, fest.
- Anzeigename Legt den Namen für die Maschine, der auf der AppAssure 5 Core-Konsole angezeigt wird, fest. Der Anzeigename kann der gleiche wie der Hostname sein.
- Schützen der Maschine nach Installation Die Auswahl dieser Option ermöglicht AppAssure 5 ein Basis-Snapshot der Daten, nachdem Sie die Maschine zum Schutz hinzugefügt haben, vorzunehmen. Diese Option ist standardmäßig ausgewählt. Sollten Sie diese Option deaktivieren, müssen Sie ein Snapshot manuell beim Start des Datenschutzes erzwingen. Weitere Informationen zum manuellen Erzwingen eines Snapshots finden Sie unter "Erzwingen eines Snapshots" in *Dell PowerVault DL4000 User's Guide* (Dell PowerVault DL4000-Benutzerhandbuch) unter dell.com/support/manuals.
- Repository Wählen Sie das Repository aus, in welchem die Daten für diesen Agenten gespeichert werden sollen.

ANMERKUNG: Sie können Daten von mehreren Agenten in einem einzelnen Repository speichern.

– Verschlüsselungsschlüssel - Bestimmt, ob die Verschlüsselung auf die Daten für jedes in dem Repository gespeicherte Volumen auf dieser Maschine angewendet werden soll.

ANMERKUNG: Sie können die Verschlüsselungseinstellungen für ein Repository auf der Registerkarte Konfiguration in der AppAssure 5-Core-Konsole definieren.

4. Klicken Sie auf Bereitstellen.

Das Dialogfeld Agenten bereitstellen wird geschlossen. Es kann zu einer Verzögerung kommen, bevor der ausgewählte Agent in der Liste der geschützten Maschinen aufgeführt wird.

#### Erstellen von benutzerdefinierten Zeitplänen für Volumes

So erstellen Sie benutzerdefinierte Zeitpläne für Volumes

1. Wählen Sie im Dialogfeld Protect Machine (Maschine schützen) (weitere Informationen zum Zugreifen auf dieses Dialogfeld finden Sie im Abschnitt [Schützen einer Maschine](#page-120-0)) unter Volume Groups (Volumegruppen) ein zu schützendes Volume aus, und klicken Sie dann auf Edit (Bearbeiten).

Das Dialogfeld Schutzzeitplan wird angezeigt.

2. Wählen Sie im Dialogfeld Protection Schedule (Schutzzeitplan) eine der folgenden in der Tabelle beschriebenen Zeitplanoptionen für den Schutz Ihrer Daten aus.

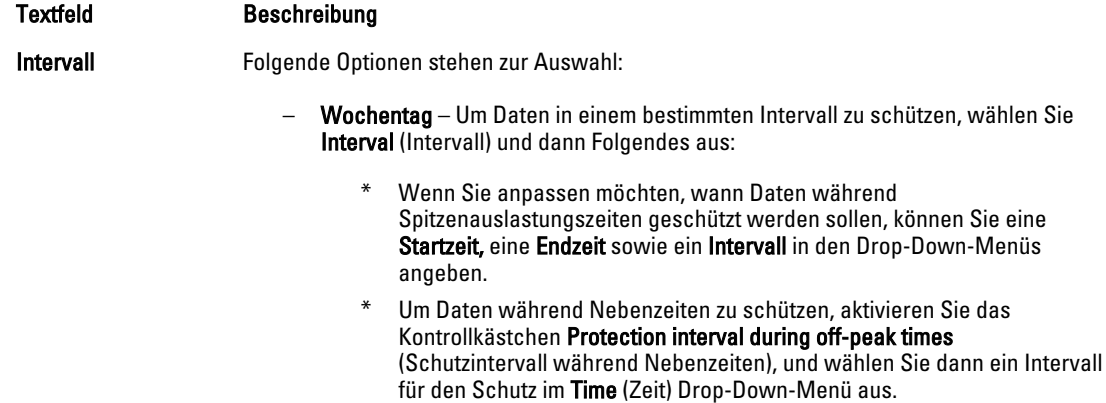

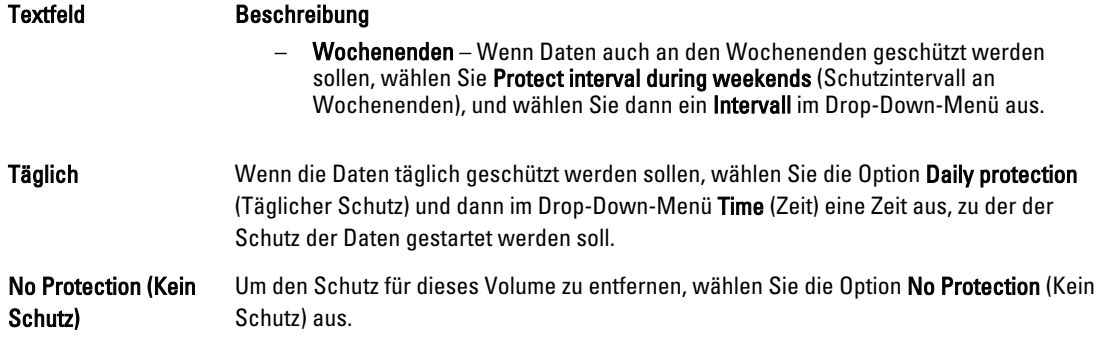

Wenn Sie diese benutzerdefinierten Einstellungen auf alle Volumes auf dieser Maschine anwenden möchten, wählen Sie Apply to All Volumes (Auf alle Volumes anwenden).

- 3. Nachdem Sie alle notwendigen Änderungen vorgenommen haben, klicken Sie auf OK.
- 4. Wiederholen Sie die Schritte 2 und 3 für jedes weitere Volume, das Sie anpassen möchten.
- 5. Klicken Sie im Dialogfeld Protect Machine (Maschine schützen) auf Protect (Schützen).

## Ändern der Exchange-Server-Einstellungen

Wenn Sie Daten auf einem Microsoft Exchange-Server schützen möchten, müssen Sie weitere Einstellungen in der AppAssure 5-Core-Konsole konfigurieren.

So ändern Sie Exchange-Server-Einstellungen:

1. Nachdem Sie die Exchange Server-Maschine für den Schutz hinzugefügt haben, wählen Sie die Maschine im Fensterbereich Navigation aus.

Die Registerkarte Zusammenfassung wird für die Maschine angezeigt.

2. Klicken Sie auf der Registerkarte Summary (Zusammenfassung) auf den Link Exchange Server Settings (Exchange-Server-Einstellungen).

Das Dialogfeld Exchange-Server-Einstellungen wird angezeigt.

- 3. Im Dialogfeld Exchange-Server-Einstellungen können Sie die folgenden Einstellungen aktivieren oder deaktivieren.
	- "Automatische Überprüfung der Bereitstellungsfähigkeit aktivieren".
	- "Enable nightly checksum check" (Nächtliche Prüfsummen-Überprüfung aktivieren). Sie können durch Auswahl der folgenden Optionen weitere Anpassungen vornehmen:
		- Automatically truncate Exchange logs after successful checksum check (Exchange-Protokolle nach erfolgreicher Prüfsummen-Überprüfung automatisch abschneiden)
		- \* "Truncate log before checksum check completes" (Protokoll vor Abschluss der Prüfsummen-Überprüfung abschneiden)
- 4. Sie können außerdem die Anmeldeinformationen für Ihren Exchange-Server ändern. Dabei müssen Sie nach unten zum Bereich mit den Exchange Server-Informationen scrollen und dann auf Change Credentials (Anmeldeinformationen ändern) klicken.

Das Dialogfeld Exchange-Anmeldeinformationen festlegen wird angezeigt.

5. Geben Sie Ihre neuen Anmeldeinformationen ein. Klicken Sie dann auf OK.

# Ändern der SQL-Server-Einstellungen

Wenn Sie Daten auf einem Microsoft SQL Server schützen möchten, müssen Sie weitere Einstellungen in der AppAssure 5 Core Console konfigurieren.

So ändern Sie SQL-Server-Einstellungen:

1. Nachdem Sie die SQL-Server-Maschine für den Schutz hinzugefügt haben, wählen Sie die Maschine im Fensterbereich Navigation der Core-Konsole aus.

Die Registerkarte Zusammenfassung) wird für die Maschine angezeigt.

- 2. Klicken Sie auf der Registerkarte Zusammenfassung) auf den Link "SQL-Server-Einstellungen". Das Dialogfeld SQL-Server-Einstellungen wird angezeigt.
- 3. Im Dialogfeld SQL Server Settings (SQL Server-Einstellungen) können Sie ggf. die folgenden Einstellungen bearbeiten:
	- Enable nightly attachability check (Nächtliche Anfügbarkeitsprüfung aktivieren)
	- Truncate log after successful attachability check (simple recovery model only) (Protokoll nach erfolgreicher Anfügbarkeitsprüfung abschneiden (nur einfaches Wiederherstellungsmodell))
- 4. Sie können außerdem die Anmeldeinformationen für SQL-Server ändern. In diesem Fall müssen Sie nach unten zum Bereich mit der SQL-Server-Informationen-Tabelle scrollen und dann auf Change Credentials (Anmeldeinformationen ändern) klicken.

Das Dialogfeld SQL-Server-Anmeldeinformationen festlegen wird angezeigt.

5. Geben Sie Ihre neuen Anmeldeinformationen ein. Klicken Sie dann auf OK.

# Bereitstellen eines Agenten (Push-Installation)

AppAssure 5 erfordert Microsoft.net für die Installierung der Agenten. Bevor des manuellen Installationsprozesses des Agenten oder dessen Installation per Push-Vorgang muss Microsoft.net auf jeder Client-Maschine installiert sein.

Mit AppAssure 5 können Sie das Installationsprogramm des AppAssure 5-Agenten auf individuelle Windows Maschinen zum Schutz bereitstellen. Führen Sie die erforderlichen Schritte in den folgenden Verfahren aus, um den Installer mit einer Push-Installation mit dem Agenten zu verbinden. Um mehrere Maschinen zur selben Zeit bereitzustellen, lesen Sie [Bereitstellen auf mehreren Maschinen.](#page-130-0)

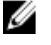

ANMERKUNG: Agenten müssen mit einer Sicherheitsrichtlinie konfiguriert werden, um eine Remote-Installation zu ermöglichen.

So stellen Sie einen Agenten bereit:

- 1. Wählen Sie in der Core Console die Registerkarte Machines (Maschinen) aus.
- 2. Klicken Sie im Drop-down-Menü Actions (Maßnahmen) auf Deploy Agent (Agenten bereitstellen). Das Dialogfeld Deploy Agent (Agenten bereitstellen) wird angezeigt.
- 3. Geben Sie im Dialogfeld Deploy Agent (Agenten bereitstellen) die in der folgenden Tabelle beschriebenen Anmeldeeinstellungen ein.

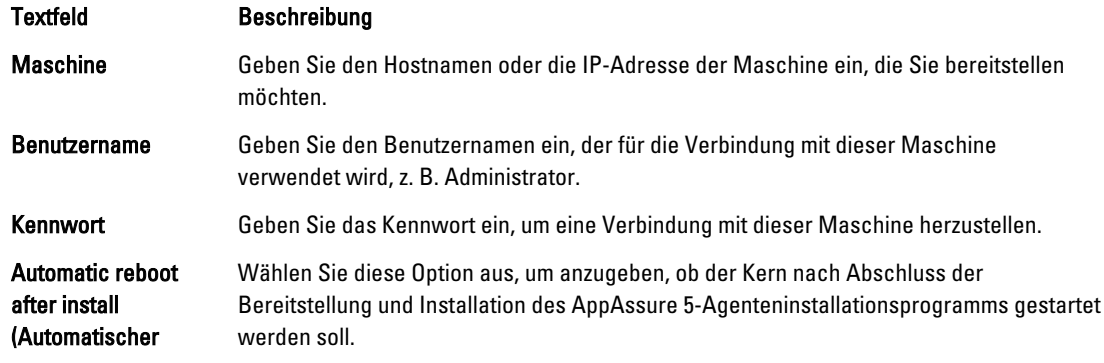

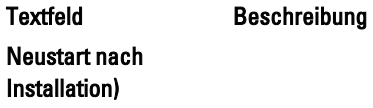

- 4. Klicken Sie auf Verify (Überprüfen), um die Anmeldeinformationen zu validieren, die Sie eingegeben haben. Das Dialogfeld Deploy Agent (Agenten bereitstellen) zeigt die Meldung an, dass die Validierung durchgeführt wird.
- 5. Klicken Sie zum Abbrechen des Überprüfungsvorgangs auf Abort (Abbrechen). Sobald der Überprüfungsvorgang abgeschlossen wurde, wird die Meldung angezeigt, dass die Überprüfung abgeschlossen ist.
- **6.** Klicken Sie auf Deploy (Bereitstellen). Es wird die Meldung angezeigt, dass die Bereitstellung gestartet wurde. Sie können den Fortschritt in der Registerkarte Ereignisse beobachten.
- 7. Klicken Sie auf Details anzeigen, um weitere Informationen zum Status der Agenten-Bereitstellung anzuzeigen.
- 8. Klicken Sie auf OK.

# Replizieren eines neuen Agenten

Wenn Sie einen AppAssure 5-Agenten zum Schutz auf einen Quellkern hinzufügen, bietet Ihnen AppAssure 5 die Möglichkeit, den neuen Agenten auf einen vorhandenen Zielkern zu replizieren.

Weitere Informationen über Replikation finden Sie unter [Replikation verstehen](#page-67-0) .

So replizieren Sie einen neuen Agenten:

- 1. Wechseln Sie zur AppAssure 5 Core Console und klicken Sie dann auf die Registerkarte Machines (Maschinen).
- 2. Klicken Sie im Drop-Down-Menü Actions (Maßnahmen) auf Protect Machine (Maschine schützen).
- 3. Geben Sie im Dialogfeld Protect Machine (Maschine schützen) die in der folgenden Tabelle beschriebenen Informationen ein.

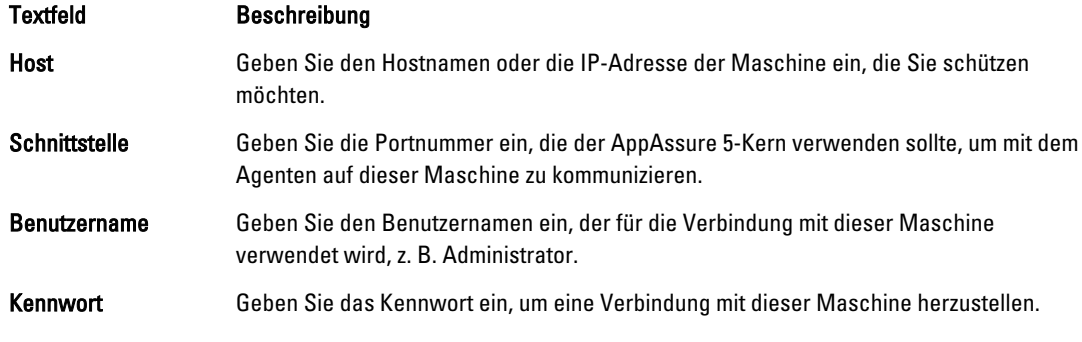

- 4. Klicken Sie auf Connect (Verbinden), um eine Verbindung mit dieser Maschine herzustellen.
- 5. Klicken Sie auf Show Advanced Options (Erweiterte Optionen anzeigen) und bearbeiten Sie bei Bedarf folgende Einstellungen.

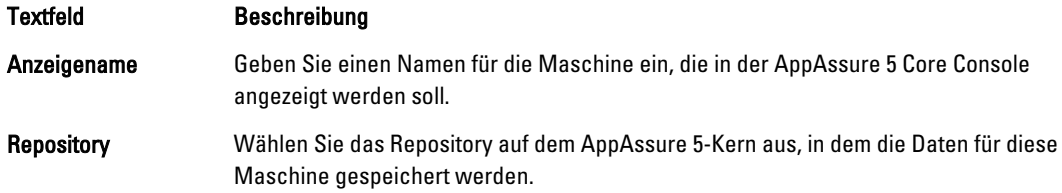

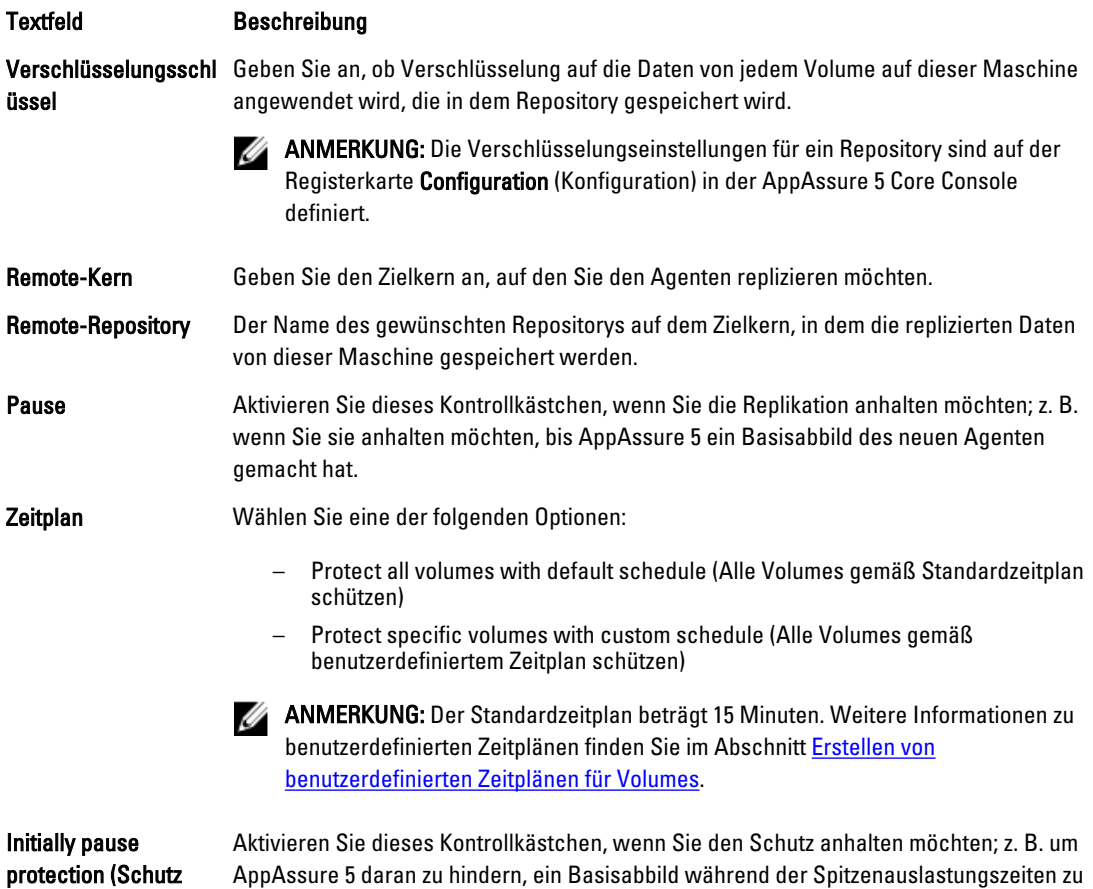

anfänglich anhalten) machen.

6. Klicken Sie auf Protect (Schützen).

# Verwalten von Maschinen

In diesem Abschnitt werden verschiedene Aufgaben beschrieben, die Sie beim Verwalten Ihrer Maschinen ausführen können, z. B. Entfernen einer Maschine aus Ihrer AppAssure-Umgebung, Einrichten der Replikation, Erzwingen des Abschneidens des Protokolls, Abbrechen von Vorgängen und mehr.

#### Entfernen einer Maschine

- 1. Wechseln Sie zur AppAssure 5 Core Console und klicken Sie dann auf die Registerkarte Machines (Maschinen).
- 2. Führen Sie auf der Registerkarte Machines (Maschinen) einen der folgenden Schritte aus:
	- Klicken Sie auf den Hyperlink für die Maschine, die Sie entfernen möchten.
	- Oder wählen Sie im Navigationsbereich die Maschine aus, die Sie entfernen möchten.
- 3. Klicken Sie im Drop-Down-Menü Actions (Maßnahmen) mit der rechten Maustaste auf Remove Machines (Maschinen entfernen), und wählen Sie dann eine der in der folgenden Tabelle beschriebenen Optionen aus.

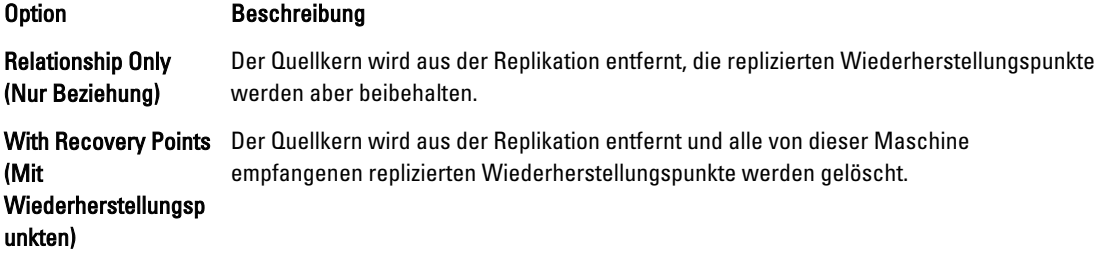

## Replizieren von Agentendaten auf einer Maschine

Replikation ist die Beziehung zwischen den Ziel- und Quell-Kernen am gleichen Standort oder zwischen zwei Standorten mit langsamer Verbindung für jeden Agenten einzeln. Wenn eine Replikation zwischen zwei Kernen eingerichtet ist, überträgt der Quellkern die inkrementellen Snapshot-Daten von ausgewählten Agenten asynchron auf den Ziel- oder Quellkern. Eine ausgehende Replikation kann für eine Übertragung zu einem Anbieter verwalteter Dienste, der eine externe Sicherung sowie einen Notfallwiederherstellungsdienst bereitstellt, oder auf einen selbst verwalteten Kern konfiguriert werden.

Weitere Informationen über Replikation finden Sie unter [Replikation verstehen](#page-67-0) .

So replizieren Sie Agentendaten auf einer Maschine:

- 1. Wählen Sie in der AppAssure 5 Core Console die Registerkarte Machines (Maschinen) aus.
- 2. Wählen Sie die Maschine aus, die Sie replizieren möchten.
- 3. Klicken Sie im Drop-Down-Menü Actions (Aktionen) auf Replikation und schließen Sie dann eine der folgenden Optionen ab:
	- Wenn Sie Replikation einrichten, klicken Sie auf Enable (Aktivieren).
	- Falls Sie bereits eine vorhandene Replikation eingerichtet haben, klicken Sie auf Copy (Kopieren).

Das Dialogfeld Replikationen aktivieren wird angezeigt.

- 4. Geben Sie im Textfeld Host einen Hostnamen ein.
- 5. Wählen Sie unter Agents (Agenten) die Maschine aus, auf denen sich der Agent und die Daten befinden, die Sie replizieren möchten.
- 6. Aktivieren Sie bei Bedarf das Kontrollkästchen Use a seed drive to perform initial transfer (Seed-Laufwerk für Erstübertragung verwenden).
- 7. Klicken Sie auf Add (Hinzufügen).
- 8. Um die Replikation anzuhalten oder fortzusetzen, klicken Sie im Drop-Down-Menü Actions (Maßnahmen) auf Replication (Replikation) und anschließend je nach Bedarf auf Pause (Anhalten) oder Resume (Fortsetzen).

#### Replikationspriorität für einen Agenten einstellen

So stellen Sie die Replikationspriorität für einen Agenten ein:

- 1. Navigieren Sie in der AppAssure 5-Core Console zur geschützten Maschine, für die Sie die Replikationspriorität einstellen möchten, und klicken Sie auf die Registerkarte Configuration (Konfiguration).
- 2. Klicken Sie auf Select Transfer Settings (Übertragungseinstellungen auswählen) und wählen Sie dann aus der Drop-Down-Liste Priority (Priorität) eine der folgenden Optionen aus.
	- **Standardeinstellung**
	- Höchster Wert
	- Niedrigster Wert
- 1  $\overline{\mathbf{z}}$
- 3
- $\mathbf{A}$

ANMERKUNG: Die Standardpriorität ist 5. Wenn ein Agent die Priorität 1 erhält und ein anderer Agent die Priorität "Highest" (Höchster Wert), dann wird der Agent mit der Priorität "Highest" vor dem Agenten mit der Priorität 1 repliziert.

3. Klicken Sie auf OK.

# Abbrechen von Vorgängen auf einer Maschine

Sie können aktuell ausgeführte Vorgänge für eine Maschine abbrechen. Dabei können Sie angeben, ob Sie nur einen aktuellen Snapshot oder alle aktuellen Vorgänge (d. h. einschließlich Exporten, Replikationen usw.) abbrechen möchten. So brechen Sie Vorgänge auf einer Maschine ab:

- 1. Wählen Sie in der AppAssure 5 Core Console die Registerkarte Machines (Maschinen) aus.
- 2. Wählen Sie die Maschine aus, für die Sie Vorgänge abbrechen möchten.
- 3. Klicken Sie im Drop-Down-Menü Actions (Aktionen) auf Cancel (Abbrechen), und wählen Sie eine der untenstehend beschriebenen Optionen aus:

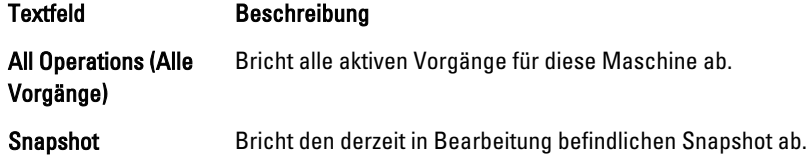

## Anzeigen des Maschinenstatus und anderer Details

So zeigen Sie den Maschinenstatus und andere Details an:

- 1. Führen Sie im Navigationsfenster der AppAssure Core Console eine der folgenden Maßnahmen aus:
	- Wählen Sie die Registerkarte Machines (Maschinen) aus. Klicken Sie dann auf den Hyperlink für die Maschine, deren Einstellungen Sie anzeigen möchten
	- Klicken Sie im Navigationsbereich auf die Maschine, die Sie anzeigen möchten.

Die Registerkarte Zusammenfassung wird angezeigt.

Die Informationen über die Maschine werden auf der Seite Summary (Zusammenfassung) angezeigt. Es werden unter anderem folgende Details angezeigt:

- Host-Name
- Last Snapshot taken (Letzter Snapshot erstellt)
- Next Snapshot scheduled (Nächster Snapshot geplant)
- Encryption status (Verschlüsselungsstatus)
- Version number (Versionsnummer)
- Mountability Check status (Status der Überprüfung der Bereitstellungsfähigkeit)
- Checksum Check status (Prüfsummen-Überprüfungsstatus)
- Last Log Truncation performed (Letzte durchgeführte Abschneidung des Protokolls)

Ausführliche Informationen über die Volumes auf dieser Maschine werden ebenfalls angezeigt und enthalten:

- <span id="page-130-0"></span>• Total size (Gesamtgröße)
- Used Space (Belegte Speicherkapazität)
- Free Space (Freier Speicherplatz)

Wenn SQL Server auf der Maschine installiert ist, werden auch detaillierte Informationen über den Server angezeigt. Diese Informationen schließen Folgendes ein:

- Name
- Install Path (Installierungspfad)
- Version
- Version number (Versionsnummer)
- Database Name (Name der Datenbank)
- Online-Status

Wenn Exchange Server auf der Maschine installiert ist, werden auch detaillierte Informationen über den Server und die Postspeicher angezeigt. Diese Informationen schließen Folgendes ein:

- Name
- Install Path (Installierungspfad)
- Datenpfad
- Name Exchange Databases Path (Name des Exchange-Datenbanken-Pfads)
- Log File Path (Protokolldatei-Pfad)
- Log Prefix (Protokoll-Präfix)
- System Path (Systempfad)
- MailStore Type (Postspeicher-Typ)

# Verwalten von mehreren Maschinen

Dieses Thema beschreibt die Aufgaben, die Administratoren durchführen müssen, um die AppAssure 5- Agentensoftware auf mehreren Windows Maschinen gleichzeitig bereitzustellen.

Zum Bereitstellen und Schützen mehrerer Agenten müssen Sie die folgenden Aufgaben durchführen:

- 1. Stellen Sie AppAssure 5 auf mehreren Maschinen bereit. Siehe Bereitstellen auf mehreren Maschinen.
- 2. Überwachen Sie die Aktivität der Batch-Bereitstellung. Siehe [Überwachen der Bereitstellung von mehreren Maschinen.](#page-135-0)
- 3. Schützen Sie mehrere Maschinen. Siehe [Schützen von mehreren Maschinen](#page-136-0).

ANMERKUNG: Dieser Schritt kann übersprungen werden, wenn Sie während der Bereitstellung die Option "Protect Machine After Install" (Maschine nach der Installierung schützen) gewählt haben.

4. Überwachen Sie die Aktivität des Batch-Schutzes Siehe [Überwachen des Schutzes von mehreren Maschinen](#page-137-0).

#### Bereitstellen auf mehreren Maschinen

Die können den Task der Beritstellung der AppAssure Agent-Software auf mehrere Windows-Maschinen durch Verwendung der Bulk Deploy (Massenbereitstellung)-Funktion von AppAssure 5 vereinfachen. Sie können die Massenbereitstellung für folgende Maschinen verwenden:

- <span id="page-131-0"></span>• Maschinen auf einem virtuellen vCenter/ESXi-Host
- Maschinen auf einem Active Directory-Domain
- Maschinen auf jedem anderen Host

Die Massenbereitstellungsfunktion ermittlet automatisch die Maschinen auf einem Host und ermöglicht es Ihnen, die Maschinen, die Sie bereitstellen möchten, auszuwählen. Als Alternative können Sie die Host- und Maschineninformationen manuell eingeben.

Ø

ANMERKUNG: Die bereitzustellenden Maschinen müssen Internetzugang haben, um Bits herunterzuladen und zu installieren, da AppAssure 5 die Webversion des AppAssure 5-Agenteninstallationsprogramms zur Bereitstellung der Installationskomponenten nutzt. Wenn kein Internetzugang verfügbar ist, laden Sie das AppAssure 5- Agenteninstallationsprogramm von der Kernmaschine. Weitere Informationen über das Verschieben des Agenten-Installationsprogramms von der Kernmaschine finden Sie unter Verschieben des Agenten-Installationsprogramms von der Kernmaschine. Sie können Kern- und Agent-Aktualisierungen vom Lizenzportal herunterladen. Weitere Informationen über das Lizenzportal finden Sie unter [Informationen über das AppAssure 5-Lizenzportal](#page-24-0).

#### Verschieben des Agenten-Installationsprogramms von der Kernmaschine

Wenn die bereitgestellten Server über keinen Internetzugang verfügen, können Sie die Agenten-Installationsdatei von der Kernmaschine laden. Das DL4000 Backup zum Disk-Gerät schließt die Agenten-Installationsprogrammdateien ein.

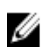

ANMERKUNG: Laden Sie Kern- und Agenten-Upgrades vom AppAssure 5-Lizenzportal herunter. Weitere Informationen über das Lizenzportal finden Sie unter [Informationen über das AppAssure 5-Lizenzportal](#page-24-0)

So verschieben Sie das Agenten-Installationsprogramm von der Kernmaschine:

- 1. Kopieren Sie die Agenten-Installationsdatei Agent-X64–5.x.x.xxxxxxx.exe von der Kernmaschine auf das Verzeichnis C:\Program Files\apprecovery\core\installers.
- 2. Wählen Sie aus der AppAssure 5 Core Console die Registerkarte Configuration (Konfiguration) aus und klicken Sie dann auf Settings (Einstellungen).
- 3. Bearbeiten Sie im Abschnitt Deploy Settings (Einstellungen bereitstellen) den Agent Installer Name (Namen des Agenten-Installer).

#### Bereitstellen auf Maschinen auf einem Active Directory-Domain

Bevor Sie diesen Vorgang starten, müssen Sie über die Domänen-Informationen und die Anmeldeinformationen für den Active Directory-Server verfügen.

So stellen Sie den Agenten auf mehreren Maschinen auf einer Active Directory-Domäne bereit:

- 1. Wechseln Sie zur AppAssure 5 Core Console, klicken Sie auf die Registerkarte Tools (Werkzeuge) und klicken Sie dann auf Bulk Deploy (Massenbereitstellung).
- 2. Klicken Sie im Fenster Deploy Agent on Machines (Agent auf Maschinen bereitstellen) auf Active Directory.
- 3. Geben Sie im Dialogfeld Connect to Active Directory (Mit Active Directory verbinden) die Domänen-Informationen und die Anmeldeinformationen ein, wie in der folgenden Tabelle beschrieben:

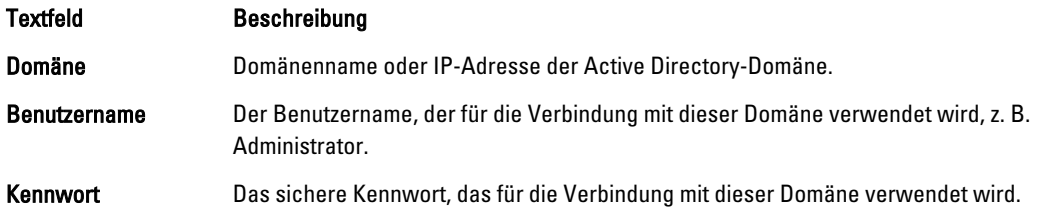

Klicken Sie auf Verbinden.

5. Wählen Sie im Dialogfeld Add Machines from Active Directory (Maschinen vom Active Directory hinzufügen) die Maschinen aus, zu denen Sie den AppAssure 5-Agent bereitstellen möchten, und klicken Sie dann auf Add (Hinzufügen).

Die Maschinen, die Sie hinzugefügt haben, erscheinen im Fenster Deploy Agent on Machines (Agenten auf Maschinen bereitstellen).

- 6. Um das Kennwort für die Maschine einzugeben, wählen Sie ein Repository, fügen Sie einen Verschlüsselungsschlüssel hinzu, oder bearbeiten Sie andere Einstellungen für eine Maschine. Klicken Sie auf den Link Bearbeiten) für diese Maschine und führen Sie dann Folgendes aus.
	- a) Geben Sie im Dialogfeld Edit Settings (Einstellungen bearbeiten) die Einstellungen, wie in der folgenden Tabelle beschrieben, ein:

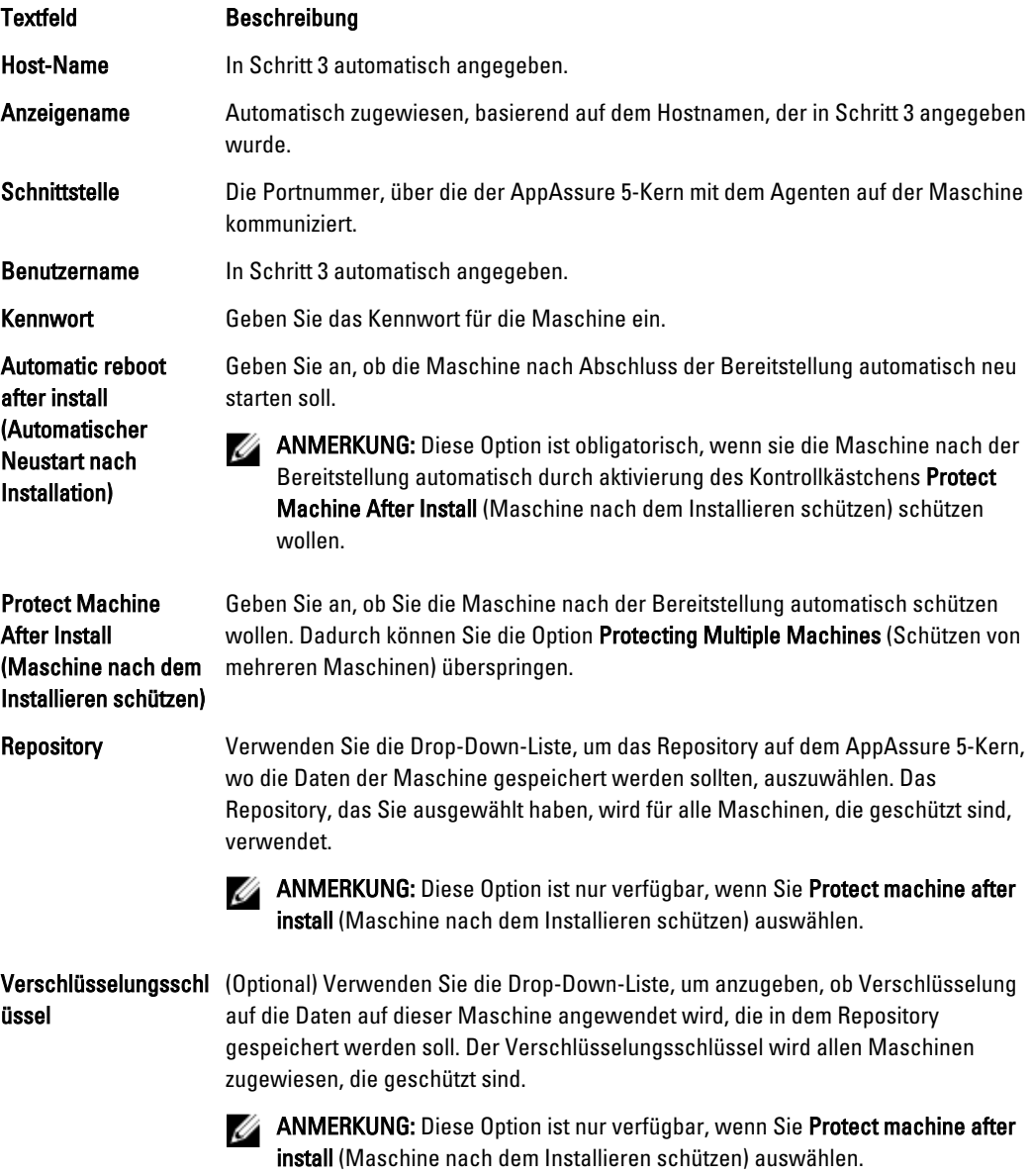

b) Klicken Sie auf Speichern.

- 7. Überprüfen Sie, dass AppAssure 5 sich erfolgreich mit jeder Maschine verbinden kann. Wählen Sie jede Maschine aus dem Fenster Deploy Agent on Machines (Agent auf Maschinen bereitstellen) aus und klicken Sie dann auf Verify (Überprüfen).
- 8. Das Fenster Deploy Agent on Machines (Agent auf Maschinen bereitstellen) zeigt ein Symbol neben jeder Maschine an, das die Einsatzbereitschaft der Maschine wie folgt repräsentiert:

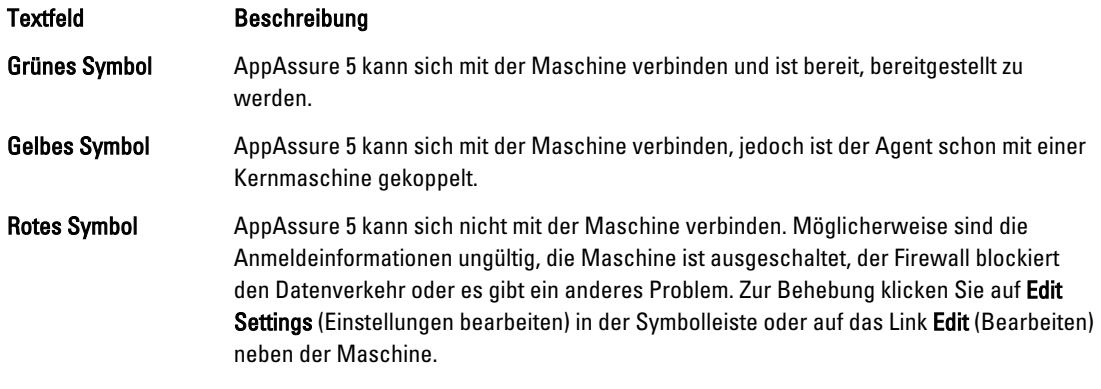

- 9. Nachdem die Maschinen erfolgreich überprüft wurden, wählen Sie jede Maschine aus, auf der Sie den AppAssure 5-Agenten bereitstellen wollen, und klicken Sie dann auf Deploy (Bereitstellen).
- 10. Wenn Sie die Option Protect machine after install (Maschine nach dem Installieren schützen) auswählen, werden die Maschinen automatisch neu gestartet und der Schutz wird aktiviert.

#### Bereitstellen auf Maschinen auf einem virtuellen Vmware vCenter- oder ESXi-Host

Bevor Sie diesen Vorgang starten, müssen Sie die Speicherinformationen für den Host und die Anmeldeinformationen für den virtuellen VMware vCenter/ESXi-Host bereitstellen.

ANMERKUNG: Alle virtuellen Maschinen müssen VM-Tools installiert haben oder AppAssure 5 kann den Ø Hostnamen der virtuellen Maschine nicht erkennen, auf der bereitgestellt werden soll. Anstelle des Hostnamen verwendet AppAssure 5 den Namen der virtuellen Maschine, der zu Problemen führen kann, wenn der Hostname anders ist als der Name der virtuellen Maschine.

Bereitstellen auf mehrere Maschinen auf einem virtuellen vCenter/ESXi-Host:

- 1. Wechseln Sie zur AppAssure 5 Core Console, klicken Sie auf die Registerkarte Tools (Werkzeuge) und klicken Sie dann auf Bulk Deploy (Massenbereitstellung).
- 2. Klicken Sie im Fenster Deploy Agent on Machines (Agent auf Maschinen bereitstellen) auf vCenter/ESXi.
- 3. Geben Sie im Dialogfeld Connect to VMware vCenter Server/ESXi (Mit VMware vCenter Server/ESX verbinden) die Hostinformationen und Anmeldeinformationen wie folgt ein und klicken sie auf OK.

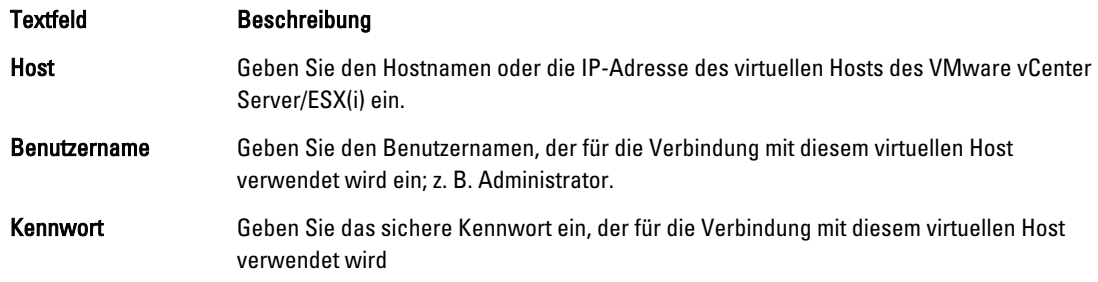

4. Aktivieren Sie das Kontrollkästchen im Dialogfeld Add Machines from VMware vCenter Server/ESXi (Maschinen vom VMware vCenter Server/ESXi hinzufügen) neben den Maschinen, auf die Sie den AppAssure 5-Agenten bereitstellen wollen, und klicken Sie auf Add (Hinzufügen).

- 5. Im Fenster Agent auf Maschinen bereitstellen können Sie die Maschinen, die Sie angegeben haben, anzeigen. Wenn Sie ein Repository, einen Verschlüsselungsschlüssel oder andere Einstellungen einer Maschine auswählen möchten, aktivieren Sie das Kontrollkästchen neben der Maschine und klicken Sie auf Einstellungen bearbeiten. Weitere Informationen zu Einzelheiten jeder Einstellung finden Sie unter [Bereitstellen auf Maschinen auf einem](#page-131-0) [Active Directory-Domain.](#page-131-0)
- 6. Überprüfen Sie, dass AppAssure 5 sich erfolgreich mit jeder Maschine verbinden kann. Wählen Sie jede Maschine aus dem Fenster Deploy Agent on Machines (Agent auf Maschinen bereitstellen) aus und klicken Sie dann auf Verify (Prüfen).
- 7. Das Fenster Deploy Agent on Machines (Agent auf Maschinen bereitstellen) zeigt ein Symbol neben jeder Maschine an, das die Einsatzbereitschaft der Maschine wie folgt repräsentiert:

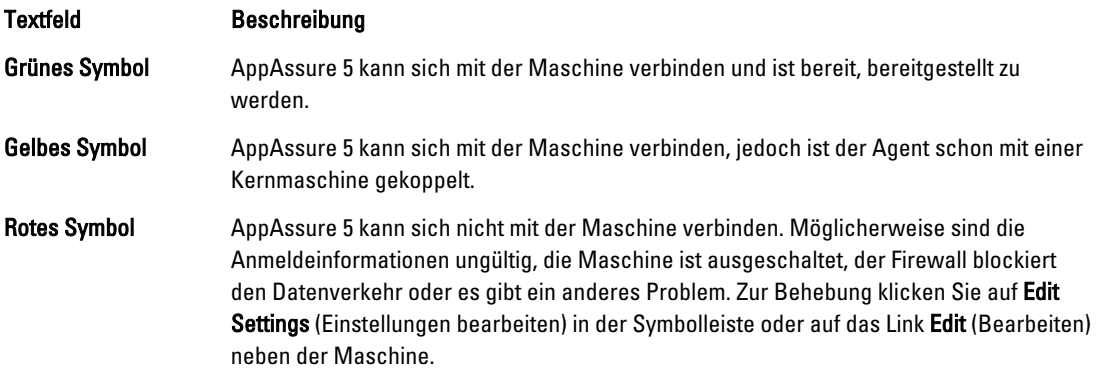

- 8. Nachdem die Maschinen erfolgreich überprüft wurden, wählen Sie jede Maschine aus und klicken Sie auf Deploy (Bereitstellen).
- 9. Wenn Sie die Option Protect machine after install (Maschine nach dem Installieren schützen) auswählen, werden die Maschinen automatisch neu gestartet und der Schutz wird aktiviert.

#### Bereitstellen auf Maschinen auf allen anderen Hosts

So stellen Sie mehrere Maschinen auf allen anderen Hosts bereit:

- 1. Wechseln Sie zur AppAssure 5 Core Console, klicken Sie auf die Registerkarte Tools (Werkzeuge) und klicken Sie dann auf Bulk Deploy (Massenbereitstellung).
- 2. Führen Sie im Fenster Deploy Agent on Machines (Bereitstellung eines Agenten auf Maschinen) einen der folgenden Vorgänge aus:
	- Klicken Sie auf New (Neu), um mehrere Maschinen durch Verwendung des Dialogfelds Add Machine (Maschine hinzufügen) anzugeben. Dies ermöglicht es Ihnen, einen neuen Host für Maschinen, Anmeldeinformationen, Repository, Verschlüsselungsschlüssel und andere Informationen einzugeben. Weitere Informationen zu Einzelheiten jeder Einstellung finden Sie unter Bereitstellen auf Maschinen auf [einem Active Directory-Domain](#page-131-0).

Nachdem Sie diese Informationen eingegeben haben, klicken Sie auf OK, um sie der Liste Deploy Agent on Machines (Agent auf Maschinen bereitstellen) hinzuzufügen oder klicken Sie auf OK & New (OK und Neu), um noch eine Maschine hinzuzufügen.

- ANMERKUNG: Wenn Sie nach der Betriebssystembereitstellung die Maschine automatisch schützen Ø lassen möchten, aktivieren Sie das Kontrollkästchen Maschine nach dem Installieren schützen. Wenn Sie das Kontrollkästchen auswählen, wird der Computer automatisch neu gestartet, bevor der Schutz aktiviert wird.
- Klicken Sie auf Manually (Manuell), um mehrere Maschinen in einer Liste festzulegen. Jede Zeile stellt eine Maschine dar, auf der bereitgestellt werden kann. Geben Sie im Dialogfeld Add Machines Manually

<span id="page-135-0"></span>(Maschinen manuell hinzufügen) die IP-Adresse oder den Namen der Maschine, den Benutzernamen, das Kennwort; getrennt durch einen doppelten Doppelpunkt und die Schnittstelle wie folgt an:

hostname::username::password::port For example: 10.255.255.255::administrator::&11@yYz90z::8006 abchost-00-1::administrator::99!zU\$o83r::168

3. Im Fenster Agent auf Maschinen bereitstellen können Sie die Maschinen, die Sie angegeben haben, sehen. Wenn Sie ein Repository, einen Verschlüsselungsschlüssel oder andere Einstellungen einer Maschine auswählen möchten, aktivieren Sie das Kontrollkästchen neben der Maschine und klicken Sie auf Einstellungen bearbeiten.

Weitere Informationen zu Einzelheiten jeder Einstellung finden Sie unter [Bereitstellen auf Maschinen auf einem](#page-131-0) [Active Directory-Domain.](#page-131-0)

4. Überprüfen Sie, dass AppAssure 5 sich erfolgreich mit jeder Maschine verbinden kann. Wählen Sie jede Maschine aus dem Fenster Deploy Agent on Machines (Agent auf Maschinen bereitstellen) aus und klicken Sie dann auf Verify (Prüfen).

Das Fenster Deploy Agent on Machines (Agent auf Maschinen bereitstellen) zeigt ein Symbol neben jeder Maschine an, das die Einsatzbereitschaft der Maschine wie folgt repräsentiert:

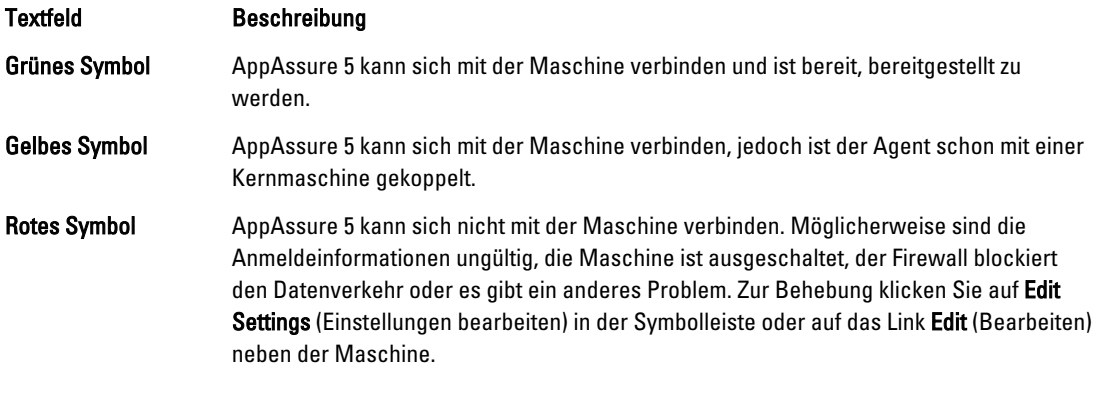

- 5. Nachdem die Maschinen erfolgreich überprüft wurden, aktivieren Sie das Kontrollkästchen neben den Maschinen und klicken Sie auf Deploy (Bereitstellen).
- 6. Wenn Sie die Option Protect machine after install (Maschine nach dem Installieren schützen) auswählen, werden die Maschinen automatisch neu gestartet und der Schutz wird aktiviert.

#### Überwachen der Bereitstellung von mehreren Maschinen

Sie können den Bereitstellungsfortschritt der AppAssure 5-Agentensoftware auf den Maschinen anzeigen lassen. So überwachen Sie die Bereitstellung mehrerer Maschinen:

1. Klicken Sie von der AppAssure 5 Core Console auf die Registerkarte Events (Ereignisse), machen Sie den Bereitstellungsjob in der Liste ausfindig und klicken Sie auf die Schaltfläche in der Spalte Details (Einzelheiten).

Das Fenster Monitor Active Task (Aktive Aufgabe überwachen) zeigt die Einzelheiten der Bereitstellung an.

Es werden sowohl allgemeine Informationen zum Fortschritt als auch der Status jeder einzelnen Bereitstellung angezeigt. Die angezeigten Details umfassen:

- Startzeit
- Endzeit
- Verstrichene Zeit
- Time Remaining (Verbleibende Zeit)
- Fortschritt
- Phase
- <span id="page-136-0"></span>2. Führen Sie einen der folgenden Vorgänge aus:
	- Klicken Sie auf Open in New window (In einem neuen Fenster öffnen), um ein neues Fenster zur Ansicht des Bereitstellungsfortschritts zu öffnen.
	- Oder klicken Sie auf Close (Schließen), und die Bereitstellungsaufgabe wird im Hintergrund weiter ausgeführt.

## Schützen von mehreren Maschinen

Nach der Massenbereitstellung der AppAssure 5-Agentensoftware auf den Maschinen müssen Sie diese nun so schützen, dass sie die Daten schützen können. Wenn Sie Protect Machine After Install (Maschine nach dem Installieren schützen) auswählen, wenn Sie den Agenten bereitstellen, können Sie dieses Verfahren überspringen.

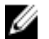

ANMERKUNG: Agenten-Maschinen müssen mit einer Sicherheitsrichtlinie konfiguriert werden, um eine Remote-Installation zu ermöglichen.

So schützen Sie mehrere Maschinen:

1. Klicken Sie aus der AppAssure 5 Core Console auf die Registerkarte Tools (Extras) und klicken Sie dann auf Bulk Protect (Massenschutz).

Das Fenster Maschinen schützen wird angezeigt.

- 2. Fügen Sie die Maschinen, die Sie schützen möchten durch Anklicken einer der folgenden Optionen hinzu. Weitere Informationen zur Fertigstellung jeder Option finden Sie unter [Bereitstellen auf mehreren Maschinen](#page-130-0).
	- Klicken Sie auf Active Directory, um Maschinen auf einer Active Directory-Domäne anzugeben.
	- Klicken Sie auf vCenter/ESXi, um virtuelle Maschinen auf einem vCenter/ESXi virtuellem Host anzugeben.
	- Klicken Sie auf New (Neu), um mehrere Maschinen durch Verwendung des Dialogfelds "Add Machine" (Maschine hinzufügen) anzugeben.
	- Klicken Sie auf Manually (Manuell), um mehrere Maschinen in einer Liste durch Eingeben des Hostnamen und der Anmeldeinformationen anzugeben.
- 3. Im Fenster Maschinen schützen, können Sie die Maschinen, die Sie hinzugefügt haben, anzeigen. Wenn Sie ein Repository, einen Verschlüsselungsschlüssel oder andere erweiterte Einstellungen einer Maschine auswählen möchten, aktivieren Sie das Kontrollkästchen neben der Maschine, und klicken Sie auf Einstellungen bearbeiten.
- 4. Legen Sie die Einstellungen wie folgt fest und klicken Sie auf OK.

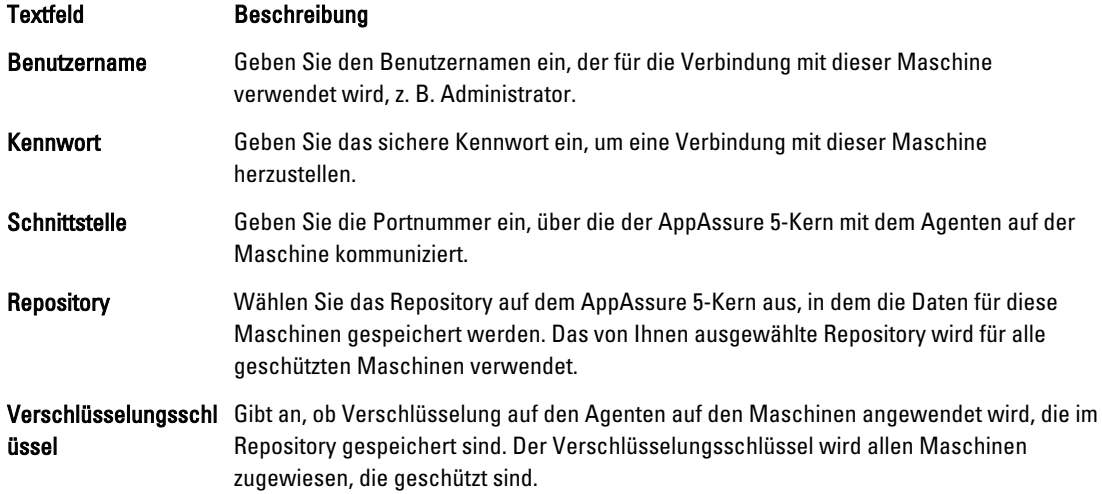

<span id="page-137-0"></span>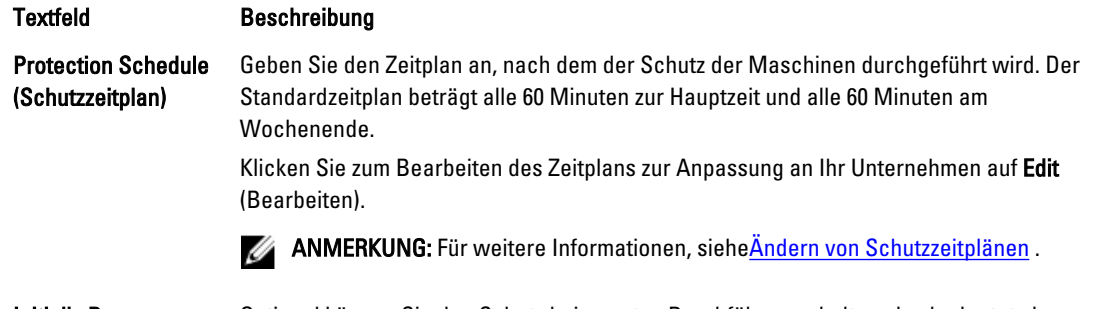

Initially Pause Protection (Schutz anfänglich anhalten) Optional können Sie den Schutz beim ersten Durchführen anhalten; das bedeutet, dass der Kern keine Snapshots von den Maschinen erstellt, bis Sie den Schutz manuell wieder aufnehmen.

- 5. Überprüfen Sie, dass AppAssure 5 sich erfolgreich mit jeder Maschine verbinden kann. Führen Sie dazu folgende Schritte durch: Aktivieren Sie das Kontrollkästchen neben den Maschinen im Fenster Maschinen schützen und klicken Sie auf Überprüfen.
- 6. Das Fenster Protect Machines (Maschinen schützen) zeigt ein Symbol neben jeder Maschine an, welches deren Einsatzbereitschaft wie folgt repräsentiert:

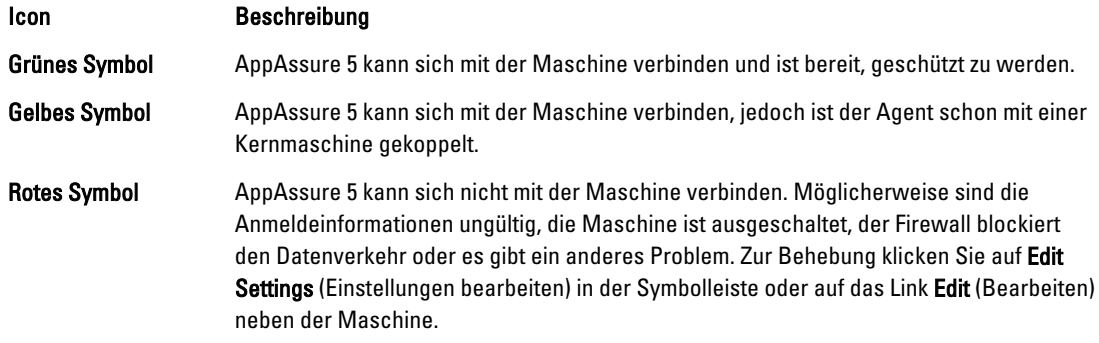

7. Nachdem die Maschinen erfolgreich überprüft wurden, aktivieren Sie das Kontrollkästchen neben den Maschinen und klicken Sie auf Schützen.

#### Überwachen des Schutzes von mehreren Maschinen

Sie können den Fortschritt überwachen, während AppAssure 5 die Schutzrichtlinien und Zeitpläne auf den Maschinen anwendet.

So überwachen Sie den Schutz mehrerer Maschinen:

- 1. Klicken Sie auf die Registerkarte Machines (Maschinen), um Status und Fortschritt des Schutzes anzuzeigen. Die Seite Geschützte Maschinen wird angezeigt.
- 2. Klicken Sie die Registerkarte Events (Ereignisse), um verwandte Aufgaben, Ereignisse und Benachrichtigungen anzuzeigen.

Die Seite Tasks wird angezeigt.

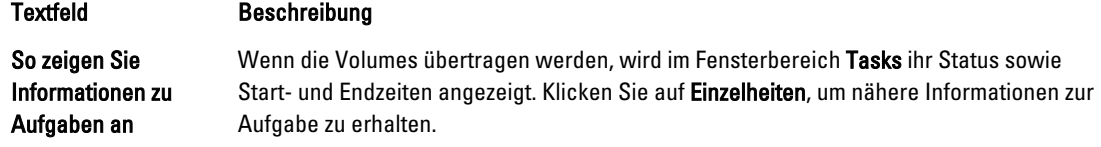

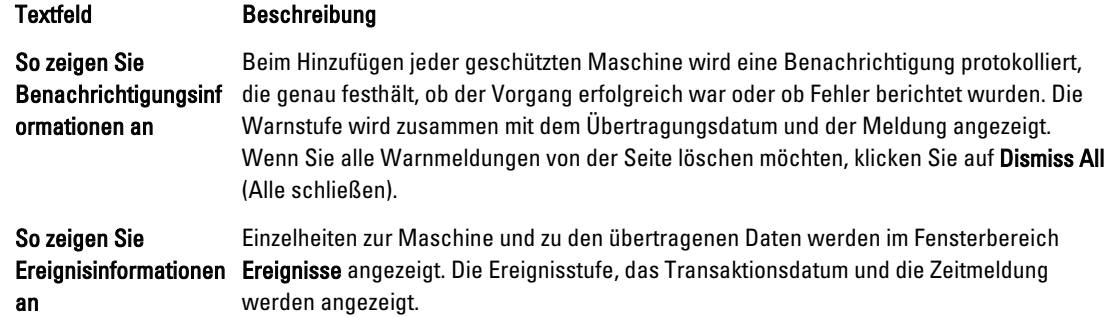

# Verwalten von Snapshots und Wiederherstellungspunkten

Ein Wiederherstellungspunkt ist eine Sammlung von Snapshots, die auf individuellen Datenträgervolumes erstellt wird und im Repository gespeichert wird. Snapshots erfassen und speichern den Status eines Datenträgervolumes zu einem bestimmten Zeitpunkt, während die Anwendungen, die diese Daten generieren, noch ausgeführt werden. In AppAssure 5 können Sie einen Snapshot erzwingen, Snapshots vorübergehend anhalten, eine Liste von aktuellen Wiederherstellungspunkten im Repository anzeigen, und sie auch, wenn notwendig, löschen. Wiederherstellungspunkte werden dazu verwendet, geschützte Maschinen wiederherzustellen oder ein lokales Dateisystem bereitzustellen.

Die von AppAssure 5 erfassten Snapshots werden auf Blockebene erstellt und sind anwendungsspezifisch. Dies bedeutet, dass alle offenen Transaktionen und laufenden Transaktionsprotokolle abgeschlossen und die Cache-Speicher auf dem Datenträger abgelegt werden, bevor der Snapshot erstellt wird.

AppAssure 5 verwendet einen Low-Level-Volume-Filtertreiber, der an die bereitgestellten Volumes angefügt wird und dann alle Änderungen auf Blockebene für den nächsten bevorstehenden Snapshot nachverfolgt. Mithilfe der Microsoft Volume Shadow Services (VSS) (Microsoft Volumeschatten-Dienste (VSS)) werden anwendungsausfallbeständige Snapshots ermöglicht.

## Anzeigen von Wiederherstellungspunkten

So zeigen Sie Wiederherstellungspunkte an:

1. Wählen Sie im linken Navigationsbereich der AppAssure Core Console die Maschine aus, für die Sie Wiederherstellungspunkte anzeigen möchten, und klicken Sie dann auf die Registerkarte Recovery Points (Wiederherstellungspunkte).

Sie können die in der folgenden Tabelle beschriebenen Informationen über die Wiederherstellungspunkte für die Maschine anzeigen:

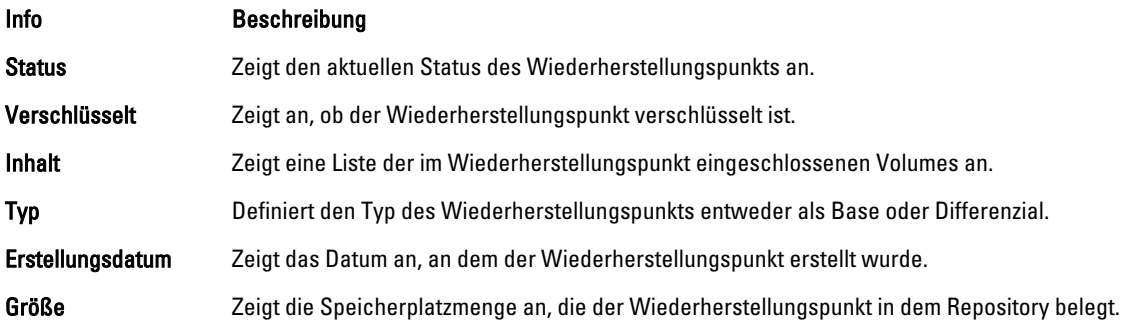

## Anzeigen eines bestimmten Wiederherstellungspunkts

So zeigen Sie einen bestimmten Wiederherstellungspunkt an

- 1. Wählen Sie im linken Navigationsbereich der AppAssure Core Console die Maschine aus, für die Sie Wiederherstellungspunkte anzeigen möchten, und klicken Sie dann auf die Registerkarte Recovery Points (Wiederherstellungspunkte).
- 2. Klicken Sie auf > neben einem Wiederherstellungspunkt in der Liste, um die Ansicht zu erweitern.

Sie können ausführlichere Informationen über den Inhalt des Wiederherstellungspunkts für die ausgewählten Maschinen anzeigen, sowie Zugriff auf verschiedene Vorgänge erhalten, die auf dem Wiederherstellungspunkt durchgeführt werden können, wie in der folgenden Tabelle beschrieben:

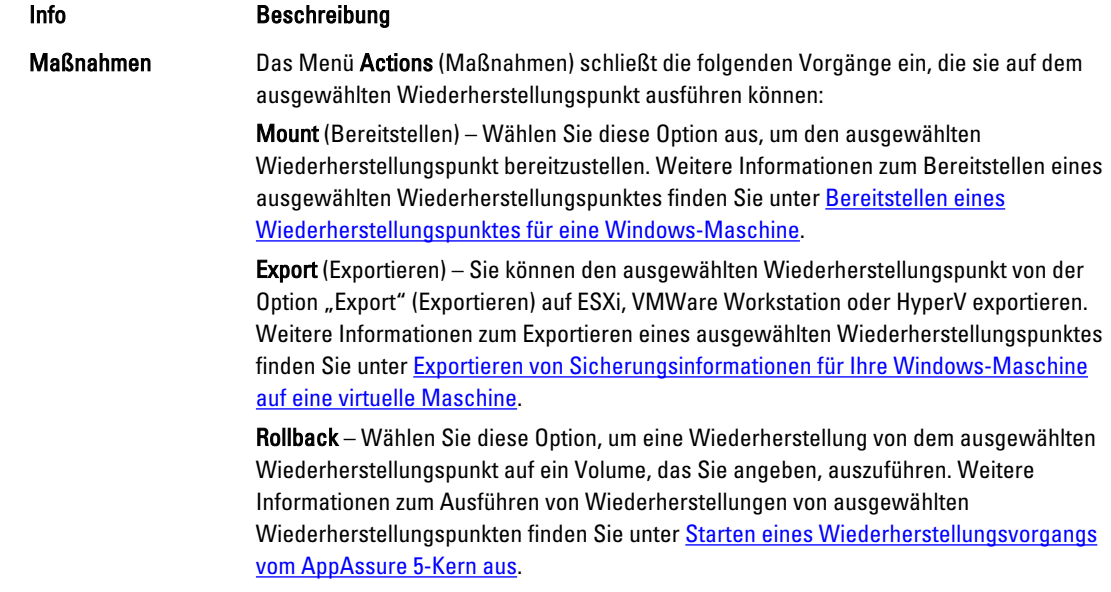

3. Klicken Sie auf > neben einem Wiederherstellungspunkt in der Liste, um die Ansicht zu erweitern.

Sie können die in der folgenden Tabelle beschriebenen Informationen über die erweiterten Wiederherstellungspunkte für die ausgewählten Volumes anzeigen.

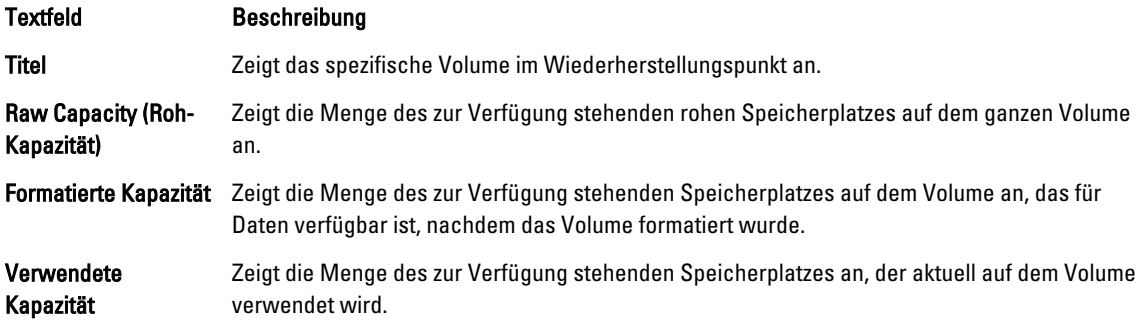

#### Bereitstellen eines Wiederherstellungspunktes für eine Windows-Maschine

In AppAssure können Sie einen Wiederherstellungspunkt für eine Windows-Maschine bereitstellen, um über ein lokales Dateisystem auf gespeicherte Daten zuzugreifen.

So stellen Sie einen Wiederherstellungspunkt für eine Windows-Maschine bereit:

- 1. Führen Sie in der AppAssure 5 Core Console eine der folgenden Maßnahmen aus:
	- Wählen Sie die Registerkarte Machines (Maschinen) aus.
	- a) Wählen Sie im Drop-Down-Menü neben der Maschine oder dem Cluster mit dem Wiederherstellungspunkt, den Sie bereitstellen möchten, von der Registerkarte Actions (Maßnahmen) Mount (Bereitstellen) aus.
	- b) Wählen Sie aus der Liste im Dialogfeld Mount Recovery Point (Wiederherstellungspunkt bereitstellen) einen Wiederherstellungspunkt aus, und klicken Sie dann auf Next (Weiter).

Das Dialogfeld Wiederherstellungspunkte bereitstellen wird angezeigt.

– Wählen Sie in der AppAssure 5 Core Console die Maschine aus, die Sie auf einem lokalen Dateisystem bereitstellen möchten.

Die Registerkarte Summary (Zusammenfassung) wird für die ausgewählte Maschine angezeigt.

- a) Wählen Sie die Registerkarte Recovery Points (Wiederherstellungspunkte) aus.
- b) Erweitern Sie in der Liste der Wiederherstellungspunkte den Wiederherstellungspunkt, den Sie bereitstellen möchten.
- c) Klicken Sie in den erweiterten Details für diesen Wiederherstellungspunkt auf Mount (Bereitstellen). Das Dialogfeld Wiederherstellungspunkte bereitstellen wird angezeigt.
- 2. Bearbeiten Sie im Dialogfeld Mount (Bereitstellen) die Textfelder für die Bereitstellung eines Wiederherstellungspunkts, wie in der folgenden Tabelle beschrieben:

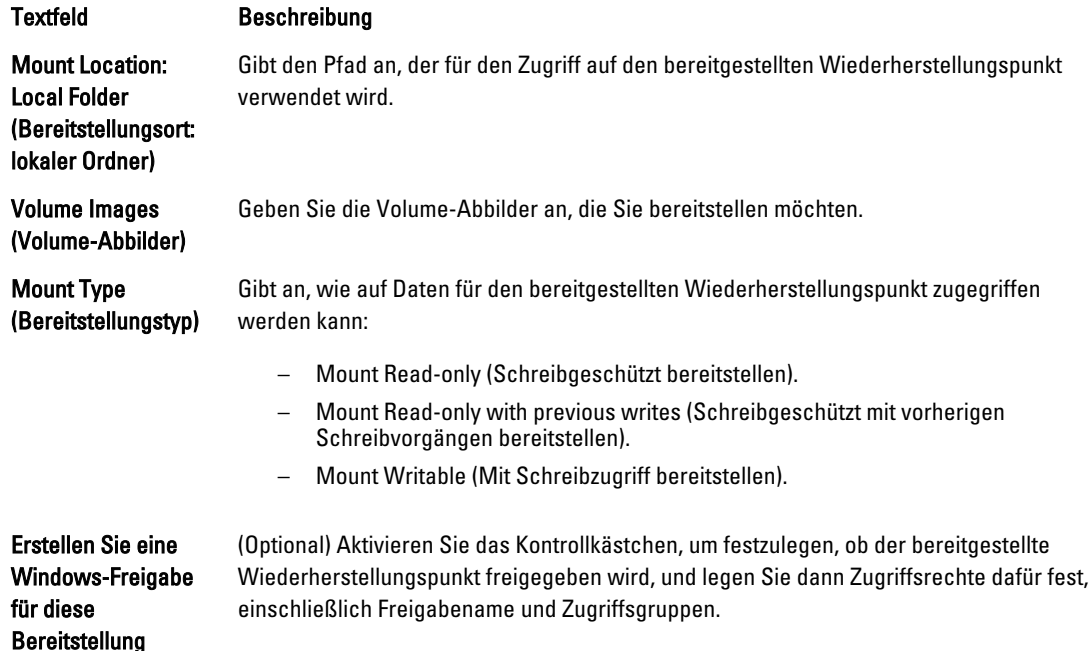

3. Klicken Sie auf Mount (Bereitstellen), um den Wiederherstellungspunkt bereitzustellen.

#### Entfernen der Bereitstellung ausgewählter Wiederherstellungspunkte

Sie können die Bereitstellung ausgewählter Wiederherstellungspunkte entfernen, die lokal auf dem Kern bereitgestellt sind.

So entfernen Sie die Bereitstellung ausgewählter Wiederherstellungspunkte

- 1. Wählen Sie in der AppAssure 5 Core Console die Registerkarte Tools (Extras) aus.
- 2. Klicken Sie unter Tools (Extras) auf die Option System Info (Systeminformationen).
- 3. Suchen und wählen Sie die bereitgestellte Anzeige für den Wiederherstellungspunkt, dessen Bereitstellung Sie entfernen möchten, und klicken Sie dann auf Dismount (Bereitstellung entfernen).

#### Entfernen der Bereitstellung aller Wiederherstellungspunkte

Sie können die Bereitstellung aller Wiederherstellungspunkte entfernen, die lokal auf dem Kern bereitgestellt sind. So entfernen Sie die Bereitstellung aller Wiederherstellungspunkte:

- 1. Wählen Sie in der AppAssure 5 Core Console die Registerkarte Tools (Extras) aus.
- 2. Klicken Sie unter Tools (Extras) auf die Option System Info (Systeminformationen).
- 3. Klicken Sie im Bereich Local Mounts (Lokale Bereitstellungen) auf Dismount All (Alle Bereitstellungen entfernen).

#### Bereitstellen eines Wiederherstellungspunktvolumes für eine Linux Machine

- 1. Erstellen Sie ein neues Verzeichnis für die Bereitstellung eines Wiederherstellungspunkts (Sie können zum Beistpiel den Befehl mkdir verwenden).
- 2. Versichern Sie sich, dass das Verzeichnis vorhanden ist (Sie können zum Beispiel den Befehl  $1s$  verwenden).
- 3. Führen Sie das Dienstprogramm AppAssure aamount als Stamm oder als Superbenutzer aus, wie zum Beispiel: sudo aamount
- 4. Geben Sie den folgenden Befehl bei der AppAssure Bereitstellungsaufforderung ein, um die geschützten Maschinen aufzulisten. lm
- 5. Wenn Sie dazu aufgefordert werden, geben Sie die IP-Adresse oder den Hostnamen Ihres AppAssure Kernservers an.
- 6. Geben Sie die Anmeldeinformationen für den Kernserver ein, das heißt, den Benutzernamen und das Kennwort. Eine Liste wird angezeigt, welche die von diesem AppAssure-Server geschützten Maschinen anzeigt. Sie listet die gefundenen Maschinen mit deren Zeilenobjektnummer, Host/IP-Adresse und einer ID-Nummer für die Maschine auf. (Beispiel: 293cc667-44b4-48ab-91d8-44bc74252a4f).
- 7. Geben Sie den folgenden Befehl ein, um die aktuell bereitgestellten Wiederherstellungspunkte für eine bestimmte Maschine aufzulisten:

lr <line number of machine>

ANMERKUNG: MIt diesem Befehl können Sie auch die ID-Nummer anstatt der Zeilenobjektnummer der Maschine eingeben.

Eine Liste, die die grundlegenden und inkrementellen Wiederherstellungspunkte für diese Maschine anzeigt, wird angezeigt. Diese Liste schließt die Zeilenobjektnummer, den Datum/Zeitstempel, den Speicherort des Volumes, die Größe des Wiederherstellungspunkts und eine ID-Nummer für das Volume ein, das am Ende eine Sequenznummer einschließt (zum Beispiel, 293cc667-44b4-48ab-91d8-44bc74252a4f:2), welche den Wiederherstellungspunkt identifiziert.

8. Geben Sie den folgenden Befehl ein, um den bestimmten Wiederherstellungspunkt am angegebenen Pfad für den Bereitstellungspunkt auszuwählen und bereitzustellen.

m <volume recovery point ID number> <path>

ANMERKUNG: Um den Wiederherstellungspunkt zu identifizieren, können Sie in dem Befehl auch eine Zeilennummer anstatt der ID-Nummer des Wiederherstellungspunkts festlegen. Verwenden Sie in diesem Fall die Zeilennummer des Agenten/der Maschine (von der Im Ausgabe), gefolgt von der Zeilennummer des Wiederherstellungspunkts und des Buchstabens des Volumes, gefolgt vom Pfad, wie, m <machine line number> <recovery point line number> <volume letter> <path>. Wenn zum Beispiel die Ausgabe lm drei Agentenmaschinen auflistet und Sie den Befehl lr für Nummer 2 eingeben und das Volume B mit 23 Wiederherstellungspunkten auf /tmp/mount\_dir bereitstellen, dann heißt der Befehl: m 2 23 b /tmp/mount\_dir.

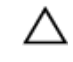

Ø

VORSICHT: Sie dürfen die Bereitstellung für ein geschütztes Linux-Volume nicht manuell aufheben. Falls Sie dies tun müssen, müssen Sie vor der Aufhebung der Bereitstellung des Volumes den folgenden Befehl ausführen: **bsctl -d <path to volume>**. In diesem Befehl bezieht sich **<path to volume>** nicht auf den Bereitstellungspunkt des Volumes, sondern er bezieht sich auf den Beschreiber der Datei oder des Volumes; welches in einer ähnlichen Form wie dieses Beispiel sein muss: /dev/sda1.

# Entfernen von Wiederherstellungspunkten

Sie können Wiederherstellungspunkte für eine bestimmte Maschine einfach aus dem Repository entfernen. Beim Löschen von Wiederherstellungspunkten in AppAssure 5 können Sie eine der folgenden Optionen angeben:

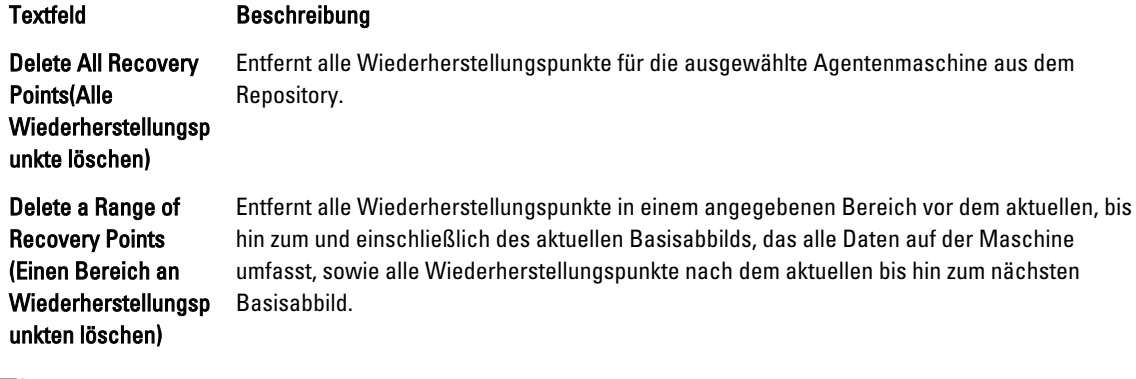

ANMERKUNG: Die von Ihnen gelöschten Wiederherstellungspunkte können nicht wiederhergestellt werden.

So entfernen Sie Wiederherstellungspunkte:

- 1. Wählen Sie im linken Navigationsbereich der AppAssure 5 Core Console die Maschine aus, für die Sie Wiederherstellungspunkte anzeigen möchten, und klicken Sie dann auf die Registerkarte Recovery Points (Wiederherstellungspunkte).
- 2. Klicken Sie auf das Menü Actions (Maßnahmen).
- 3. Wählen Sie eine der folgenden Optionen:
	- Um alle derzeit gespeicherten Wiederherstellungspunkte zu löschen, klicken Sie auf Delete All (Alle löschen).
	- Zum Löschen eines Satzes von Wiederherstellungspunkten in einem bestimmten Datenbereich klicken Sie auf Bereich löschen. Das Dialogfeld Löschen wird angezeigt. Geben Sie im Dialogfeld Bereich löschen den Bereich von Wiederherstellungspunkten an, den Sie löschen möchten. Legen Sie dazu ein Startdatum und eine Startzeit sowie ein Enddatum und eine Endzeit fest, und klicken Sie dann auf Löschen.

## Löschen einer verwaisten Wiederherstellungspunkt-Kette

Ein verwaister Wiederherstellungspunkt ist ein inkrementeller Snapshot, der keinem Basisabbild zugeordnet ist. Nachfolgende Schnappschüsse werden weiterhin auf diesem Wiederherstellungspunkt erstellt. Ohne das Basisabbild sind die resultierenden Wiederherstellungspunkte unvollständig und es ist unwahrscheinlich, dass sie die erforderlichen <span id="page-143-0"></span>Daten für den Abschluss einer Wiederherstellung enthalten. Diese Wiederherstellungspunkte werden als Teil der verwaisten Wiederherstellungspunkt-Kette angesehen. Wenn diese Situation eintritt, besteht die beste Lösung aus der Löschung der Kette und der Erstellung eines neuen Basisabbilds. Weitere Informationen über das Erzwingen eines Basisabbilds finden Sie unter Erzwingen eines Snapshots.

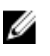

ANMERKUNG: Die Fähigkeit zum Löschen einer verwaisten Wiederherstellungspunkt-Kette ist für replizierte Wiederherstellungspunkte auf einem Zielkern nicht verfügbar.

So löschen Sie eine verwaiste Wiederherstellungspunkt-Kette:

- 1. Wählen Sie auf der AppAssure 5 Core Console die geschützte Maschine, für die Sie die Wiederherstellungspunkt-Kette löschen möchten.
- 2. Klicken Sie auf die Registerkarte Recovery Points (Wiederherstellungspunkte).
- 3. Erweitern Sie unter Recovery Points (Wiederherstellungspunkte) den verwaisten Wiederherstellungspunkt. Dieser Wiederherstellungspunkt wird in der Spalte Type (Typ) als Incremental Orphaned (Inkrementell verwaist) bezeichnet.
- 4. Klicken Sie neben Actions (Maßnahmen) auf Settings (Einstellungen).

Das Fenster Wiederherstellungspunkte löschen wird angezeigt.

5. Klicken Sie im Fenster Wiederherstellungspunkte löschen auf Ja.

VORSICHT: Wenn Sie diesen Wiederherstellungspunkt löschen, wird die ganze Kette der Wiederherstellungspunkte, einschließlich aller inkrementeller Wiederherstellungspunkte, die vorher oder nachher auftreten, bis zum letzten Basisabbild gelöscht. Dieser Vorgang kann nicht rückgängig gemacht werden.

Die verwaiste Wiederherstellungspunkt-Kette ist gelöscht.

#### Erzwingen eines Snapshots

Durch das Erzwingen eines Snapshots können Sie eine Datenübertragung für die aktuelle geschützte Maschine erzwingen. Wenn Sie einen Snapshot erzwingen, wird die Übertragung entweder sofort gestartet oder zur Warteschlange hinzugefügt. Dabei werden nur die Daten übertragen, die seit einem vorherigen Wiederherstellungspunkt geändert wurden. Wenn kein früherer Wiederherstellungspunkt verfügbar ist, werden alle Daten auf den geschützten Volumes übertragen. Dies wird auch als Basisimage bezeichnet.

So erzwingen Sie einen Snapshot

- 1. Klicken Sie in der AppAssure 5 Core Console auf die Registerkarte Machines (Maschinen), und wählen Sie dann in der Liste der geschützten Maschinen die Maschine oder den Cluster mit dem Wiederherstellungspunkt aus, für die Sie Snapshots erzwingen möchten.
- 2. Klicken Sie auf das Drop-Down-Menü Actions (Maßnahmen) für diese Maschine und anschließend klicken Sie auf Force Snapshot (Snapshot erzwingen), und wählen Sie dann eine der in der unten beschriebenen Optionen aus.
	- Force Snapshot (Snapshot erzwingen) Erstellt einen inkrementellen Snapshot der Daten, die seit der Erstellung des letzten Snapshots aktualisiert wurden.
	- Force Base Image (Basisabbild erzwingen) Erstellt einen kompletten Snapshot der Daten auf den Volumes der Maschine.
- 3. Wenn die Benachrichtigung in Dialogfeldfenster Transfer Status (Übertragungsstatus) angezeigt wird, dass der Snapshot in die Warteschlange gestellt wurde, klicken Sie auf OK.

Auf der Registerkarte Machinen erscheint neben der Maschine eine Fortschrittsanzeige, um den Fortschritt des Snapshots anzuzeigen.
# <span id="page-144-0"></span>Anhalten und Fortsetzen des Schutzes

Wenn Sie den Schutz anhalten, unterbrechen Sie vorübergehend alle Übertragungen der Daten von der aktuellen Maschine.

So halten Sie den Schutz an und setzen Sie ihn fort:

- 1. Klicken Sie in der AppAssure 5 Core Console auf die Registerkarte Machine (Maschinen).
- 2. Wählen Sie die Maschine aus, für die Sie den Schutz anhalten möchten. Die Registerkarte Zusammenfassung wird für diese Maschine angezeigt.
- 3. Klicken Sie im Drop-Down-Menü Actions (Maßnahmen) für diese Maschine auf Pause (Anhalten).
- 4. Um den Schutz fortzusetzen, klicken Sie im Menü Actions (Maßnahmen) auf Resume (Fortsetzen).

# Wiederherstellen von Daten

Mit AppAssure können Sie Daten umgehend auf Ihre physikalischen Maschinen (für Windows oder Linux Maschinen) oder auf virtuelle Maschinen von gespeicherten Wiederherstellungspunkten für Windows-Maschinen aus wiederherstellen. Die in diesem Abschnitt behandelten Themen beschreiben, wie Sie einen spezifischen Wiederherstellungspunkt für Windows-Maschinen auf eine virtuelle Maschine exportieren oder ein Rollback von einer Maschine auf einen früheren Wiederherstellungspunkt durchführen.

Wenn Sie zwischen zwei Kernen (Quelle und Ziel) Replikation erstellt haben, können sie Daten nur vom Zielkern exportieren, nachdem die erste Replikation abgeschlossen ist. Weitere Details finden Sie unter [Replizieren von](#page-128-0) [Agentendaten auf einer Maschine.](#page-128-0)

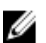

ANMERKUNG: Windows 8 und Windows Server 2012 Betriebssysteme, die von FAT32 EFI-Partitionen gestartet werden, sind für Schutz oder Wiederherstellung nicht verfügbar, und Resilient File System (ReFS)-Volumes sind es auch nicht. Weitere Details finden Sie im *Dell DL4000 Deployment Guide* (Dell DL4000-Bereitstellungshandbuch) unter dell.com/support/manuals.

### Über das Exportieren geschützter Daten von Windows Maschinen auf virtuelle Maschinen

AppAssure 5 unterstützt einen einmaligen oder einen dauerhaften Export (um virtuellen Standby zu unterstützen) von Windows-Sicherungsinformationen in eine virtuelle Maschine. Das Exportieren Ihrer Daten auf eine virtuelle Standby-Maschine bietet Ihnen eine hochverfügbare Kopie der Daten. Wenn eine geschützte Maschine ausfällt, können Sie die virtuelle Maschine starten und dann eine Wiederherstellung ausführen.

Das folgende Diagramm zeigt eine typische Bereitstellung für das Exportieren von Daten auf eine virtuelle Maschine.

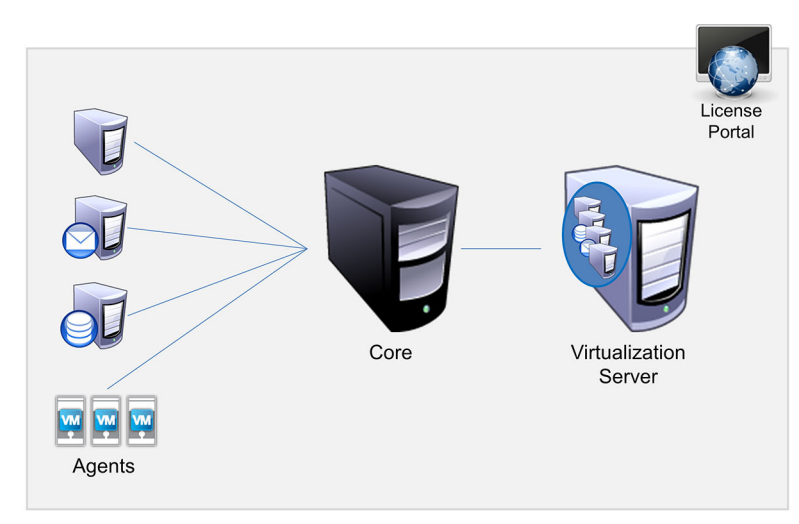

#### Abbildung 10. Exportieren von Daten auf eine virtuelle Maschine

Sie können einen virtuellen Standby durch das fortlaufende Exportieren geschützter Daten von Ihrer Windows-Maschine auf eine virtuelle Maschine (VMware, ESXi, und Hyper-V) erstellen. Wenn Sie auf eine virtuelle Maschine exportieren, werden alle Sicherungsdaten von einem Wiederherstellungspunkt, als auch die Parameter, die für den Schutzzeitplan für Ihre Maschine definiert wurden, exportiert.

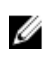

ANMERKUNG: Die virtuelle Maschine, auf die Sie exportieren, muss eine lizenzierte Version von ESXi, VMWare Workstation, oder Hyper-V sein, und keine Test- oder Gratisversion.

#### Einschränkungen der Unterstützung von dynamischen und Basisvolumes

AppAssure 4.x und 5.x unterstützen beide das Erstellen von Snapshots auf allen dynamischen und Basisvolumes. AppAssure 4.x und 5.x unterstützen auch den Export von einfachen dynamischen Volumes, die auf einem einzigen physischen Laufwerk bestehen. Wie ihr Name schon angibt, sind einfache dynamische Volumes nicht gestriped, gespiegelt oder verkettet. Nicht-einfache dynamische Volumes haben willkürliche Festplattengeometrien, die nicht vollständig interpretiert werden können, und deshalb kann AppAssure sie nicht exportieren. AppAssure 5 hat nicht die Fähigkeit zum Exportieren komplexer oder nicht-einfacher dynamischer Volumes.

Nicht-einfache dynamische Volumes haben willkürliche Festplattengeometrien, die nicht vollständig interpretiert werden können, und deshalb kann AppAssure sie nicht exportieren. Weder Replay 4.x noch AppAssure 5.x hat die Fähigkeit zum Exportieren komplexer oder nicht-einfacher dynamischen Volumes.

AppAssure Version 5.3.1.60393 hat in der Benutzerschnittstelle ein Kontrollkästchen hinzugefügt, das Sie darüber informiert, dass Exporte auf einfache dynamische Volumes beschränkt sind. Bevor die Benutzerschnittstelle mit dieser Version geändert wurde, erschien die Option des Exportieren von komplexen oder nicht-einfachen dynamischen Datenträgern als ob sie eine Option wäre. Wenn Sie versucht hätten, auf diese Platten zu exportieren, wäre der Export-Job fehlgeschlagen.

#### Exportieren von Sicherungsinformationen für Ihre Windows-Maschine auf eine virtuelle **Maschine**

In AppAssure 5 können Sie Daten von Ihren Windows-Maschinen in eine virtuelle Maschine (VMware, ESXi und Hyper-V) exportieren, indem Sie alle Sicherungsinformationen aus einem Wiederherstellungspunkt sowie die für den Schutzzeitplan für Ihre Maschine definierten Parameter exportieren.

So exportieren Sie Windows-Sicherungsinformationen in eine virtuelle Maschine:

- 1. Klicken Sie in der AppAssure 5 Core Console auf die Registerkarte Machine (Maschinen).
- 2. Wählen Sie in der Liste der geschützten Maschinen die Maschine oder den Cluster mit dem Wiederherstellungspunkt aus, die Sie exportieren möchten.
- 3. Klicken Sie im Drop-Down-Menü Actions (Maßnahmen) für diese Maschine auf Export (Exportieren), und wählen Sie dann die Art des Exports aus, den Sie durchführen möchten. Folgende Optionen stehen zur Auswahl:
	- ESXi-Export
	- VMWare Workstation-Export
	- Hyper-V-Export

Daraufhin wird das Dialogfeld Exporttyp auswählen angezeigt.

### Exportieren von Daten über die Option "ESXi Export" (ESXi-Export)

In AppAssure 5 können Sie wählen, Daten über die Option "ESXi Export" (ESXi-Export) zu exportieren, indem Sie einen einmaligen oder dauerhaften Export ausführen.

#### Ausführen eines einmaligen ESXi-Exports

So führen Sie einen einmaligen ESXi-Export aus:

- 1. Klicken Sie im Dialogfeld Select Export Type (Exporttyp auswählen) auf One-time export (Einmaliger Export).
- 2. Klicken Sie auf Weiter. Das Dialogfeld ESXi-Export – Wiederherstellungspunkt auswählen wird angezeigt.
- 3. Wählen Sie einen Wiederherstellungspunkt zum Exportieren aus und klicken Sie dann auf Next (Weiter). Das Dialogfeld Virtueller Standby-Wiederherstellungspunkt auf VMware vCenter Server/ESXi wird angezeigt.

#### Definieren von Informationen für virtuelle Maschinen zum Ausführen eines ESXi-Exports

So definieren Sie Informationen für virtuelle Maschinen zum Ausführen eines ESXi-Exports:

1. Geben Sie über das Dialogfeld Virtual Standby Recovery Point to VMware vCenter Server/ESXi (Virtueller Standby-Wiederherstellungspunkt auf VMware vCenter Server/ESXi) die Parameter für den Zugriff auf die virtuelle Maschine gemäß der folgenden Tabelle ein.

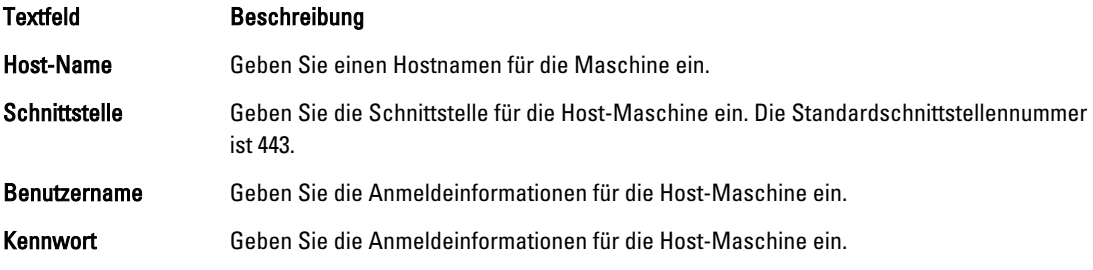

2. Klicken Sie auf Verbinden.

#### Ausführen eines dauerhaften ESXi-Exports (virtueller Standby)

So führen Sie einen dauerhaften ESXi-Export (virtueller Standby) aus:

- 1. Klicken Sie im Dialogfeld Select Export Type (Exporttyp auswählen) auf Continuous (Virtual Standby) (Dauerhaft (Virtueller Standby)).
- 2. Klicken Sie auf Weiter.

Daraufhin wird das Dialogfeld Virtual Standby Recovery Point to VMware vCenter Server/ESXi (Virtueller Standby-Wiederherstellungspunkt auf VMware vCenter Server/ESXi) angezeigt.

3. Geben Sie die Parameter zum Zugriff auf die virtuelle Maschine wie nachfolgend beschrieben ein.

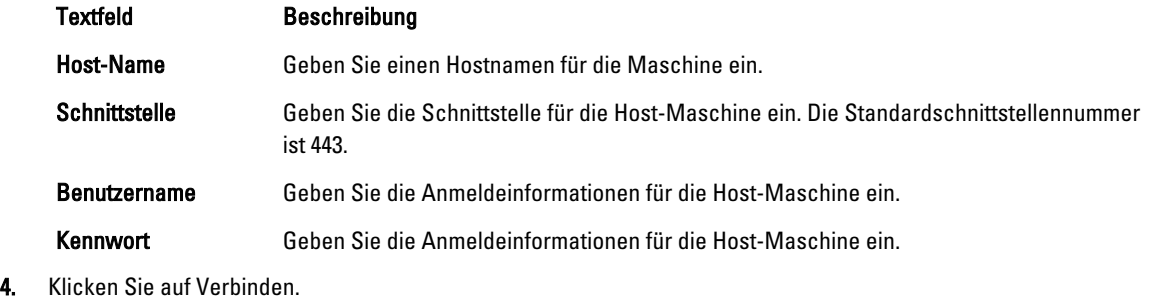

5. Geben Sie auf der Registerkarte Options (Optionen) die Informationen für die virtuelle Maschine wie beschrieben ein.

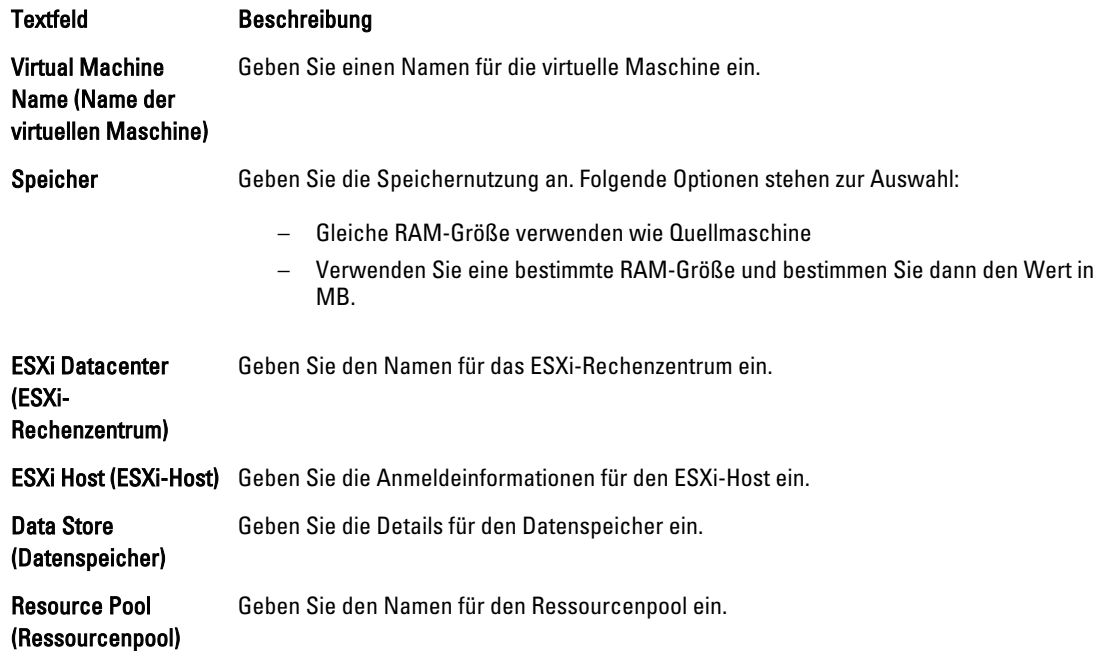

6. Klicken Sie auf Start Export (Export starten).

#### Exportieren von Windows-Daten über die Option "VMware Workstation Export" (VMware Workstation-Export)

In AppAssure 5 können Sie wählen, Daten über die Option "VMware Workstation Export" (VMware Workstation-Export) zu exportieren, indem Sie einen einmaligen oder dauerhaften Export ausführen. Führen Sie die Schritte in den folgenden Verfahren aus, über einen Export über die Option "VMware Workstation Export" (VMware Workstation-Export) für den entsprechenden Exporttyp durchzuführen.

#### Ausführen eines einmaligen VMware Workstation-Exports

So führen Sie einen einmaligen VMware Workstation-Export aus:

- 1. Klicken Sie im Dialogfeld Select Export Type (Exporttyp auswählen) auf One-time export (Einmaliger Export).
- 2. Klicken Sie auf Weiter. Das Dialogfeld VM-Export – Wiederherstellungspunkt auswählen wird angezeigt.
- 3. Wählen Sie einen Wiederherstellungspunkt zum Exportieren aus und klicken Sie dann auf Next (Weiter). Das Dialogfeld Virtueller Standby-Wiederherstellungspunkt auf VMware Workstation/Server wird angezeigt.

#### Definieren von einmaligen Einstellungen für das Ausführen eines VMware Workstation-Exports

So definieren Sie die einmaligen Einstellungen für das Ausführen eines VMware Workstation-Exports:

1. Geben Sie über das Dialogfeld Virtual Standby Recovery Point to VMware Workstation/Server (Virtueller Standby-Wiederherstellungspunkt auf VMware Server/Server) die Parameter für den Zugriff auf die virtuelle Maschine wie nachfolgend beschrieben ein.

#### Textfeld Beschreibung

- Target Path (Zielpfad) Geben Sie den Pfad des lokalen Ordners oder der Netzwerkfreigabe an, auf dem/der die virtuelle Maschine erstellt werden soll.
	- **ANMERKUNG:** Wenn Sie einen Netzwerkfreigabepfad angegeben haben, geben Sie gültige Anmeldeinformationen für ein Konto ein, das auf der Zielmaschine registriert ist. Das Konto muss über Lese- und Schreibberechtigungen auf die Netzwerkfreigabe verfügen.

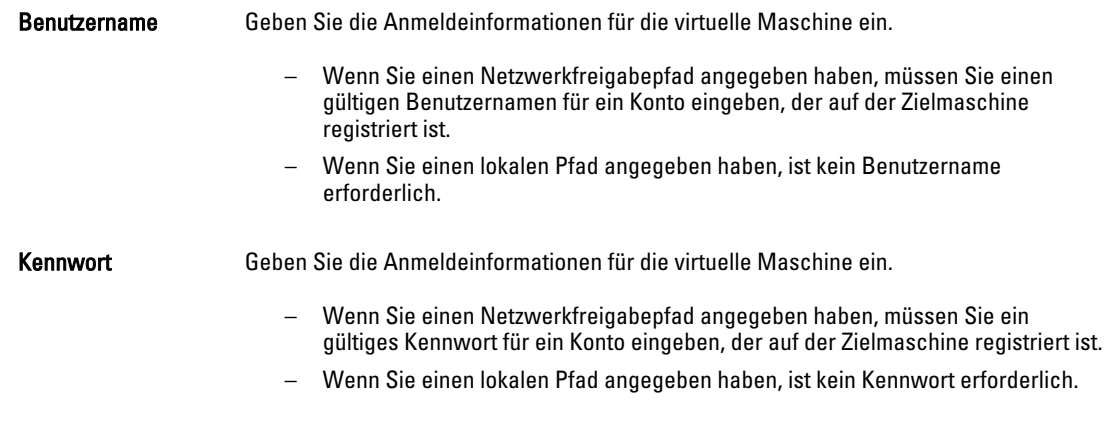

- 2. Wählen Sie im Fensterbereich Export Volumes (Volumes exportieren) die zu exportierenden Volumes aus, z. B. C:\ und D:\.
- 3. Geben Sie im Fensterbereich "Options" (Optionen) die Informationen für die virtuelle Maschine und die Speichernutzung gemäß der folgenden Tabelle ein:

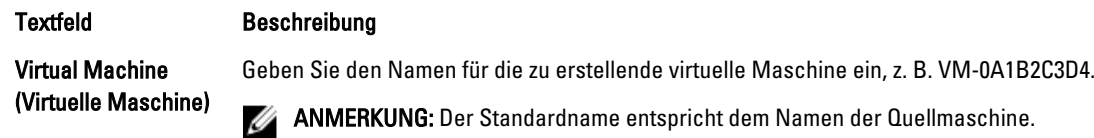

Speicher Geben Sie den Speicher der virtuellen Maschine an.

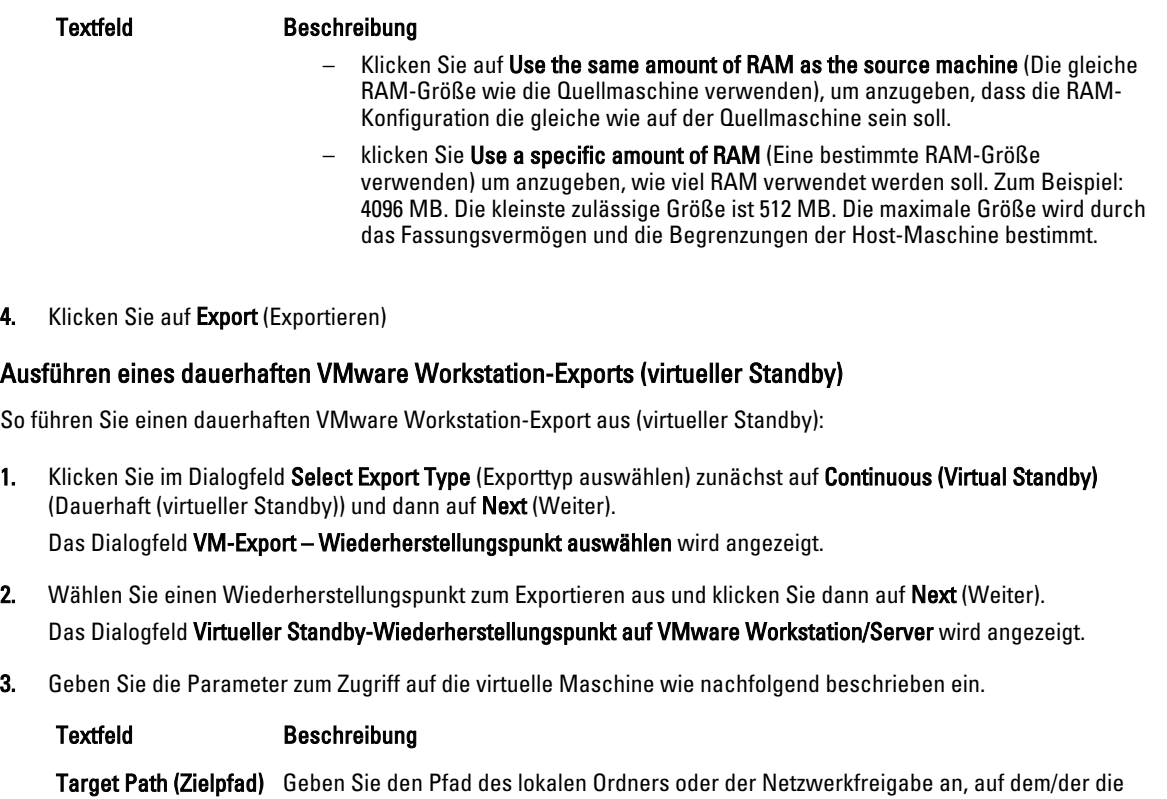

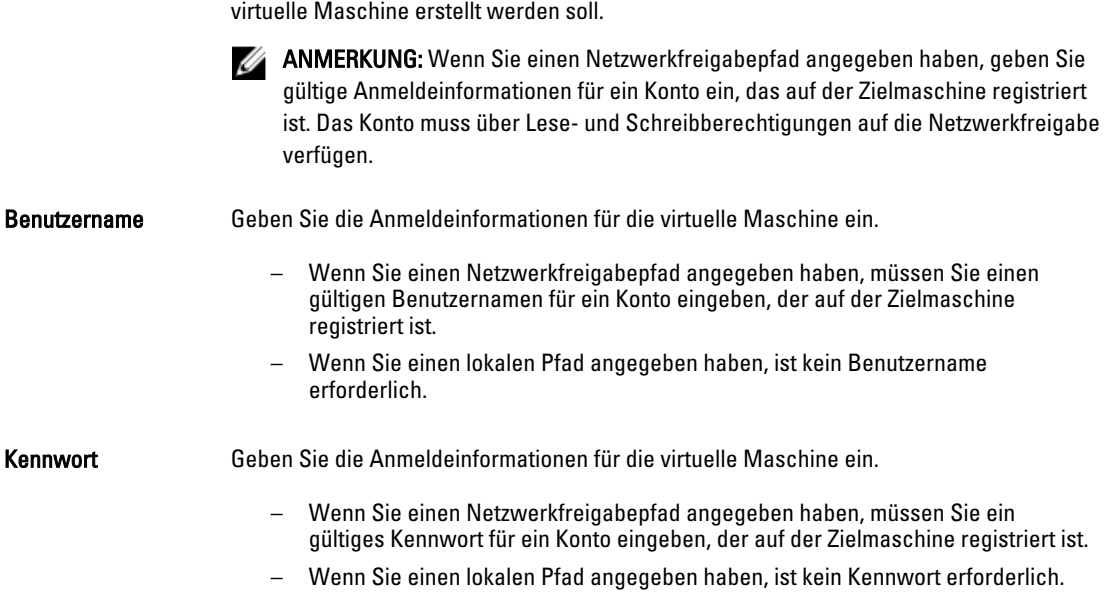

- 4. Wählen Sie im Fensterbereich Export Volumes (Volumes exportieren) die zu exportierenden Volumes aus, z. B. C:\ und D:\.
- 5. Geben Sie im Fensterbereich Options (Optionen) die Informationen für die virtuelle Maschine und die Speichernutzung gemäß der folgenden Tabelle ein:

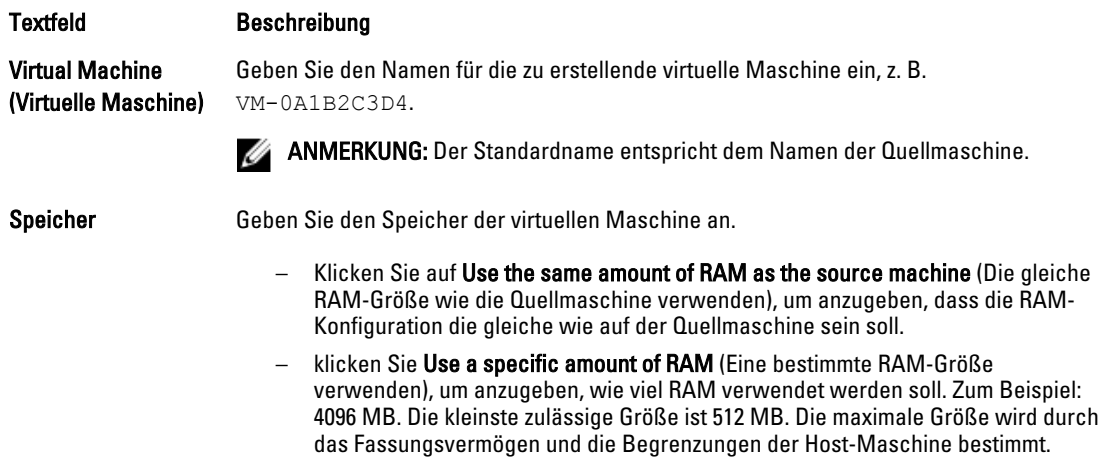

- 6. Klicken Sie zum Testen des Exports der Daten auf Perform initial ad-hoc export (Anfänglichen Ad-hoc-Export ausführen).
- 7. Klicken Sie auf Speichern.

### Exportieren von Daten über einen Hyper-V-Export

In AppAssure 5 können Sie wählen, Daten über die Option "Hyper-V Export" (Hyper-V-Export) zu exportieren, indem Sie einen einmaligen oder dauerhaften Export ausführen. Führen Sie die Schritte in den folgenden Verfahren aus, über einen Export über die Option "Hyper-V Export" (Hyper-V-Export) für den entsprechenden Exporttyp durchzuführen.

#### Ausführen eines einmaligen Hyper-V-Exports

So führen Sie einen einmaligen Hyper-V-Export aus:

- 1. Klicken Sie im Dialogfeld "Select Export Type" (Exporttyp auswählen) auf One-time export (Einmaliger Export).
- 2. Klicken Sie auf Weiter. Das Dialogfeld Hyper-V-Export – Wiederherstellungspunkt auswählent wird angezeigt.
- 3. Wählen Sie einen Wiederherstellungspunkt zum Exportieren aus und klicken Sie dann auf Next (Weiter). Das Dialogfeld Hyper-V wird angezeigt.

#### Definieren von einmaligen Einstellungen für das Ausführen eines Hyper-V-Exports

So definieren Sie die einmaligen Einstellungen für das Ausführen eines Hyper-V-Exports:

- 1. Klicken Sie über das Dialogfeld "Hyper-V" auf die Option Use local machine (Lokale Maschine verwenden), um den Hyper-V-Export auf eine lokale Maschine durchzuführen, der die Hyper-V-Rolle zugewiesen wurde.
- 2. Klicken Sie auf die Option Remote host (Remote-Host) um anzugeben, dass sich der Hyper-V-Server auf einer Remote-Maschine befindet. Wenn Sie die Option Remote host auswählen, geben Sie die Parameter für den Remote-Host wie nachfolgend beschrieben ein.

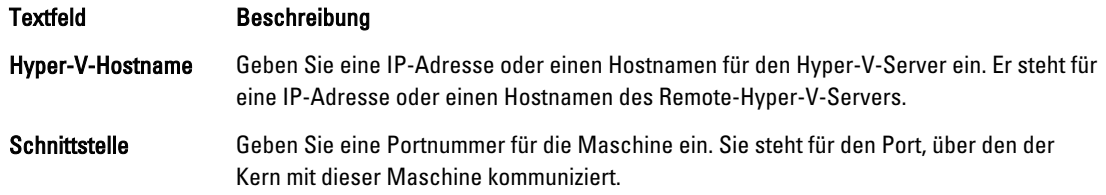

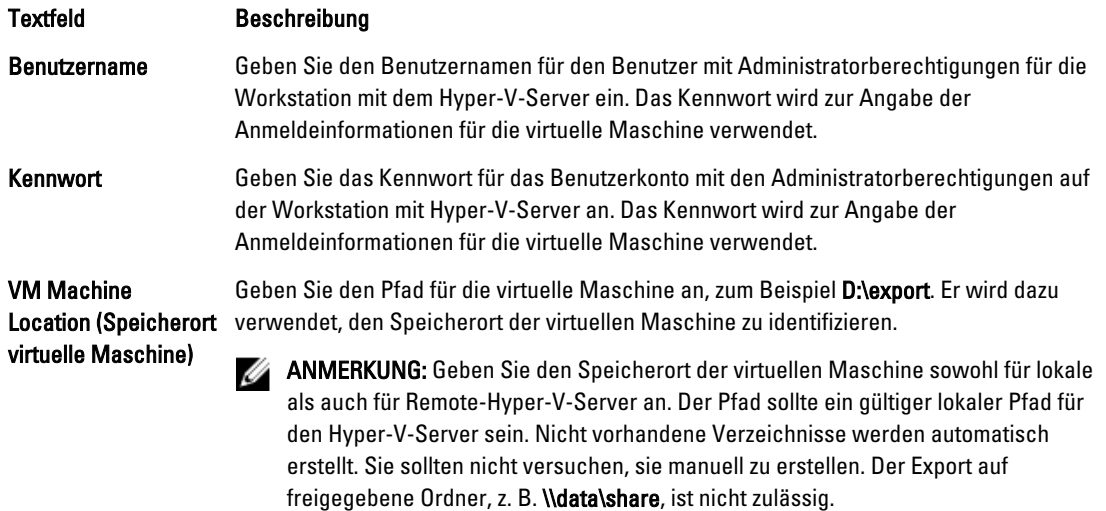

- 3. Wählen Sie auf der Registerkarte Export Volumes (Volumes exportieren) die zu exportierenden Volumes aus, z. B. C: \.
- 4. Wählen Sie die Registerkarte Options (Optionen) aus und geben Sie den Namen für die virtuelle Maschine in das Textfeld Virtual Machine Name (Name der virtuellen Maschine) ein.

Der Name, den Sie eingeben, erscheint in der Liste der virtuellen Maschinen in der Hyper-V-Manager-Konsole.

- 5. Führen Sie einen der folgenden Vorgänge aus:
	- Klicken Sie auf Use the same amount of RAM as the source machine (Gleiche RAM-Größe verwenden wie Quellmaschine), um anzugeben, dass die RAM-Nutzung bei virtuellen und Quellmaschinen identisch ist.
	- Klicken Sie auf Use a specific amount of RAM (Bestimmte RAM-Größe verwenden), um anzugeben, über wie viel Speicherplatz die virtuelle Maschine nach dem Export verfügen soll; z.B. 4096 MB.
- 6. Klicken Sie auf Export (Exportieren)

#### Ausführen eines dauerhaften Hyper-V-Exports (virtueller Standby)

So führen Sie einen einmaligen Hyper-V-Export aus:

- 1. Klicken Sie im Dialogfeld Select Export Type (Exporttyp auswählen) auf Continuous (Virtual Standby) (Dauerhaft (Virtueller Standby)).
- 2. Klicken Sie auf Weiter.

Das Dialogfeld Hyper-V wird angezeigt.

- 3. Klicken Sie auf die Option Use local machine (Lokale Maschine verwenden), um den Hyper-V-Export auf eine lokale Maschine durchzuführen, der die Hyper-V-Rolle zugewiesen wurde.
- 4. Klicken Sie auf die Option Remote host (Remote-Host) um anzugeben, dass sich der Hyper-V-Server auf einer Remote-Maschine befindet. Wenn Sie die Option Remote host auswählen, geben Sie die Parameter für den Remote-Host wie nachfolgend beschrieben ein.

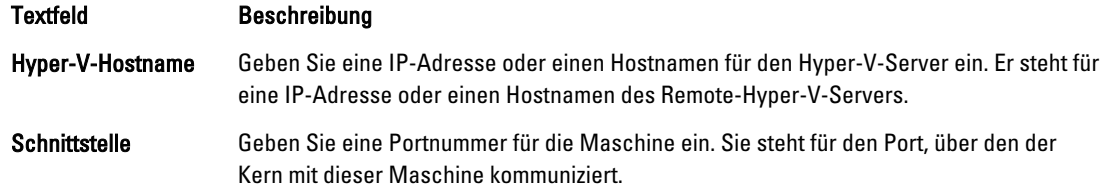

<span id="page-152-0"></span>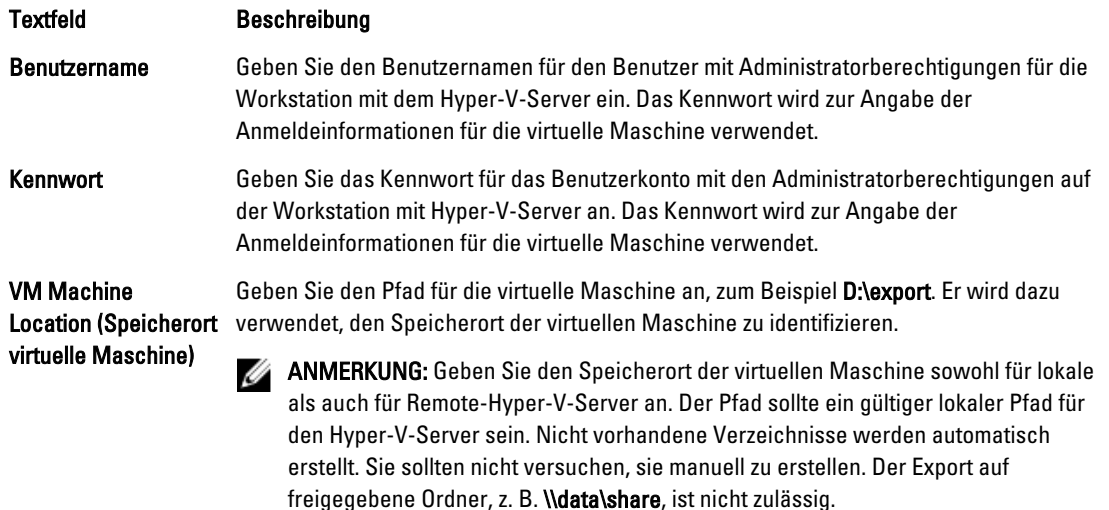

- 5. Wählen Sie auf der Registerkarte Export Volumes (Volumes exportieren) die zu exportierenden Volumes aus, z. B. C: \.
- 6. Wählen Sie die Registerkarte Options (Optionen) aus und geben Sie den Namen für die virtuelle Maschine in das Textfeld Virtual Machine Name (Name der virtuellen Maschine) ein.

Der Name, den Sie eingeben, erscheint in der Liste der virtuellen Maschinen in der Hyper-V-Manager-Konsole.

- 7. Führen Sie einen der folgenden Vorgänge aus:
	- Klicken Sie auf Use the same amount of RAM as the source machine (Gleiche RAM-Größe verwenden wie Quellmaschine), um anzugeben, dass die RAM-Nutzung bei virtuellen und Quellmaschinen identisch ist.
	- Klicken Sie auf Use a specific amount of RAM (Bestimmte RAM-Größe verwenden), um anzugeben, über wie viel Speicherplatz die virtuelle Maschine nach dem Export verfügen soll; z.B. 4096 MB.
- 8. Klicken Sie zum Testen des Exports der Daten auf Perform initial ad-hoc export (Anfänglichen Ad-hoc-Export ausführen).
- 9. Klicken Sie auf Speichern.

### Durchführen eines Rollbacks

In AppAssure 5 wird als Rollback der Vorgang zur Wiederherstellung der Volumes auf einer Maschine von Wiederherstellungspunkten aus bezeichnet.

Ø

ANMERKUNG: Die Rollback-Funktionalität wird auch für Ihre geschützten Linux-Maschinen unter Verwendung des Befehlszeilen-Dienstprogramms aamount unterstützt. Weitere Informationen finden Sie unter [Durchführen eines](#page-153-0)  [Rollbacks für eine Linux-Maschine unter Verwendung der Befehlszeile.](#page-153-0)

So führen Sie ein Rollback durch:

- 1. Führen Sie in der AppAssure 5 Core Console eine der folgenden Maßnahmen aus:
	- Klicken Sie auf die Registerkarte Machines (Maschinen) und führen Sie dann eine der folgenden Maßnahmen aus:
	- a) Aktivieren Sie in der Liste der geschützten Maschinen das Kontrollkästchen neben der Maschine, die Sie exportieren möchten.
	- b) Klicken Sie im Drop-Down-Menü Actions (Maßnahmen) für diese Maschine auf Rollback.
	- c) Wählen Sie anschließend im Dialogfeld Rollback Select Recovery Point (Rollback -Wiederherstellungspunkt auswählen) einen Wiederherstellungspunkt zum Exportieren aus, und klicken Sie auf Next (Weiter).
- \* Oder wählen Sie im linken Navigationsbereich der AppAssure 5 Core Console die Maschine aus, für die Sie ein Rollback durchführen möchten. Daraufhin wird die Registerkarte Summary (Zusammenfassung) für diese Maschine gestartet.
- <span id="page-153-0"></span>d) Klicken Sie auf die Registerkarte Recovery Points (Wiederherstellungspunkte), und wählen Sie dann einen Wiederherstellungspunkt aus der Liste aus.
- e) Erweitern Sie die Details für diesen Wiederherstellungspunkt und klicken Sie dann auf Rollback.
- 2. Bearbeiten Sie die in der folgenden Tabelle beschriebenen Rollback-Optionen.

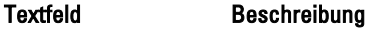

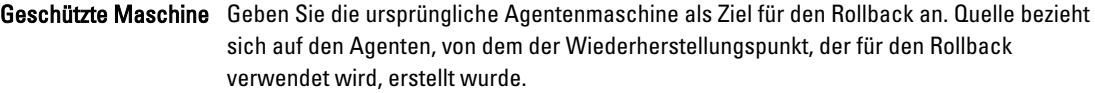

Recovery Console Instance (Recovery Console-Instanz) Um den Wiederherstellungspunkt zu einem Computer, der im URC-Modus gebootet wurde wiederherzustellen, geben Sie den Besitzernamen und das Kennwort ein.

3. Klicken Sie auf Load Volumes (Volumes laden).

Das Dialogfeld Volume-Zuweisung wird angezeigt.

ANMERKUNG: Die Kern-Console weist Linux-Volumes nicht automatisch zu. Um ein Linux-Volume zu finden, suchen Sie das Volume, für das Sie ein Rollback durchführen möchten.

- 4. Wählen Sie die Volumes aus, für die Sie ein Rollback durchführen möchten.
- 5. Wählen Sie unter Verwendung der Destination (Ziel)-Optionen das Ziel-Volume aus, auf welches das ausgewählte Volume zurückgesetzt werden soll.
- 6. Wählen Sie aus folgenden Optionen aus:
	- Live Recovery. Wenn Sie Live Recovery auswählen, wird das Rollback für Windows Volumes sofort ausgeführt. Dies ist standardmäßig ausgewählt.

**ANMERKUNG:** Die Option Live Recovery ist für Linux Volumes nicht verfügbar.

- Force Dismount (Erzwungene Aufhebung der Bereitstellung). Wenn Sie dies auswählen, wird die Aufhebung der Bereitstellung von einem jeglichen bereitgestellten Wiederherstellungspunkt vor der Ausführung eines Rollback erzwungen. Dies ist standardmäßig ausgewählt.
- 7. Klicken Sie auf Rollback.

Das System beginnt den Prozess des Rollback zu einem ausgewählten Wiederherstellungspunkt.

### Durchführen eines Rollbacks für eine Linux-Maschine unter Verwendung der Befehlszeile

In AppAssure 5 wird der Vorgang zur Wiederherstellung der Volumes auf einer Maschine von Wiederherstellungspunkten aus als Rollback bezeichnet. Sie können in AppAssure 5 ein Rollback für Volumes auf Ihren geschützten Linux-Maschinen mithilfe des aamount-Befehlszeilen-Dienstprogramms durchführen.

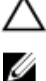

#### VORSICHT: Versuchen Sie nicht, ein Rollback auf dem System- oder root (/)-Volume auszuführen.

ANMERKUNG: Die Rollback-Funktion wird für Ihre geschützten Windows Maschinen in der AppAssure 5 Core Console unterstützt. Weitere Informationen finden Sie unter [Durchführen eines Rollbacks](#page-152-0).

So führen Sie ein Rollback für ein Volume auf einer Linux-Maschine durch:

- 1. Führen Sie das Dienstprogramm AppAssure aamount als root durch, wie zum Beispiel: sudo aamount
- 2. Geben Sie den folgenden Befehl bei der AppAssure-Bereitstellungsaufforderung ein, um die geschützten Maschinen aufzulisten.

lm

- 3. Wenn Sie dazu aufgefordert werden, geben Sie die IP-Adresse oder den Hostnamen Ihres AppAssure-Kernservers an.
- 4. Geben Sie die Anmeldeinformationen für den Kernserver, das heißt, den Benutzernamen und das Kennwort, ein. Eine Liste, welche die von diesem AppAssure Server geschützten Maschinen anzeigt, wird angezeigt. Sie listet die gefundenen Maschinen mit deren Zeilenobjektnummer, Host/IP-Adresse und einer ID-Nummer für die Maschine auf. (Beispiel: 293cc667-44b4-48ab-91d8-44bc74252a4f).
- 5. Um die aktuellen bereitgestellten Wiederherstellungspunkte für die angegebene Maschine aufzuführen, geben Sie den folgenden Befehl ein:
	- lr <machine\_line\_item\_number>

ANMERKUNG: MIt diesem Befehl können Sie auch die ID-Nummer anstatt der Zeilenobjektnummer der Maschine eingeben.

Eine Liste, die die grundlegenden und inkrementellen Wiederherstellungspunkte für diese Maschine anzeigt, wird angezeigt. Diese Liste schließt die Zeilenobjektnummer, den Datum/Zeitstempel, den Speicherort des Volumes, die Größe des Wiederherstellungspunkts und eine ID-Nummer für das Volume ein, das am Ende eine Sequenznummer einschließt (zum Beispiel, "293cc667-44b4-48ab-91d8-44bc74252a4f:2"), die den Wiederherstellungspunkt identifiziert.

6. Um einen Wiederherstellungspunkt für das Zurücksetzen auszuwählen, geben Sie den folgenden Befehl ein: r [volume\_recovery\_point\_ID\_number] [path]

Dieser Befehl setzt das Volume-Abbild, das von der ID-Nummer des Kerns auf einen angegebenen Pfad festgelegt wurde, zurück. Der Pfad für das Rollback ist der Pfad für den Beschreiber der Gerätedatei und nicht das Verzeichnis, in dem es bereitgestellt ist.

ANMERKUNG: Um den Wiederherstellungspunkt zu identifizieren, können Sie in dem Befehl auch eine Zeilennummer anstatt der ID-Nummer festlegen. Verwenden Sie in diesem Fall die Zeilennummer des Agenten/der Maschine (von der Im Ausgabe), gefolgt von der Zeilennummer des Wiederherstellungspunkts und des Buchstabens des Volumes, gefolgt vom Pfad, wie,  $r$  [machine line item number] [recovery\_point\_line\_number] [volume\_letter] [path]. In diesem Befehl ist [path] der Beschreiber der Datei für das tatsächliche Volume.

Wenn zum Beispiel die Ausgabe  $1m$  drei Agentenmaschinen auflistet und Sie den Befehl  $1r$  für Nummer 2 eingeben und Sie möchten das Volume B mit 23 Wiederherstellungspunkten auf das Volume, das auf dem Verzeichnis /mnt/data bereitgestellt wurde, zurücksetzen, dann heißt der Befehl: r2 23 b /mnt/ data.

ANMERKUNG: Es ist möglich auf / zurückzusetzen, aber nur durch Durchführung einer Bare-Metal-Wiederherstellung, die mit einer Live CD gestartet wird. Weitere Informationen finden Sie unter [Durchführen](#page-161-0) [einer Bare-Metal-Wiederherstellung für eine Linux-Maschine.](#page-161-0)

7. Wenn Sie dazu aufgefordert werden, fortzufahren, klicken Sie auf  $\sqrt{v}$  for Yes (Ja).

Nachdem der Rollback-Vorgang fortfährt, wird eine Reihe von Meldungen angezeigt, die Sie über den Status informieren.

8. Nach einem erfolgreichen Rollback stellt das Dienstprogramm aamount automatisch die Kernelmodule bereit und bringt sie wieder am zurückgesetzten Volume an, wenn das Ziel zuvor geschützt und bereitgestellt war. Wenn nicht, stellen Sie das zurückgesetzte Volume auf dem lokalen Laufwerk bereit und überprüfen Sie dann, dass die Dateien wiederhergestellt wurden.

Sie können zum Beispiel den Befehl sudo mount und dann den Befehl 1s verwenden.

VORSICHT: Heben Sie die Bereitstellung für ein geschütztes Linux-Volume nicht manuell auf. Falls Sie ein geschütztes Linux-Volume manuell aufheben müssen, müssen Sie vor der Aufhebung der Bereitstellung des Volumes den folgenden Befehl ausführen: **bsctl -d [path to volume]**.

In diesem Befehl bezieht sich [path to volume] nicht auf den Bereitstellungspunkt des Volumes, sondern er bezieht sich auf den Beschreiber der Datei oder des Volumes; das in einer ähnlichen Form wie dieses Beispiel sein muss: /dev/sda1.

# Informationen über die Bare-Metal-Wiederherstellung für Windows-Maschinen

Wenn Server wie erwartet funktionieren, führen sie ihre Aufgaben gemäß ihrer Konfiguration aus. Bei einem schwerwiegenden Ereignis, durch das der Server funktionsunfähig wird, müssen sofortige Maßnahmen zur Wiederherstellung des Servers auf seinen vorherigen Funktionszustand ergriffen werden. Dabei werden üblicherweise die Maschine neu formatiert, das Betriebssystem neu installiert, Daten über Sicherungen wiederhergestellt und Softwareanwendungen neu installiert.

In AppAssure 5 können Sie eine Bare-Metal-Wiederherstellung (BMR) für Ihre Windows Maschinen durchführen, egal ob die Hardware gleichartig oder unterschiedlich ist. Dieser Vorgang enthält das Erstellen des Start-CD-Abbilds, das Brennen des Abbilds auf einen Datenträger, das Starten der Zielserver von Laufwerk aus, das Herstellen einer Verbindung mit einer Wiederherstellungskonsolen-Instanz, das Zuordnen von Volumes, die Initiierung der Wiederherstellung und anschließend die Überwachung des Vorgangs. Nachdem die Bare-Metal-Wiederherstellung abgeschlossen ist, können Sie das Betriebssystem und dann die Softwareanwendungen auf dem wiederhergestellten Server wieder laden sowie Ihre besonderen Einstellungen und Ihre Konfiguration durchführen.

Mögliche andere Zustände, in denen Sie eventuell eine Bare-Metal-Wiederherstellung durchführen möchten, könnten Hardware-Aktualisierungen oder der Austausch eines Servers sein.

BMR-Funktionalität wird auch für Ihre geschützten Linux Maschinen unter Verwendung des aamount-Befehlszeilen-Dienstprogramms unterstützt. Weitere Informationen finden Sie unter [Durchführen einer Bare-Metal-Wiederherstellung](#page-161-0) [für eine Linux-Maschine](#page-161-0).

### Voraussetzungen für eine Bare-Metal-Wiederherstellung für eine Windows Maschine

Bevor Sie mit der Durchführung eines Bare-Metal-Wiederherstellungsvorgangs für eine Windows Maschine beginnen können, müssen Sie sicherstellen, dass die folgenden Bedingungen und Kriterien erfüllt sind:

- Sicherungen des Servers und ein funktionsfähiger AppAssure 5-Kern
- Hardware zur Wiederherstellung (neu oder alt, ähnlich oder unterschiedlich)
- Leere CD und CD-Brenner-Software
- VNC Viewer (optional)
- Windows 7 PE (32-Bit)-kompatible Treiberspeicher und Netzwerk-Adapter-Treiber für die Zielmaschine
- Speicher-Controller, RAID, AHCI und Chipsatz-Treiber für das Zielbetriebssystem

ANMERKUNG: Die Speicher-Controller-Treiber sind nur erforderlich, wenn der Wiederherstellungsvorgang von einer unterschiedlichen Hardware durchgeführt wird.

# Voraussetzungen für eine Bare-Metal-Wiederherstellung für eine Windows-Maschine

So führen Sie eine BMR (Bare-Metal-Wiederherstellung) für eine Windows-Maschine durch:

- 1. Erstellen Sie eine Start-CD. Siehe Erstellen eines startfähigen CD/ISO-Abbildes.
- 2. Brennen Sie das Abbild auf einen Datenträger.
- 3. Starten Sie den Zielserver von der Start-CD aus. Siehe [Laden einer Start-CD](#page-158-0).
- 4. Stellen Sie eine Verbindung zum Wiederherstellungsdatenträger her.
- 5. Weisen Sie die Volumes zu. Siehe [Zuordnen von Volumes.](#page-159-0)
- 6. Initiieren Sie die Wiederherstellung. Siehe [Starten eines Wiederherstellungsvorgangs vom AppAssure 5-Kern aus](#page-159-0).
- 7. Überwachen Sie den Fortschritt. Siehe [Anzeigen des Fortschritts der Wiederherstellung](#page-160-0).

### Erstellen eines startfähigen CD/ISO-Abbildes

Um eine BMR für eine Windows Maschine durchzuführen, müssen Sie ein startbares CD/ISO-Abbild in der AppAssure 5 Core Console erstellen, die die AppAssure Universal Recovery Console-Oberfläche enthält. The AppAssure 5 Universal Recovery Console ist eine Umgebung, die dazu verwendet wird, das Systemlaufwerk oder den ganzen Server direkt vom AppAssure 5-Kern wiederherzustellen.

Das ISO-Abbild, das Sie erstellen, ist auf die Maschine, die wiederhergestellt wird, zugeschnitten; deshalb muss es die korrekten Netzwerk- und Massenspeichertreiber enthalten. Wenn Sie davon ausgehen, dass Sie auf andere Hardware wiederherstellen werden als die der Maschine auf der sie die Start-CD erstellen, müssen Sie den Speicherkontroller und andere Treiber in die Start-CD einschließen. Weitere Informationen über das Einfügen dieser Treiber in die Start-CD finden Sie unter [Einfügen von Treibern in eine Start-CD](#page-157-0)

Ø

ANMERKUNG: Die Internationale Organisation für Normung (International Organization for Standardization, ISO) ist eine internationale Organisation von Vertretern aus verschiedenen nationalen Organisationen, die Normen für Dateisysteme ausarbeitet und festlegt. ISO 9660 ist eine Norm für Dateisysteme, die für optische Datenträger beim Austauschen von Daten verwendet wird. Sie unterstützt mehrere Betriebssysteme, z. B. Windows. Ein ISO-Abbild ist die Archivdatei oder das Datenträgerabbild, das die Daten für jeden Sektor des Datenträgers und seines Dateisystems enthält.

So erstellen Sie ein startfähiges CD/ISO-Abbild:

- 1. Wählen Sie in der AppAssure 5 Core Console, auf der sich der wiederherzustellende Server befindet, Core (Kern) und dann die Registerkarte Tools (Extras) aus.
- 2. Klicken Sie auf Boot CDs (Start-CDs).
- 3. Wählen Sie Actions (Maßnahmen) und dann Create Boot ISO (Start-ISO erstellen) aus.

Das Dialogfeld Create Boot CD (Start-CD erstellen) wird angezeigt. Verwenden Sie die folgende Option, um das Dialogfeld zu beenden.

#### Benennen der Start-CD-Datei und Festlegen des Pfads

So benennen Sie die Start-CD-Datei und richten den Pfad ein:

Geben Sie im Dialogfeld Create Boot CD (Start-CD erstellen) den ISO-Pfad ein, unter dem das Start-Abbild auf dem Kernserver gespeichert wird.

Wenn auf der Freigabe, auf der Sie das Image speichern möchten, nicht mehr ausreichend Speicherplatz vorhanden ist, können Sie den Pfad nach Bedarf anpassen, z. B. D:\Dateiname.iso.

<span id="page-157-0"></span>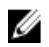

ANMERKUNG: Die Dateierweiterung muss .iso sein. Wenn Sie den Pfad angeben, verwenden Sie nur alphanumerische Zeichen, den Bindestrich und den Punkt (nur zur Trennung von Hostnamen und Domänen). Für die Buchstaben a bis z wird Groß-/Kleinschreibung nicht beachtet. Verwenden Sie keine Leerstellen. Keine anderen Symbole oder Satzzeichen sind erlaubt.

#### Erstellen von Verbindungen

So erstellen Sie Verbindungen:

- 1. Führen Sie in Connection Options (Verbindungsoptionen) einen der folgenden Schritte aus:
	- Um die IP-Adresse dynamisch unter Verwendung des Dynamic Host Configuration Protocol (DHCP) (Dynamisches Host-Konfigurationsprotokoll) zu erhalten, wählen sie Obtain IP address automatically (IP-Adresse automatisch beziehen) aus.
	- Sie können optional auch eine statische IP-Adresse für die Recovery Console angeben. Wählen Sie dazu Use the following IP address (Folgende IP-Adresse verwenden) und geben Sie die IP-Adresse, Subnetzmaske, Standard-Gateway und den DNS-Server in die entsprechenden Felder ein. Sie müssen alle diese Bereiche angeben.
- 2. Falls notwendig, wählen Sie in UltraVNC Options (UltraVNC-Optionen) Add UltraVNC (UltraVNC hinzufügen) aus und geben Sie dann die UltraVNC-Optionen ein. Die UltraVNC-Einstellungen ermöglichen es Ihnen, die Recovery Console remote, während sie sich im Gebrauch befindet, zu verwalten.

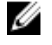

ANMERKUNG: Dieser Schritt ist optional. Wenn Sie Remote-Zugriff auf die Recovery Console benötigen, verwenden und konfigurieren Sie Ultra VNC. Sie können sich nicht über die Microsoft-Terminaldienste anmelden, während Sie die CD starten.

#### Einfügen von Treibern in eine Start-CD

Die Treibereinfügung wird dazu verwendet, die Funktionsfähigkeit zwischen Recovery Console, Netzwerkadapter und Speicher auf dem Zielserver zu unterstützen.

Wenn Sie davon ausgehen, auf unterschiedliche Hardware wiederherzustellen, müssen Sie Speichercontroller, RAID, AHCI, Chipset und andere Treiber in die Start-CD einfügen. Diese Treiber ermöglichen es dem Betriebssystem, alle Geräte auf Ihrem Zielsystem erfolgreich zu erkennen und auszuführen.

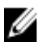

ANMERKUNG: Beachten Sie, dass die Start-CD automatisch Windows 7 PE 32-Bit-Treiber enthält.

So fügen Sie Treiber in eine Start-CD ein:

- 1. Laden Sie die Treiber von der Webseite des Server-Herstellers herunter und entpacken Sie sie.
- 2. Komprimieren Sie den Ordner, in dem sich die Treiber befinden, mithilfe eines Dateikomprimierungsprogramms, z. B. WinZip.
- 3. Klicken Sie im Dialogfeld Create Boot CD (Start-CD erstellen), im Fenster Drivers (Treiber), auf Add a Driver (Treiber hinzufügen).
- 4. Um die komprimierte Treiberdatei zu finden, navigieren Sie durch das Dateisystem. Wählen Sie die Datei aus und klicken Sie auf Open (Öffnen).

Die eingefügten Treiber erscheinen hervorgehoben im Fensterbereich Drivers (Treiber).

#### Erstellen der Start-CD

Um eine Start-CD von dem Bildschirm Create Boot CD (Start-CD erstellen) zu erstellen, nachdem Sie die Start/CD benannt haben und ihren Pfad angegeben haben, eine Verbindung erstellt haben und optional die Treiber eingefügt haben, klicken Sie auf Create Boot CD (Start-CD erstellen). Das ISO-Abbild wird dann erstellt.

#### <span id="page-158-0"></span>Anzeigen des Fortschritts der ISO-Abbilderstellung

Zum Anzeigen des Erstellungsfortschritts des ISO-Abbilds, wählen Sie die Registerkarte Events (Ereignisse), und dann können Sie unter Tasks (Aufgaben) den Erstellungsfortschritts des ISO-Abbilds überwachen.

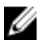

ANMERKUNG: Sie können den Erstellungsfortschritt des ISO-Abbilds auch im Dialogfeld Monitor Active Task (Aktive Aufgaben überwachen) ansehen.

Wenn die Erstellung des ISO-Abbilds abgeschlossen ist, wird es auf der Seite Boot CD (Start-CD) vom Menü Tools (Extras) aus zugänglich, angezeigt.

#### Zugreifen auf das ISO-Abbild

Um auf das ISO-Abbild zuzugreifen, navigieren Sie zu dem von Ihnen angegebenen Ausgabepfad. Sie können aber auch auf den Link klicken, um das Abbild in einen Speicherort herunterzuladen, von dem aus Sie es auf dem neuen System laden können, z. B. ein Netzlaufwerk.

### Laden einer Start-CD

Nachdem Sie das Start-CD-Abbild erstellt haben, müssen Sie den Zielserver mit der neu erstellten Start-CD starten.

ANMERKUNG: Falls Sie die Start-CD mit DHCP erstellt haben, notieren Sie sich die IP-Adresse und das Kennwort.

So laden Sie eine Start-CD:

- 1. Navigieren Sie zum neuen Server, laden Sie die Start-CD und starten Sie dann die Maschine.
- 2. Geben Sie Boot from CD-ROM (Starten von CD-ROM) an, wodurch Folgendes geladen wird:
	- Windows 7 PE
	- AppAssure 5-Agentensoftware

Die AppAssure Universal Recovery Console wird gestartet und zeigt die IP-Adresse und das Authentifizierungskennwort für die Maschine an.

- 3. Notieren Sie die IP-Adresse, die im Einstellungsbereich des Netzwerkadapters angezeigt wird, und das Authentifizierungskennwort, das im Authentifizierungsbereich angezeigt wird. Sie benötigen diese Information später während des Datenwiederherstellungsvorgangs, um sich wieder bei der Konsole anzumelden.
- 4. Wenn Sie die IP-Adresse ändern möchten, wählen Sie sie und klicken Sie auf Change (Ändern).

ANMERKUNG: Wenn Sie eine IP-Adresse im Dialogfeld "Create Boot CD Builder" (Start-CD-Generator erstellen) eingegeben haben, wird diese Adresse durch die Universal Recovery Console verwendet und auf dem Bildschirm Network Adapter settings (Netzwerkadaptereinstellungen) angezeigt.

#### Einfügen von Treibern in Ihren Zielserver

Wenn Sie auf unterschiedliche Hardware wiederherstellen, müssen Sie Speichercontroller, RAID, AHCI, Chipset und andere Treiber in die Start-CD einfügen, wenn sie sich nicht schon auf der Start-CD befinden. Diese Treiber ermöglichen es dem Betriebssystem, alle Geräte auf Ihrem Zielsystem erfolgreich auszuführen.

Wenn Sie sich nicht sicher sind, welche Treiber Ihr Zielserver erfordert, klicken Sie auf die Systeminformationen-Registerkarte in der Universal Recovery Console. Diese Registerkarte zeigt die komplette System-Hardware und die Gerätetypen für den Zielserver an, auf den Sie wiederherstellen möchten.

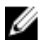

ANMERKUNG: Beachten Sie, dass Ihr Zielserver Windows 7 PE 32-Bit-Treiber automatisch einschließt.

<span id="page-159-0"></span>So fügen Sie Treiber auf Ihren Zielserver ein:

- 1. Laden Sie die Treiber von der Webseite des Server-Herstellers herunter und entpacken Sie sie.
- 2. Komprimieren Sie den Ordner, in dem sich die Treiber befinden, mithilfe eines Dateikomprimierungsprogramms (z. B. WinZip) und kopieren Sie ihn auf den Zielserver.
- 3. Klicken Sie in der Universal Recovery Console, auf Driver Injection (Treibereinfügung).
- 4. Um die komprimierte Treiberdatei zu finden, navigieren Sie durch das Dateisystem und wählen Sie die Datei aus.
- 5. Wenn Sie in Schritt 3 auf Driver Injection (Treibereinfügung) geklickt haben, klicken Sie auf Add Driver (Treiber hinzufügen). Wenn Sie stattdessen in Schritt 3 auf Load driver (Treiber laden) geklickt haben, klicken Sie auf Open (Öffnen).

Die ausgewählten Treiber werden eingefügt und werden nach dem Neustart des Zielservers auf das Betriebssystem geladen.

### Starten eines Wiederherstellungsvorgangs vom AppAssure 5-Kern aus

So starten Sie einen Wiederherstellungsvorgang vom AppAssure 5-Kern aus:

1. Wenn die NICs auf allen Systemen, die wiederhergestellt werden, teambasiert (gebunden) sind, entfernen Sie alle, bis auf einen, der Netzwerkkabel.

ANMERKUNG: AppAssure Restore (AppAssure Wiederherstellung) erkennt teambasierte NICs nicht. Der Vorgang kann nicht erkennen, welchen NIC zu verwenden, wenn er mit mehr als einer aktiven Verbindung präsentiert wird.

- 2. Navigieren Sie zurück zum Kernserver, und öffnen Sie die AppAssure 5-Core Console.
- 3. Wählen Sie auf der Registerkarte Machines (Maschinen) die Maschine, aus der Sie Daten wiederherstellen möchten.
- 4. Klicken Sie im Menü Actions (Aktionen) für die Maschine, klicken Sie dann auf Recovery Points (Wiederherstellungspunkte), um eine Liste aller Wiederherstellungspunkte für diese Maschine anzuzeigen.
- 5. Erweitern Sie den Wiederherstellungspunkt, von dem aus Sie die Wiederherstellung durchführen möchten, und klicken Sie dann auf Rollback (Rollback).
- 6. Im Rollback-Dialogfeld wählen Sie unter Choose Destination (Ziel auswählen) die Option Recovery Console Instance (Recovery Console-Instanz) aus.
- 7. Geben Sie in das Textfeld Host bzw. Password (Kennwort) die IP-Adresse bzw. das Authentifizierungskennwort für den neuen Server ein, auf dem Sie Daten wiederherstellen möchten.

ANMERKUNG: Die Host- und Kennwortwerte sind die Anmeldeinformationen, die Sie in der vorherigen Aufgabe aufgezeichnet haben. Weitere Informationen finden Sie unter [Laden einer Start-CD](#page-158-0).

8. Klicken Sie auf Load Volumes (Volumes laden), um die Zielvolumes auf die neue Maschine zu laden.

### Zuordnen von Volumes

Sie haben die Auswahl, Volumes den Datenträgern auf dem Zielserver automatisch oder manuell zuzuordnen. Bei einer automatischen Datenträgerzuordnung wird der Datenträger bereinigt und neu partitioniert, und alle Daten werden gelöscht. Die Anordnung erfolgt in der Reihenfolge, in der die Volumes aufgelistet sind, und die Volumes werden den Datenträgern ordnungsgemäß entsprechend der Größe usw. zugewiesen. Ein Datenträger kann von mehreren Volumes genutzt werden. Wenn Sie die Laufwerke manuell zuordnen, bedenken Sie, dass Sie den gleichen Datenträger nicht zweimal verwenden können.

Für die manuelle Zuordnung muss die neue Maschine bereits richtig formatiert sein, bevor sie wiederhergestellt wird. Weitere Informationen finden Sie unter Starten eines Wiederherstellungsvorgangs vom AppAssure 5-Kern aus.

<span id="page-160-0"></span>So ordnen Sie Volumes zu:

- 1. Um Volumes automatisch zuzuordnen, gehen Sie wie folgt vor:
	- a) Wählen Sie im Dialogfeld RollbackURC die Registerkarte Automatically Map Volumes (Volumes automatisch zuordnen) aus.
	- b) Überprüfen Sie im Bereich Disk Mapping (Laufwerk zuordnen) unter Source Volume (Quellvolume), dass das Quellvolume ausgewählt wurde und das die entsprechenden Volumes darunter aufgelistet und ausgewählt sind.
	- c) Wenn das Ziellaufwerk, das automatisch zugeordnet wurde, das korrekte Zielvolume ist, wählen Sie Destination Disk (Ziellaufwerk) aus.
	- d) Klicken Sie auf Rollback (Zurücksetzen) und fahren Sie dann mit Schritt 3 fort.
- 2. Um Volumes manuell zuzuordnen, gehen Sie wie folgt vor:
	- a) Wählen Sie im Dialogfeld RollbackURC die Registerkarte Manually Map Volumes (Volumes manuell zuordnen) aus.
	- b) Überprüfen Sie im Bereich **Volume Mapping** (Laufwerk zuordnen) unter **Source Volume** (Quellvolume), dass das Quellvolume ausgewählt wurde und das die entsprechenden Volumes darunter aufgelistet und ausgewählt sind.
	- c) Wählen Sie aus dem Drop-Down-Menü unter Destination (Ziel) das entsprechende Ziel aus, das aus dem Ziel-Volume besteht, das die Bare-Metal-Wiederherstellung des ausgewählten Wiederherstellungspunktes ausführt, und klicken Sie dann auf Rollback (Zurücksetzen).
- 3. Überprüfen Sie im Bestätigungsdialogfeld RollbackURC die Zuordnung der Quelle des Wiederherstellungspunktes und das Ziel-Volume für den Rollback. Um den Rollback auszuführen, klicken Sie auf Begin Rollback (Rollback starten).

WARNUNG: Wenn Sie Begin Rollback (Rollback starten) auswählen, werden alle bestehenden Partitionen und Daten auf dem Zielvolume dauerhaft entfernt, und sie werden mit dem Inhalt des ausgewählten Wiederherstellungspunkts, einschließlich des Betriebssystems und aller Daten ersetzt.

#### Anzeigen des Fortschritts der Wiederherstellung

So zeigen Sie den Fortschritt der Wiederherstellung an:

1. Nachdem Sie den Rollback-Vorgang initiiert haben, wird das Dialogfeld Active Task (Aktiver Task) angezeigt, welches anzeigt das der Rollback-Vorgang eingeleitet wurde.

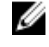

ANMERKUNG: Wenn das Dialogfeld Active Task (Aktiver Task) erscheint, bedeutet das nicht, dass der Task erfolgreich beendet wurde.

2. Um den Fortschritt des Rollback optional vom Dialogfeld "Active Task" (Aktiver Task) zu überwachen, klicken Sie auf Open Monitor Window (Überwachungsfenster öffnen). Sie können den Status, als auch die Anfangs- und Endzeiten der Wiederherstellung vom Fenster Monitor Open Task (Überwachung offener Tasks) anzeigen.

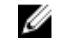

ANMERKUNG: Um die Wiederherstellungspunkte durch das Dialogfeld Active Task (Aktive Tasks) wieder auf die Quellmaschine zurückzustellen, klicken Sie auf Close.

#### Starten des wiederhergestellten Zielservers

So starten Sie den wiederhergestellten Zielserver:

- 1. Navigieren Sie zurück zum Zielserver und klicken Sie in der Benutzeroberfläche AppAssure Universal Recovery Console auf die Option Neu starten, um die Maschine zu starten.
- 2. Legen Sie fest, dass Windows normal gestartet werden soll.
- 3. Melden Sie sich bei der Maschine an.

Das System wird auf seinen Zustand vor der Bare-Metal-Wiederherstellung wiederhergestellt.

### <span id="page-161-0"></span>Beheben von Problemen beim Systemstart

Beachten Sie, dass Sie, wenn Sie auf unterschiedliche Hardware wiederhergestellt haben, Speichercontroller, RAID, AHCI, Chipset und andere Treiber wieder einfügen müssen, falls sie nicht schon auf der Start-CD vorhanden sind. Diese Treiber ermöglichen es dem Betriebssystem, alle Geräte auf Ihrem Zielsystem erfolgreich auszuführen. Weitere Informationen finden Sie unter [Einfügen von Treibern in Ihren Zielserver.](#page-158-0)

So beheben Sie Probleme beim Start:

- 1. Wenn beim Starten eines wiederhergestellten Zielservers Probleme auftreten sollten, öffnen Sie die Universal Recovery Console durch neu laden der Start-CD.
- 2. Klicken Sie in der Universal Recovery Console auf Driver Injection (Treiber einfügen).
- 3. Klicken Sie im Dialogfeld Driver Injection (Treiber einfügen) auf Repair Boot Problems (Startprobleme reparieren). Die Startparameter im Boot Record des Zielservers werden automatisch repariert.
- 4. Klicken Sie in der Universal Recovery Console, auf Reboot (Erneut starten).

# Durchführen einer Bare-Metal-Wiederherstellung für eine Linux-Maschine

In AppAssure 5 können Sie eine Bare-Metal-Wiederherstellung (BMR) für eine Linux-Maschine, einschließlich Rollback des System-Volumes, durchführen. Unter Verwendung des AppAssure Befehlszeilendienstprogramms aamount können Sie einen Rollback-Vorgang zum Boot-Volume Basisabbild durchführen. Bevor Sie eine BMR für eine Linux Maschine durchführen können, müssen Sie Folgendes tun:

• Legen Sie eine BMR Live CD-Datei von AppAssure-Unterstützung, die eine Startversion von Linux enthält, bereit.

ANMERKUNG: Sie können auch die Linux Live CD-Datei vom Lizenzportal von https://licenseportal.com herunterladen.

- Stellen Sie sicher, dass auf dem Laufwerk genug Speicherplatz zur Erstellung von Zielpartitionen auf der Zielmaschine vorhanden ist, um die Quellvolumen zu enthalten. Die Zielpartitionen sollten mindestens so groß sein, wie die ursprüngliche Zielpartition.
- Identifizieren Sie den Pfad für das Rollback, der der Pfad für den Beschreiber der Gerätedatei ist. Um den Pfad für den Beschreiber der Gerätedatei zu identifizieren, verwenden Sie den Befehl fdisk von einem Terminalfenster.

ANMERKUNG: Bevor Sie mit der Nutzung der AppAssure Befehle beginnen, können Sie das Bildschirm-Ø Dienstprogramm installieren. Das Bildschirm-Dienstprogramm ermöglicht es Ihnen, den Bildschirm zu durchblättern, um größere Datenmengen anzuzeigen, zum Beispiel eine Liste der Wiederherstellungspunkte. Weitere Informationen über das Installieren des Bildschirm-Dienstprogramms finden Sie unter [Installieren des Bildschirm-Dienstprogramms](#page-163-0)

So führen Sie eine Bare-Metal-Wiederherstellung für eine Linux-Maschine aus:

- 1. Verwenden Sie die Live CD-Datei, die Sie von AppAssure erhalten haben, starten Sie die Linux Maschine und öffnen Sie ein Terminalfenster.
- 2. Erstellen Sie bei Bedarf eine neue Datenträgerpartition. Zum Beispiel können Sie den Befehl fdisk als root ausführen. Machen Sie dann diese Partition durch a (einen) Befehl startfähig.
- 3. Führen Sie das Dienstprogramm AppAssure aamount als root durch, wie zum Beispiel: sudo aamount
- 4. Geben Sie den folgenden Befehl bei der AppAssure-Bereitstellungsaufforderung ein, um die geschützten Maschinen aufzulisten.

lm

- 5. Wenn Sie dazu aufgefordert werden, geben Sie die IP-Adresse oder den Hostnamen Ihres AppAssure-Kernservers an.
- 6. Geben Sie die Anmeldeinformationen für den Kernserver, das heißt, den Benutzernamen und das Kennwort, ein. Eine Liste wird angezeigt, welche die von diesem AppAssure-Server geschützten Maschinen anzeigt. Sie listet die gefundenen Maschinen mit deren Zeilenobjektnummer, Host/IP-Adresse und einer ID-Nummer für die Maschine auf. (Beispiel: 293cc667-44b4-48ab-91d8-44bc74252a4f).
- 7. Um die derzeit bereitgestellten Wiederherstellungspunkte für die Maschine, die Sie wiederherstellen möchten aufzulisten, geben Sie den folgenden Befehl ein:

lr <machine\_line\_item\_number>

ANMERKUNG: MIt diesem Befehl können Sie auch die ID-Nummer anstatt der Zeilenobjektnummer der Maschine eingeben.

Eine Liste, die die grundlegenden und inkrementellen Wiederherstellungspunkte für diese Maschine anzeigt, wird angezeigt. Diese Liste schließt die Zeilenobjektnummer, den Datum/Zeitstempel, den Speicherort des Volumes, die Größe des Wiederherstellungspunkts und eine ID-Nummer für das Volume ein, das am Ende eine Sequenznummer einschließt (zum Beispiel: "293cc667-44b4-48ab-91d8-44bc74252a4f:2"), welche den Wiederherstellungspunkt identifiziert.

8. Um den Basisabbild-Wiederherstellungspunkt für den Rollback-Vorgang auszuwählen, geben Sie den folgenden Befehl ein:

r <volume\_base\_image\_recovery\_point\_ID\_number> <path>

#### VORSICHT: Sie müssen sicherstellen, dass das Systemvolume nicht bereitgestellt ist.

Dieser Befehl setzt das Volume-Abbild, das von der ID-Nummer des Kerns auf einen angegebenen Pfad festgelegt wurde, zurück. Der Pfad für das Rollback ist der Pfad für den Beschreiber der Gerätedatei und nicht das Verzeichnis, in dem es bereitgestellt ist.

ANMERKUNG: Um den Wiederherstellungspunkt zu identifizieren, können Sie in dem Befehl auch eine Zeilennummer anstatt der ID-Nummer festlegen. Verwenden Sie in diesem Fall die Zeilennummer des Agenten/der Maschine (von der Im-Ausgabe), gefolgt von der Zeilennummer des Wiederherstellungspunkts und des Buchstabens des Volumes, gefolgt vom Pfad, wie,  $r$  <machine line item number> <base\_image\_recovery\_point\_line\_number> <volume\_letter> <path>. In diesem Befehl ist <path> der Beschreiber der Datei für das tatsächliche Volume.

- **9.** Wenn Sie dazu aufgefordert werden, fortzufahren, klicken Sie auf  $\gamma$  for Yes (Ja). Nachdem der Rollback-Vorgang fortfährt, wird eine Reihe von Meldungen angezeigt, die Sie über den Status informieren.
- 10. Nach einem erfolgreichen Rollback können Sie bei Bedarf den Haupt-Boot Record mit dem wiederhergestellten Bootloader aktualisieren.

ANMERKUNG: Das Reparieren oder Erstellen des Bootloaders ist nur notwendig, wenn das Laufwerk neu ist. Ø Wenn Sie ein einfaches Rollback auf demselben Laufwerk ausgeführt haben, ist das Erstellen des Bootloaders nicht notwendig.

#### VORSICHT: Sie dürfen die Bereitstellung für ein geschütztes Linux-Volume nicht manuell aufheben. Falls Sie dies tun müssen, müssen Sie vor der Aufhebung der Bereitstellung des Volumes den folgenden Befehl ausführen: bsctl -d <path to volume>

In diesem Befehl bezieht sich <path to volume> (Pfad zu Volume) nicht auf den Bereitstellungspunkt des Volumes, sondern auf den Datei-Beschreiber des Volume; der Pfad muss in einer ähnlichen Form wie im folgenden Beispiel vorliegen: /dev/sda1.

#### <span id="page-163-0"></span>Installieren des Bildschirm-Dienstprogramms

Bevor Sie anfangen, die AppAssure-Befehle zu nutzen, können Sie das Bildschirm-Dienstprogramm installieren. Das Bildschirm-Dienstprogramm ermöglicht es Ihnen, durch den Bildschirm zu scrollen, um größere Datenmengen, wie zum Beispiel eine Liste der Wiederherstellungspunkte anzuzeigen.

So installieren Sie das Bildschirm-Dienstprogramm:

- 1. Starten Sie die the Linux Maschine mithilfe der Live CD-Datei. Ein Terminalfenster wird geöffnet.
- 2. Geben Sie den folgenden Befehl ein: sudo apt-get install screen.
- 3. Um das das Bildschirm-Dienstprogramm zu starten, geben Sie in der Eingabeaufforderung screen (Bildschirm) an.

#### Erstellen von startbaren Partitionen auf einer Linux-Maschine

So erstellen Sie startbare Partitionen auf einer Linux-Maschine unter Verwendung der Befehlszeile:

1. Verbinden Sie alle Geräte under Verwendung des Dienstprogramms bsctl mit dem folgenden Befehl als root: sudo bsctl --attach-to-device /dev/<restored volume>

ANMERKUNG: Wiederholen Sie diesen Schritt für jedes wiederhergestelltes Volume.

2. Stellen Sie jedes wiederhergestelltes Volume unter Verwendung der folgenden Befehle bereit: mount /dev/<restored volume> /mnt

mount /dev/<restored volume> /mnt

ANMERKUNG: Einige Systemkonfigurationen könnten das Startverzeichnis als Teils des root-Volume einschließen.

3. Stellen Sie Snapshot-Metadaten für jedes wiederhergestellte Volume unter Verwendung der folgenden Befehle bereit:

sudo bsctl --reset-bitmap-store /dev/<restored volume> sudo bsctl --map-bitmap-store /dev/<restored volume>

- 4. Stellen Sie durch Verwendung des blkid-Befehls oder des 11 /dev/disk/by-uuid-Befehls sicher, dass der Universally Unique Identifier (UUID) die neuen Volumes enthält.
- 5. Stellen Sie sicher, dass /etc/fstab die korrekten UUIDs für die neuen Root- und Boot-Volumes enthält.
- 6. Installieren Sie Grand Unified Bootloader (GRUB) unter Verwendung der folgenden Befehle:

```
mount --bind /dev/ /mnt/dev
mount --bind /proc/ /mnt/proc
chroot/mnt/bin/bash
grub-install/dev/sda
```
- 7. Stellen Sie sicher, dass die Datei /boot/grub/grub.conf den korrekten UUID für das Root-Volume enthält, oder aktualisieren Sie ihn unter Verwendung eines Texteditors.
- 8. Entfernen sie die Live CD aus dem CD-ROM-Laufwerk und starten Sie die Linux-machine neu.

# Anzeigen von Ereignissen und Benachrichtigungen

So zeigen Sie Ereignisse und Benachrichtigungen an:

1. Führen Sie einen der folgenden Vorgänge aus:

- Klicken Sie in der AppAssure 5-Core Console auf der Registerkarte "Machines" (Maschinen) auf den Hyperlink für die Maschine, deren Ereignisse Sie anzeigen möchten.
- Wählen Sie im linken Navigationsbereich der AppAssure 5 Core Console die Maschine aus, für die Sie Ereignisse anzeigen möchten.
- 2. Klicken Sie auf die Registerkarte Events (Ereignisse).

Es wird ein Protokoll aller Ereignisse für aktuelle Aufgaben und Benachrichtigungen angezeigt.

# Schützen von Server-Clustern

# Informationen zum Schutz von Server-Clustern in AppAssure 5

In AppAssure 5 ist der Schutz von Server-Clustern mit den AppAssure-Agenten verbunden, die auf individuellen Cluster-Knoten installiert sind (d. h. auf individuellen Maschinen im Cluster), und dem AppAssure 5-Kern, der diese Agenten so schützt, als ob es sich um eine einzige Maschine handeln würde.

Sie können einen AppAssure 5-Kern ohne Weiteres für den Schutz und die Verwaltung eines Clusters konfigurieren. In der Core Console ist ein Cluster als separate Einheit organisiert, die einen "Container" bildet, in dem die entsprechenden Knoten enthalten sind. Im linken Navigationsbereich etwa ist der Kern oben in der Navigationsstruktur aufgeführt. Die Cluster befinden sich unter dem Kern und enthalten die zugewiesenen individuellen Knoten (auf denen AppAssure-Agenten installiert werden).

Auf den Kern- und Cluster-Ebenen können Sie Informationen über die Cluster anzeigen, z. B. die Liste der damit in Beziehung stehenden Knoten und die freigegebenen Volumes. Ein Cluster wird in der Core Console auf der Registerkarte "Machines" (Maschinen) angezeigt. Sie können die Ansicht (mithilfe von "Show/Hide" (Ein-/Ausblenden)) umschalten, um die Knoten in einem Cluster anzuzeigen. Auf der Cluster-Ebene können Sie auch die entsprechenden Exchange- und SQL-Cluster-Metadaten für die Knoten im Cluster anzeigen. Sie können Einstellungen für den gesamten Cluster und für die in diesem Cluster freigegebenen Volumes festlegen oder Sie können zu einem individuellen Knoten (Maschine) im Cluster navigieren, um die Einstellungen nur für diesen Knoten und die zugewiesenen Volumes festlegen.

### Unterstützte Anwendungen und Cluster-Typen

Um Ihre Cluster ordnungsgemäß zu schützen, müssen AppAssure 5-Agenten auf allen Maschinen/Knoten im Cluster installiert sein. AppAssure 5 unterstützt die Anwendungsversionen und Cluster-Konfigurationen, die in der folgenden Tabelle aufgeführt sind.

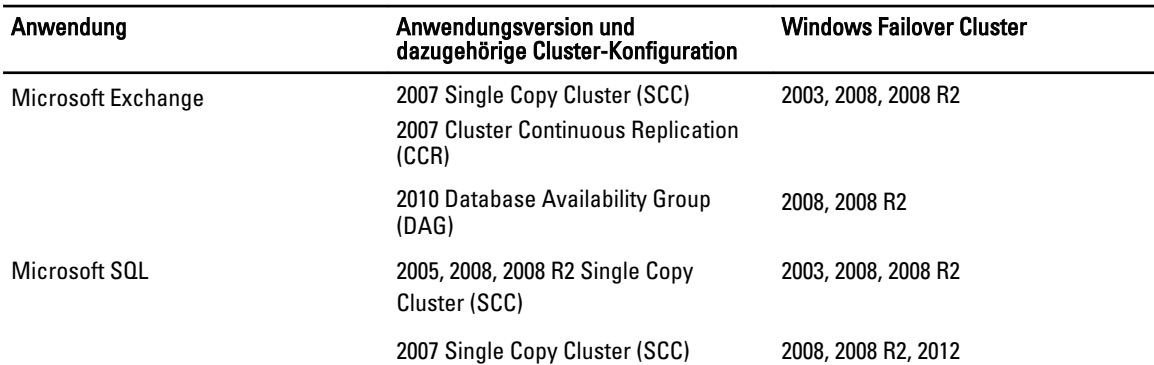

Zu den unterstützten Laufwerkstypen gehören:

- GUID-Partitionstabellen (GPT)-Laufwerke mit einer Kapazität von mehr als 2 TB
- Dynamische Laufwerke
- Grundlegende Laufwerke

Zu den unterstützten Bereitstellungstypen gehören:

- <span id="page-167-0"></span>• Freigegebene Laufwerke, die als Laufwerksbuchstaben verbunden werden (zum Beispiel: D:)
- Einfache dynamische Volumes auf einem einzelnen physischen Laufwerk (keine gestriped, gespiegelte, oder übergreifende Volumes)
- Freigegebene Laufwerke, die als Bereitstellungspunkte verbunden werden

# Schützen eines Clusters

In diesem Thema wird beschrieben, wie Sie einen Cluster hinzufügen und in AppAssure 5 schützen können. Wenn Sie ein Cluster dem Schutz hinzufügen, müssen Sie den Hostnamen oder die IP-Adresse des Clusters, die Cluster-Anwendung oder einen der Cluster-Knoten/-Maschinen angeben, der bzw. die einen AppAssure 5-Agenten enthalten.

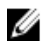

ANMERKUNG: Es wird ein Repository wird verwendet, um Daten-Snapshots zu speichern, die von Ihren geschützten Knoten erstellt wurden. Bevor Sie damit beginnen, die Daten in Ihrem Cluster zu schützen, erstellen Sie mindestens ein Repository das Ihrem AppAssure-Kern zugewiesen ist.

Weitere Informationen zum Einrichten von Repositorys finden Sie unter [Informationen über Repositorys](#page-56-0).

So schützen Sie einen Cluster:

- 1. Führen Sie einen der folgenden Vorgänge aus:
	- Navigieren Sie in der Core Console zur Registerkarte Home (Startseite) und klicken Sie auf die Schaltfläche Protect Cluster (Cluster schützen).
	- Klicken Sie in der Core-Konsole auf der Registerkarte Machines (Maschinen) auf Actions (Maßnahmen) und dann auf Protect Cluster (Cluster schützen).
- 2. Geben Sie im Dialogfeld Connect to Cluster (Mit Cluster verbinden) die folgenden Informationen ein:

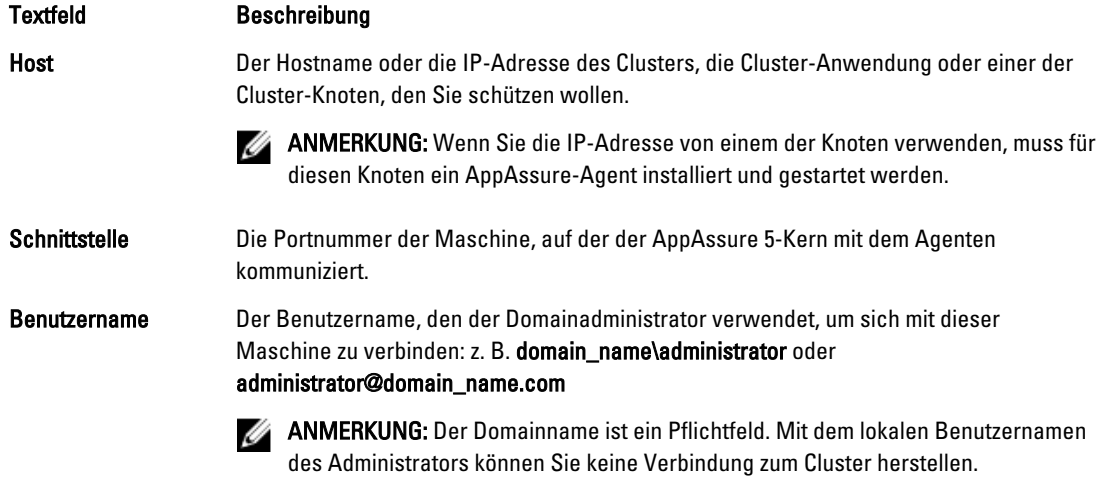

Kennwort Das Kennwort, das für die Verbindung mit dieser Maschine verwendet wird.

- 3. Wählen Sie im Dialogfeld Protect Cluster (Cluster schützen) ein Repository für diesen Cluster aus.
- 4. Um den Cluster mithilfe der Standardeinstellungen zu schützen, wählen Sie die Knoten für den Standardschutz aus und klicken Sie auf Protect (Schützen).

ANMERKUNG: Die Standardeinstellungen stellen sicher, dass alle Volumes durch einen Zeitplan alle 60 Ø Minuten geschützt werden.

- 5. Um benutzerdefinierte Einstellungen für den Cluster einzugeben (z. B. um den zeitlichen Verlauf des Schutzes für die freigegebenen Volumes anzupassen), gehen Sie wie folgt vor:
	- a) Klicken Sie auf Settings (Einstellungen).
- b) Wählen Sie im Dialogfeld Volumes das/die zu schützende(n) Volume(s) aus und klicken Sie auf Edit (Bearbeiten).
- c) Wählen Sie im Dialogfeld Protection Schedule (Schutzzeitplan) eine der folgenden in der Tabelle beschriebenen Zeitplanoptionen für den Schutz Ihrer Daten aus.

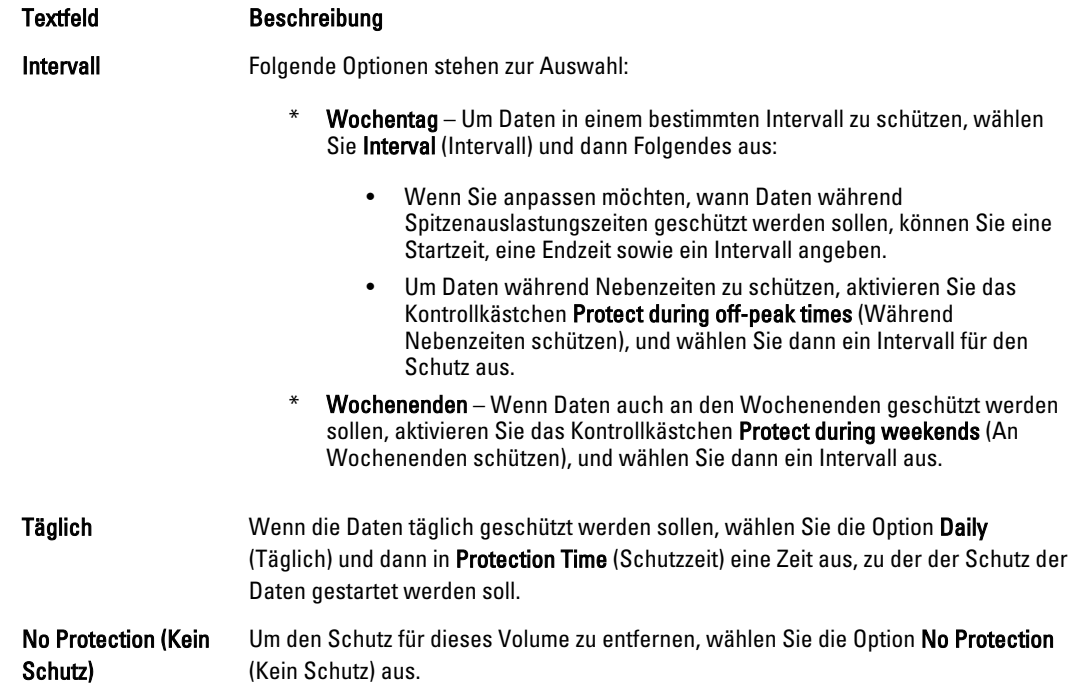

- 6. Nachdem Sie alle notwendigen Änderungen vorgenommen haben, klicken Sie auf Save (Speichern).
- 7. Um benutzerdefinierte Einstellungen für einen Knoten in den Cluster einzugeben, wählen Sie einen Knoten aus und klicken Sie anschließend auf den Link Settings (Einstellungen) neben dem Knoten.
	- Wiederholen Sie Schritt 5, um den Schutzzeitplan zu bearbeiten.

Um weitere Anpassungen für die Knoten des Clusters vorzunehmen, siehe Schützen von Knoten in einem Cluster.

8. Klicken Sie im Dialogfeld Protect Cluster (Cluster schützen) auf Protect (Schützen).

# Schützen von Knoten in einem Cluster

In diesem Thema wird beschrieben, wie Sie die Daten auf einem Clusterknoten oder einer Maschine schützen, auf der ein AppAssure-Agent installiert ist. Wenn Sie Schutz hinzufügen, müssen Sie einen Knoten aus der Liste mit verfügbaren Knoten auswählen und den Hostnamen, den Benutzernamen und das Kennwort des Domainadministrators angeben.

So schützen Sie Knoten in einem Cluster:

- 1. Nachdem Sie einen Cluster hinzugefügt haben, navigieren Sie zu diesem Cluster und klicken Sie auf die Registerkarte Machines (Maschinen).
- 2. Klicken Sie auf das Menü Actions (Maßnahmen) und dann auf Protect Cluster Node (Cluster-Knoten schützen).
- 3. Wählen Sie im Dialogfeld Protect Cluster Node (Cluster-Knoten schützen) die folgenden Informationen aus oder geben Sie diese ein und klicken Sie anschließend auf Connect (Verbinden), um die Maschine oder den Knoten hinzuzufügen.

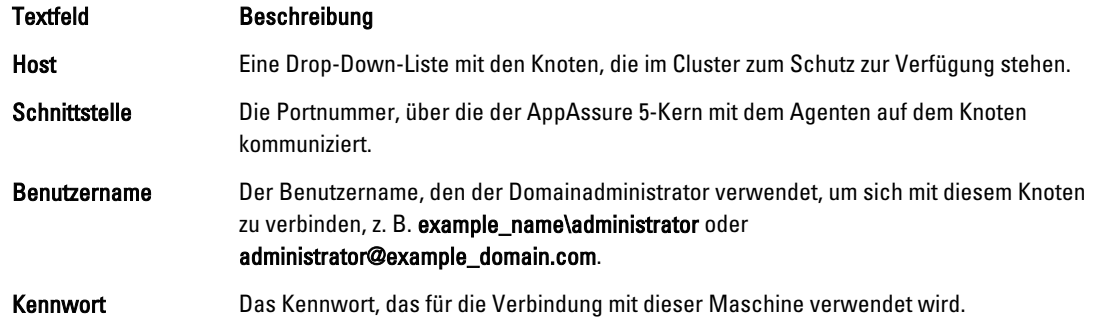

4. Klicken Sie auf Protect (Schützen), um den Schutz dieser Maschine mit den standardmäßigen Schutzeinstellungen zu beginnen.

**ZANMERKUNG:** Die Standardeinstellungen stellen sicher, dass alle Volumes auf der Maschine durch einen Zeitplan alle 60 Minuten geschützt werden.

- 5. Um benutzerdefinierte Einstellungen für diese Maschine einzugeben (z. B. um den Anzeigenamen zu ändern, eine Verschlüsselung hinzuzufügen oder den Schutzzeitplan anzupassen), klicken Sie auf Show Advanced Options (Erweiterte Optionen anzeigen).
- 6. Bearbeiten Sie bei Bedarf die nachfolgend beschriebenen Einstellungen.

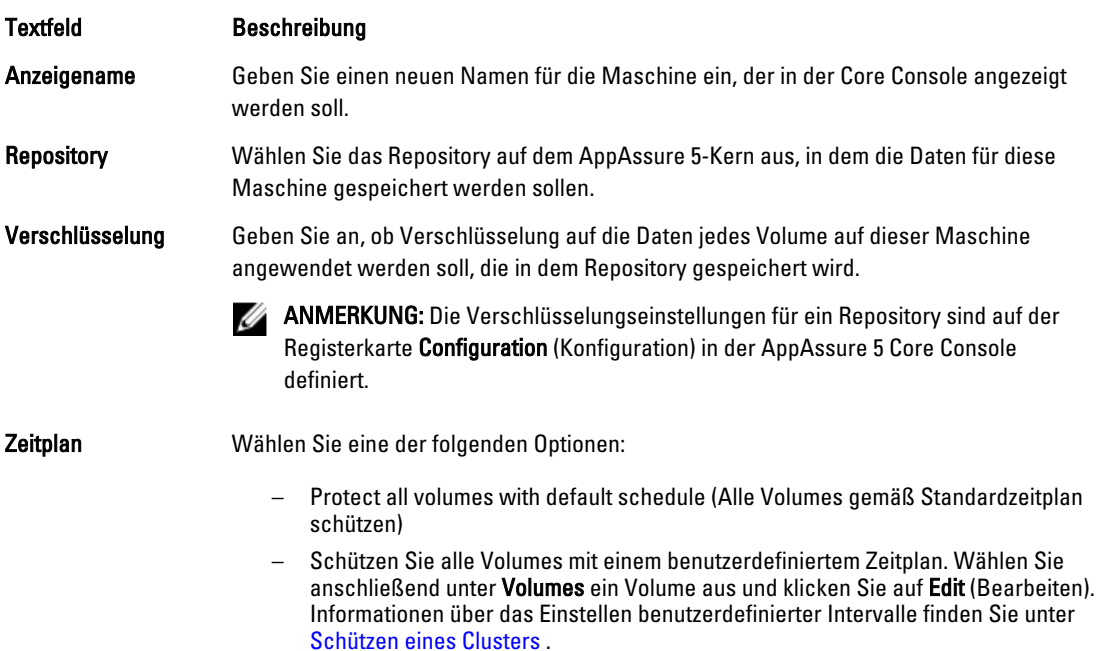

# Vorgang des Änderns der Einstellungen für Cluster-Knoten

Nachdem Sie Schutz für Cluster-Knoten hinzugefügt haben, können Sie einfach grundlegende Konfigurationseinstellungen für diese Maschinen oder Knoten (z. B. Anzeigename, Hostname usw.), Schutzeinstellungen (z. B. Schutzzeitplan für lokale Volumes auf der Maschine ändern, Volumes hinzufügen oder entfernen und/oder den Schutz anhalten) und vieles mehr ändern.

Um Cluster-Knoteneinstellungen zu ändern, müssen folgende Tasks ausgeführt werden:

- 1. Führen Sie einen der folgenden Vorgänge aus:
	- Navigieren Sie zu dem Cluster, der den Knoten enthält, den Sie bearbeiten möchten, klicken Sie auf die Registerkarte Machines (Maschinen) und wählen Sie dann die/den zu bearbeitende/n Maschine oder Knoten aus.
	- Oder wählen Sie im Bereich Navigation unter der Überschrift Cluster die Maschine oder den Knoten, die/den Sie bearbeiten wollen aus.
- 2. Weitere Informationen zum Bearbeiten und [Anzeigen](#page-108-0) von Konfigurationseinstellungen finden Sie unter Anzeigen [und Ändern von Konfigurationseinstellungen.](#page-108-0)
- 3. Weitere Informationen zur Konfiguration von Benachrichtigungsgruppen für Systemereignisse finden Sie unter [Konfigurieren von Benachrichtigungsgruppen für Systemereignisse](#page-109-0).
- 4. Weitere Informationen zur Anpassung der Einstellungen der Aufbewahrungsrichtlinien finden Sie unter Anpassen [der Einstellungen von Aufbewahrungsrichtlinien.](#page-113-0)
- 5. Weitere Informationen zum Bearbeiten des Schutzzeitplans finden Sie unter [Ändern von Schutzzeitplänen](#page-116-0).
- 6. Weitere Informationen zum Bearbeiten der Übertragungseinstellungen finden Sie unter [Ändern der](#page-117-0) [Übertragungseinstellungen.](#page-117-0)

# Ablaufplan für Konfigurieren von Cluster-Einstellungen

Der Ablaufplan für die Konfiguration von Cluster-Einstellungen umfasst die folgenden Tasks:

- Ändern der Cluster-Einstellungen
- Konfigurieren von Benachrichtigungen für Cluster-Ereignisse
- Bearbeiten der Cluster-Aufbewahrungsrichtlinie
- Bearbeiten der Cluster-Schutzzeitpläne
- Bearbeiten von Cluster-Übertragungseinstellungen

### Ändern der Cluster-Einstellungen

Nachdem Sie einen Cluster hinzugefügt haben, können Sie grundlegende Einstellungen (z. B. den Anzeigenamen), Schutzeinstellungen (z. B. Schutzzeitpläne, das Hinzufügen oder Entfernen von Volumes bzw. das vorübergehende Anhalten von Schutzvorgängen) usw. leicht ändern.

So ändern Sie Cluster-Einstellungen

- 1. Führen Sie einen der folgenden Vorgänge aus:
	- Klicken Sie in der Core-Konsole auf die Registerkarte Machinen. Wählen Sie anschließend den Cluster aus, den Sie bearbeiten möchten.
	- Wählen Sie im linken Navigationsbereich den Cluster aus, den Sie bearbeiten möchten.
- 2. Klicken Sie auf das Register Configuration (Konfiguration).

Die Seite Einstellungen wird angezeigt.

3. Klicken Sie auf Bearbeiten, um die auf dieser Seite beschriebenen Cluster-Einstellungen wie folgt zu bearbeiten:

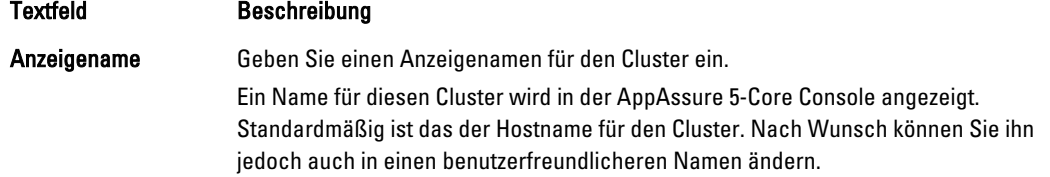

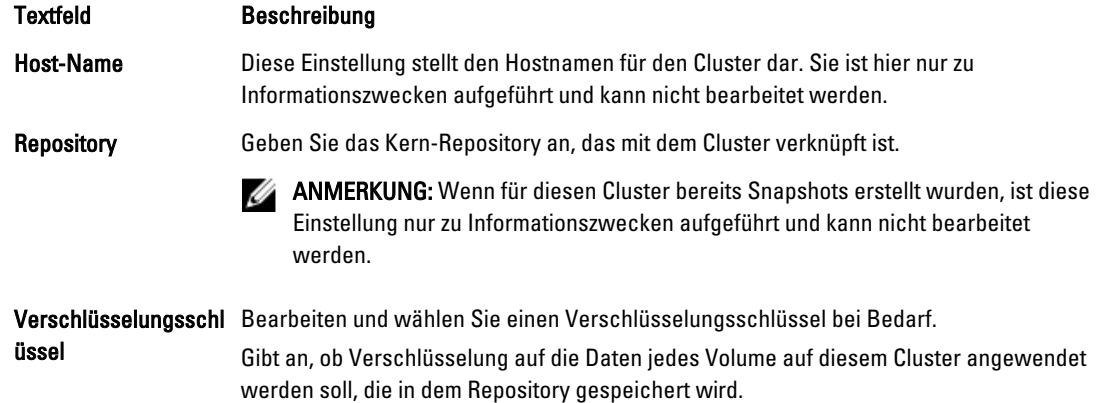

### Konfigurieren von Benachrichtigungen für Cluster-Ereignisse

Indem Sie Benachrichtigungsgruppen erstellen, können Sie konfigurieren, wie Systemereignisse für Ihren Cluster gemeldet werden. Diese Ereignisse können Systembenachrichtigungen oder Fehler sein.

So konfigurieren Sie Benachrichtigungen für Cluster-Ereignisse:

- 1. Führen Sie einen der folgenden Vorgänge aus:
	- Klicken Sie in der Core-Konsole auf die Registerkarte Machinen. Wählen Sie anschließend den Cluster aus, den Sie bearbeiten möchten.
	- Wählen Sie im linken Navigationsbereich den Cluster aus, den Sie bearbeiten möchten.
- 2. Klicken Sie auf die Registerkarte Configuration (Konfiguration), und klicken Sie dann auf Events (Ereignisse).
- 3. Wählen Sie eine der in der folgenden Tabelle beschriebenen Optionen aus.

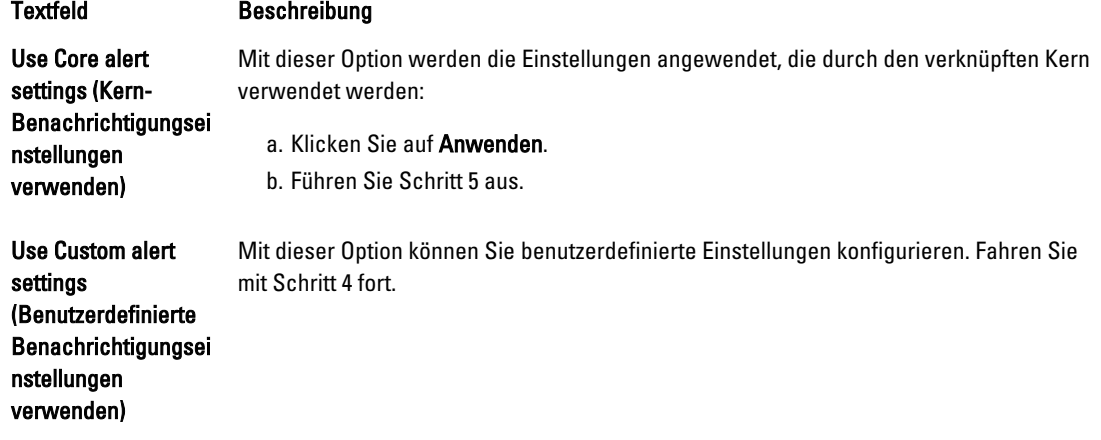

4. Wenn Sie Custom alert settings, (Benutzerdefinierte Benachrichtigungseinstellungen) ausgewählt haben, klicken Sie auf Add Group (Gruppe hinzufügen), um eine neue Benachrichtigungsgruppe für den Versand einer Liste der Systemereignisse hinzuzufügen.

Das Dialogfeld Add Notification Group (Benachrichtigungsgruppe hinzufügen) wird geöffnet.

5. Fügen Sie die in der folgenden Tabelle beschriebenen Benachrichtigungsoptionen hinzu.

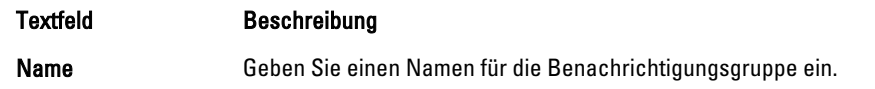

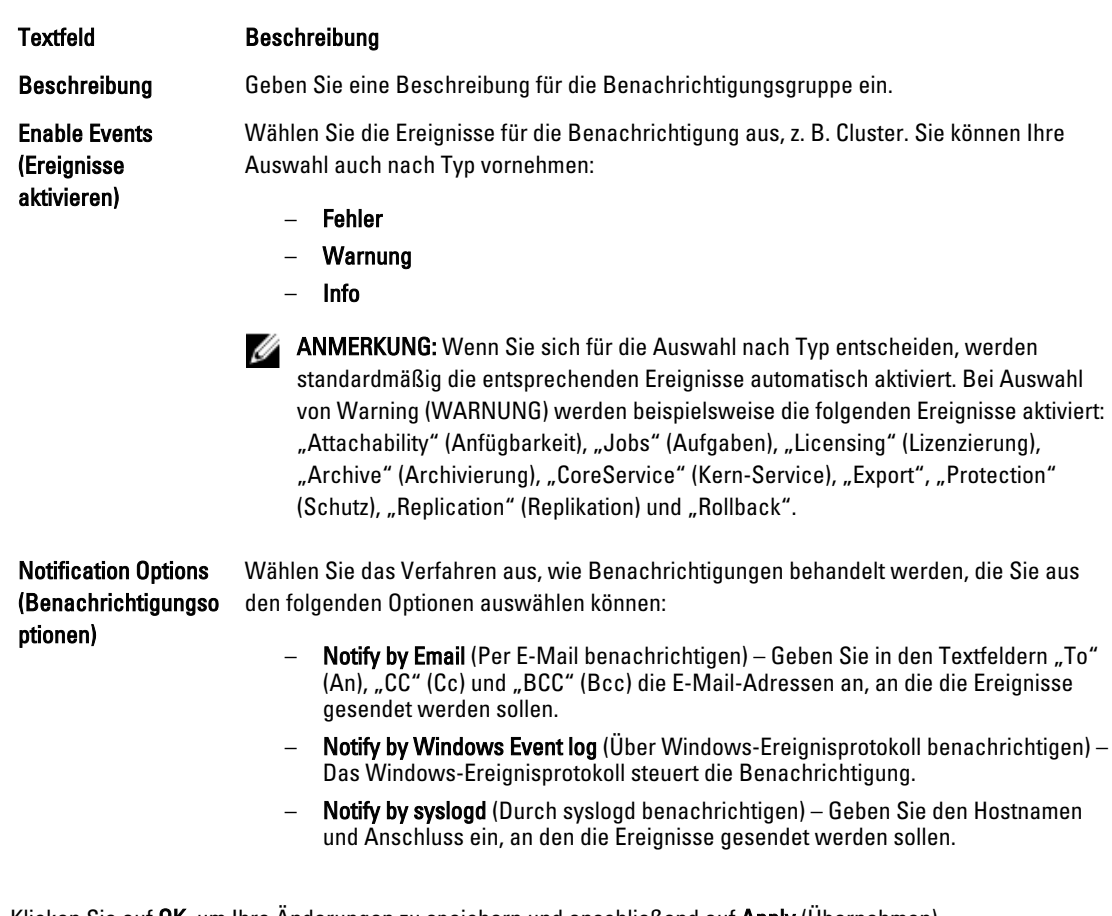

- 6. Klicken Sie auf OK, um Ihre Änderungen zu speichern und anschließend auf Apply (Übernehmen).
- 7. Um eine vorhandene Benachrichtigungsgruppe zu bearbeiten, klicken Sie neben einer Benachrichtigungsgruppe in der Liste auf Edit (Bearbeiten).

Das Dialogfeld Benachrichtigungsgruppe bearbeiten, in dem Sie die Einstellungen bearbeiten können, wird angezeigt.

# Bearbeiten der Cluster-Aufbewahrungsrichtlinie

Die Aufbewahrungsrichtlinie für einen Cluster gibt an, wie lange die Wiederherstellungspunkte für die freigegebenen Volumes im Cluster im Repository gespeichert werden. Aufbewahrungsrichtlinien werden zur Aufbewahrung von Sicherungs-Snapshots für längere Zeiträume sowie zur Unterstützung bei der Verwaltung dieser Sicherungs-Snapshots verwendet. Eine Aufbewahrungsrichtlinie wird durch einen Rollup-Prozess umgesetzt, der Sie bei der Bestimmung der Fälligkeit und beim Löschen alter Sicherungen unterstützt.

- 1. Führen Sie einen der folgenden Vorgänge aus:
	- Klicken Sie in der Core-Konsole auf die Registerkarte Machinen. Wählen Sie anschließend den Cluster aus, den Sie bearbeiten möchten.
	- Wählen Sie im linken Navigationsbereich den Cluster aus, den Sie bearbeiten möchten.
- 2. Klicken Sie auf die Registerkarte Configuration (Konfiguration), und klicken Sie dann auf Retention Policy (Aufbewahrungsrichtlinie).
- 3. Wählen Sie eine Option aus der folgenden Tabelle aus:

Textfeld Beschreibung

Use Core default retention policy (Standard-Aufbewahrungsrichtli nie für Kern verwenden)

Use Custom retention Mit dieser Option können Sie benutzerdefinierte Einstellungen konfigurieren. policy (Benutzerdefinierte Aufbewahrungsrichtli nie verwenden)

verwendet werden. Klicken Sie auf Apply (Anwenden).

ANMERKUNG: Wenn Sie Custom alert settings (Benutzerdefinierte Benachrichtigungseinstellungen) ausgewählt haben, befolgen Sie die Anweisungen für das Einrichten einer benutzerdefinierten Aufbewahrungsrichtlinie, so wie beschrieben in [Anpassen der Einstellungen von Aufbewahrungsrichtlinien](#page-113-0), beginnend mit Schritt 4.

Mit dieser Option werden die Einstellungen angewendet, die durch den verknüpften Kern

### Bearbeiten der Cluster-Schutzzeitpläne

In AppAssure 5 können Sie die Schutzzeitpläne nur bearbeiten, wenn Ihr Cluster über freigegebene Volumes verfügt. So ändern Sie Cluster-Schutzzeitpläne:

- 1. Führen Sie einen der folgenden Vorgänge aus:
	- Klicken Sie in der Core-Konsole auf die Registerkarte Machinen. Wählen Sie anschließend den Cluster aus, den Sie bearbeiten möchten.
	- Wählen Sie im linken Navigationsbereich den Cluster aus, den Sie bearbeiten möchten.
- 2. Klicken Sie auf die Registerkarte Configuration (Konfiguration) und dann auf Protection Settings (Schutzeinstellungen).
- 3. Befolgen Sie die Anweisungen für das Bearbeiten von Schutzeinstellungen, so wie beschrieben in [Ändern von](#page-116-0)  [Schutzzeitplänen,](#page-116-0) beginnend mit Schritt 2.

# Bearbeiten von Cluster-Übertragungseinstellungen

In AppAssure 5 können Sie die Einstellungen zum Verwalten des Datenübertragungsprozesses für einen geschützten Cluster ändern.

ANMERKUNG: Sie können Cluster-Übertragungseinstellungen nur bearbeiten, wenn Ihr Cluster über freigegebene Ø Volumes verfügt.

Es stehen drei Übertragungsarten in AppAssure 5 zur Auswahl:

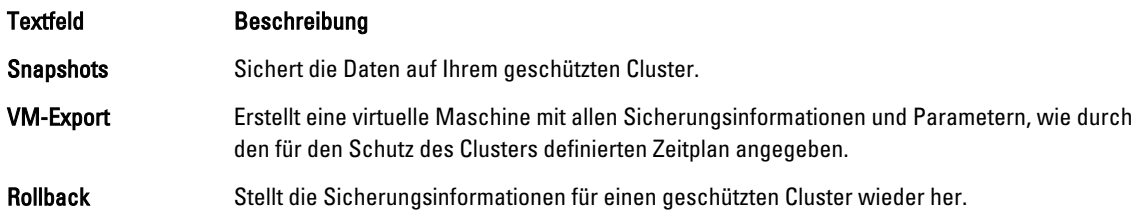

<span id="page-174-0"></span>So ändern Sie Cluster-Übertragungseinstellungen

- 1. Führen Sie einen der folgenden Vorgänge aus:
	- Klicken Sie in der Core-Konsole auf die Registerkarte Machinen. Wählen Sie anschließend den Cluster aus, den Sie bearbeiten möchten.
	- Wählen Sie im linken Navigationsbereich den Cluster aus, den Sie bearbeiten möchten.
- 2. Klicken Sie auf die Registerkarte Configuration (Konfiguration) und dann auf Transfer Settings (Übertragungseinstellungen).
- 3. Ändern Sie, beginnend mit Schritt 2, die Schutzeinstellungen, wie in [Ändern von Schutzzeitplänen](#page-116-0) beschrieben.

# Konvertieren eines geschützten Cluster-Knotens in einen Agenten

In AppAssure 5 können Sie einen geschützten Cluster-Knoten in einen AppAssure-Agenten konvertieren, so dass dieser weiterhin vom Kern verwaltet wird, jedoch nicht mehr Teil des Clusters ist. Dies ist z. B. nützlich, wenn Sie einen Cluster-Knoten aus dem Cluster entfernen möchten, jedoch den Schutz für den Knoten beibehalten wollen.

So konvertieren Sie einen geschützten Cluster-Knoten in einen Agenten:

- 1. Führen Sie einen der folgenden Vorgänge aus:
	- Klicken Sie in der Core-Konsole auf die Registerkarte Machinen. Wählen Sie anschließend den Cluster aus, der die Maschinen enthält, die Sie konvertieren möchten, und klicken Sie auf die Registerkarte Machinen im Cluster.
	- Wählen Sie im linken Navigationsbereich den Cluster aus, der die Maschine enthält, die Sie konvertieren möchten und klicken Sie auf die Registerkarte Machinen.
- 2. Wählen Sie die Maschine aus, die Sie konvertieren möchten und klicken Sie anschließend im Drop-Down-Menü Actions (Maßnahmen), im oberen Bereich der Registerkarte "Machines" (Maschinen) auf Convert to Agent (In Agenten konvertieren).
- 3. Um die Maschine dem Cluster wieder hinzuzufügen, wählen Sie die Maschine aus und klicken Sie anschließend auf der Registerkarte Summary (Zusammenfassung) im Menü Actions (Maßnahmen) auf Convert to Node (In Knoten konvertieren).

# Anzeigen von Informationen über Server-Cluster

### Anzeigen von Cluster-Systeminformationen

So zeigen Sie Cluster-Systeminformationen an:

- 1. Führen Sie einen der folgenden Vorgänge aus:
	- Klicken Sie in der Core-Konsole auf die Registerkarte Machinen. Wählen Sie anschließend den Cluster aus, den Sie anzeigen möchten.
	- Wählen Sie im linken Navigationsbereich den Cluster aus, den Sie anzeigen möchten.
- 2. Klicken Sie auf die Registerkarte Tools (Extras).

Die Seite mit Systeminformationen wird aufgerufen. Auf dieser Seite werden Systemdetails über den Cluster angezeigt, z. B. den Namen, beinhaltete Knoten mit jeweiligem Zustand und Windows-Versionen, Informationen über Netzwerkschnittstellen sowie Informationen über die Volume-Kapazität.

#### Anzeigen von Cluster-Ereignissen und Benachrichtigungen

Weitere Informationen über das Anzeigen von Ereignissen und Benachrichtigungen für eine individuelle Maschine/ Knoten in einem Cluster finden Sie unter [Anzeigen von Ereignissen und Benachrichtigungen.](#page-163-0)

So zeigen Sie Cluster-Ereignisse und Benachrichtigungen an:

- 1. Führen Sie einen der folgenden Vorgänge aus:
	- Klicken Sie in der Core-Konsole auf die Registerkarte Machinen. Wählen Sie anschließend den Cluster aus, den Sie anzeigen möchten.
	- Wählen Sie im linken Navigationsbereich unter Clusters den Cluster aus, den Sie anzeigen möchten.
- 2. Klicken Sie auf die Registerkarte Events (Ereignisse). Ein Protokoll zeigt alle Ereignisse für aktuelle Aufgaben sowie sämtlichen Benachrichtigungen für den Cluster an.
- 3. Um die Liste der Ereignisse zu filtern, können Sie die Kontrollkästchen Active (Aktiv), Complete (Vollständig), oder Failed (Fehlgeschlagen) aktivieren oder deaktivieren.
- 4. Klicken Sie in der Tabelle Alerts (Benachrichtigungen) auf Dismiss All (Alle schließen), um alle Benachrichtigungen in der Liste zu schließen.

### Anzeigen von zusammenfassenden Informationen

So zeigen Sie zusammenfassende Informationen an:

- 1. Führen Sie einen der folgenden Vorgänge aus:
	- Klicken Sie in der Core-Konsole auf die Registerkarte Machinen. Wählen Sie anschließend den Cluster aus, den Sie anzeigen möchten.
	- Wählen Sie im linken Navigationsbereich unter Clusters den Cluster aus, den Sie anzeigen möchten.
- 2. Auf der Registerkarte Summary (Zusammenfassung) können Sie Informationen wie z. B. Cluster-Name, Cluster-Typ, Quorumtyp (sofern zutreffend) und Quorumpfad (sofern zutreffend) anzeigen. Auf dieser Registerkarte werden auch Überblicksinformationen zu den Volumes in diesem Cluster, einschließlich Größe und Schutzzeitplan angezeigt.
- 3. Um die Informationen zu aktualisieren, klicken Sie im Drop-Down-Menü Actions (Maßnahmen) auf Refresh Metadata (Metadaten aktualisieren).

Weitere Informationen über das Anzeigen von zusammenfassenden und Statusinformationen für eine(n) individuelle(n) Maschine/Knoten im Cluster finden Sie unter [Anzeigen des Maschinenstatus und anderer Details](#page-129-0).

# Arbeiten mit Cluster-Wiederherstellungspunkten

Ein Wiederherstellungspunkt – auch als Snapshot bezeichnet – ist eine zeitgenaue Kopie der Ordner und Dateien für die freigegebenen Volumes in einem Cluster, die im Repository gespeichert sind. Wiederherstellungspunkte werden zum Wiederherstellen geschützter Maschinen oder zum Bereitstellen auf einem lokalen Dateisystem verwendet. In AppAssure 5 können Sie eine Liste der Wiederherstellungspunkte im Repository anzeigen. Führen Sie die hier beschriebenen Schritte aus, um Wiederherstellungspunkte zu überprüfen.

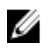

ANMERKUNG: Wenn Sie Daten von einem DAG- oder CCR-Server-Cluster schützen, erscheinen die zugeordneten Wiederherstellungspunkte nicht auf Cluster-Ebene. Sie sind nur auf Knoten- oder Maschinenebene sichtbar.

Informationen zum Anzeigen von Wiederherstellungspunkten für einzelne Maschinen in einem Cluster finden Sie unter [Anzeigen von Wiederherstellungspunkten](#page-138-0).

So arbeiten Sie mit Cluster-Wiederherstellungspunkten:

- 1. Führen Sie einen der folgenden Vorgänge aus:
	- Klicken Sie in der Core-Konsole auf die Registerkarte Machinen, und wählen Sie anschließend den Cluster aus, für den Sie Wiederherstellungspunkten anzeigen möchten.
- Wählen Sie im linken Navigationsbereich, unter Clusters den Cluster aus, für den Sie Wiederherstellungspunkte anzeigen möchten.
- 2. Klicken Sie auf die Registerkarte Recovery Points (Wiederherstellungspunkte).
- 3. Um ausführliche Informationen zu einem bestimmten Wiederherstellungspunkt anzuzeigen, klicken Sie auf das Symbol der rechten spitzen Klammer > neben einem Wiederherstellungspunkt in der Liste, um die Ansicht zu erweitern.

Weitere Informationen zu den Vorgängen, die Sie mit Wiederherstellungspunkten durchführen können, finden Sie unter [Anzeigen eines bestimmten Wiederherstellungspunkts.](#page-139-0)

- 4. Wählen Sie einen Wiederherstellungspunkt zum Bereitstellen aus. Informationen zum Bereitstellen eines Wiederherstellungspunktes finden Sie unter [Bereitstellen eines](#page-139-0) [Wiederherstellungspunktes für eine Windows-Maschine,](#page-139-0) beginnend mit Schritt 2.
- 5. Wählen Sie einen Wiederherstellungspunkt zum Bereitstellen aus. Informationen zum Bereitstellen eines Wiederherstellungspunktes finden Sie unter [Bereitstellen eines](#page-139-0) [Wiederherstellungspunktes für eine Windows-Maschine.](#page-139-0)
- 6. Zum Löschen von Wiederherstellungspunkten siehe [Entfernen von Wiederherstellungspunkten](#page-142-0).

# Verwalten von Snapshots für einen Cluster

In AppAssure 5 können Sie Snapshots durch Erzwingen oder Anhalten bestehender Snapshots verwalten. Durch das Erzwingen eines Snapshots können Sie eine Datenübertragung für den zurzeit geschützten Cluster erzwingen. Wenn Sie einen Snapshot erzwingen, wird die Übertragung entweder sofort gestartet oder zur Warteschlange hinzugefügt. Dabei werden nur die Daten übertragen, die seit einem vorherigen Wiederherstellungspunkt geändert wurden. Falls kein vorheriger Wiederherstellungspunkt vorhanden ist, werden alle Daten (das Basisabbild) auf den geschützten Volumes übertragen. Wenn Sie einen Snapshot anhalten, unterbrechen Sie vorübergehend alle Übertragungen der Daten von der aktuellen Maschine.

Informationen zum Erzwingen von Snapshots für die einzelnen Maschinen im Cluster finden Sie unter [Erzwingen eines](#page-143-0) [Snapshots.](#page-143-0) Informationen zum Anhalten und Wiederaufnehmen von Snapshots für die einzelnen Maschinen im Cluster finden Sie unter [Anhalten und Fortsetzen von Snapshots](#page-144-0).

# Erzwingen eines Snapshots für einen Cluster

So erzwingen Sie einen Snapshot für einen Cluster:

- 1. Führen Sie einen der folgenden Vorgänge aus:
	- Klicken Sie in der Core-Konsole auf die Registerkarte Machinen und wählen Sie anschließend den Cluster aus, für den Sie Wiederherstellungspunkten anzeigen möchten.
	- Wählen Sie im linken Navigationsbereich, unter Clusters den Cluster aus, für den Sie Wiederherstellungspunkte anzeigen möchten.
- 2. Klicken Sie in der Registerkarte Summary (Zusammenfassung) auf das Drop-Down-Menü Actions (Maßnahmen), und dann auf Force Snapshot (Snapshot erzwingen).

### Anhalten und Wiederaufnehmen von Snapshots

So halten Sie Cluster-Snapshots an und nehmen sie wieder auf:

- 1. Führen Sie einen der folgenden Vorgänge aus:
	- Klicken Sie in der Core-Konsole auf die Registerkarte Machinen, und wählen Sie anschließend den Cluster aus, für den Sie Wiederherstellungspunkten anzeigen möchten.
- Wählen Sie im linken Navigationsbereich, unter Cluster den Cluster aus, für den Sie Wiederherstellungspunkte anzeigen möchten.
- 2. Klicken Sie in der Registerkarte Summary (Zusammenfassung) auf das Drop-Down-Menü Actions (Maßnahmen), und dann auf Pause Snapshot (Snapshot anhalten).
- 3. Wählen Sie im Dialogfeld Schutz anhalten eine der nachstehend beschriebenen Optionen aus:

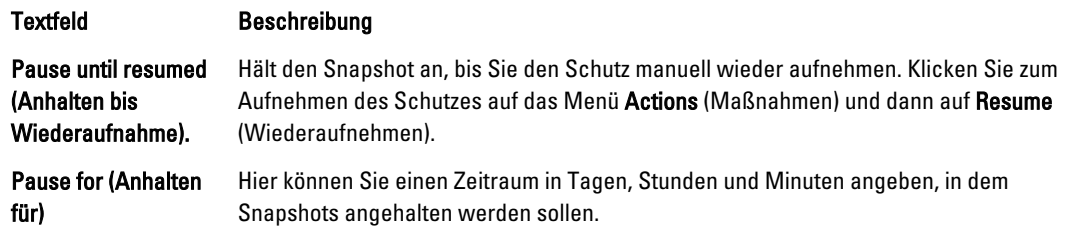

# Entfernen der Bereitstellung lokaler Wiederherstellungspunkte

So entfernen Sie die Bereitstellung lokaler Wiederherstellungspunkte:

- 1. Führen Sie einen der folgenden Vorgänge aus:
	- Klicken Sie in der Core-Konsole auf die Registerkarte Machinen Wählen Sie anschließend den Cluster aus, für den Sie die Bereitstellung von Wiederherstellungspunkten entfernen möchten.
	- Wählen Sie im linken Navigationsbereich den Cluster aus, für den Sie die Bereitstellung von Wiederherstellungspunkten entfernen möchten.
- 2. Klicken Sie in der Registerkarte Tools (Extras) im Menü Tools (Extras) auf Mounts (Bereitstellungen) aus.
- 3. Führen Sie in der Liste der lokalen Bereitstellungen eine der folgenden Maßnahmen aus:
	- Um die lokale Einzel-Bereitstellung zu entfernen, suchen Sie die Bereitstellungen für den Wiederherstellungspunkt aus, die Sie entfernen möchten, markieren Sie sie und klicken Sie dann auf Dismount (Bereitstellung entfernen).
	- Um alle lokalen Bereitstellungen zu entfernen, klicken Sie auf die Schaltfläche Dismount All (Alle Bereitstellungen entfernen).

# Durchführen eines Rollbacks für Cluster und Cluster-Knoten

Ein Rollback ist der Vorgang zur Wiederherstellung der Volumes auf einer Maschine von Wiederherstellungspunkten aus. Bei einem Server-Cluster führen Sie ein Rollback auf Knoten- oder Maschinenebene durch. In diesem Abschnitt werden Richtlinien zum Durchführen eines Rollbacks für Cluster-Volumes gegeben.

### Durchführen eines Rollbacks für CCR- (Exchange-) und DAG-Cluster

So führen ein Rollbacks für SCC (Exchange, SQL)-Cluster aus:

- 1. Schalten Sie alle Knoten außer einem aus.
- 2. Führen Sie ein Rollback mithilfe des Standardverfahrens von AppAssure für die Maschine durch, wie in [Durchführen eines Rollbacks](#page-152-0) und [Durchführen eines Rollbacks für eine Linux-Maschine unter Verwendung der](#page-153-0)  [Befehlszeile](#page-153-0) beschrieben.
- 3. Wenn das Rollback abgeschlossen ist, stellen Sie alle Datenbanken aus den Cluster-Volumes bereit.
- 4. Fahren Sie alle anderen Knoten hoch.
- 5. Bei Exchange navigieren Sie zur Exchange Management Console und führen für jede Datenbank den Vorgang Update Database Copy (Datenbankkopie aktualisieren) aus.

# Durchführen eines Rollbacks für SCC- (Exchange, SQL) Cluster

So führen ein Rollbacks für SCC (Exchange, SQL)-Cluster aus:

- 1. Schalten Sie alle Knoten außer einem aus.
- 2. Führen Sie mithilfe des Standardverfahrens von AppAssure ein Rollback für die Maschine durch, wie in [Durchführen eines Rollbacks](#page-152-0) und [Durchführen eines Rollbacks für eine Linux-Maschine unter Verwendung der](#page-153-0)  [Befehlszeile](#page-153-0) beschrieben.
- 3. Wenn das Rollback abgeschlossen ist, stellen Sie alle Datenbanken aus den Cluster-Volumes bereit.
- 4. Schalten Sie alle anderen Knoten einzeln ein.

**ANMERKUNG:** Sie müssen kein Rollback für den Quorumdatenträger durchführen. Er kann automatisch oder mithilfe der Funktion Cluster-Dienst neu erstellt werden.

# Replizieren von Cluster-Daten

Wenn Sie Daten für ein Cluster replizieren, dann konfigurieren Sie die Replikation auf Maschinenebene für die einzelnen Maschinen in diesem Cluster. Sie können die Replikation auch so konfigurieren, dass die Wiederherstellungspunkte für freigegebene Volumes repliziert werden, z. B. wenn Sie fünf Agenten haben, die Sie von der Quelle auf das Ziel replizieren möchten.

Weitere Informationen und Anweisungen zum Replizieren von Daten finden Sie unter Replizieren von Agentendaten auf [einer Maschine](#page-128-0).

# Entfernen eines Clusters aus dem Schutz

So entfernen Sie einen Cluster aus dem Schutz:

- 1. Führen Sie einen der folgenden Vorgänge aus:
	- Klicken Sie in der Core-Konsole auf die Registerkarte Machinen. Wählen Sie anschließend den Cluster aus, den Sie entfernen möchten.
	- Wählen Sie im linken Navigationsbereich den Cluster aus, den Sie entfernen möchten, um die Registerkarte Zusammenfassung anzuzeigen.
- 2. Klicken Sie im Drop-Down-Menü auf Actions (Maßnahmen), und wählen Sie dann Remove Machine (Maschine entfernen).
- 3. Wählen Sie eine der folgenden Optionen:

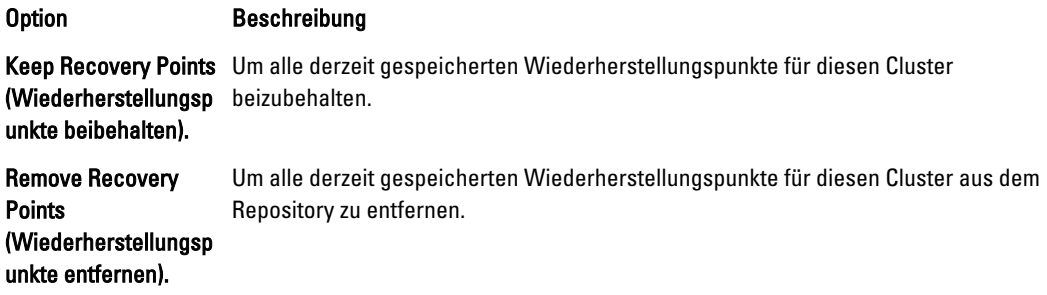

# Entfernen von Cluster-Knoten aus dem Schutz

Führen Sie die hier beschriebenen Schritte aus, um Cluster-Knoten aus dem Schutz zu entfernen. Wenn Sie nur einen Knoten aus dem Cluster entfernen möchten, siehe [Konvertieren eines geschützten Cluster-Knotens in einen Agenten](#page-174-0). Um einen Cluster-Knoten aus dem Schutz zu entfernen.

- 1. Führen Sie einen der folgenden Vorgänge aus:
	- Klicken Sie in der Core-Konsole auf die Registerkarte Machinen. Wählen Sie anschließend den Cluster aus, der den Knoten enthält, den Sie entfernen möchten. Wählen Sie in der Registerkarte Machinenfür den Cluster den Knoten aus, den Sie entfernen möchten.
	- Wählen Sie im linken Navigationsbereich unter dem entsprechenden Cluster den Knoten aus, den Sie entfernen möchten.
- 2. Klicken Sie im Drop-Down-Menü auf Actions (Maßnahmen), und wählen Sie dann Remove Machine (Maschine entfernen).
- 3. Wählen Sie eine der in der folgenden Tabelle beschriebenen Optionen aus.

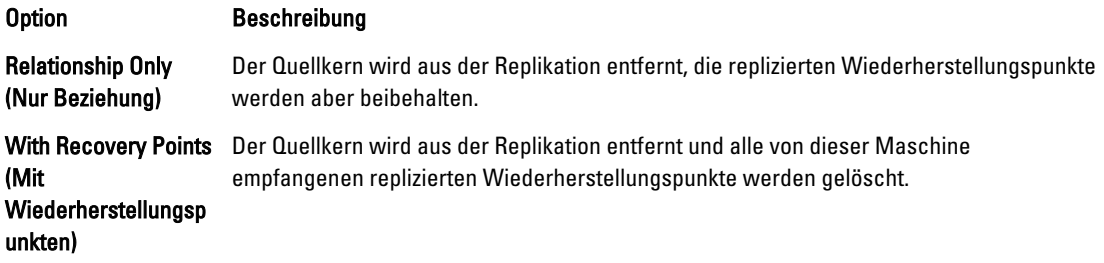

### Alle Knoten in einem Cluster aus dem Schutz entfernen

So entfernen Sie alle Knoten in einem Cluster aus dem Schutz

- 1. Führen Sie einen der folgenden Vorgänge aus:
	- Klicken Sie in der Core-Konsole auf die Registerkarte Machinen, und wählen Sie anschließend den Cluster aus, der die Knoten enthält, die Sie entfernen möchten. Klicken Sie anschließend auf die Registerkarte Machinen im Cluster.
	- Wählen Sie im linken Navigationsbereich den Cluster aus, der die Knoten enthält, die Sie entfernen möchten, und klicken Sie auf die Registerkarte Machinen.
- 2. Klicken Sie auf das Drop-Down-Menü Actions (Maßnahmen) oben auf der Registerkarte Machines (Maschinen) und dann auf Remove Machines (Maschinen entfernen).
- 3. Wählen Sie eine der in der folgenden Tabelle beschriebenen Optionen aus.

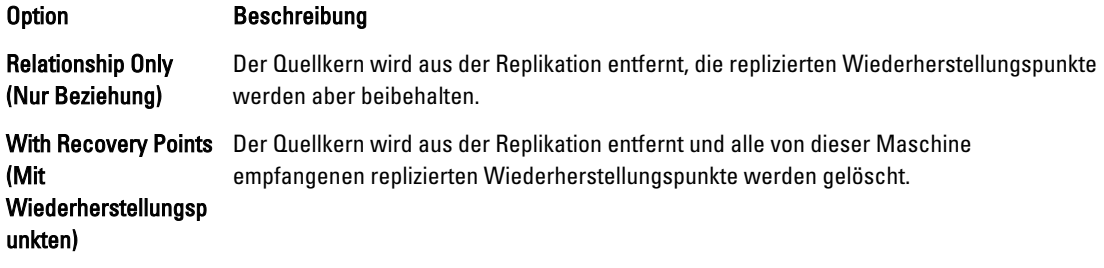
# <span id="page-180-0"></span>Anzeigen eines Cluster- oder Knotenberichts

Sie können Konformitäts- und Fehlerberichte über AppAssure 5-Vorgänge für Ihren Cluster und für individuelle Knoten erstellen und anzeigen. Diese Berichte enthalten AppAssure 5-Aktivitätsinformationen zum Cluster, Knoten und den freigegebenen Volumes. Weitere Informationen über AppAssure 5-Berichte finden Sie unter [Informationen über](#page-182-0) [Berichte.](#page-182-0)

Weitere Informationen über das Exportieren und Druckoptionen, die sich auf der Berichte-Symbolleiste befinden, finden Sie unter [Informationen über die Symbolleiste "Berichte"](#page-182-0).

So zeigen Sie einen Cluster- oder Knotenbericht an:

- 1. Führen Sie einen der folgenden Vorgänge aus:
	- Klicken Sie in der Core-Konsole auf die Registerkarte Machinen. Wählen Sie anschließend den Cluster oder den Knoten aus, für den Sie einen Bericht erstellen möchten.
	- Wählen Sie im linken Navigationsbereich den Cluster oder den Knoten aus, für den Sie einen Bericht erstellen möchten.
- 2. Klicken Sie auf die Registerkarte Tools (Extras) und wählen Sie dann unter dem Menü Reports (Berichte) eine der folgenden Optionen:

– Übereinstimmungsreport

- **Fehlerbericht**
- 3. Wählen Sie aus dem Drop-Down-Kalender Start Time (Startzeit) ein Startdatum aus, und geben Sie dann eine Startzeit für den Bericht ein.

ANMERKUNG: Vor der Zeit, bevor der AppAssure 5-Kern oder -Agent bereigestellt wurde, sind keine Daten verfügbar.

- 4. Wählen Sie im Drop-Down-Kalender End Time (Endzeit) ein Enddatum aus, und geben Sie dann eine Endzeit für den Bericht ein.
- 5. Klicken Sie auf Generate Report (Bericht erstellen).

Wenn der Bericht mehrere Seiten abdeckt, können Sie auf die Seitenzahlen oder auf die Pfeilschaltflächen über den Ergebnissen des Berichts klicken, um durch diese zu navigieren.

Die Ergebnisse des Berichts werden auf der Seite angezeigt.

- 6. Wählen Sie zum Exportieren der Berichtsergebnisse in eines der verfügbaren Formate PDF, XLS, XLSX, RTF, MHT, HTML, TXT, CSV oder Bilddatei – das Format für den Export aus der Drop-Down-Liste aus, und wählen Sie anschließend eine der folgenden Vorgehensweisen:
	- Klicken Sie auf das erste Symbol Save (Speichern), um einen Bericht zu exportieren und ihn auf dem Laufwerk zu speichern.
	- Klicken Sie auf das zweite Symbol Save (Speichern), um einen Bericht zu exportieren und ihn in einem neuen Webbrowser anzuzeigen.
- 7. Führen Sie zum Drucken der Berichtsergebnisse einen der folgenden Schritte aus:
	- $-$  Klicken Sie auf das erste Symbol Printer (Drucken), um den gesamten Bericht zu drucken.
	- Klicken Sie auf das zweite Symbol Printer (Drucken), um die aktuelle Seite des Berichts zu drucken.

# <span id="page-182-0"></span>Berichterstellung

# Informationen über Berichte

Mit AppAssure 5 können Sie Informationen über Übereinstimmung, Fehler und zusammenfassende Informationen für mehrere Kerne und Agentenmaschinen erstellen und ansehen.

Sie können den Bericht online ansehen, Berichte drucken oder exportieren und sie in einem von mehreren unterstützen Formaten speichern. Sie können aus den folgenden Formaten wählen:

- PDF
- XLS
- XLSX
- RTF
- MHT
- HTML
- TXT
- CSV
- Image

# Informationen über die Symbolleiste "Berichte"

Die Symbolleiste, die für all Berichte verfügbar ist, erlaubt es Ihnen, auf zwei verschiedene Arten zu drucken und zu speichern. Die folgende Tabelle beschreibt die Druck- und Speicheroptionen.

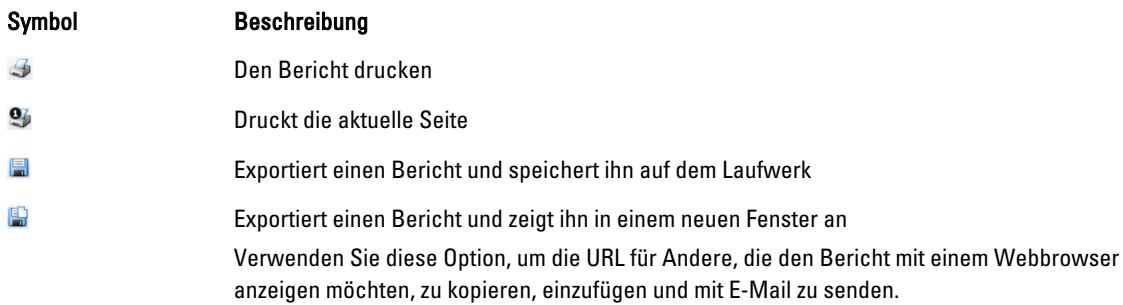

Informationen über das Erstellen eines Berichts finden Sie unter [Erstellen eines Berichts für einen Kern oder Agenten.](#page-184-0) Informationen über das Erstellen eines Berichts für mehrere Kerne in der Central Management Console, finden Sie unter [Erstellen eines Berichts von der Central Management Console](#page-185-0). Informationen über das Erstellen von Cluster-Berichten finden Sie unter [Anzeigen eines Cluster- oder Knotenberichts.](#page-180-0)

# Informationen über Übereinstimmungsberichte

Übereinstimmungsberichte sind für den AppAssure 5-Kern und AppAssure 5-Agenten verfüglich. Sie bieten Ihnen die Möglichkeit zum Anzeigen von Jobs, die von ausgewählten Kernen oder Agenten durchgeführt werden.

<span id="page-183-0"></span>Fehlgeschlagene Jobs erscheinen in rotem Text. Informationen im Kern-Übereinstimmungsbericht, die nicht mit einem Agenten assoziiert sind, verbleiben leer.

Einzelheiten zu den Kernen werden in Spaltenansicht angezeigt, die die folgenden Kategorien beinhaltet:

- Kern
- Geschützter Agent
- Typ
- Zusammenfassung
- Status
- Fehler
- Beginn um
- Endzeit
- Uhrzeit
- Arbeit, gesamt

Informationen über das Erstellen eines Berichts finden Sie unter [Erstellen eines Berichts für einen Kern oder Agenten.](#page-184-0)

# Informationen über Fehlerberichte

Fehlerberichte sind Teilmengen der Übereinstimmungsberichte und sind für AppAssure 5-Kerne und AppAssure 5- Agenten verfügbar. Fehlerberichte schließen nur die fehlgeschlagenen Jobs ein, die in den Übereinstimmungsberichten aufgelistet sind, und sie kompilieren diese Berichte in einen einzelnen Bericht, der gedruckt und exportiert werden kann. Einzelheiten zu den Fehlern werden in Spaltenansicht angezeigt, die die folgenden Kategorien beinhaltet:

- Kern
- Agent
- Typ
- Zusammenfassung
- Fehler
- Beginn um
- Endzeit
- Verstrichene Zeit
- Arbeit, gesamt

Informationen über das Erstellen eines Berichts finden Sie unter [Erstellen eines Berichts für einen Kern oder Agenten.](#page-184-0)

# Informationen über den Kern-Zusammenfassungsbericht

Der Core Summary Report (Kern-Zusammenfassungsbericht) schließt Informationen über die Repositorys auf dem ausgewählten AppAssure 5-Kern und über die Agentten, die von diesem Kern geschützt sind ein. Diese Informationen werden als zwei Zusammenfassungen in einem Bericht angezeigt.

Informationen über das Erstellen eines Kern-Zusammenfassungsberichts finden Sie unter [Erstellen eines Berichts für](#page-184-0)  [einen Kern oder Agenten.](#page-184-0)

### Repositories-Zusammenfassung

Der Teil Repositories (Repositorys) des Core Summary Report (Kern-Zusammenfassungsberichts) enthält Datenwerte für die Repositorys, die sich auf dem ausgewählten Kern befinden. Einzelheiten zu den Repositorys werden in Spaltenansicht mit den folgenden Kategorien angezeigt.

- <span id="page-184-0"></span>• Name
- Datenpfad
- Metadatenpfad
- Allocated Space (Zugewiesener Speicherplatz)
- Used Space (Belegte Speicherkapazität)
- Free Space (Freier Speicherplatz)
- Compression/Dedupe Bezugsverhältnis

### Agenten-Zusammenfassung

Der Anteil Agents (Agenten) des Core Summary Report (Kern-Zusammenfassungsbericht) enthält Datenwerte für alle Agenten, die vom ausgewählten Kern geschützt werden.

Einzelheiten zu den Kernen werden in Spaltenansicht angezeigt, die die folgenden Kategorien beinhaltet:

- Name
- Geschützte Volumes
- Insgesamt geschützter Speicherplatz
- Aktueller geschützter Speicherplatz
- Tägliche Änderungsrate (Average (Durchschnittlich), Median (Mittel))
- Aufgaben-Statistik (Passed (Erfolgreich) Failed (Fehlerhaft) Canceled (Abgebrochen))

# Erstellen eines Berichts für einen Kern oder Agenten

So erstellen Sie einen Bericht für einen Kern oder Agenten:

- 1. Navigieren Sie zur AppAssure 5 Core Console (AppAssure 5-Kern Console) und wählen Sie den Kern oder Agenten aus, für den Sie den Bericht ausführen möchten.
- 2. Klicken Sie auf die Registerkarte Tools (Extras).
- 3. Erweitern Sie in der Registerkarte Tools (Extras) die Option Reports (Berichte) im linken Navigationsbereich.
- 4. Wählen Sie im linken Navigationsbereich den Bericht, den Sie ausführen möchten. Die verfügbaren Berichte hängen von der Wahl ab, die Sie in Schritt 1 gemacht haben, und werden nachfolgend beschrieben.

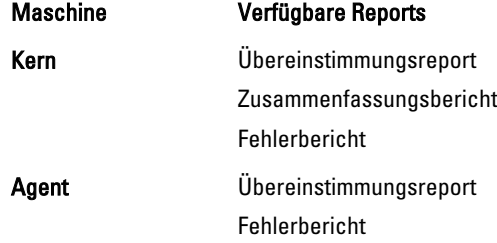

5. Wählen Sie aus dem Drop-Down-Kalender Start Time (Startzeit) ein Startdatum aus und geben Sie dann eine Startzeit für den Bericht ein.

ANMERKUNG: Es sind keine Daten von der Zeit verfügbar, bevor der Kern oder der Agent bereitgestellt Ø wurde.

- 6. Wählen Sie im Drop-Down-Kalender End Time (Endzeit) ein Enddatum aus, und geben Sie dann eine Endzeit für den Bericht ein.
- 7. Wählen Sie das Kontrollkästchen All Time (Alle Zeiten) für einen Core Summary Report (Kern-Zusammenfassungsbericht), wenn Sie möchten, dass die Start- und die Endzeit die Lebensdauer des Kerns umfasst.
- <span id="page-185-0"></span>8. Verwenden Sie die Drop-Down-Liste Target Cores (Zielkerne), um den Kern auszuwählen, für den sie Daten wie den Core Compliance Report (Übereinstimmungsbericht) oder den Core Errors Report, (Kernfehlerbericht) anzeigen möchten.
- 9. Klicken Sie auf Generate Report (Bericht erstellen).

Nach dem Erzeugen des Berichts können Sie ihn durch Verwendung der Symbolleiste drucken oder exportieren. Weitere Informationen über die Symbolleiste finden Sie unter [Informationen über die Symbolleiste "Berichte".](#page-182-0)

# Informationen über die Berichte über Central Management Console Core

Mit AppAssure 5 können Sie Übereinstimmungs-, Fehler- und Zusammenfassungsinformationen für mehrere AppAssure 5-Kerne erstellen und anzeigen. Einzelheiten zu den Kernen werden in Spaltenansicht mit den folgenden Kategorien in den Abschnitten [Informationen über Übereinstimmungsberichte](#page-182-0), [Informationen über Fehlerberichte](#page-183-0) und [Informationen](#page-183-0)  [über den Kern-Zusammenfassungsbericht](#page-183-0) angezeigt.

Informationen über das Erstellen eines Berichts für mehrere Kerne finden Sie unter Erstellen eines Berichts von der Central Management Console.

# Erstellen eines Berichts von der The Central Management Console

So erstellen Sie einen Bericht von der The Central Management Console

- 1. Klicken Sie auf dem Bildschirm Central Management Console Welcome (Central Management Console Willkommen) auf das Drop-Down-Menü in der oberen rechten Ecke.
- 2. Klicken Sie im Drop-Down-Menü auf Reports (Berichte) und wählen Sie dann eine der folgenden Optionen aus:
	- Übereinstimmungsreport
	- Zusammenfassungsbericht
	- Fehlerbericht
- 3. Wählen Sie im linken Navigationsbereich den AppAssure 5-Kern oder die -Kerne, für die Sie den Bericht erstellen möchten.
- 4. Wählen Sie aus dem Drop-Down-Kalender Start Time (Startzeit) ein Startdatum aus, und geben Sie dann eine Startzeit für den Bericht ein.

ANMERKUNG: Es sind keine Daten von der Zeit verfügbar, bevor der Kern oder der Agent bereitgestellt Ø wurde.

- 5. Wählen Sie im Drop-Down-Kalender End Time (Endzeit) ein Enddatum aus, und geben Sie dann eine Endzeit für den Bericht ein.
- 6. Klicken Sie auf Generate Report (Bericht erstellen).

Nach dem Erzeugen des Berichts können Sie die Symbolleiste verwenden, um den Bericht zu drucken oder zu exportieren. Weitere Informationen über die Symbolleiste finden Sie unter [Informationen über die Symbolleiste](#page-182-0) ["Berichte".](#page-182-0)

# Durchführen einer vollständigen Wiederherstellung des DL 4000 Backup zum Disk-Gerät

Die Datenlaufwerke auf dem DL4000 Backup to Disk-Gerät befinden sich in den Steckplätzen 2-9 und im RAID 6-Format, d. h. dass sie bis zu zwei Laufwerksausfälle ohne Datenverlust verkraften können. Das Betriebssystem befindet sich auf Laufwerken 0 and 1, die als ein virtuelles RAID 1-Laufwerk formatiert sind. Wenn beide dieser Laufwerke ausfallen, müssen Sie diese Laufwerke ersetzen und die notwendige Software für das Gerät neu installieren, damit sie wieder funktionieren. Zum Abschließen einer vollständigen Wiederherstellung des Geräts müssen Sie:

- Eine RAID 1-Partition für das Betriebssystem erstellen
- Das Betriebssystem installieren
- Das Dienstprogramm zur Wiederherstellung und Aktualisierung ausführen
- Volumes erneut bereitstellen

# Erstellen einer RAID 1-Partition für das Betriebssystem

VORSICHT: Es ist notwendig, dass Sie diese Vorgänge nur auf dem virtuellen RAID 1-Laufwerk, welches das Betriebssystem enthält, durchführen. Führen Sie diese Vorgänge nicht auf den virtuellen RAID 6-Laufwerken durch, die Daten enthalten.

So erstellen Sie eine RAID 1-Partition:

- 1. Stellen Sie sicher, dass Sie die Laufwerke in Steckplätzen 0 und 1 bekannte funktionierende Laufwerke sind.
- 2. Starten Sie das DL4000 Backup to Disk-System.
- 3. Wenn Sie während des Starts dazu aufgeforderd werden, drücken Sie auf <Strg><R>. Der Bildschirm PERC BIOS Configuration Utility (PERC BIOS-Konfigurationsdienstprogramm) wird angezeigt.
- 4. Markieren Sie oben auf der Registerkarte VD Management (Verwaltung der virtuellen Laufwerke) die Option "Controller," drücken Sie auf <F2> und wählen Sie dann Create New VD (Neues virtuelles Laufwerk erstellen).

ANMERKUNG: Wenn das RAID-1 OS VD bereits vorhanden ist, schnell-initialisieren Sie das RAID-1 OS VD.

- 5. Wählen Sie auf der Seite Virtual Disk Management (Verwaltung der virtuellen Laufwerke) RAID 1 als RAID-Stufe aus.
- 6. Wählen Sie im Textfeld Physical Disks (Physische Laufwerke) beide Laufwerke aus.
- 7. Geben Sie einen Namen für das virtuelle Laufwerk ein, z. B. "OS", der das virtuelle Laufwerk als dasjenige identifiziert, welches das Betriebssystem enthält.
- 8. Drücken Sie die <Tabulatortaste>, um den Cursor auf die Option Initialisieren zu setzen und drücken Sie dann die <Eingabetaste>.

ANMERKUNG: Die Initialisierung, die an diesem Punkt ausgeführt wird, ist eine Schnellinitialisierung.

9. Wählen Sie OK, um die ausgewählten Einstellungen abzuschließen oder drücken Sie zweimal auf <Strg><N>. Die Seite Ctrl Mgt wird angezeigt.

10. Wechseln Sie zum Feld Select boot device (Startgerät auswählen) und wählen Sie das virtuelle Laufwerk aus, welches das Betriebssystem enthält.

Die Kapazität der Festplatte ist ungefähr 278 GB.

- 11. Wählen Sie Apply (Übernehmen) und drücken Sie die <Eingabetaste>.
- 12. Beenden Sie das PERC BIOS Configuration (BIOS-Konfigurationsdienstprogramm) und drücken Sie zum Neustart des Systems auf <Strg><Alt><Entf>.

# Installieren des Betriebssystems

Verwenden Sie das Programm Unified Server Configurator - Lifecycle Controller Enabled (USC-LCE) auf dem DL4000- System, um das Betriebssystem wiederherzustellen.

- 1. Nehmen Sie das Installationsmedium für das Betriebssystem zur Hand.
- 2. Stellen Sie sicher, dass Sie ein Laufwerk haben, auf dem das Medium durchgeführt werden kann.

Sie können ein optisches USB-Laufwerk oder einen virtuellen Datenträger verwenden. Der virtuelle Datenträger wird durch iDRAC unterstützt. Weitere Informationen zum Einrichten des virtuellen Datenträgers durch iDRAC finden Sie im Benutzerhandbuch des iDRAC-Geräts Ihres Systems.

Wenn das Installationsmedium beschädigt oder unlesbar ist, kann USC unter Umständen das vorhandene unterstützte optische Laufwerk nicht erkennen. In diesem Fall erhalten Sie unter Umständen eine Fehlermeldung, die darauf hinweist, dass kein optisches Laufwerk verfügbar ist. Wenn das Medium ungültig ist (wenn es zum Beispiel eine ungültige CD oder DVD ist), wird eine Meldung angezeigt, die Sie dazu auffordert, ein gültiges Installationsmedium einzulegen.

- 3. Starten Sie den USC beim Systemstart, indem Sie die Taste <F10> innerhalb von 10 Sekunden nach der Anzeige des Dell-Logos drücken.
- 4. Klicken Sie im linken Fensterbereich auf OS Deployment (Betriebssystembereitstellung).
- 5. Klicken Sie im rechten Bereich auf Deploy OS (Betriebssystem bereitstellen).
- 6. Wählen Sie das entsprechende Betriebssystem aus und klicken Sie auf Next (Weiter).

USC extrahiert die Laufwerke, die von dem Betriebssystem, das Sie ausgewählt haben, benötigt werden. Die Treiber werden auf ein internes USB-Laufwerk, das OEMDRV gennannt wird, extrahiert.

ANMERKUNG: Der Vorgang zum Extrahieren der Treiber kann mehrere Minuten in Anspruch nehmen.

- ANMERKUNG: Alle Treiber, die von dem OS-Bereitstellungs-Assistent kopiert werden, werden nach 18 Stunden entfernt. Sie müssen die Installierung des Betriebssystems innerhalb von 18 Stunden abschließen, damit die kopierten Treiber verfügbar sind. Um die Treiber vor dem Ende der 18 Stunden zu entfernen, starten Sie das System neu und drücken Sie auf die Taste <F10>, um USC neu einzugeben. Die Verwendung der Taste <F10> zum Abbrechen der Installation des Betriebssystems oder zur Neueingabe des USC beim Neustart während der 18 Stunden entfernt die Treiber.
- 7. Nachdem die Treiber extrahiert wurden, werden Sie vom USC dazu aufgefordert, den Datenträger zur Installation des Betriebssystems einzulegen.

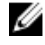

ANMERKUNG: Bei der Installation des Microsoft Windows-Betriebssystems werden die extrahierten Treiber während der Betriebssysteminstallation automatisch installiert.

# Ausführung des Dienstprogramms zur Wiederherstellung und **Aktualisierung**

So führen Sie das Dienstprogramm zur Wiederherstellung und Aktualisierung aus:

- 1. Laden Sie Recovery and Update Utility (Dienstprogramm zur Wiederherstellung und Aktualisierung) von dell.com/ support herunter.
- 2. Kopieren Sie das Dienstprogramm auf den Desktop des DL 4000 Backup to Disk-Systems und extrahieren Sie die Dateien.
- 3. Doppelklicken Sie auf Launch-RUU (RUU starten).
- 4. Wenn Sie dazu aufgefordert werden, klicken Sie auf Yes (Ja), um zu bestätigen, dass Sie keinen der aufgelisteten Vorgänge ausführen.
- 5. Klicken Sie auf Start, wenn der Bildschirm Recovery Update Utility (Dienstprogramm zur Wiederherstellung und Aktualisierung) angezeigt wird.
- 6. Wenn Sie dazu aufgefordert werden, neu zu starten, klicken Sie auf OK. Die Windows Server Rollen und Funktionen, ASP .NET MVC3, LSI-Provider, DL-Anwendungen, OpenManage Server Administrator und AppAssure-Kern-Software sind als Teil des Dienstprogramms zur Wiederherstellung und Aktualisierung installiert.
- 7. Starten Sie das System neu, wenn Sie dazu aufgefordert werden.
- 8. Nachdem alle Dienste und Anwendungen installiert wurden, klicken Sie auf Proceed (Fortfahren). Der Assistent AppAssure Appliance Recovery (AppAssure Gerätewiederherstellung) wird gestartet.
- 9. Führen Sie die beschriebenen Schritte in der Phase Collecting Information and Configuring (Sammlung von Informationen und Konfiguration) des AppAssure Appliance Recovery Wizard (Assisten zur AppAssure Gerätewiederherstellung) aus und klicken Sie dann auf Next (Weiter).

Die Phase Disk Recovery (Laufwerkswiederherstellung) beginnt.

10. Nach der Anzeige der Warnung, dass AppAssure-Dienste ausgeschaltet werden, klicken Sie auf Next (Weiter). Die virtuellen Laufwerke für Repositorys und andere virtuelle Standby-Maschinen wurden wiederhergestellt und AppAssure-Dienste wurde neu gestartet. Die Wiederherstellung ist abgeschlossen.

# Hostnamen manuell ändern

Es wird empfohlen, dass Sie bei der anfänglichen Konfiguration des DL 4000 Backup zum Disk-Gerät einen Hostnamen auswählen. Wenn Sie ihn zu einem späteren Zeitpunkt unter Verwendung von Windows System Properties ändern, müssen Sie die folgenden Schritte manuell ausführen, um sicherzugehen, dass der neue Hostname in Kraft tritt und das Gerät richtig funktioniert:

- 1. AppAssure Kerndienst stoppen
- 2. AppAssure Server-Zertifikate löschen
- 3. Kernserver und Registrierungsschlüssel löschen
- 4. Anzeigenamen in AppAssure ändern
- 5. Vertrauenswürdige Seiten in Internet Explorer aktualisieren

# AppAssure Kerndienst stoppen

So stoppen Sie AppAssure Kerndienst:

- 1. Öffnen Sie Windows Server Manager.
- 2. Wählen Sie in der Struktur auf der linken Seite Configuration (Konfiguration)  $\rightarrow$  Services (Dienste), aus.
- 3. Klicken Sie mit der rechten Maustaste auf AppAssure Core Service (AppAssure Kerndienst) und wählen Sie Stop (Stoppen).

# AppAssure Server-Zertifikate löschen

So löschen Sie AppAssure Server-Zertifikate:

- 1. Öffnen Sie eine Befehlszeilenschnittstelle.
- 2. Geben Sie Certmgr ein und drücken Sie die <Eingabetaste>.
- 3. Wählen Sie im Fenster Certificate Manager (Zertifikatsverwalter) Trusted Root Certification Authorities → Certificates aus.
- 4. Löschen Sie jedes Zertifikat, für welches die Spalte Issue To (Ausgeben für) den alten Hostnamen anzeigt, und für welches die Spalte Intended Purpose (Beabsichtigte Zwecke) Server Authentication (Server-Authentifizierung) anzeigt.

## Kernserver und Registrierungsschlüssel löschen

So löschen Sie Kernserver und Registrierungsschlüssel:

- 1. Öffnen Sie eine Befehlszeilenschnittstelle.
- 2. Geben Sie regedit ein und drücken Sie die <Eingabetaste>, um den Registry editor (Registrierungseditor) zu öffnen.
- 3. Navigieren Sie in der Struktur zu HKEY\_LOCAL\_MACHINE → SOFTWARE → AppRecovery und öffnen Sie das Kernverzeichnis.
- 4. Löschen Sie die Verzeichnisse webServer und serviceHost.

# Starten von AppAssure-Kern mit dem neuen Hostnamen

So starten Sie den AppAssure-Kern mithilfe des neuen Hostnamens, den Sie manuell erstellt haben:

- 1. Starten von AppAssure-Kerndiensten.
- 2. Klicken Sie mit der rechten Maustaste auf das Symbol AppAssure 5 Core auf dem Desktop, und klicken Sie dann auf Properties (Eigenschaften).
- 3. Ersetzen Sie im Browser den alten Servernamen mit dem Neuen <server name:8006>. Zum Beispiel, https://<servername:8006/apprecovery/admin/Core.
- 4. Klicken Sie auf OK und starten Sie dann die AppAssure 5-Kern-Console mithilfe des Symbols AppAssure 5 Core.

# Ändern des Anzeigenamen in AppAssure

So ändern Sie den Anzeigenamen:

- 1. Melden Sie sich bei der AppAssure Console (AppAssure Konsole) as Administrator an.
- 2. Wählen Sie die Registerkarte Configuration (Konfiguration) aus und klicken Sie dann auf die Schaltfläche "Change" (Ändern) in der Tabelle General (Allgemein).
- 3. Geben Sie den neuen Display Name (Anzeigenamen) ein und klicken Sie auf OK.

# Aktualisieren von vertrauenswürdigen Seiten in Internet Explorer

So aktualisieren Sie vertrauenswürdige Seiten in Internet Explorer:

- 1. Öffnen Sie Internet Explorer.
- 2. Wenn die File (Datei) Edit View (Anzeige bearbeiten) und andere Menüs nicht angezeigt werden, drücken Sie auf  $<$ F10 $>$ .
- 3. Klicken Sie auf das Menü Tools (Extras) und wählen Sie Internet Options (Internetoptionen) aus.
- 4. Klicken Sie im Fenster Internet Options (Internetoptionen) auf die Registerkarte Security (Datenschutz).
- 5. Klicken Sie auf Trusted Sites (Vertrauenswürdige Seiten) und klicken Sie dann auf Sites (Seiten).
- 6. Geben Sie in Add this website to the zone (Diese Website zur Zone hinzufügen) unter Verwendung des Namens, den Sie als Anzeigenamen bereitgestellt haben, Folgendes ein: https://[Display Name] (https://[Anzeigenamen]).
- 7. Klicken Sie auf Hinzufügen.
- 8. Geben Sie in Add this website to the zone, (Diese Website zur Zone hinzufügen) Folgendes ein: about:blank.
- 9. Klicken Sie auf Hinzufügen.
- 10. Klicken Sie auf Close (Schließen) und dann auf OK.

# 10

# Anhang A – Scripting

# Über PowerShell Scripting

Windows PowerShell ist eine mit Microsoft .NET Framework verbundene Umgebung zur Verwaltungsautomatisierung. AppAssure 5 enthält umfassende Client-SDKs (Software Development Kits) für PowerShell Scripting, mit denen Administratoren Verwaltung und Management von AppAssure 5-Ressourcen automatisieren können, indem Befehle über Skripte ausgeführt werden.

So können Administratorbenutzer in bestimmten Situationen von Benutzern bereitgestellte PowerShell-Skripte verwenden, zum Beispiel vor oder nach einem Snapshot, bei Anfügbarkeit, Überprüfung der Bereitstellungsfähigkeit usw. Administratoren können Skripte sowohl vom AppAssure 5-Kern als auch vom Agenten aus ausführen. Skripte können Parameter annehmen und die Ausgabe eines Skripts wird in die Kern- und Agent-Protokolldateien geschrieben.

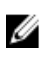

ANMERKUNG: Bei nächtlichen Aufgaben sollten Sie eine Skriptdatei und den Eingabeparameter JobType aufbewahren, um zwischen den nächtlichen Aufgaben unterscheiden zu können.

Skriptdateien befinden sich im Ordner %ALLUSERSPROFILE%\AppRecovery\Scripts.

- In Windows 7 ist der Pfad zum Order %ALLUSERSPROFILE% der folgende: C:\ProgramData.
- In Windows 2003 ist der Pfad zum Ordner der folgende: Documents and Settings\All Users\Application Data\.

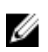

ANMERKUNG: Windows PowerShell ist erforderlich und muss vor Verwendung und Ausführung von AppAssure 5- Skripten installiert und konfiguriert werden.

### PowerShell Scripting Voraussetzungen

Bevor Sie die PowerShell-Skripte für AppAssure 5 verwenden und ausführen, müssen Sie Windows PowerShell 2.0 installieren.

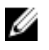

ANMERKUNG: Stellen Sie sicher, dass Sie die powershell.exe.config Datei in das PowerShell-Stammverzeichnis setzen. Zum Beispiel: C:\WindowsPowerShell\powershell.exe.

### powershell.exe.config

```
<?xml version="1.0"?>
<configuration>
         <startup useLegacyV2RuntimeActivationPolicy="true">
         <supportedRuntime version="v4.0.30319"/>
<supportedRuntime version="v2.0.50727"/>
</startup>
</configuration>
```
### Testen von Skripten

Wenn Sie die Skripte, die Sie ausführen möchten, testen wollen, dann können Sie dies mithilfe des grafischen Editors von PowerShell tun: powershell\_is. Sie müssen auch die Konfigurationsdatei powershell\_ise.exe.config zum selben Ordner wie die Konfigurationsdatei powershell.exe.config hinzufügen.

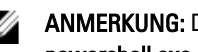

ANMERKUNG: Die Konfigurationsdatei powershell\_ise.exe.config muss den gleichen Inhalt wie die Datei powershell.exe.config haben.

VORSICHT: Wenn das Pre- oder Post-PowerShell-Skript fehlschlägt, schlägt auch die Aufgabe fehl.

# Eingabe Parameter

In den Beispielskripten werden alle verfügbaren Eingabe-Parameter verwendet. Die Parameter werden in den unten stehenden Tabellen beschrieben.

**ANMERKUNG:** Skriptdateien müssen den gleichen Namen wie die Beispielskriptdateien tragen.

### AgentProtectionStorageConfiguration (namespace Replay.Common.Contracts.Agents)

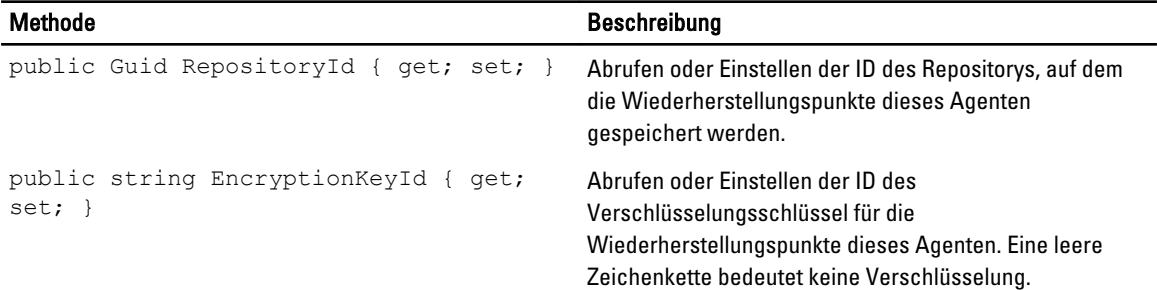

### AgentTransferConfiguration (namespace Replay.Common.Contracts.Transfer)

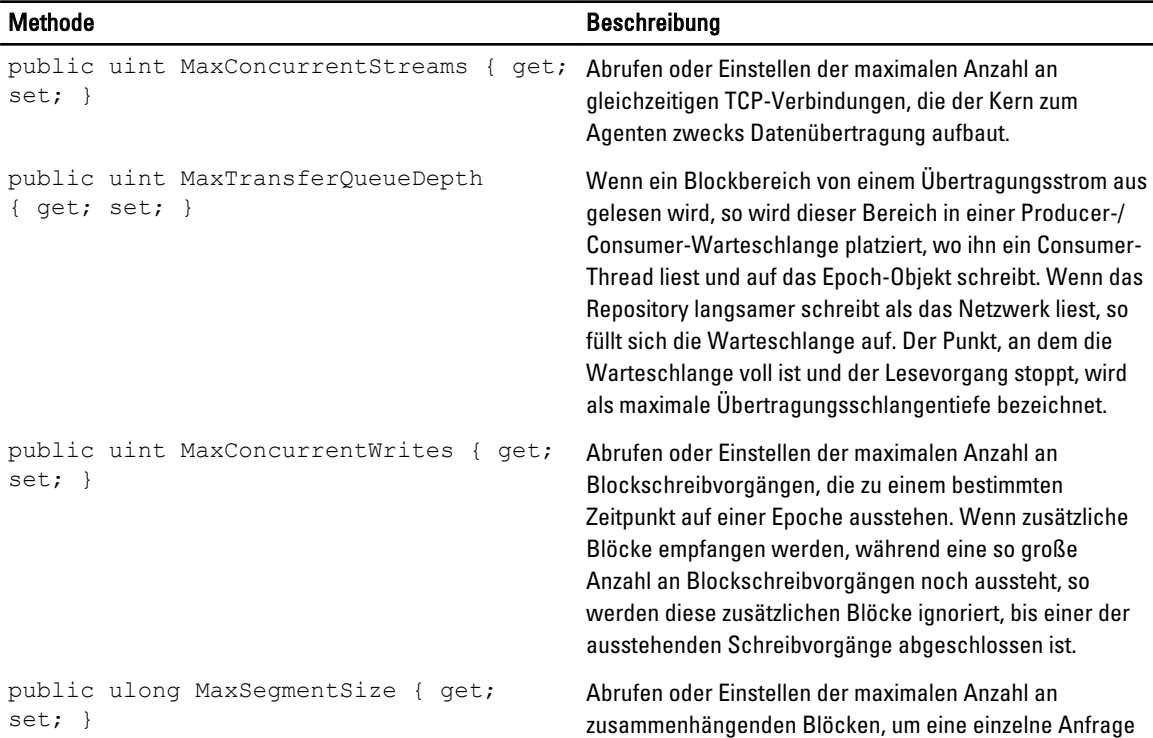

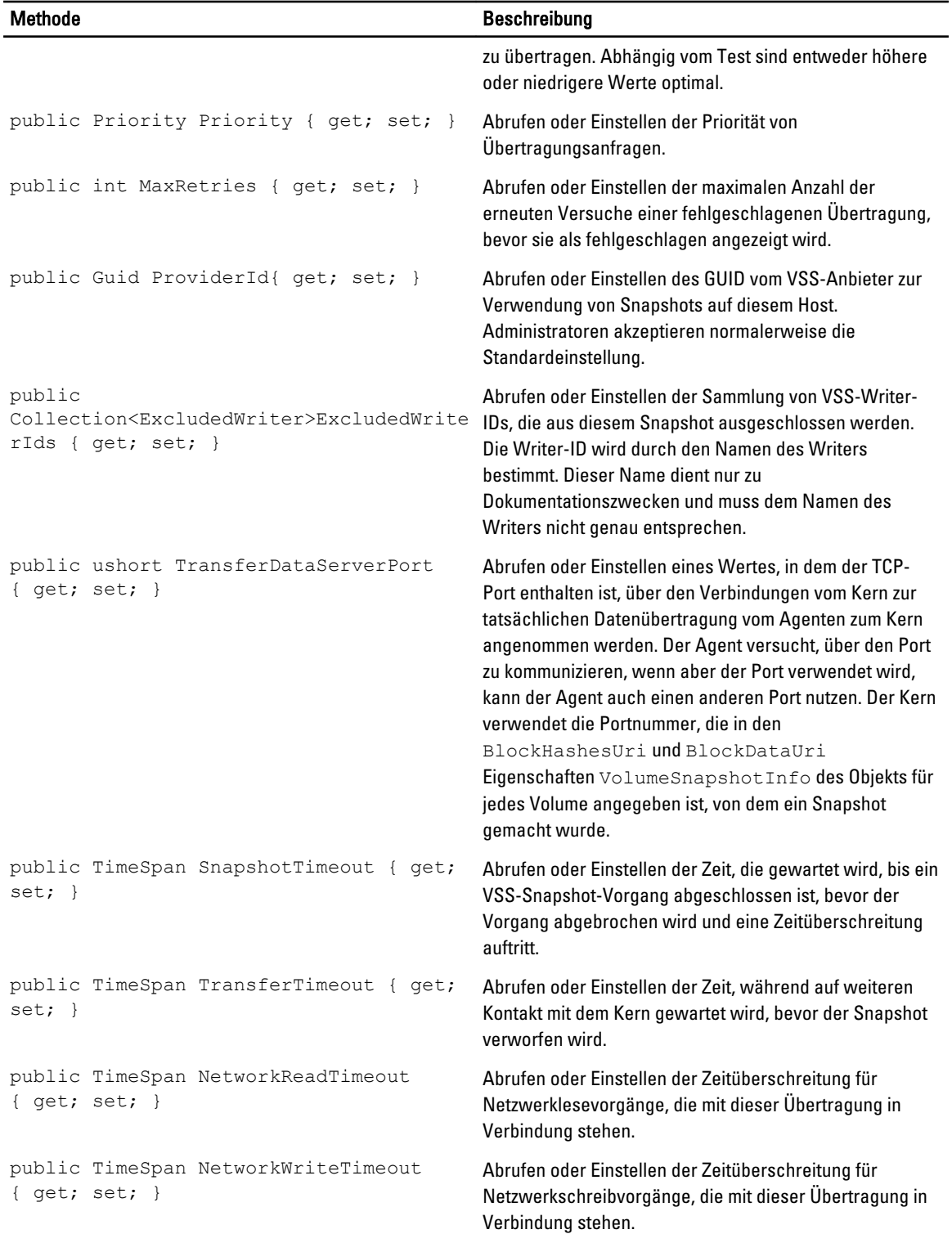

### BackgroundJobRequest (namespace Replay.Core.Contracts.BackgroundJobs)

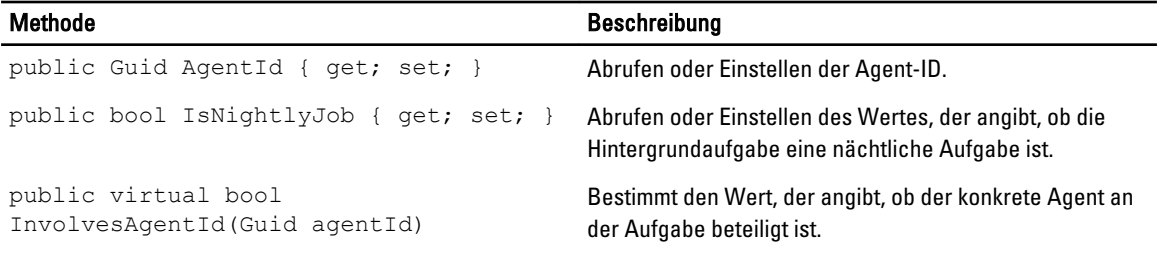

### ChecksumCheckJobRequest (namespace Replay.Core.Contracts.Exchange.ChecksumChecks)

Erbt seine Werte aus dem Parameter DatabaseCheckJobRequestBase.

### DatabaseCheckJobRequestBase (namespace Replay.Core.Contracts.Exchange)

Erbt seine Werte aus dem Parameter BackgroundJobRequest.

### ExportJobRequest (namespace Replay.Core.Contracts.Export)

Erbt seine Werte aus dem Parameter BackgroundJobRequest.

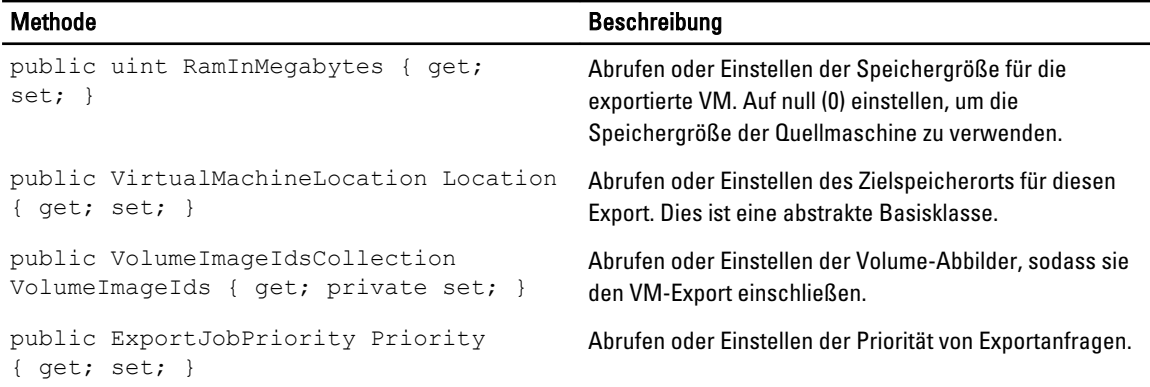

### NightlyAttachabilityJobRequest (namespace Replay.Core.Contracts.Sql)

Erbt seine Werte aus dem Parameter BackgroundJobRequest.

### RollupJobRequest (namespace Replay.Core.Contracts.Rollup)

Erbt seine Werte aus dem Parameter BackgroundJobRequest.

### TakeSnapshotResponse (namespace Replay.Agent.Contracts.Transfer)

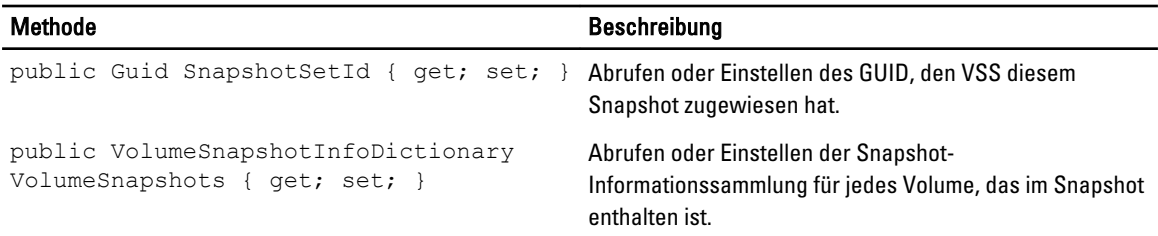

### TransferJobRequest (namespace Replay.Core.Contracts.Transfer)

Erbt seine Werte aus dem Parameter BackgroundJobRequest.

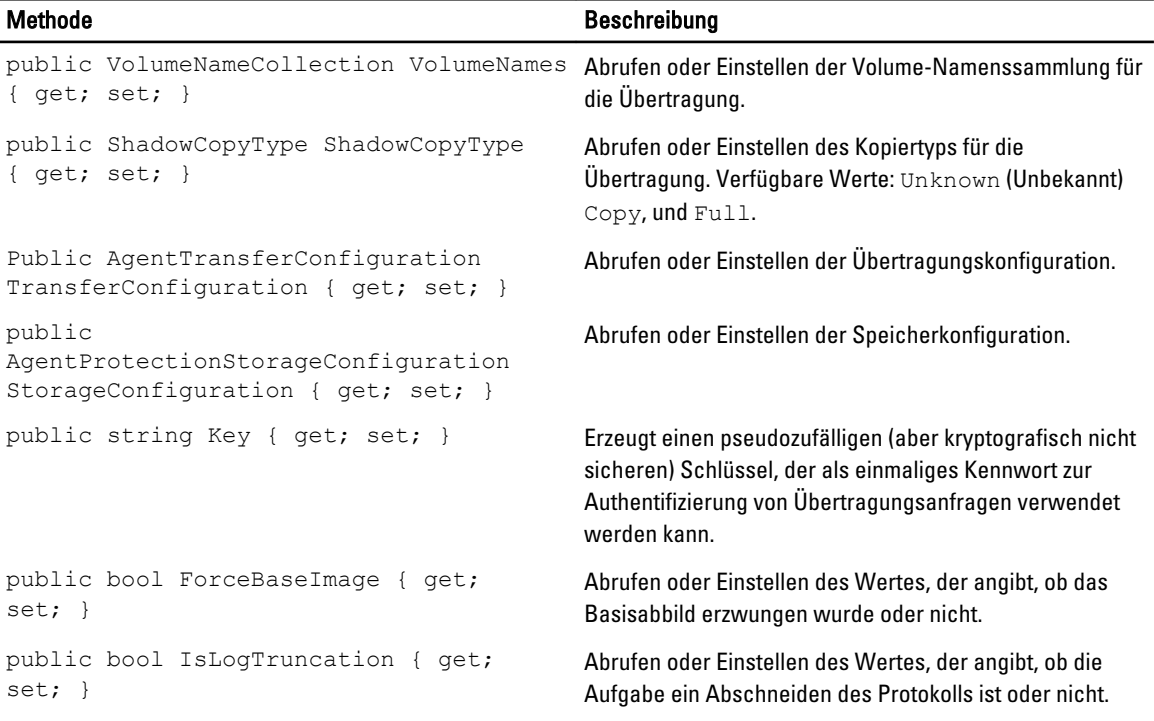

### TransferPostscriptParameter (namespace Replay.Common.Contracts.PowerShellExecution)

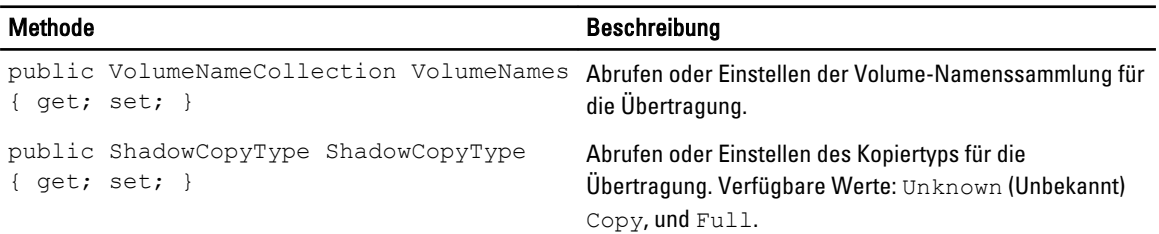

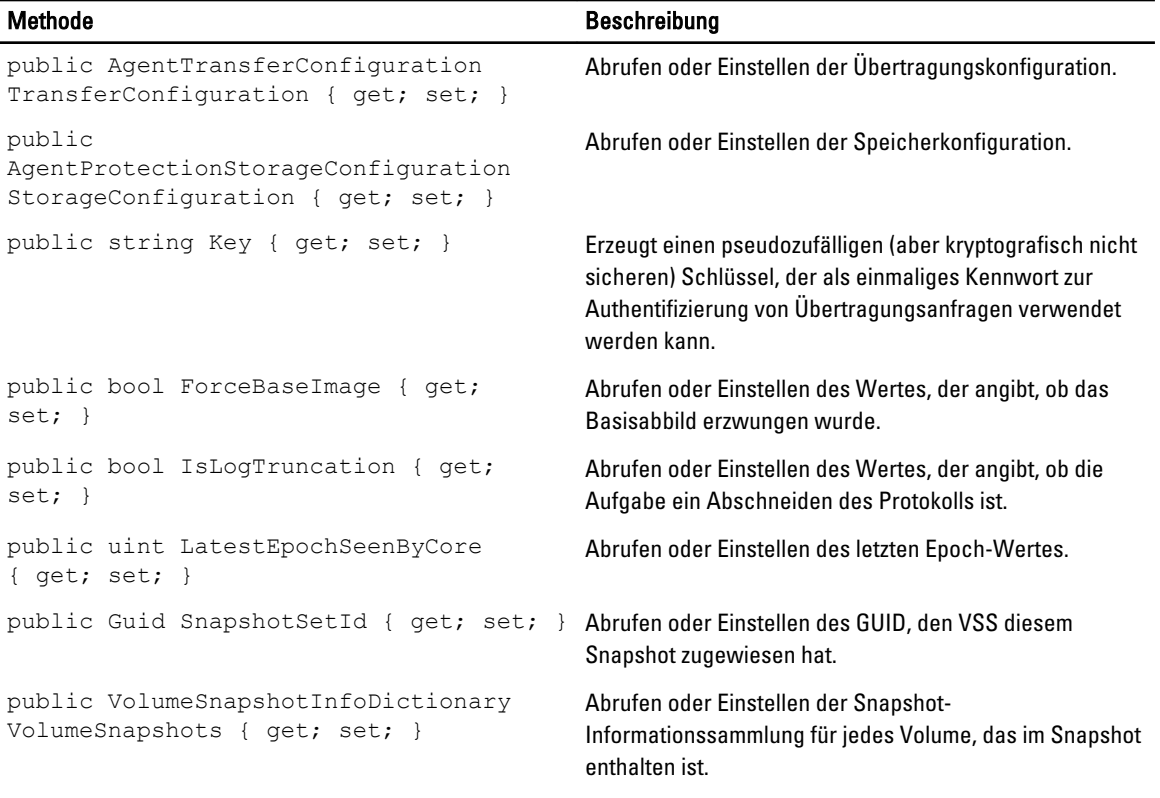

### TransferPrescriptParameter (namespace Replay.Common.Contracts.PowerShellExecution)

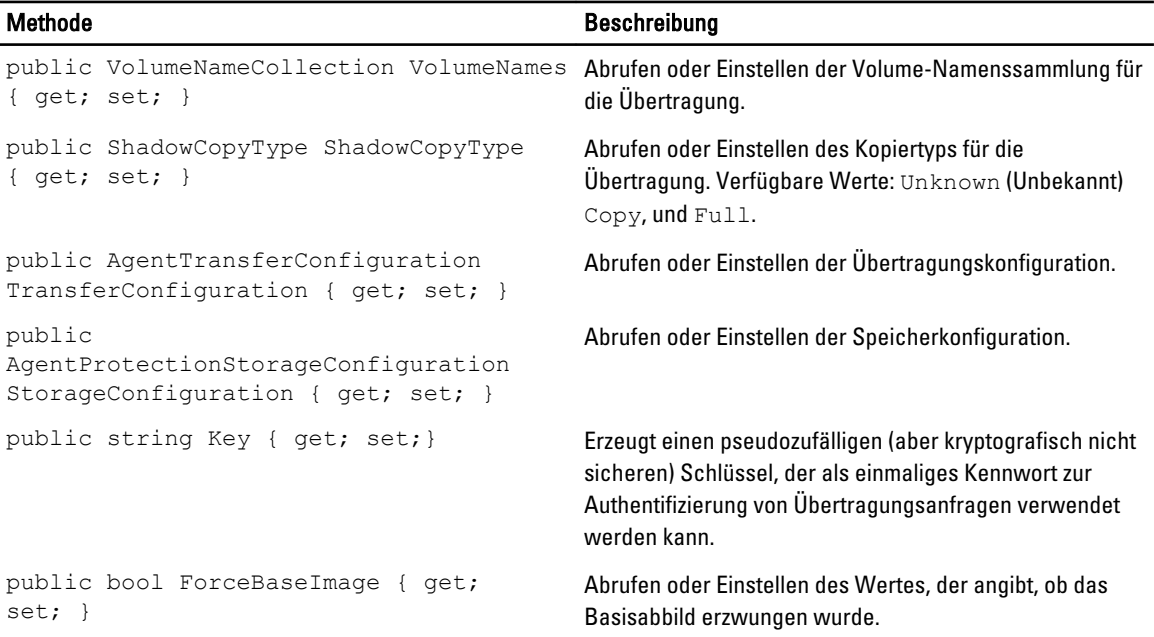

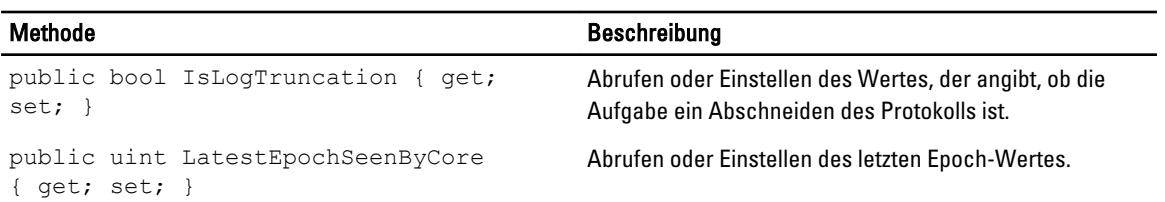

### VirtualMachineLocation (namespace Replay.Common.Contracts.Virtualization)

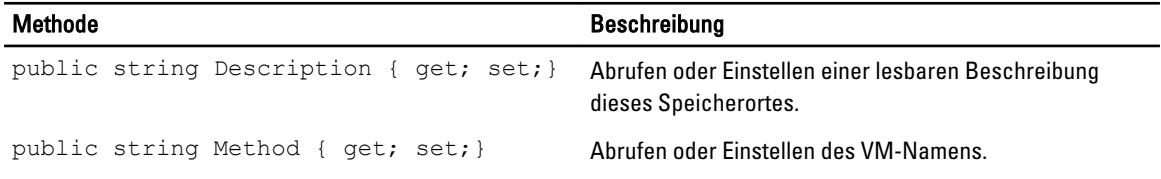

### VolumeImageIdsCollection (namespace Replay.Core.Contracts.RecoveryPoints)

Erbt seine Werte aus dem Parameter System.Collections.ObjectModel.Collection<string>.

### VolumeName (namespace Replay.Common.Contracts.Metadata.Storage)

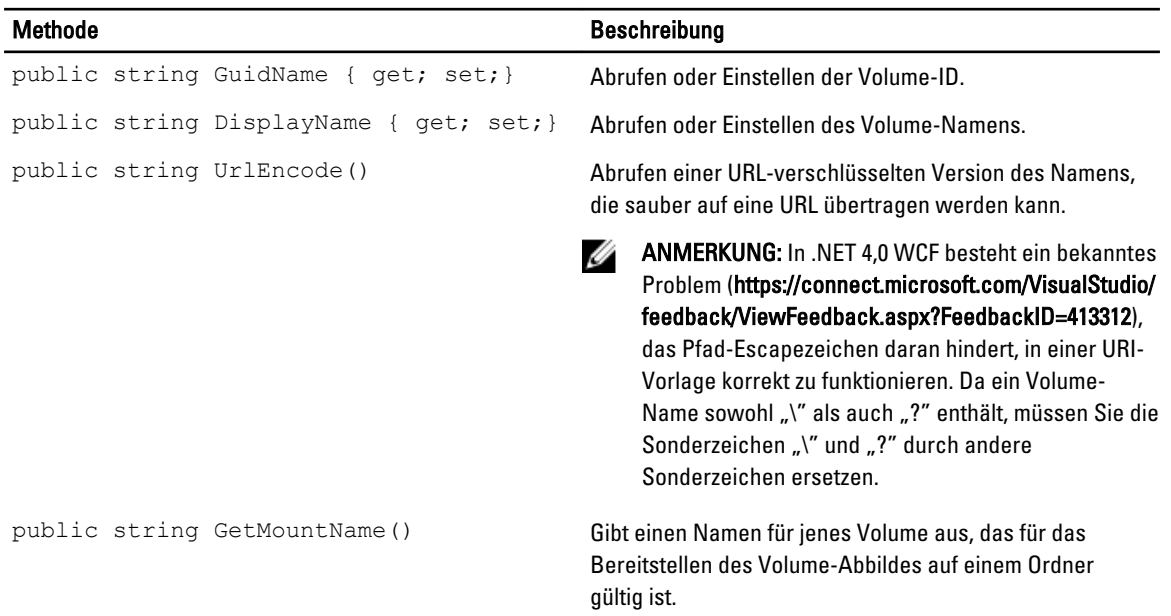

### VolumeNameCollection (namespace Replay.Common.Contracts.Metadata.Storage)

Erbt seine Werte aus dem Parameter System.Collections.ObjectModel.Collection<VolumeName>.

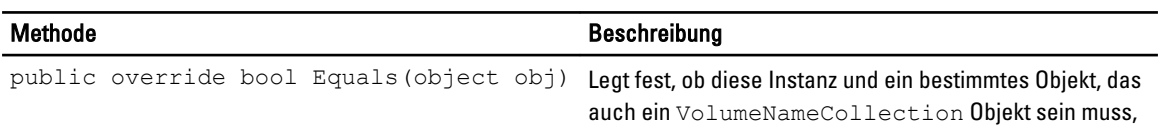

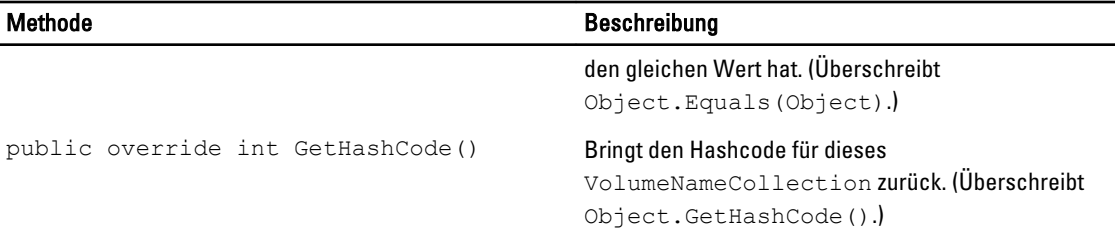

### VolumeSnapshotInfo (namesapce Replay.Common.Contracts.Transfer)

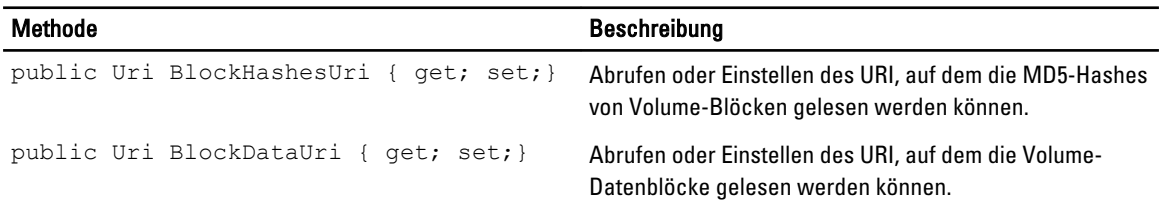

### VolumeSnapshotInfoDictionary (namespace Replay.Common.Contracts.Transfer)

Erbt seine Werte aus dem Parameter System.Collections.Generic.Dictionary<VolumeName, VolumeSnapshotInfo>.

### Pretransferscript.ps1

Das PreTransferScript wird auf der Agentenseite vor Übertragung eines Snapshots ausgeführt.

```
# receiving parameter from transfer job 
param([object]$TransferPrescriptParameter) 
# building path to Agent's Common.Contracts.dll and loading this assembly 
$regLM = [Microsoft.Win32.Registry]::LocalMachine 
$regLM = $regLM.OpenSubKey('SOFTWARE\Microsoft\Windows\CurrentVersion\Uninstall
\AppRecovery Agent 5') 
$regVal = $regLM.GetValue('InstallLocation') 
$regVal = $regVal + 'Common.Contracts.dll' 
[System.Reflection.Assembly]::LoadFrom($regVal) | out-null 
# Converting input parameter into specific object 
$TransferPrescriptParameterObject = $TransferPrescriptParameter -as 
[Replay.Common.Contracts.PowerShellExecution.TransferPrescriptParameter]; 
# Working with input object. All echo's are logged 
if($TransferPrescriptParameterObject -eq $null) { 
         echo 'TransferPrescriptParameterObject parameter is null' 
} 
else { 
         echo 
'TransferConfiguration:'$TransferPrescriptParameterObject.TransferConfiguration 
         echo 'StorageConfiguration:' 
$TransferPrescriptParameterObject.StorageConfiguration 
}
```
### Posttransferscript.ps1

Das PostTransferScript wird auf der Agentenseite nach Übertragung eines Snapshots ausgeführt.

```
 # receiving parameter from transfer job 
param([object] $TransferPostscriptParameter) 
# building path to Agent's Common.Contracts.dll and loading this assembly 
$regLM = [Microsoft.Win32.Registry]::LocalMachine 
$regLM = $regLM.OpenSubKey('SOFTWARE\Microsoft\Windows\CurrentVersion\Uninstall
\AppRecovery Agent 5') 
$regVal = $regLM.GetValue('InstallLocation') 
$regVal = $regVal + 'Common.Contracts.dll' 
[System.Reflection.Assembly]::LoadFrom($regVal) | out-null 
# Converting input parameter into specific object 
$TransferPostscriptParameterObject = $TransferPostscriptParameter -as 
[Replay.Common.Contracts.PowerShellExecution.TransferPostscriptParameter]; 
# Working with input object. All echo's are logged 
if($TransferPostscriptParameterObject -eq $null) { 
        echo 'TransferPostscriptParameterObject parameter is null' 
} 
else { 
echo 'VolumeNames:' $TransferPostscriptParameterObject.VolumeNames 
                echo 'ShadowCopyType:' 
$TransferPostscriptParameterObject.ShadowCopyType 
         echo 'ForceBaseImage:' 
$TransferPostscriptParameterObject.ForceBaseImage echo 
'IsLogTruncation:' $TransferPostscriptParameterObject.IsLogTruncation 
}
```
### Preexportscript.ps1

Das PreExportScript wird auf der Kernseite vor einer Exportaufgabe ausgeführt.

```
# receiving parameter from export job 
param([object]$ExportJobRequest) 
# building path to Core's Common.Contracts.dll and loading this assembly 
$regLM = [Microsoft.Win32.Registry]::LocalMachine$regLM = 
$regLM.OpenSubKey('SOFTWARE\Microsoft\Windows\CurrentVersion\Uninstall
\AppRecovery Core 5') 
$regVal = $regLM.GetValue('InstallLocation') 
$regVal = $regVal + 'CoreService\Common.Contracts.dll' 
[System.Reflection.Assembly]::LoadFrom($regVal) | out-null 
# Converting input parameter into specific object 
$ExportJobRequestObject = $ExportJobRequest -as 
[Replay.Core.Contracts.Export.ExportJobRequest] 
# Working with input object. All echo's are logged 
if($ExportJobRequestObject -eq $null) {
```

```
 echo 'ExportJobRequestObject parameter is null' 
} 
else { 
                 echo 'Location:' $ExportJobRequestObject.Location 
                echo 'Priority:' $ExportJobRequestObject.StorageConfiguration
}
```
Postexportscript.ps1

Das PostExportScript wird auf der Kernseite nach einer Exportaufgabe ausgeführt.

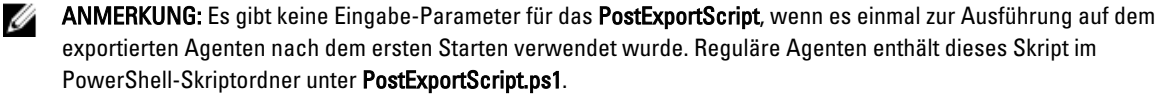

```
# receiving parameter from export job 
param([object]$ExportJobRequest) 
# building path to Core's Common.Contracts.dll and loading this assembly 
$regLM = [Microsoft.Win32.Registry]::LocalMachine 
$regLM = $regLM.OpenSubKey('SOFTWARE\Microsoft\Windows\CurrentVersion\Uninstall
\AppRecovery Core 5') 
$regVal = $regLM.GetValue('InstallLocation') 
$regVal = $regVal + 'CoreService\Common.Contracts.dll' 
[System.Reflection.Assembly]::LoadFrom($regVal) | out-null 
$regVal2 = $regLM.GetValue('InstallLocation') 
$regVal2 = $regVal2 + 'CoreService\Common.Contracts.dll' 
# Converting input parameter into specific object 
$ExportJobRequestObject = $ExportJobRequest -as 
[Replay.Core.Contracts.Export.ExportJobRequest]
# Working with input object. All echo's are logged 
if($ExportJobRequestObject -eq $null) { 
             echo 'ExportJobRequestObject parameter is null' 
} 
else { 
             echo 'VolumeImageIds:' $ExportJobRequestObject.VolumeImageIds 
             echo 'RamInMegabytes:' $ExportJobRequestObject.RamInMegabytes 
}
```
### Prenightlyjobscript.ps1

Das PreNightlyJobScript wird auf der Kernseite vor jeder allnächtlichen Aufgabe ausgeführt. Es trägt den Parameter \$JobClassName, der bei der separaten Behandlung von solch untergeordneten Aufgaben hilft.

```
 # receiving parameters from Nightlyjob 
param([System.String]$JobClassMethod , [object]
$NightlyAttachabilityJobRequest, 
[object]$RollupJobRequest, [object]$Agents, [object]$ChecksumCheckJobRequest, 
[object]$TransferJobRequest, [int]$LatestEpochSeenByCore) 
# building path to Core's Common.Contracts.dll and loading this assembly 
$regLM = [Microsoft.Win32.Registry]::LocalMachine 
$regLM = $regLM.OpenSubKey('SOFTWARE\Microsoft\Windows\CurrentVersion\Uninstall
\AppRecovery Core 5') 
$regVal = $regLM.GetValue('InstallLocation') 
$regVal = $regVal + 'CoreService\Common.Contracts.dll' 
[System.Reflection.Assembly]::LoadFrom($regVal) | out-null
```

```
# Nightlyjob has four child jobs: NightlyAttachability Job, Rollup Job, 
Checksum Check Job and Log Truncation Job. All of them are triggering the 
script, and $JobClassMethod (contain job name that calls the script) helps to 
handle those child jobs separately 
switch ($JobClassMethod) { 
# working with NightlyAttachability Job 
         NightlyAttachabilityJob { 
                 $NightlyAttachabilityJobRequestObject = 
$NightlyAttachabilityJobRequest -as 
[Replay.Core.Contracts.Sql.NightlyAttachabilityJobRequest]; 
                echo 'Nightly Attachability job results:';
                 if($NightlyAttachabilityJobRequestObject -eq $null) { 
                         echo 'NightlyAttachabilityJobRequestObject parameter is 
null'; 
 }
                 else {
                            echo 'AgentId:' 
$NightlyAttachabilityJobRequestObject.AgentId;
                            echo 'IsNightlyJob:' 
$NightlyAttachabilityJobRequestObject.IsNightlyJob;
 }
                break;
}
# working with Rollup Job
RollupJob {
         $RollupJobRequestObject = $RollupJobRequest -as 
[Replay.Core.Contracts.Rollup.RollupJobRequest];
         echo 'Rollup job results:';
         if($RollupJobRequestObject -eq $null) {
        echo 'RollupJobRequestObject parameter is null';
 }
         else {
                     echo 'SimultaneousJobsCount:' 
$RollupJobRequestObject.SimultaneousJobsCount;
                     echo 'AgentId:' $RollupJobRequestObject.AgentId;
                    echo 'IsNightlyJob:' $RollupJobRequestObject.IsNightlyJob;
 }
         $AgentsCollection = $Agents -as 
"System.Collections.Generic.List``1[System.Guid]"
         if($AgentsCollection -eq $null) {
             echo 'AgentsCollection parameter is null';
 }
         else {
                     echo 'Agents GUIDs:'
                     foreach ($a in $AgentsCollection) {
                        echo $a
 }
 }
         break;
}
# working with Checksum Check Job
         ChecksumCheckJob {
                 $ChecksumCheckJobRequestObject = $ChecksumCheckJobRequest -as
[Replay.Core.Contracts.Exchange.ChecksumChecks.ChecksumCheckJobRequest];
                echo 'Exchange checksumcheck job results:';
```

```
 if($ChecksumCheckJobRequestObject -eq $null) {
                        echo 'ChecksumCheckJobRequestObject parameter is null';
 }
                 else {
                            echo 'RecoveryPointId:' 
$ChecksumCheckJobRequestObject.RecoveryPointId;
                             echo 'AgentId:' 
$ChecksumCheckJobRequestObject.AgentId;
                             echo 'IsNightlyJob:' 
$ChecksumCheckJobRequestObject.IsNightlyJob;
 }
                break;
}
# working with Log Truncation Job
        TransferJob {
                 $TransferJobRequestObject = $TransferJobRequest -as
                 [Replay.Core.Contracts.Transfer.TransferJobRequest];
        echo 'Transfer job results:';
        if($TransferJobRequestObject -eq $null) {
                echo 'TransferJobRequestObject parameter is null';
 }
        else {
                echo 'TransferConfiguration:' 
$TransferJobRequestObject.TransferConfiguration;
                echo 'StorageConfiguration:' 
$TransferJobRequestObject.StorageConfiguration;
 }
        echo 'LatestEpochSeenByCore:' $LatestEpochSeenByCore;
        break;
    }
}
```
### Postnightlyjobscript.ps1

Das PostNightlyJobScript wird auf der Kernseite nach jeder nächtlichen Aufgabe ausgeführt. Es trägt den Parameter \$JobClassName, der bei der separaten Behandlung von solch untergeordneten Aufgaben hilft.

```
 # receiving parameters from Nightlyjob 
param([System.String]$JobClassMethod , [object]
$NightlyAttachabilityJobRequest, [object]$RollupJobRequest, [object]$Agents, 
[object]$ChecksumCheckJobRequest, [object]$TransferJobRequest, [int]
$LatestEpochSeenByCore, [object]$TakeSnapshotResponse) 
# building path to Core's Common.Contracts.dll and loading this assembly
$regLM = [Microsoft.Win32.Registry]::LocalMachine
$regLM = $regLM.OpenSubKey('SOFTWARE\Microsoft\Windows\CurrentVersion\Uninstall
\AppRecovery Core 5')
$regVal = $regLM.GetValue('InstallLocation')
$regVal = $regVal + 'CoreService\Common.Contracts.dll'
[System.Reflection.Assembly]::LoadFrom($regVal) | out-null
$regVal2 = $regLM.GetValue('InstallLocation')
$regVal2= $regVal2 + 'CoreService\Core.Contracts.dll'
[System.Reflection.Assembly]::LoadFrom($regVal2) | out-null
```

```
# Nightlyjob has four child jobs: NightlyAttachability Job, Rollup Job, 
Checksum Check Job and Log Truncation Job. All of them are triggering the 
script, and $JobClassMethod (contain job name that calls the script) helps to 
handle those child jobs separately
```

```
switch ($JobClassMethod) {
# working with NightlyAttachability Job
NightlyAttachabilityJob {
         $NightlyAttachabilityJobRequestObject = $NightlyAttachabilityJobRequest 
-as
[Replay.Core.Contracts.Sql.NightlyAttachabilityJobRequest];
        echo 'Nightly Attachability job results:';
         if($NightlyAttachabilityJobRequestObject -eq $null) {
                 echo 'NightlyAttachabilityJobRequestObject parameter is null';
 }
         else {
                 echo 'AgentId:' $NightlyAttachabilityJobRequestObject.AgentId;
                echo 'IsNightlyJob:' 
$NightlyAttachabilityJobRequestObject.IsNightlyJob;
 }
        break;
}
# working with Rollup Job
RollupJob {
         $RollupJobRequestObject = $RollupJobRequest -as 
[Replay.Core.Contracts.Rollup.RollupJobRequest];
         echo 'Rollup job results:';
         if($RollupJobRequestObject -eq $null) {
                 echo 'RollupJobRequestObject parameter is null';
 }
         else {
                echo 'SimultaneousJobsCount:' 
$RollupJobRequestObject.SimultaneousJobsCount;
                 echo 'AgentId:' $RollupJobRequestObject.AgentId;
                echo 'IsNightlyJob:' $RollupJobRequestObject.IsNightlyJob;
 }
         $AgentsCollection = $Agents -as 
"System.Collections.Generic.List``1[System.Guid]"
         if($AgentsCollection -eq $null) {
                echo 'AgentsCollection parameter is null';
 }
         else {
                 echo 'Agents GUIDs:'
                 foreach ($a in $AgentsCollection) {
                 echo $a
 }
 }
        break;
}
# working with Checksum Check Job
         ChecksumCheckJob {
                 $ChecksumCheckJobRequestObject = $ChecksumCheckJobRequest -as
[Replay.Core.Contracts.Exchange.ChecksumChecks.ChecksumCheckJobRequest];
                echo 'Exchange checksumcheck job results:';
                 if($ChecksumCheckJobRequestObject -eq $null) {
                echo 'ChecksumCheckJobRequestObject parameter is null';<br>}
 }
                 else {
                         echo 'RecoveryPointId:' 
$ChecksumCheckJobRequestObject.RecoveryPointId;
                         echo 'AgentId:' $ChecksumCheckJobRequestObject.AgentId;
```

```
 echo 'IsNightlyJob:' 
$ChecksumCheckJobRequestObject.IsNightlyJob;
 }
        break;
     }
# working with Log Truncation Job
        TransferJob {
                $TransferJobRequestObject = $TransferJobRequest -as
[Replay.Core.Contracts.Transfer.TransferJobRequest];
                echo 'Transfer job results:';
                if($TransferJobRequestObject -eq $null) {
                        echo 'TransferJobRequestObject parameter is null';
 }
                else {
                        echo 'TransferConfiguration:' 
$TransferJobRequestObject.TransferConfiguration;
                        echo 'StorageConfiguration:' 
$TransferJobRequestObject.StorageConfiguration;
 }
                echo 'LatestEpochSeenByCore:' $LatestEpochSeenByCore;
                $TakeSnapshotResponseObject = $TakeSnapshotResponse -as
[Replay.Agent.Contracts.Transfer.TakeSnapshotResponse];
                if($TakeSnapshotResponseObject -eq $null) {
                       echo 'TakeSnapshotResponseObject parameter is null';
 }
                else {
                        echo 'ID of this transfer session:' 
$TakeSnapshotResponseObject.Id;
                       echo 'Volumes: ' $TakeSnapshotResponseObject.Volumes;
 }
                break;
        }
}
```
# Beispielskripte

Die folgenden Beispielskripte werden zur Verfügung gestellt, um die Administratorbenutzer beim Ausführen von PowerShell-Skripten zu unterstützen.

Die Beispielskripte umfassen:

- PreTransferScript.ps1
- PostTransferScript.ps1
- PreExportScript.ps1
- PostExportScript.ps1
- PreNightlyJobScript.ps1
- PostNightlyJobScript.ps1

# Wie Sie Hilfe bekommen

# Dokumentation finden

Direkte Links für AppAssure- und DL4000-Gerätedokumentation sind von der AppAssure 5 Core Console erhältlich. Um auf die Links für Dokumentation zuzugreifen, wählen Sie die Registerkarte Appliance (Gerät) aus, und klicken Sie dann auf Overall Status. (Allgemeinzustand). Sie finden die Links für die Dokumentation im Abschnitt Documentation (Dokumentation).

# Softwareaktualisierungen finden

Direkte Links für AppAssure- und DL4000-Gerätesoftwareaktualisierungen sind von der AppAssure 5 Core Console erhältlich. Um auf die Links für Softwareaktualisierungen zuzugreifen, wählen Sie die Registerkarte Appliance (Gerät) aus, und klicken Sie dann auf Overall Status (Allgemeinzustand). Sie finden die Links für die Softwareaktualisierungen im Abschnitt Documentation (Dokumentation).

# Kontaktaufnahme mit Dell

**ANMERKUNG:** Dell bietet verschiedene Optionen für Online- und Telefonsupport an. Wenn Sie über keine aktive Internetverbindung verfügen, so finden Sie Kontaktinformationen auf der Eingangsrechnung, dem Lieferschein, der Rechnung oder im Dell Produktkatalog. Die Verfügbarkeit ist abhängig von Land und Produkt und einige Dienste sind in Ihrem Gebiet möglicherweise nicht verfügbar.

So erreichen Sie den Verkauf, den technischen Support und den Kundendienst von Dell:

- 1. Rufen Sie die Website [dell.com/contactdell](http://dell.com/contactdell) auf.
- 2. Wählen Sie auf der interaktiven Karte Ihr Land oder Ihre Region aus.

Wenn Sie eine Region auswählen, werden die Länder der ausgewählten Region angezeigt.

- 3. Wählen Sie unter dem von Ihnen ausgewählten Land eine Sprache aus.
- 4. Wählen Sie Ihr Geschäftsfeld aus. Die Hauptsupportseite für das ausgewählte Geschäftsfeld wird angezeigt.
- 5. Wählen Sie gemäß Ihrem Anliegen die entsprechende Option aus.

# Feedback zur Dokumentation

Wenn Sie uns Ihre Meinung zu diesem Dokument mitteilen möchten, schreiben Sie an

[documentation\\_feedback@dell.com.](mailto:documentation_feedback@dell.com) Alternativ können Sie auf den Link Feedback klicken, der sich auf allen Seiten der Dell-Dokumentation befindet, das Formular ausfüllen und auf Submit (Senden) klicken, um uns Ihre Rückmeldung zukommen zu lassen.